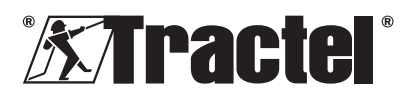

Г

## **dynafor™ HHD**

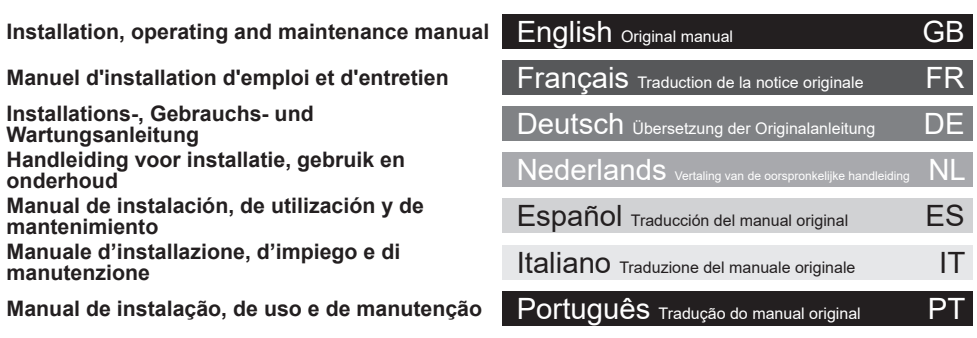

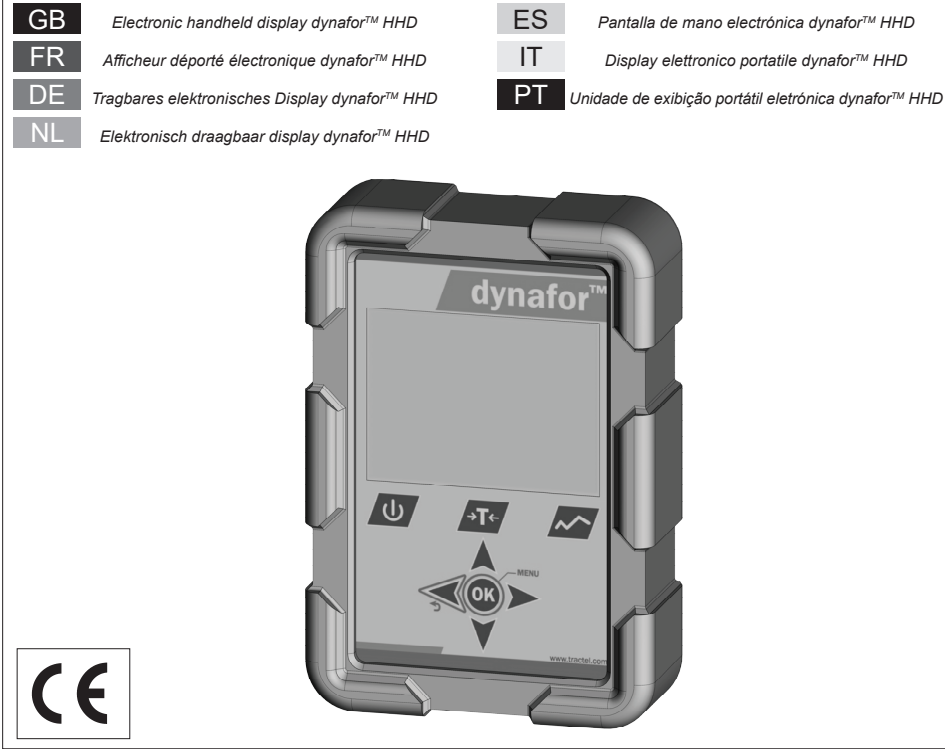

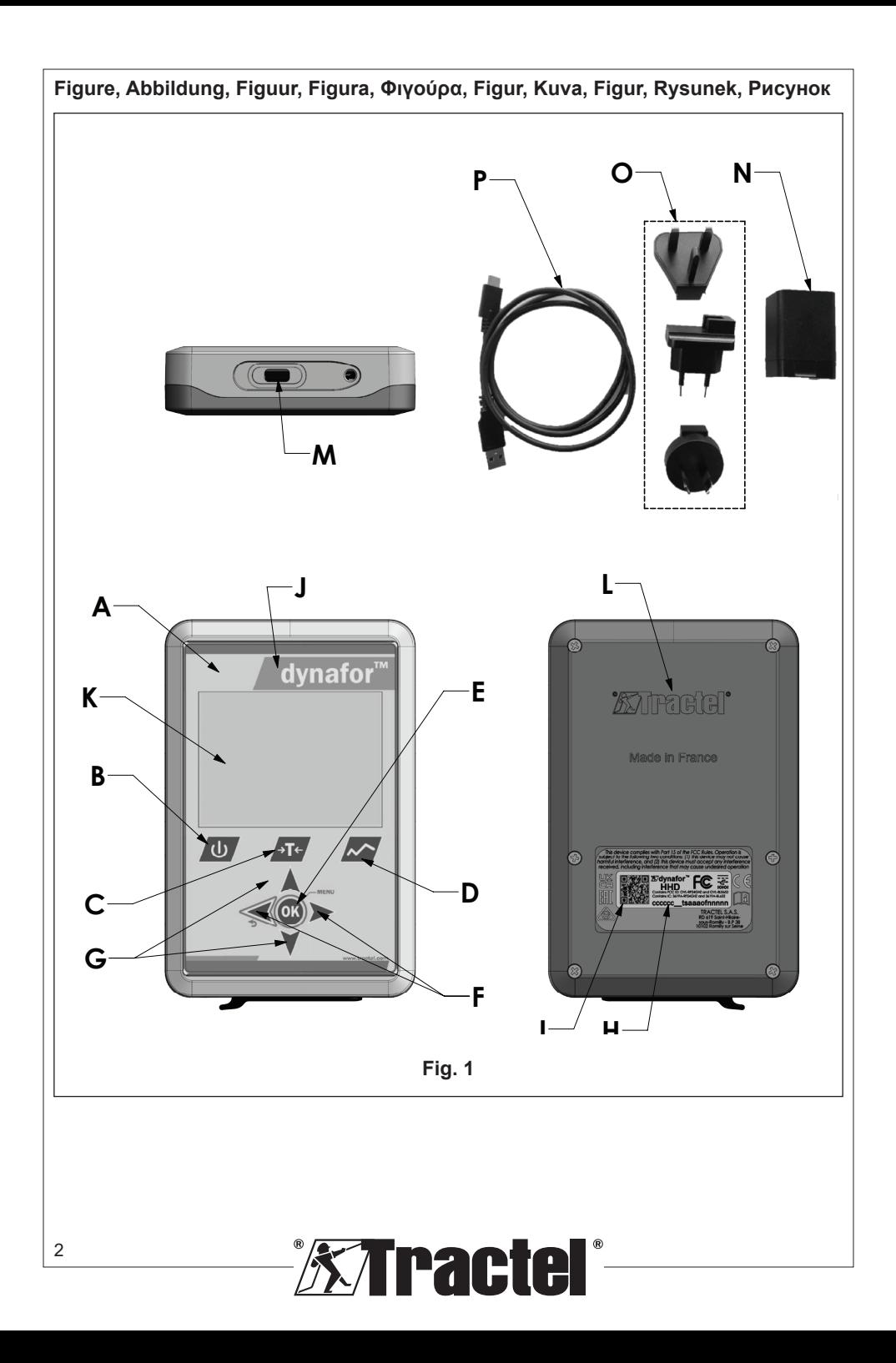

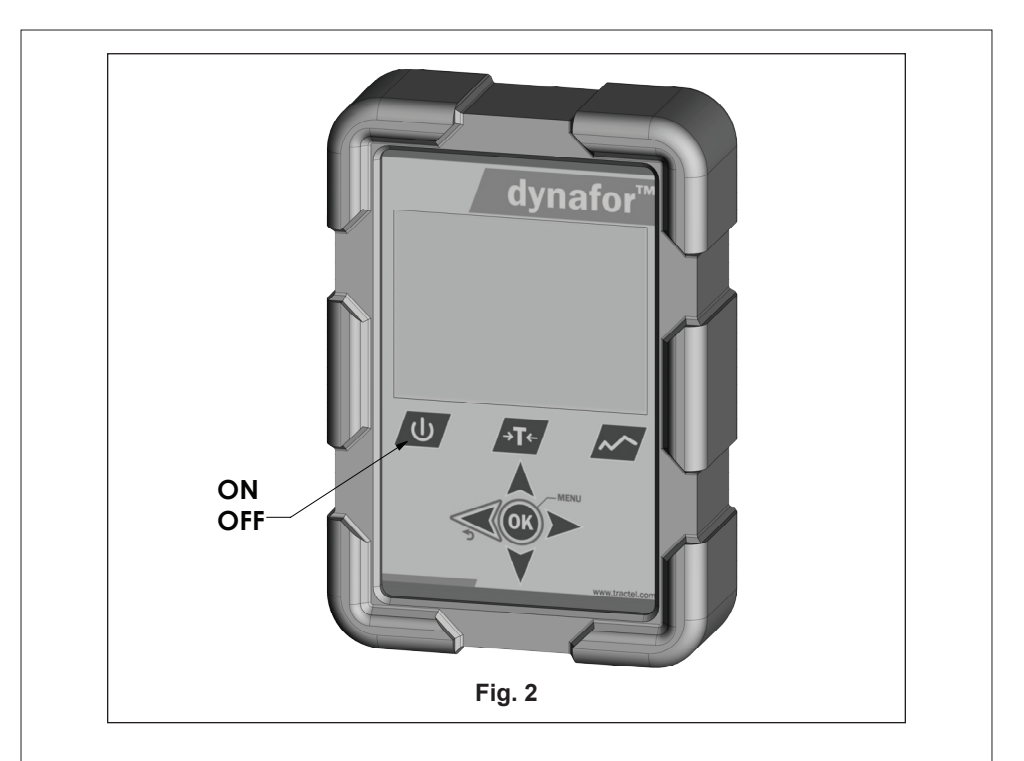

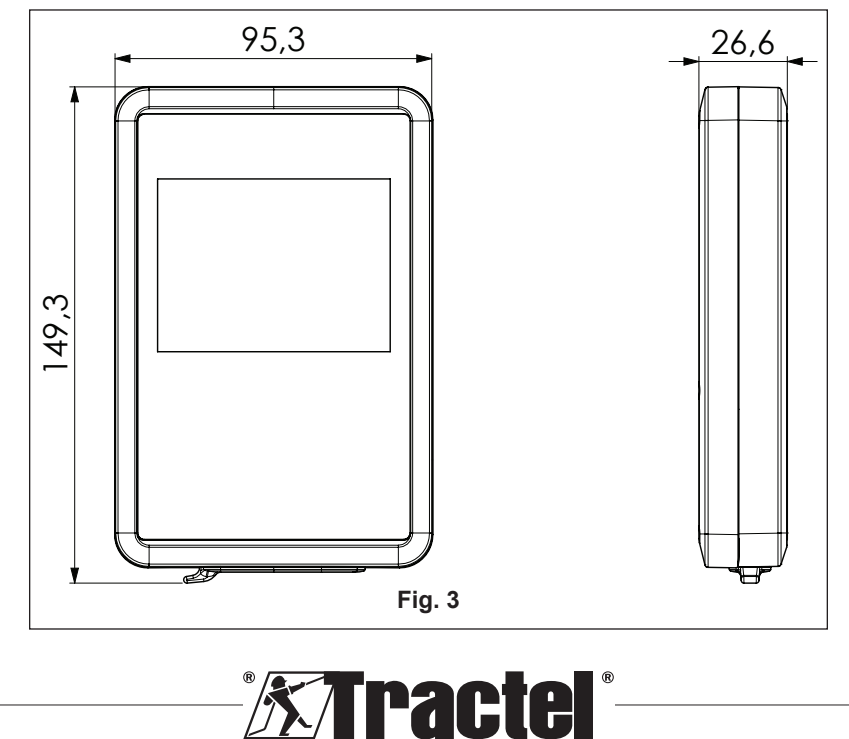

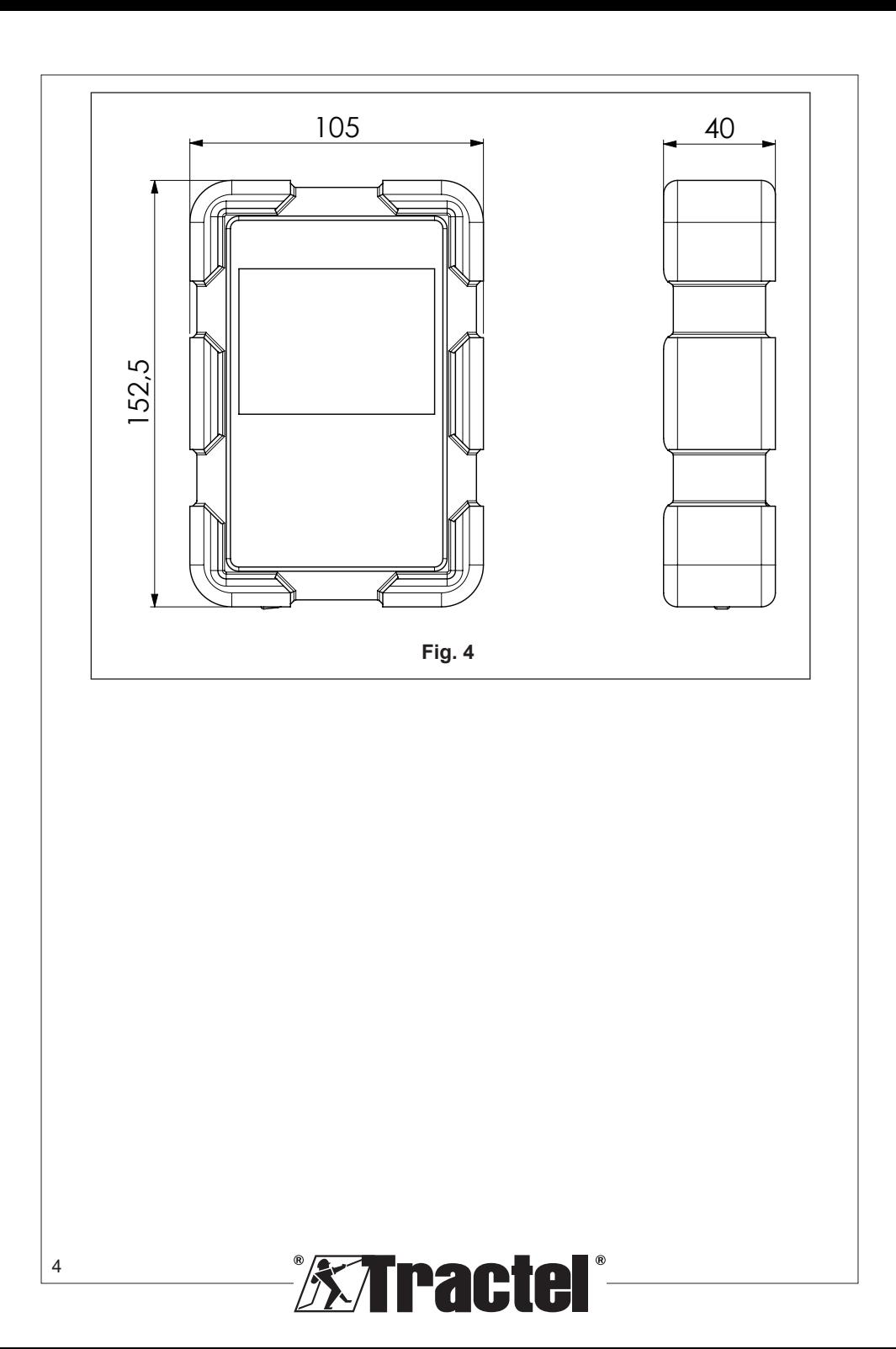

### **Contents**

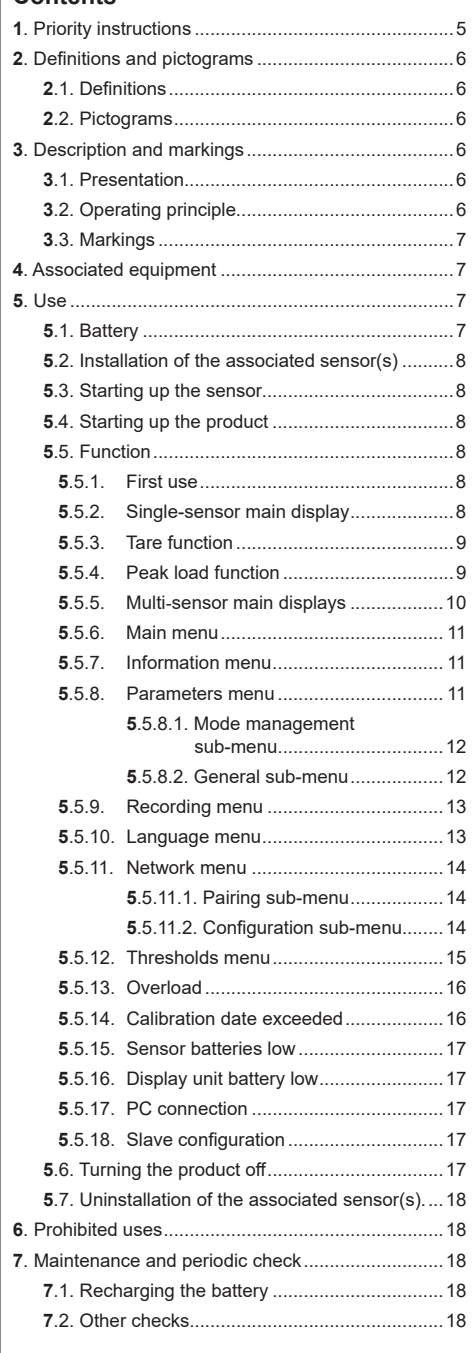

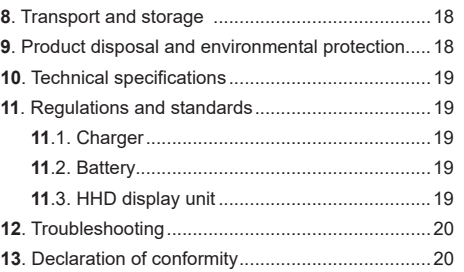

GB

### **1. Priority instructions**

- 1. Before installing and using this device, it is essential that you read these instructions and comply with its instructions for safe and effective use. A copy of these instructions must be made available to all operators. Additional copies can be obtained upon request from Tractel®.
- 2. Do not use this device if any of the labels affixed to the device or any of its accessories, or any of the markings on it as shown at the end of this manual are no longer present or legible. Identical labels can be obtained upon request from Tractel® and must be affixed before continuing to use this device.
- 3. Make sure that any operator of this device is familiar with its operation and capable of applying the safety requirements for the task to be performed. These instructions must be made available to these operators. Protect your equipment from uncontrolled intervention.
- 4. This device must be installed and put into operation in conditions that ensure the safety of the installer in accordance with applicable local regulations.
- 5. Every time the device is used, first inspect its condition and that of any accessories used with the device. Never use a device that does not appear to be in good condition.
- 6. Return the device to the manufacturer for servicing if there are any visible or operating problems unrelated to the battery condition.
- 7. Protect the device from any shocks, especially on the display device.
- 8. This device may never be used for operations other than those described in these instructions. It may never be used in an explosive atmosphere.
- 9. Any modification of this device without the approval of Tractel® or any removal of any component shall release Tractel® from any liability.
- 10. Any disassembly of this device not described in these instructions or any repair work not approved by Tractel® shall release Tractel® from any liability,

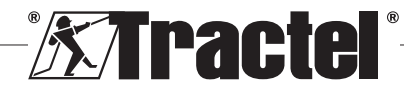

especially if original parts are replaced by parts from another source.

- 11. When the device is finally withdrawn from service, it must be scrapped in such a way that it cannot be used again. Comply with environmental protection regulations.
- 12. This device is approved according to European regulations and the standards specified in the section "11. Regulations and standards", and must be verified for compliance with the regulations of any other country in which it may be used, prior to commissioning and use. Comply with such regulations.
- 13. Any use of this device with additional equipment that relays its signals to an operating system must be preceded by a risk assessment specific to the operating functions used and all appropriate measures must be taken accordingly.
- 14. The power supply to the display box serves as a disconnect switch and must always remain accessible.

### **2. Definitions and pictograms**

### **2.1. Definitions**

In this manual, the following terms have the meaning given below:

**"Product"**: Item or equipment described in this manual and delivered complete in the standard version, or in its various existing models.

**"Installation"**: All the operations required to bring the complete product from the state in which it was delivered into a state of commissioning (or connection to other elements for commissioning).

**"Supervisor"**: Individual or party responsible for the management and safe use of the product described in the manual.

**"Technician"**: Qualified person familiar with the product, in charge of the maintenance operations described and permitted in the manual.

**"Operator"**: Individual using the product in accordance with the instructions in this manual

**"MR"**: Measurement Range (full scale).

**"SWL**": Safe Working Load.

**"Sensor"**: Component or assembly measuring a load. It can be a dynafor™ Pro, Expert or an assembly comprising a dynafor™ Transmitter WL and its electronic sensor.

## **2.2. Pictograms**

**"DANGER":** When placed at the beginning of a paragraph, it indicates instructions for preventing injuries ranging from minor to fatal and also environmental damage.

**"IMPORTANT":** When placed at the beginning of a paragraph, it indicates instructions for preventing product failure or damage which would not directly endanger the life or health of operators or other individuals and/or which may harm the environment.

**THE**": When placed at the beginning of a paragraph, it indicates the necessary precautions to apply for efficient and ergonomic installation, use and maintenance.

 $\left| \frac{1}{2} \right|$ : When placed on the product itself or a product component, it indicates the need to read the operating and maintenance manual.

### **3. Description and markings**

### **3.1. Presentation**

The dynafor™ HHD is a portable colour display device which is designed to receive, process and display the signals from one or more of the dynafor™ Pro, Expert or Transmitter WL sensors.

The link between the two components (sensor and dynafor™HHD) is based on a 2.4 GHz frequency band.

The equipment is delivered in a box containing:

- The dynafor™ HHD;
- Its mains charger and a USB C to USB A cable:
- Its installation, operating and maintenance manual;
- Its CE declaration of conformity.

The technologies implemented at the levels of radio and software offer, in addition to traditional uses expected of a hand held device of a professional dynamometer (load display, tare, peak load, etc.) multiple configuration possibilities that combine one or more sensors. They also provide access to advanced functions such as saving, threshold management and monitoring in real time.

The option of a PC link via a USB port opens the door to data management and archiving.

The different possible combinations are described in chapter 4. Equipements associés.

### **3.2. Operating principle**

The operating principle of the dynafor™ HHD is based on the analysis and processing of the measurement, transmitted by radio waves from the associated sensor.

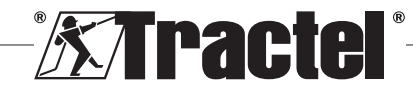

GB

6

The dynafor™ HHD then immediately indicates the load applied to the sensor(s) associated with it.

### **3.3. Markings**

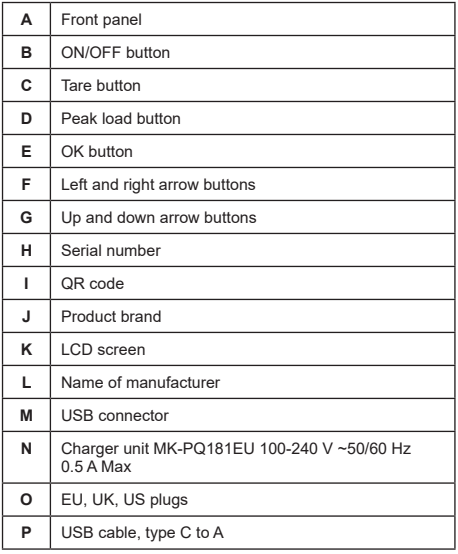

### **4. Associated equipment**

The product is compatible with the following equipment:

Sensors:

• dynafor™ Pro, offering 0.2% (MR) precision, and a capacity range from 1 to 250 t

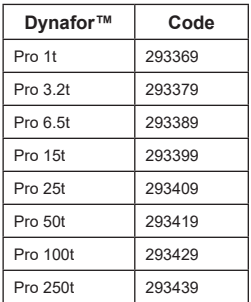

• dynafor™Expert, offering 0.1% (MR) precision, and a capacity range from 0.5 to 10 t

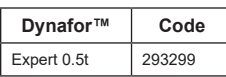

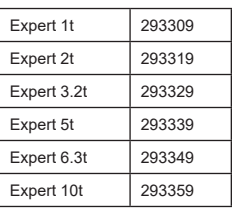

GB

• Electronic sensor paired with a dynafor™Transmitter WL, allowing any electronic sensor with mV/V output to be interfaced with the Tractel® range of accessories.

Other display devices:

- Additional dynafor™ HHD hand held device for displaying the measurement on several devices. Code: 293609 when purchased simultaneously with a dynafor™Expert or Pro sensor Code: 293449 when purchased separately
- AL128 large display unit for high visibility, 128 mm high digits with wireless communication up to 200 m. Code: 293489

Threshold safety management module:

• dynafor™ monitoring unit (DMU) offering the same functionalities as the dynafor™ HHD hand held device and allowing up to 5 relays to be controlled. Code: 293479

### Software:

- Loader software for downloading the data saved on the dynafor™ HHD to a computer. Code: 293509
- Monitoring software allows values to be displayed, saved and analysed live for up to 8 sensors. Requires the dynafor™ HHD hand held device. Code: 68968

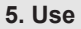

 $\sqrt{!}$  The supervisor must ensure that the operator has reviewed this installation, operation and maintenance manual before they use the device.

### **5.1. Battery**

The 3.7 V rechargeable battery is factory-fitted.

Fully charge the battery before using the product for the first time.

Use the charger supplied with the dynafor™ HHD for any recharging (fully recharged in 3 h).

The battery can only be changed by Tractel® or an authorised repairer.

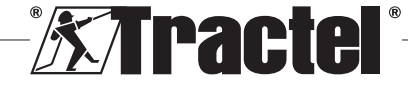

### **5.2. Installation of the associated sensor(s)**

During installation, it is imperative to follow the recommendations mentioned in the installation, operation and maintenance manuals of the sensors.

### **5.3. Starting up the sensor**

Always switch on the sensor(s) before switching on the hand held device, otherwise the hand held device will not be able to establish the radio link.

See the sensor manual for information on starting it up.

When the power is turned on, the two red LEDs start to flash simultaneously.

### **5.4. Starting up the product**

The dynafor™ HHD hand held device is started up by pressing and holding (for three seconds) the ON/OFF button on the front panel (see figure 2), until the home screen appears.

### **5.5. Function**

### **5.5.1. First use**

**NB:** The multiple configuration consists in connecting up to four sensors. The sensors can have different capacities. (For more than four sensors, the PC Monitoring Software connection option is required.)

When the product is switched on, it automatically searches for sensors in its environment, on a defined channel. If the channel is already occupied, it is automatically incremented. Up to 10 channels, and therefore 10 configurations, are available. The search time for the devices is one minute. Once the search is complete, the product switches to the next screen:

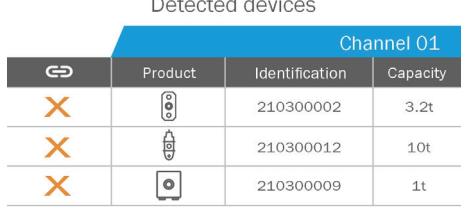

8

The navigation is done by using the up and down arrow buttons. (See figure 1.) Sensors that are not paired are ticked red by default.

Pressing the OK button (see figure 1) selects the sensor for pairing. The tick will then turn green.

All sensors can be selected by pressing "Select all".

After selecting them all, holding down the "OK" button starts the pairing of the sensors.

The pairing of a sensor is confirmed when the two LEDs on the front of the sensor are activated for three continuous seconds.

Once the sensor(s) have been paired, the product automatically switches to the main display.

To return to this screen for further pairings, see chapter 5.5.11.1.

#### **5.5.2. Single-sensor main display**

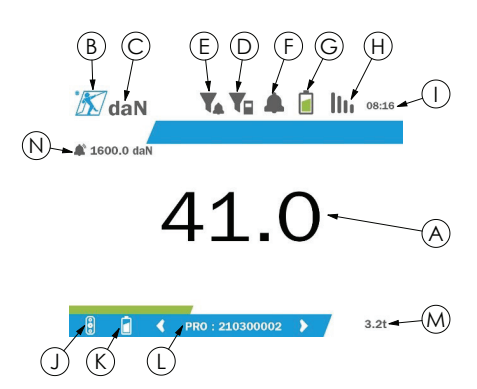

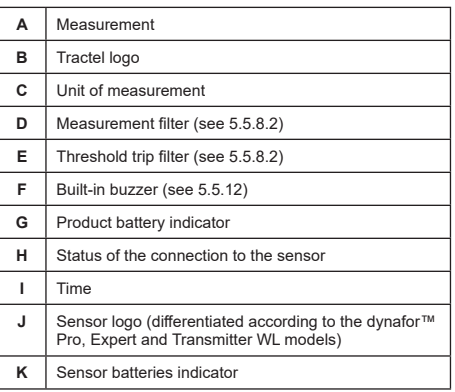

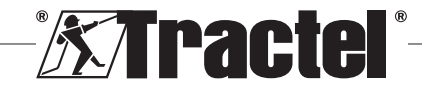

Select all

GB

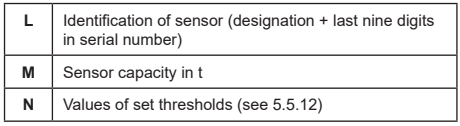

In the case of multiple sensors, the change of page is done by pressing the right or left button. (See figure 1.) The markers H, J, K, L, M and N are updated with the new sensor information.

#### **5.5.3. Tare function**

The tare function is used to indicate the net force of the load.

The tare function allows the value displayed on the product to be reset to zero. This function is activated by pressing the tare button (item C, fig. 1) for two seconds.

It is then possible to apply a force and display its net **§5.5.4** value.

Pressing the tare button changes from a net to a gross value.

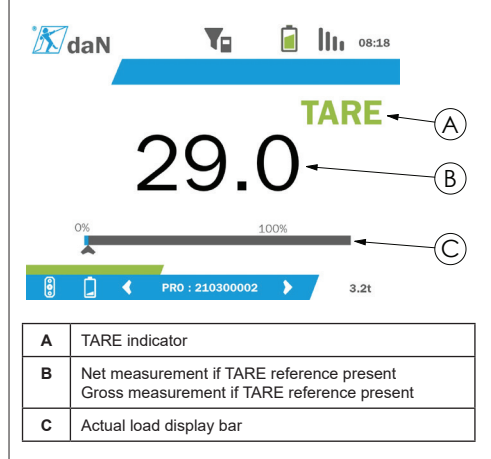

The display bar C changes according to the actual gross load. Indicator A indicates that tare mode has been activated.

When the SWL of the sensor is exceeded (100%), the display bar turns red.

If the SWL is exceeded by more than 10%, an overload message appears (See 5.5.13.)

**NB:** When the tare function is activated, decreasing the force may cause the display to turn negative as the case may be.

**NB:** In the case of multiple sensors, the page is changed by pressing the left or right button. It is possible to apply one tare per sensor.

**NB:** The peak load function is not available when the tare function is activated.

#### **5.5.4. Peak load function**

The peak load function is used to store the maximum value reached when the force is applied.

To activate this function, press the peak load button (item D, fig. 1). The sensors LED start to flash at a frequency of 2 Hz. The measurement frequency reaches 32 Hz.

The value displayed is the maximum applied force.

To deactivate this function, press the peak load button again (item D, fig. 1).

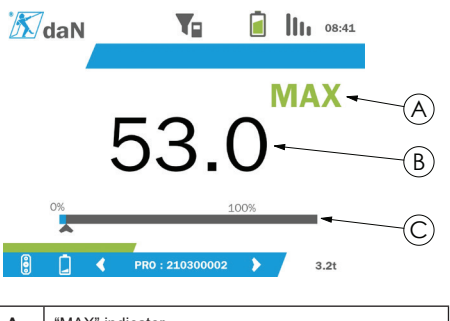

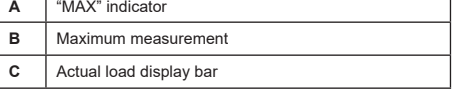

The display bar C changes according to the actual gross load. Indicator A indicates that peak load mode has been activated.

When the SWL of the sensor is exceeded, the display bar turns red.

If the SWL is exceeded by more than 10%, an overload message appears. (See 5.5.13.)

**NB:** In the case of multiple sensors, the page is changed by pressing the left or right button. It is possible to apply one peak load per sensor.

**NB:** The tare function is not available when the peak load function is activated.

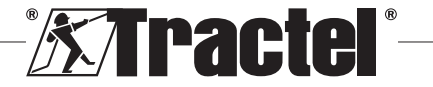

## GB

### **5.5.5. Multi-sensor main displays**

GB

**NB:** The measurement shown on the multisensor display depends on the individual values. If a tare is performed on a sensor, it is reflected in the display of the total value. A warning message warns the user. The peak load function is not taken into account in the display (actual value is maintained).

When used with several sensors, two additional **§5.5.5\_a** displays are available to display the forces. These screens are accessible by pressing the left and right buttons.

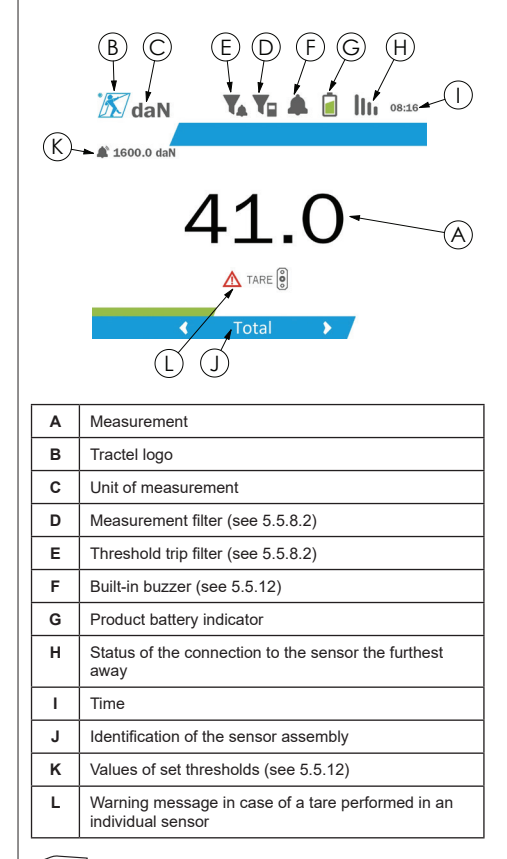

**NB:** The tare and peak load functions are available in exactly the same way as a single sensor. The peak load function switches all the sensors to peak load mode.

The second multi-sensor screen shows the values of the sensors individually, as well as the total. The display is dynamic and can contain up to four sensors.

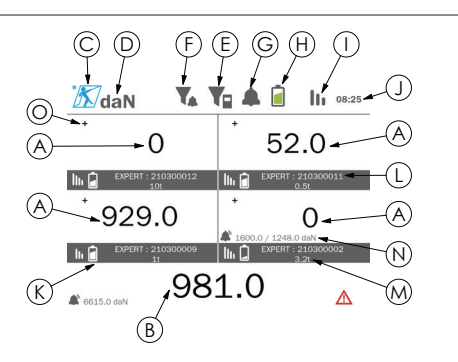

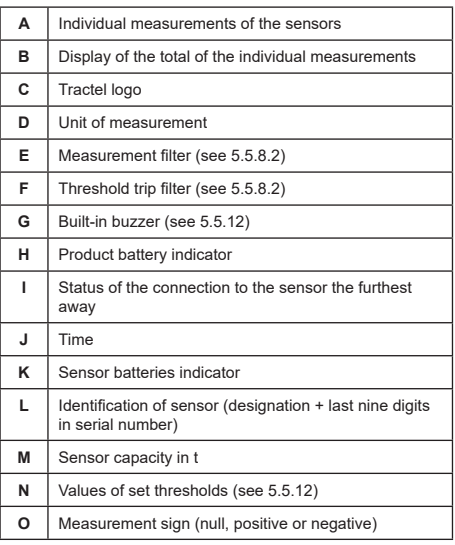

The screen can be navigated with the arrow buttons. The selected sensor is highlighted.

The tare and peak load functions are accessible by pressing the corresponding buttons when a sensor is highlighted. It is not possible to activate the two modes simultaneously. These modes apply to the total if no sensor is selected.

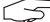

**NB:** The display bars are not visible on this screen.

Pressing the "OK" button briefly changes the measurement sign.

Holding down (for two seconds) the "OK" button on a selected sensor takes you to the associated singlesensor screen.

Holding down (for one second) the left button deselects the sensor.

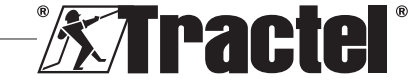

### **5.5.6. Main menu**

The main menu is entered by holding down (for two **§5.5.6** seconds) the "OK" button (item E, fig. 1)

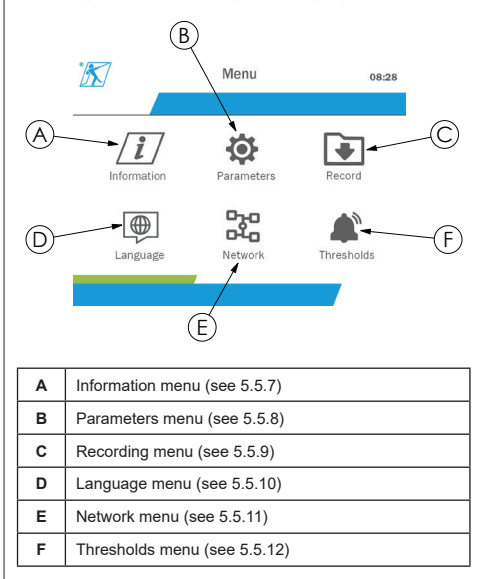

To return to the main display, hold down (for one second) the left button.

#### **5.5.7. Information menu**

The "Information" screen is entered by pressing the "OK" button briefly (item E, fig. 1) when the "Information" icon is highlighted from the main menu.

Various items of information about the hand held display and the paired sensors are available. The screen is navigated by pressing the left and right buttons.

Display unit information:

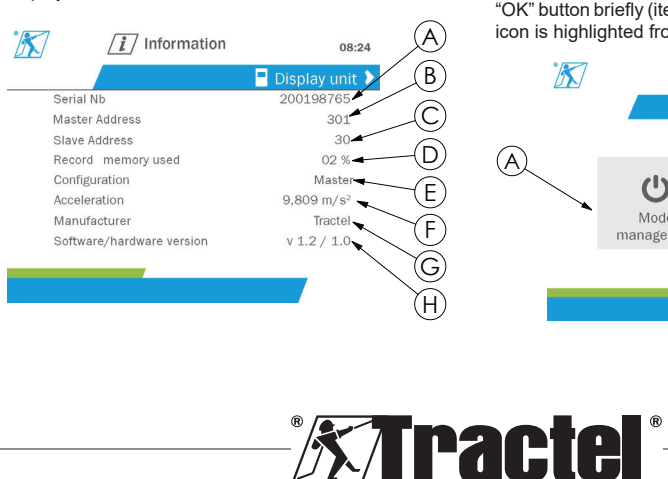

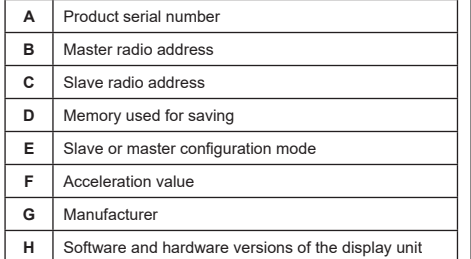

#### Sensor information:

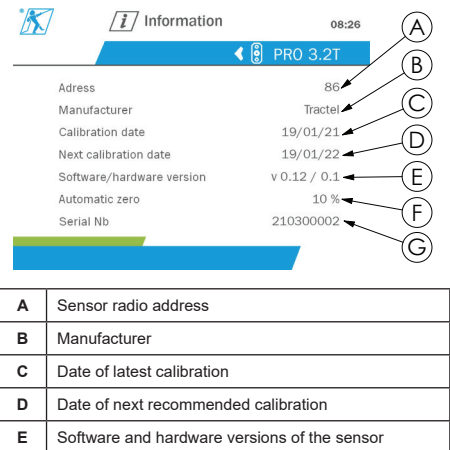

To return to the main menu, hold down (for one second) the left button.

#### **5.5.8. Parameters menu**

**F** Automatic zero value **G** Sensor serial number

The "Parameters" screen is entered by pressing the "OK" button briefly (item E, fig. 1) when the "Parameters" icon is highlighted from the main menu.

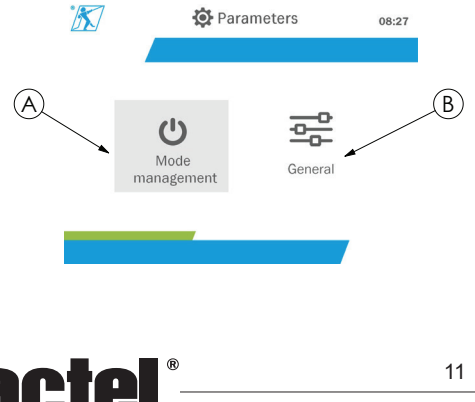

GB

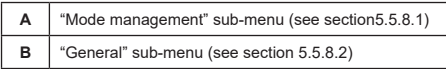

To return to the main menu, hold down (for one second) the left button.

#### **5.5.8.1. Mode management sub-menu**

GB

The "Mode management" sub-menu is entered by pressing the "OK" button briefly (item E, fig. 1) when the "Mode management" icon is highlighted.

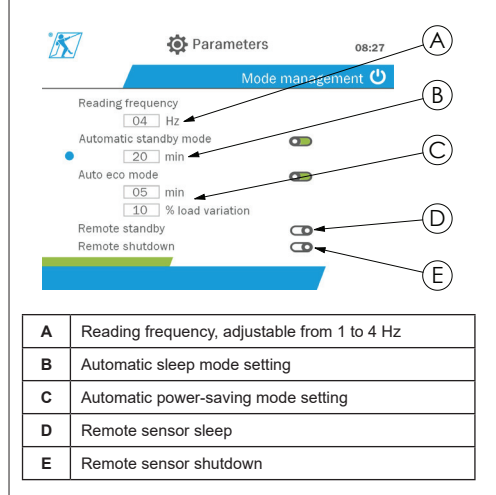

The navigation in the sub-menu is done by using the up and down buttons. The round, blue indicator updates according to the position.

The fields are set by pressing the "OK" button then the up and down buttons. The values are validated by pressing the "OK" button briefly.

The modes are activated/deactivated by pressing the "OK" button briefly.

**NB:** The factory default for automatic sleep and power-saving modes are active (20 min and 5 min/10% respectively).

**NB:** The power-saving mode is activated after no load change for a period of time, in order to preserve the sensor batteries. The reading frequency of the sensor switches to 1 Hz. A change in load causes the sensor to switch back on as normal (measuring frequency 4 Hz).

**NB:** The automatic sleep mode is activated after no load change (10% of the SWL of the sensor). It causes the measurements to stop and preserves the batteries. The sensor returns to normal operation after switching the dynafor™HHD back on.

To return to the "Parameters" menu, hold down (for one second) the left button. The changes are taken into account when you return to the "Parameters" menu.

#### **5.5.8.2. General sub-menu**

The "General" sub-menu is entered by pressing the "OK" button briefly (item E, fig. 1) when the "General" icon is highlighted.

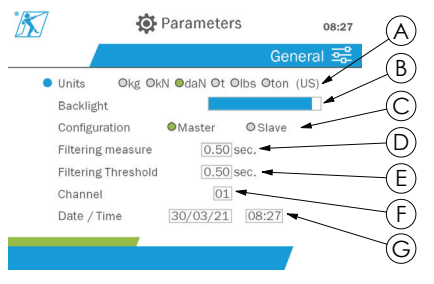

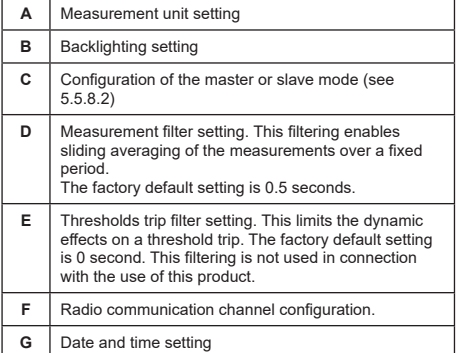

The navigation in the sub-menu is done by using the up and down buttons. The round, blue indicator updates according to the position.

The units and configuration mode are set by pressing the left and right buttons.

The other fields are set by pressing the "OK" button then the up and down buttons. The values are validated by pressing the "OK" button briefly.

**NB:** Changing the channel causes the loss of the paired sensors. Ten channels are available, allowing several configurations.

**NB:** Before changing from master to slave mode, see chapter 5.5.18.

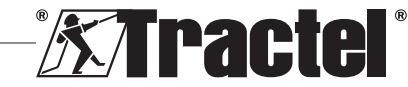

To return to the "Parameters" menu, hold down (for one second) the left button.

#### **5.5.9. Recording menu**

**§5.5.9\_a**

**NB:** A measurement can be saved and the accumulation calculated only if no lines are selected.

The "Recording" menu is entered by pressing the "OK" button briefly (item E, fig. 1) when the "Recording" icon is highlighted.

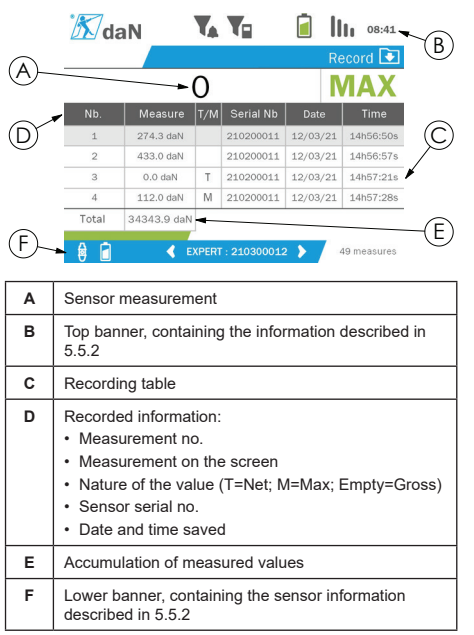

A measurement is recorded by pressing the "OK" button.

The recorded measurement appears in the table and corresponds to the measurement of the sensor indicated in the lower banner.

The cumulative measurements are updated whenever they are saved.

The navigation between the sensors and their total is done by pressing the left and right buttons. The measurement display and the lower banner are updated according to the selected sensor.

The recorded values can be seen in the table. To do this, enter the table using the up and down buttons. The selected line is highlighted. To leave the table, hold down (for one second) the left button.

Use the up and down buttons to select the measurement to be deleted, then press the "OK" button.

GB

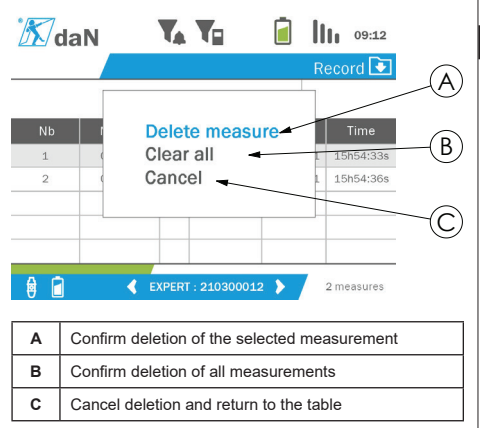

**NB:** The recorded data can be exported for processing. For this, the PC Loader Software option is required.

To return to the main menu, hold down (for one second) the left button.

#### **5.5.10. Language menu**

The "Language" screen is entered by pressing the "OK" button briefly (item E, fig. 1) when the "Language" icon is highlighted from the main menu.

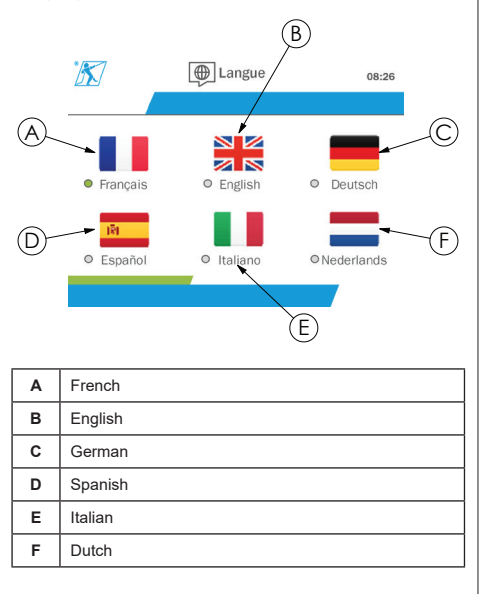

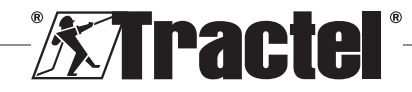

The language is selected by briefly pressing the "OK" button when the wished language is highlighted.

The language is changed automatically and instantaneously after selection. The product then returns to the main menu.

To return to the main menu, hold down (for one second) the left button.

#### **5.5.11. Network menu**

The "Network" screen is entered by pressing the "OK" button briefly (item E, fig. 1) when the "Network" icon is highlighted from the main menu.

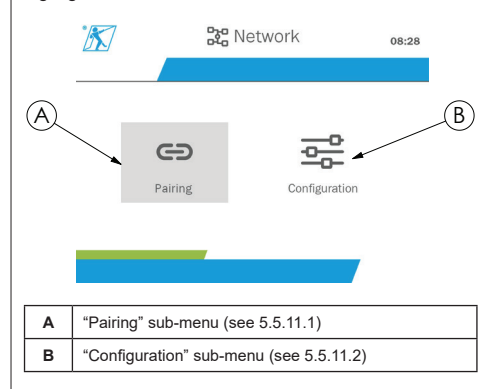

To return to the main menu, hold down (for one second) the left button.

#### **5.5.11.1. Pairing sub-menu**

**NB:** This sub-menu also allows you to pair display devices (dynafor™ HHD) configured in slave mode. (See 5.5.18.)

The "Pairing" sub-menu is entered by pressing the "OK" button briefly (item E, fig. 1) when the "Pairing" icon is highlighted.

The product searches for one minute for devices in its environment. If another master display device is present, the product increments its channel, up to a limit of 10 channels. Beyond that, pairing will not be possible.

**NB:** It is not possible to pair a sensor already paired and switched on with another display device. It will not appear in the list of sensors.

**NB:** No more than four sensors and three slave display devices can be paired. For this, the PC option is required.

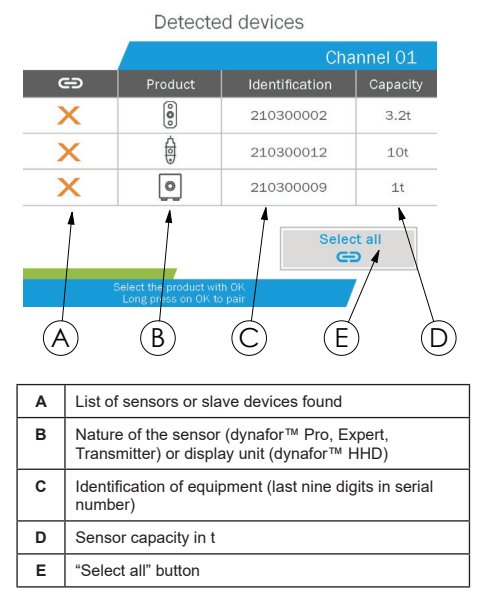

The navigation is done by using the up and down arrow buttons. (See figure 1.) Sensors that are not paired are ticked red by default.

Pressing the "OK" button (see figure 1) selects the sensor for pairing. The tick will then turn green.

Pressing the "OK" button of a sensor already paired (green tick) changes the tick to red. The sensor will then be unpaired during the validation stage.

All sensors can be selected by pressing the "OK" button when "Select all" is selected and highlighted.

After selecting them all, holding down the "OK" button starts the pairing of the sensors.

The pairing of a sensor is confirmed when the two LEDs on the front of the sensor are activated for three continuous seconds.

Once the sensor(s) have been paired, the product automatically switches to the main display.

To return to the main menu, hold down (for one second) the left button. In this case, no changes are made to the current configuration.

#### **5.5.11.2. Configuration sub-menu**

**NB:** A sensor is always configured in slave mode. See chapter 5.5.18 for details on pairing other display devices in slave mode.

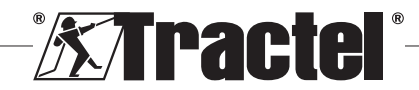

**§5.5.11**

**NB:** The configuration is saved if the product is switched off. It is lost in case of modification of the pairing (addition of sensors, replacement, removal).

The "Configuration" sub-menu is entered by pressing **§5.5.11.2** the "OK" button briefly (item E, fig. 1) when the "Configuration" icon is highlighted.

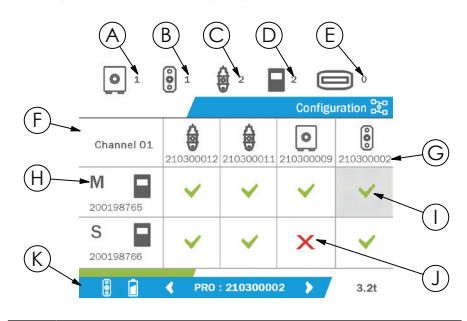

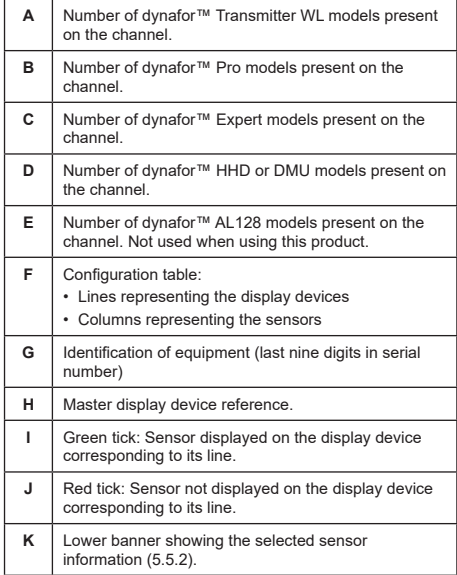

The table is entered by pressing an arrow button.

The navigation is done by using the left, right, up and down arrow buttons.

Press the "OK" button to change the tick status.

**NB:** Up to four sensors and four display devices are displayed.

To return to the main menu, hold down (for one second) the left button.

#### **5.5.12. Thresholds menu**

**NB:** The thresholds are saved if the product is switched off, unless the network configuration (addition of sensors, replacement, removal) is modified.

**NB:** The thresholds are always set to gross values.

> The "Thresholds" menu is entered by pressing the "OK" button briefly (item E, fig. 1) when the "Threshold" icon is highlighted from the main menu.

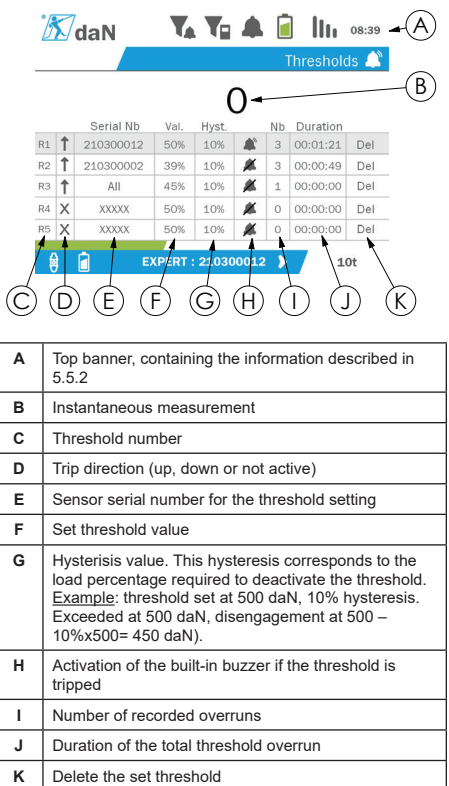

Up to five thresholds can be configured.

To configure a threshold, select a line with the up and down buttons. Confirm the line selection by pressing the "OK" button.

The line is navigated by pressing the left and right buttons.

The up and down buttons are used to set the parameters:

• Trip direction:

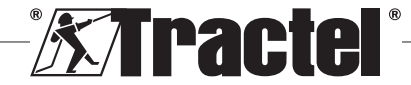

GB

- Up: Tripping occurs when the measurement is higher than the set value
- Down: Tripping occurs when the measurement is lower than the set value
- Cross: Threshold not activated
- Device serial number: The threshold is selected on one of the paired devices, or on all of them
- Value: The threshold is set in % of the sensor's SWL. When the setting is selected, the instantaneous measurement is replaced by the value in figures (in the selected unit). It is updated whenever the value is changed in %.
- Hysteresis: % of the set threshold value
- Buzzer: Activation or deactivation of the buzzer built into the product when the threshold is exceeded

The set thresholds, their values, and the activation of the built-in buzzer are visible on the main displays described in 5.5.2.

When a threshold is exceeded, the measurement becomes red and flashes on the main display.

In the case of a high threshold, the message "HIGH" is displayed intermittently.

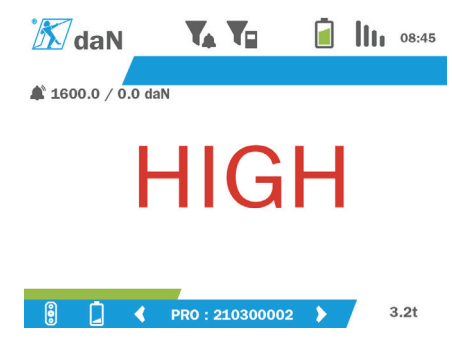

In the case of a low threshold, the message "LOW" is displayed intermittently.

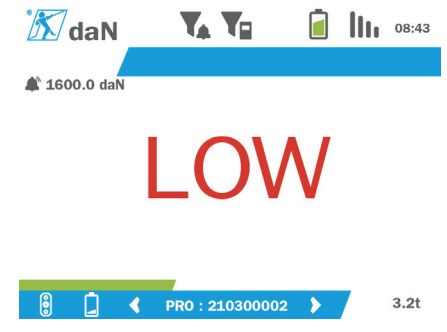

The threshold is completely reset by pressing the "OK" button when "Delete" is highlighted.

To return to the line selection, hold down (for one second) the left button. It is then possible to view the measurement of each sensor by pressing the left and right buttons.

To return to the main menu again, hold down (for one second) the left button.

#### **5.5.13. Overload**

When the force applied to the sensor exceeds its maximum capacity by more than 10% for the dynafor™ Pro and Expert models (e.g. a 1 t sensor subject to a 1.1 t load), and 30% for the dynafor™ Transmitter model, the product displays "Overload" and the built-in buzzer sounds:

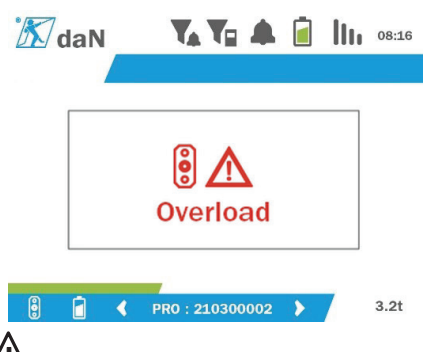

 **DANGER:** In the event of an overload, it is imperative to fully release the force on the sensor and check that the product returns to zero.

**IN** DANGER: If the product indicates a force value when the sensor is not requested, it is because it has been permanently deformed. In this case, it is essential to have the sensor checked by the manufacturer before continuing to use it.

### **5.5.14. Calibration date exceeded**

At start-up, if one of the sensor calibration dates has passed (set at one year after the last calibration), the product will display the message "Attention, calibration validity date exceeded".

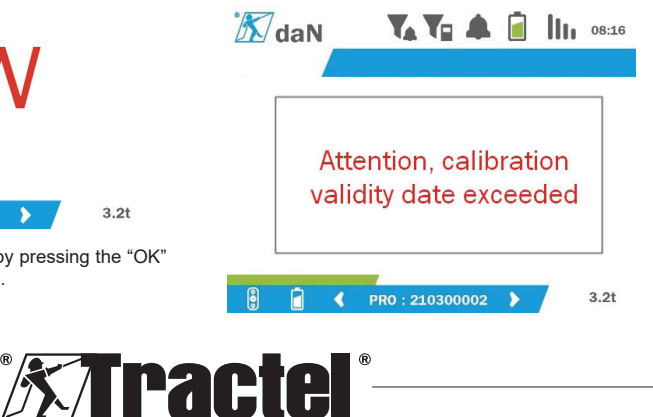

GB

Press the "OK" button to make the message disappear.

#### **5.5.15. Sensor batteries low**

If one of the sensors has a low battery, the product will display the message "Low battery".

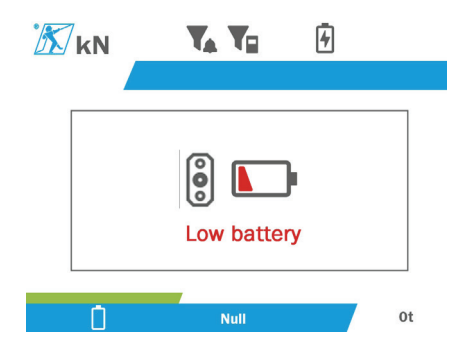

Press the "OK" button to make the message disappear.

#### **5.5.16. Display unit battery low**

If the product has a low battery (20%), the product will display the message "Low battery".

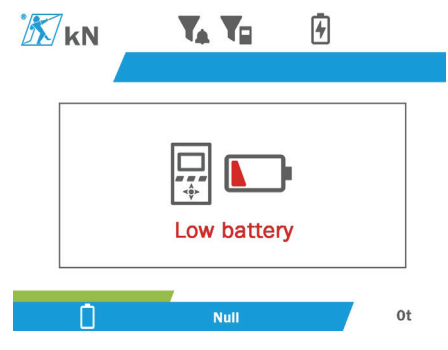

Press the "OK" button to make the message disappear.

It is advisable to recharge the product. (See 7.1.)

### **5.5.17. PC connection**

The product can be connected to the PC to interface with the compatible software described in chapter 4. Associated equipment. Refer to the corresponding manuals.

### **5.5.18. Slave configuration**

**NB:** There can only be one master in any configuration. Always switch on the slaves before the master. A sensor is always considered a slave.

The slave configuration mode is an advanced mode that lets you associate several display devices together, for example two dynafor™ HHD hand held devices.

The slave display device will then repeat the information sent by the master device.

To do this, switch the product to slave mode in the sub-menu Parameters – General. (See 5.5.8.2.) The product restarts on exiting the sub-menu. When the product is switched on, the loading screen shows M for Master, and S for Slave.

It is then no longer possible to pair devices on the slave device or to manage the sensor modes.

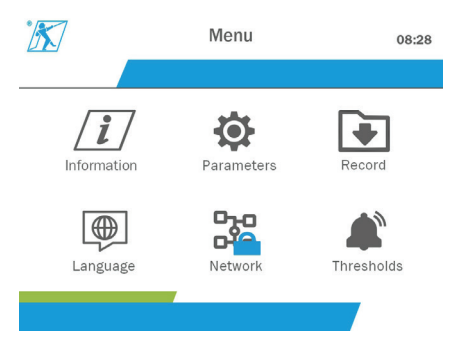

The master display unit can perform pairing (see 5.5.11.1) and will find the slave device.

The master display unit can perform the network configuration. (See 5.5.11.2.)

The slave product then displays the sensors configured on the master device.

**NB:** All other functions (tare, peak load and thresholds, etc.) are accessible.

**NB:** If the master device is turned off, the slave device will lose the connection and display "XXXX".

**NB:** If the slave device is turned off and then on again, it will display "XXXX". The assembly of products (slave(s) then master) need to be reinitialised.

**NB:** If a slave device is switched off, the master device is not affected.

### **5.6. Turning the product off**

To turn the product off, press and hold the on/off button for three seconds without pressing too hard.

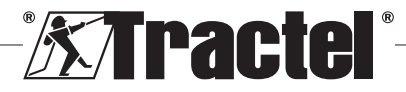

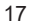

**NB:** Turning off the product does not cause the sensor to switch off

GB

### **5.7. Uninstallation of the associated sensor(s).**

When deinstalling the sensors, make sure that all tensile forces have been removed beforehand.

Clean the product and store it according to the chapters 7.2. Autres vérifications and 8.Transport et stockage

### **6. Prohibited uses**

### THE FOLLOWING ARE FORBIDDEN:

- Modifying the product.
- Exposing the product to any electric and/or electromagnetic shock.
- Disassembling or opening the product.
- Using the product for operations other than those described in this manual.
- Using the product in a highly corrosive environment.
- Using the product in an explosive environment.
- Using the product outside the temperature range of  $-20^\circ$ C to  $50^\circ$ C.
- Using the product if it does not appear to be in good condition.
- Using the product if the markings are missing or illegible.
- Using the product with sensors and accessories other than those specified by Tractel® in this manual.

See also the prohibited uses in the manuals associated with the sensors and other accessories.

### **7. Maintenance and periodic check**

### **7.1. Recharging the battery**

A warning message is displayed on the hand held device. Proceed to recharge the battery:

- Either using the charger and its cable supplied with the product;
- Or with a power device with USB type A (PC, external battery), using the USB C to A cable supplied with the product.

**IMPORTANT:** The battery can only be replaced by Tractel® or an authorised repairer in the event of a malfunction.

Characteristics of the battery: Lithium battery, brand ENIX, LP906090 6,000 mAh 3.7 V

### **7.2. Other checks**

Tractel® recommends periodically inspecting the visual condition of the product and cleaning the product regularly with a dry cloth.

### **8. Transport and storage**

During storage and/or transport, the product must be:

- Placed in its original packaging or in the designated position of the sensor case.
- Stored in a dry location.
- Stored at a temperature between -20°C and 60°C.
- Protected from chemical, mechanical or any other type of attack.

### **9. Product disposal and environmental protection**

The product must be disposed of in accordance with the regulations applicable in the country of use.

The product complies with the requirements of the REACH regulation and the RoHS directive; it is not covered by the WEEE directive.

The different product components must be recycled on the basis of the table below, after separating metal and synthetic materials. These materials must be recycled by specialised organisations.

At the time of disposal, only trained individuals may dismantle the product to separate its components.

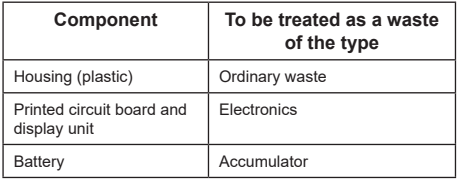

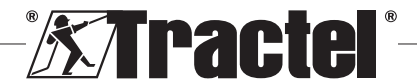

### **10. Technical specifications**

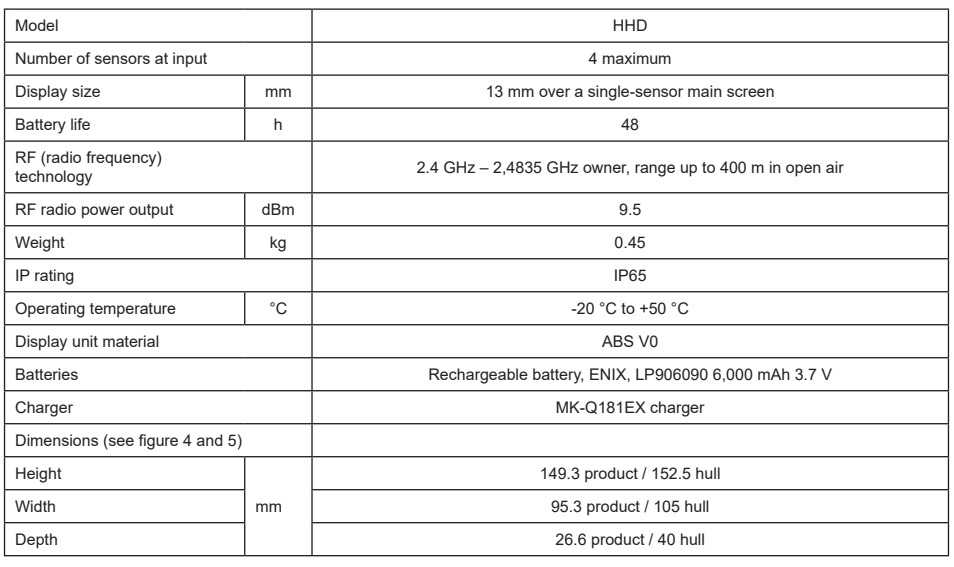

### **11. Regulations and standards**

### **11.1. Charger**

The charger included in the delivery complies with:

#### **European standards**

Directive 2014/30/EU

Reference of standards: EN 55032:2015 EN 55035:2017 EN 61000-3-2:2014 EN63000-3-3:2013 EN62368-1 2014+A11:2017

#### **International standards**

UL62368-1:2014 Ed. 2 CSA C22.2#62368-1:2014 Ed. 2 47 CFR FCC Part 15 Subpart B:2017 ANSI C63.4:2014 AS/NZS 62368.1:2018 AS/NZS 3112:2017 AS/NZS CISPR 32:2015

### **11.2. Battery**

The battery included in the product complies with:

#### **International standards**

IEC62133-2:2017 UN38.3

### **11.3. HHD display unit**

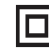

**Device full protected by double or reinforced insulation.**

The product described in this manual complies with the following:

### **European standards**

Directive 2014/53/EU (RED)

Reference of radio standards EN300440 V2.1.1 EN300328 V2.2.2 ETSI 203367 V1.1.0

Reference of health standards EN62479 (2010)

Reference of EMC standards EN61326-1 (2013) EN301 489- 1 & 17

Reference of electrical safety standards IEC/EN61010-1 (Amd 1 Ed. 3)

### **Australian and New Zealand standards**

Reference of electrical safety standards AS/NZ61010-1

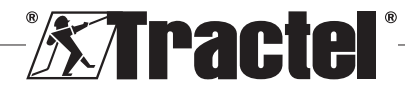

#### **Russian standards**

GB

Reference of EMC and electrical safety standards Technical regulation CU TR 020/2011

#### **International standards**

IEC 61326-1 Ed.2: 2012 IEC 61311: 2007 American and Canadian standards:

Reference of radio standards: FCC part 15 Radio Frequency Devices Subpart C Intentional Radiators RSS-GEN & RSS-210 Low power licence-exempt Radiocommunication devices

Reference of EMC standards FCC Part 15 Subpart B - Information Technology Equipment ICES-003 Information Technology Equipment

**NB**: This equipment has been tested and deemed to comply with the limits for a class A digital device, pursuant to section 15 of the FCC regulations. These limits are designed to provide reasonable protection against harmful interference when the equipment is used in a commercial environment. This equipment generates, uses and can emit radio waves, and if not installed and used in accordance with the instruction manual, may cause harmful interference to radio communications. Operating this equipment in a residential area is likely to cause harmful interference, in which case the user must eliminate the interference at his or her own expense.

**NB:** This device complies with Industry Canada's RSS applicable to licence-exempt radio apparatus. The equipment may be operated under the following two conditions: (1) it must not cause any interference, and (2) the user of the device must be prepared to accept any radio interference received, even if such interference is likely to affect the operation of the device.

In accordance with Industry Canada regulations, this radio transmitter may be operated with an antenna of a type and a maximum (or smaller) gain approved for the transmitter by Industry Canada.

To reduce the risk of radio interference for other users, the type of antenna and its gain should be chosen so that the equivalent isotropic radiated power (e.i.r.p.) does not exceed the intensity required to establish satisfactory communication.

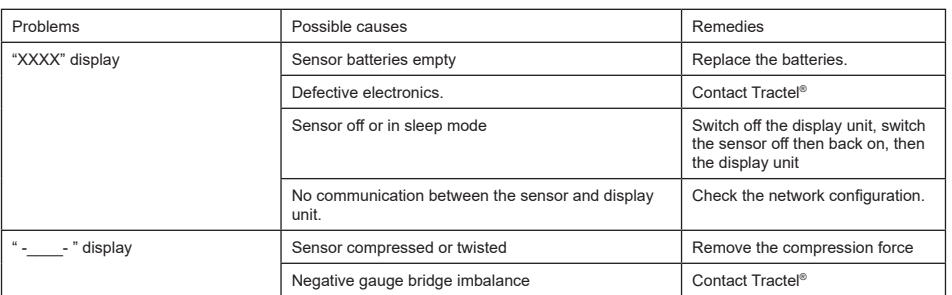

### **12. Troubleshooting**

For any other issues related to the sensors, see the manuals.

### **13. Declaration of conformity**

Copy of the declaration of conformity in the appendix

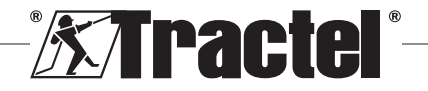

### **Sommaire**

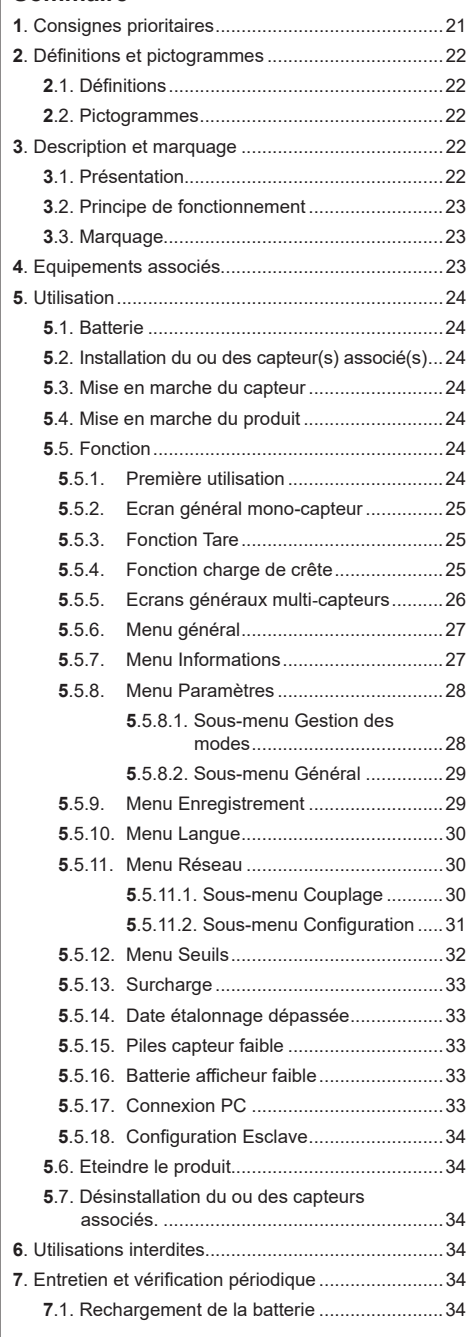

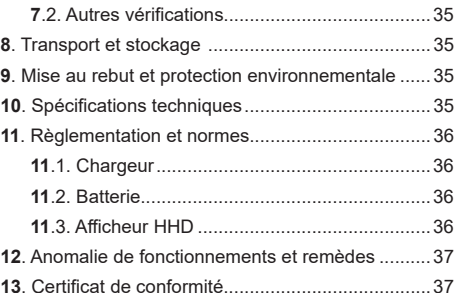

FR

### **1. Consignes prioritaires**

- 1. Avant d'installer et d'utiliser cet appareil, il est indispensable, pour sa sécurité d'emploi et son efficacité, de prendre connaissance de la présente notice et de se conformer à ses prescriptions. Un exemplaire de cette notice doit être conservé à disposition de tout opérateur. Des exemplaires supplémentaires peuvent être fournis sur demande par Tractel®.
- 2. Ne pas utiliser cet appareil si l'une des étiquettes fixées sur l'appareil, ou sur l'un de ses accessoires, ou si l'une des inscriptions y figurant, comme indiqué à la fin du présent manuel, n'est plus présente ou lisible. Des étiquettes identiques peuvent être fournies sur demande par Tractel® et doivent être mises en place avant de continuer l'utilisation de l'appareil.
- 3. Assurez-vous que toute personne à qui vous confiez l'utilisation de cet appareil en connaît le maniement et est apte à assumer les exigences de sécurité que ce maniement exige pour l'emploi concerné. La présente notice doit être mise à sa disposition. Préservez votre matériel de toute intervention incontrôlée.
- 4. La mise en place et la mise en fonctionnement de cet appareil doivent être effectuées dans des conditions assurant la sécurité de l'installateur conformément à la réglementation locale applicable.
- 5. Avant chaque utilisation de l'appareil, vérifier qu'il est en bon état apparent, ainsi que les accessoires utilisés avec l'appareil. Ne jamais utiliser un appareil qui n'est pas en bon état apparent.
- 6. Retourner l'appareil au fabricant pour révision s'il présente des anomalies apparentes ou de fonctionnement non liées à l'état de la batterie.
- 7. Préservez l'appareil de tout choc, particulièrement sur le dispositif d'affichage.
- 8. Cet appareil ne doit jamais être utilisé pour des opérations autres que celles décrites dans cette notice. Il ne doit jamais être utilisé en atmosphère explosive.

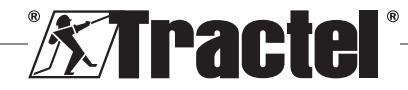

- 9. Toute modification de l'appareil hors du contrôle de Tractel®, ou toute suppression de pièce en faisant partie, exonèrent Tractel® de sa responsabilité.
- 10. Toute opération de démontage de cet appareil non décrite dans cette notice, ou toute réparation effectuée hors du contrôle de Tractel® exonèrent Tractel® de sa responsabilité, spécialement en cas de remplacement de pièces d'origine par des pièces d'une autre provenance.
- 11. En cas d'arrêt définitif d'utilisation, mettre l'appareil au rebut dans des conditions interdisant son utilisation. Respecter la réglementation sur la protection de l'environnement.
- 12. Homologué suivant les réglementations européennes et les normes spécifiées au chapitre « 11. Règlementation et normes », cet appareil doit être vérifié conforme à la réglementation de tout autre pays où il peut être utilisé, préalablement à sa mise en service, et son utilisation. Se conformer à cette réglementation.
- 13. Toute utilisation de cet appareil avec des équipements complémentaires relayant ses signaux sur un système d'exploitation doit être précédée d'une analyse des risques spécifiques aux fonctions d'exploitation mises en œuvre, et toutes mesures adéquates doivent être prises en conséquence.
- 14. L'alimentation du boitier d'affichage sert de sectionneur et doit toujours rester accessible.

### **2. Définitions et pictogrammes**

### **2.1. Définitions**

**FR** 

Dans ce manuel, les termes suivants signifient :

**« Produit »** : Élément ou ensemble d'équipement décrit dans ce présent manuel livré complet en version standard, ou dans les différents modèles existants.

**« Installation »** : Ensemble de toutes les opérations nécessaires pour amener en état de mise en service (ou de connexion à d'autres éléments pour mise en service) le produit complet, à partir de l'état dans lequel il a été livré.

**« Superviseur »** : Personne ou service responsable de la gestion et de la sécurité d'utilisation du produit décrit dans ce manuel.

**« Technicien »** : Personne qualifiée et familière avec le produit, en charge des opérations de maintenance décrites et permises par le manuel.

**« Opérateur »** : Personne utilisant le produit dans le respect des instructions du présent manuel.

**« EM »** : Étendue de Mesure (pleine échelle).

**« CMU »** : Charge Maximale d'Utilisation.

**« Capteur »** : Elément ou ensemble permettant la mesure d'une charge. Il peut être un dynafor™ Pro, Expert ou un ensemble comprenant un dynafor™ Transmitter WL et son capteur électronique.

# **2.2. Pictogrammes**

 **« DANGER » :** Placé au début d'un paragraphe, il indique les instructions destinées à éviter les blessures aux personnes, allant de blessures légères à mortelles, ainsi que les dommages environnementaux.

**« IMPORTANT » :** Placé au début d'un paragraphe, il indique les instructions destinées à éviter une défaillance, ou un dommage du produit, mais ne mettant pas directement en danger la vie ou la santé de l'opérateur ou celle d'autres personnes, et/ou étant susceptibles de nuire à l'environnement.

**S** « NOTE » : Placé au début d'un paragraphe, il indique les précautions nécessaires à suivre pour assurer une installation, utilisation et maintenance efficaces et ergonomiques.

: Placé sur le produit lui-même ou sur un de ses composants, il indique l'obligation de lecture du manuel d'utilisation et de maintenance.

### **3. Description et marquage**

### **3.1. Présentation**

Le dynafor™ HHD est un dispositif d'affichage portable couleur, destiné à recevoir, traiter et afficher les signaux émis par un ou plusieurs capteurs de la gamme dynafor™Pro, Expert ou Transmitter WL.

La liaison reliant les 2 éléments (capteur et dynafor™ HHD) est basée sur une bande de fréquence 2,4 GHz.

Le matériel est livré dans un carton contenant :

- Le dynafor™ HHD.
- Son chargeur secteur et un câble USB C vers USB A.
- Son manuel d'installation, utilisation et maintenance.
- Sa déclaration de conformité CE.

Les technologies mises en œuvre aux niveaux radio et logiciel offrent outre des utilisations traditionnelles attendues d'un afficheur déporté de dynamomètre professionnel (Affichage de la charge, Tare, Charge de crête…), des possibilités de configurations multiples qui combinent un ou plusieurs capteurs. Elles permettent aussi l'accès à des fonctions avancées parmi

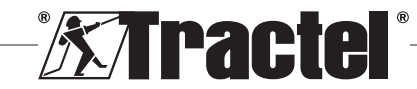

lesquelles : l'enregistrement, la gestion de seuils et la surveillance en temps réel.

L'option liaison PC via un port USB ouvre la porte à la gestion et l'archivage de données.

Les différentes combinaisons possibles sont décrites au chapitre 4. Equipements associés.

### **3.2. Principe de fonctionnement**

Le principe de fonctionnement du dynafor™ HHD est basé sur l'analyse et le traitement de la mesure, transmise par ondes radio depuis le capteur associé.

Le dynafor™ HHD indique alors immédiatement la charge appliquée à ou aux capteur(s) qui lui est/sont associé(s).

### **3.3. Marquage**

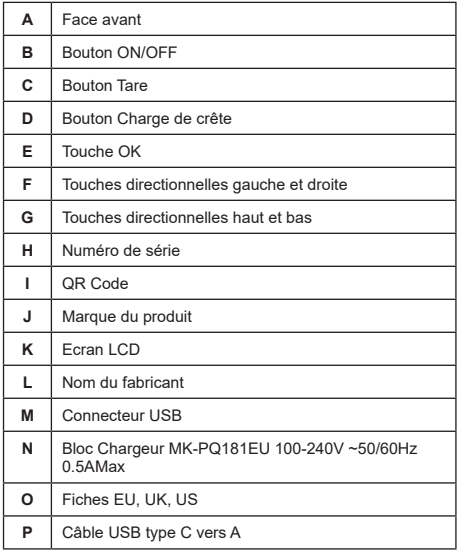

### **4. Equipements associés**

Le produit est compatible avec les équipements suivants :

Capteurs :

• dynafor™ Pro, offrant une précision de 0.2% (EM), et d'une gamme de capacité allant de 1 à 250t

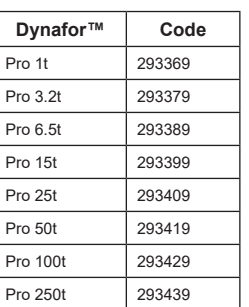

• dynafor™Expert, offrant une précision de 0.1% (EM), et d'une gamme de capacité allant de 0.5 à 10t

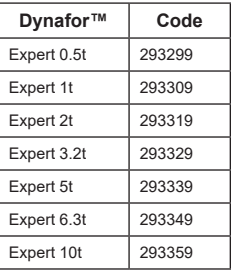

• Capteur électronique couplé à un dynafor™ Transmitter WL, permettant d'interfacer tout capteur électronique ayant une sortie en mV/V avec la gamme d'accessoires Tractel®

Autres dispositifs d'affichage :

- Afficheur déporté dynafor™ HHD supplémentaire pour affichage de la mesure sur plusieurs dispositifs. Code : 293609 lors d'un achat simultané avec un capteur dynafor™Expert ou Pro Code : 293449 lors d'un achat séparé
- Afficheur géant AL128 pour un affichage haute visibilité, hauteur des digits 128mm communiquant sans fil jusqu'à 200m. Code : 293489

Module de gestion des seuils de sécurité :

• dynafor™ monitoring unit (DMU) offrant les même fonctionnalités que l'afficheur déporté dynafor™ HHD et permettant de piloter jusqu'à 5 relais. Code : 293479

#### Logiciels :

• Loader software permettant le téléchargement des données enregistrées sur le dynafor™ HHD sur un ordinateur. Code : 293509

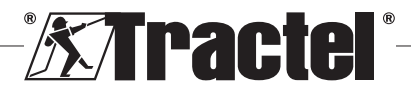

• Monitoring software permet la visualisation, l'enregistrement et l'analyse en direct des valeurs de charges jusqu'à 8 capteurs. Nécessite l'afficheur déporté dynafor™ HHD. Code : 68968

### **5. Utilisation**

Le superviseur s'assurera que l'opérateur ait pris connaissance du présent manuel d'installation, utilisation et maintenance avant d'utiliser l'appareil.

### **5.1. Batterie**

FR

La batterie rechargeable 3.7V est installée en usine.

Recharger la batterie complètement avant d'utiliser le produit lors de la première utilisation.

Utiliser le chargeur fourni avec le dynafor™ HHD pour toute recharge (recharge complète en 3h).

Le changement de la batterie ne peut être effectuée que par Tractel® ou un réparateur agréé.

#### **5.2. Installation du ou des capteur(s) associé(s)**

Lors de l'installation, il est impératif de suivre les recommandations mentionnées dans les manuels d'installation, utilisation et maintenance des capteurs.

#### **5.3. Mise en marche du capteur**

Toujours allumer le ou les capteur(s) avant d'allumer l'afficheur déporté, dans le cas contraire l'afficheur déporté ne pourra pas établir la liaison radio.

Se référer au manuel du capteur pour la mise en marche.

Lors de la mise sous tension, les deux LED rouge se mettent à clignoter de manière simultanée.

#### **5.4. Mise en marche du produit**

L'afficheur déporté dynafor™ HHD se met en marche par l'appui prolongé (3 secondes) sur le bouton ON/OFF situé en face avant (voir figure 2), jusqu'à apparition de l'écran d'accueil.

### **5.5. Fonction**

#### **5.5.1. Première utilisation**

**NOTE** : La configuration multiple consiste à associer jusqu'à quatre capteurs. Les capteurs pouvant

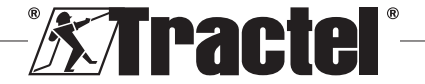

être de capacités différentes (pour plus de quatre capteurs l'option connexion PC Monitoring Software est requise).

Lors de la mise sous tension, le produit recherche automatiquement les capteurs présents dans son environnement, sur un canal défini. Si le canal est déjà occupé, celui-ci est incrémenté automatiquement. Jusqu'à 10 canaux, et donc 10 configurations, sont disponibles. La durée de recherche des appareils est d'une minute. Une fois la recherche terminée, le produit bascule sur l'écran suivant :

#### Appareils détectés

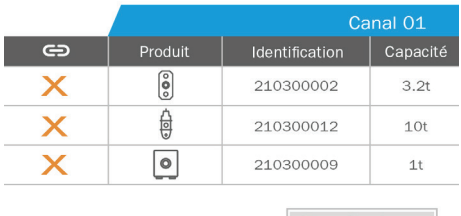

Tout sélectionner  $\bigoplus$ 

La navigation se fait par les touches directionnelles Haut et Bas (voir figure 1). Par défaut, les capteurs non couplés sont cochés rouge.

Un appui sur la touche OK (voir figure 1), sélectionne le capteur pour couplage. La coche devient alors verte.

Il est possible de sélectionner tous les capteurs par un appui sur « Tout sélectionner ».

Après sélection, un appui long sur la touche OK lance le couplage des capteurs.

Le couplage d'un capteur est confirmé par l'activation des deux LED présentes en face avant du capteur pendant 3 secondes continues.

Une fois le ou les capteurs couplé(s), le produit passe automatiquement sur l'écran général.

Afin de retourner à cet écran pour des couplages ultérieurs, se référer au paragraphe 5.5.11.1.

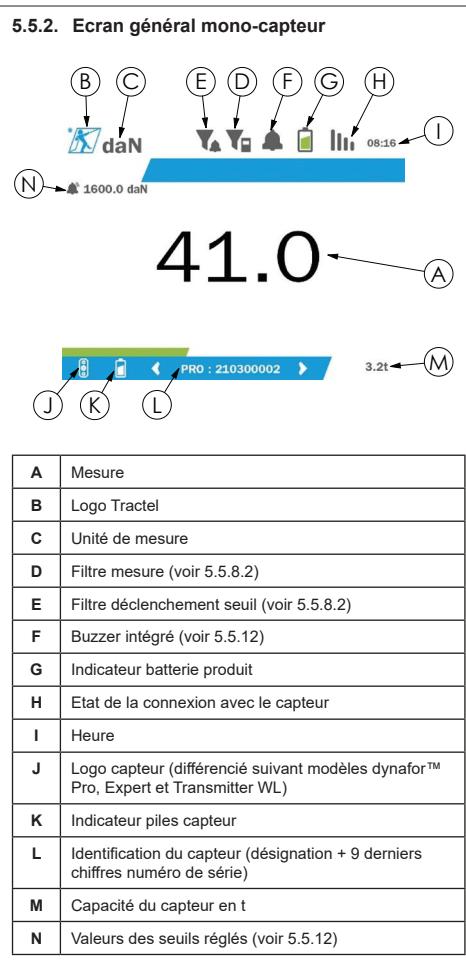

Dans le cas de plusieurs capteurs, le changement de page se fait par un appui sur la touche Droite ou Gauche (voir figure 1). Les repères H, J, K, L, M et N sont mis à jour avec les nouvelles informations sur capteur.

#### **5.5.3. Fonction Tare**

La fonction Tare sert à indiquer l'effort net de la charge.

La fonction Tare permet de remettre à zéro la valeur affichée sur le produit. Cette fonction est obtenue en appuyant 2 secondes sur le bouton Tare (rep.C fig.1).

Il est alors possible d'appliquer un effort et d'afficher sa valeur nette.

Une impulsion sur le bouton Tare permet le passage d'une valeur nette à une valeur brute.

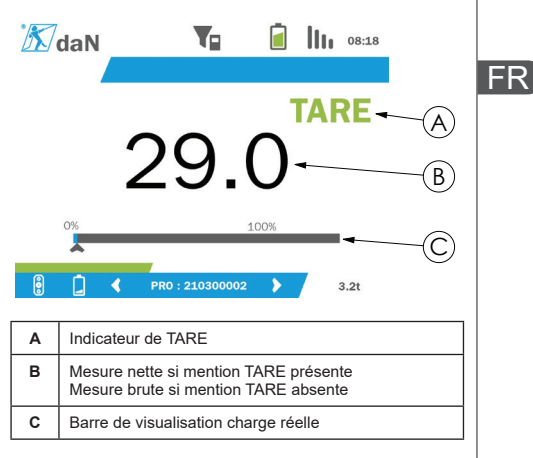

La barre de visualisation C évolue en fonction de la charge réelle brute. L'activation du mode Tare est visible par l'indicateur A.

Lors du dépassement brut de la CMU du capteur (100%), la barre de visualisation devient rouge.

Un dépassement de plus de 10% de la CMU provoque un message de surcharge (voir 5.5.13)

**NOTE** : Lorsque la fonction Tare est activée. une diminution de l'effort peut le cas échéant faire passer l'affichage en négatif.

**NOTE** : Dans le cas de plusieurs capteurs, le changement de page se fait par un appui sur la touche Gauche ou Droite. Il peut être possible d'appliquer une Tare par capteur.

**NOTE** : La fonction charge de crête n'est pas disponible lorsque la fonction Tare est activée.

#### **5.5.4. Fonction charge de crête**

La fonction charge de crête sert à mémoriser la valeur maximale atteinte lors de l'application de l'effort.

Pour activer cette fonction, appuyer sur le bouton Charge de crête (rep.D, fig .1). Les LED capteurs se mettent à clignoter à une fréquence de 2Hz. La fréquence de mesure passe quant à elle à 32 Hz.

La valeur affichée est celle de l'effort maximum appliqué.

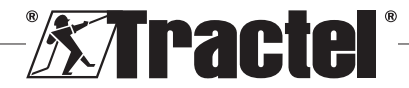

La désactivation s'effectue par l'appui à nouveau sur le bouton Charge de crête (rep.D, fig 1)

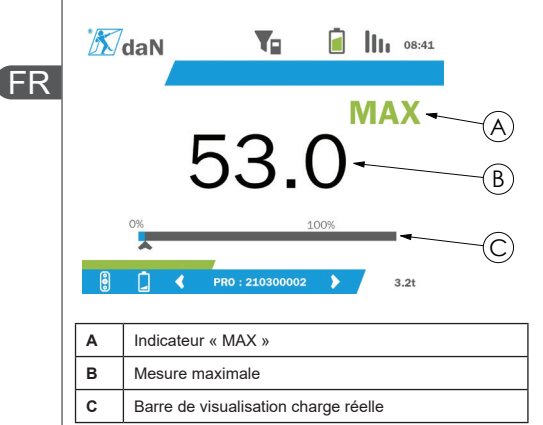

La barre de visualisation C évolue en fonction de la charge réelle brute. L'activation du mode charge de crête est visible par l'indicateur A.

Lors du dépassement brut de la CMU du capteur, la barre de visualisation devient rouge.

Un dépassement de plus de 10% de la CMU provoque un message de surcharge (voir 5.5.13).

**NOTE** : Dans le cas de plusieurs capteurs, le changement de page se fait par un appui sur la touche Gauche ou Droite. Il peut être possible d'appliquer une charge de crête par capteur.

**NOTE** : La fonction Tare n'est pas disponible lorsque la fonction charge de crête est activée.

#### **5.5.5. Ecrans généraux multi-capteurs**

**NOTE** : La mesure affichée sur l'écran multicapteurs est fonction des valeurs individuelles. Si une Tare est effectuée sur un capteur, elle est répercutée sur l'affichage de la somme. Un message d'avertissement prévient l'utilisateur. La fonction charge de crête n'est quant à elle pas prise en compte dans l'affichage (maintien de la valeur réelle).

Dans le cas d'une utilisation avec plusieurs capteurs, deux écrans supplémentaires permettent la visualisation des efforts. Ces écrans sont accessibles par l'appui sur les touches Gauche et Droite.

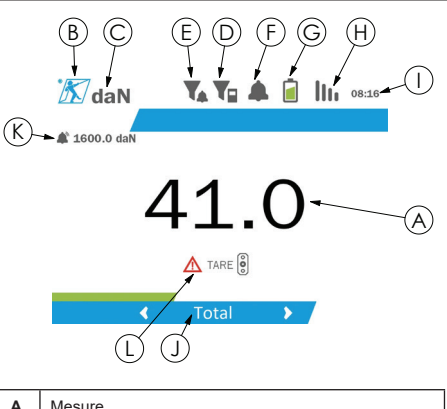

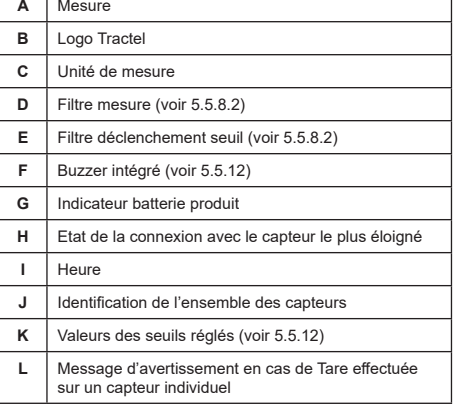

**NOTE** : Les fonctions Tare et Charge de crête sont disponibles de manière identique à un capteur seul. La fonction Charge de crête fait passer tous les capteurs en mode charge de crête.

Le second écran multi-capteurs présente les valeurs des capteurs individuellement, ainsi que la somme. L'affichage est dynamique et peut contenir jusqu'à 4 capteurs.

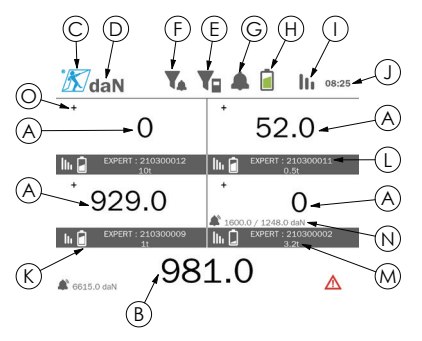

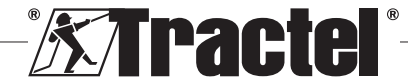

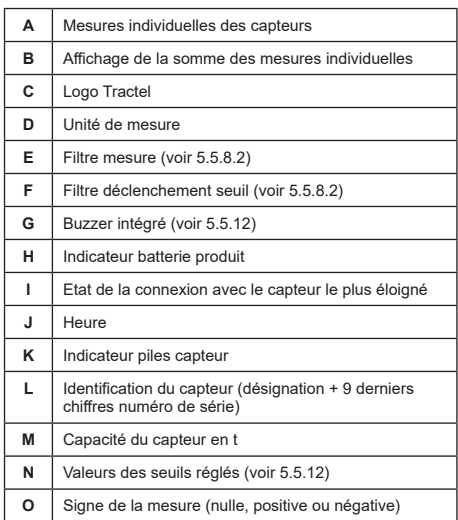

Il est possible de naviguer dans l'écran par les touches directionnelles. Le capteur sélectionné est en surbrillance.

Les fonctions Tare et Charge de crête sont accessibles par les boutons correspondants lorsqu'un capteur est en surbrillance. Il n'est pas possible d'effectuer les 2 modes simultanément. Ces modes s'appliquent sur la somme si aucun capteur n'est sélectionné.

**NOTE** : Les barres de visualisation ne sont pas visibles sur cet écran.

Un appui court sur la touche « OK » change le signe **§5.5.7\_a** de la mesure.

Un appui long (2 secondes) sur un capteur via la touche « OK » dirige vers l'écran mono-capteur associé.

Un appui long (1 secondes) sur la touche Gauche permet de désélectionner le capteur.

#### **5.5.6. Menu général**

L'entrée dans le menu principal se fait par un appui long (2 secondes) sur la touche « OK » (rep.E fig 1).

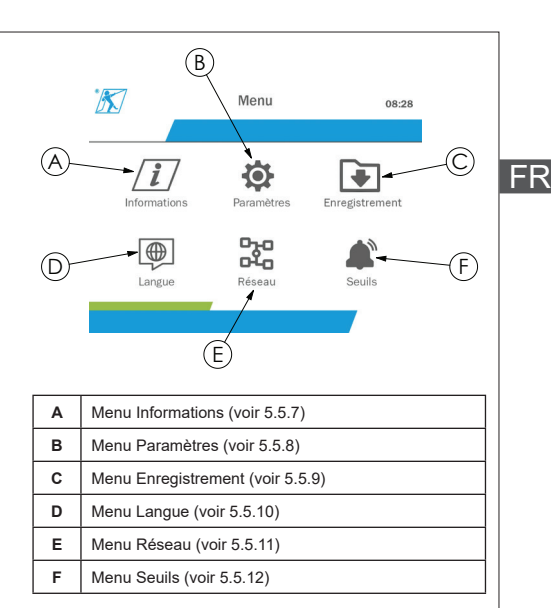

Le retour à l'écran général se fait par l'appui long (1 seconde) sur la touche Gauche.

#### **5.5.7. Menu Informations**

L'entrée dans l'écran « Informations » se fait par un appui court sur la touche « OK » (rep.E fig1) lorsque l'icône « Informations » est en surbrillance, depuis le menu principal.

Différentes informations sur l'afficheur et les capteurs couplés sont disponibles. La navigation dans l'écran se fait par les touches Gauche et Droite.

Informations afficheur :

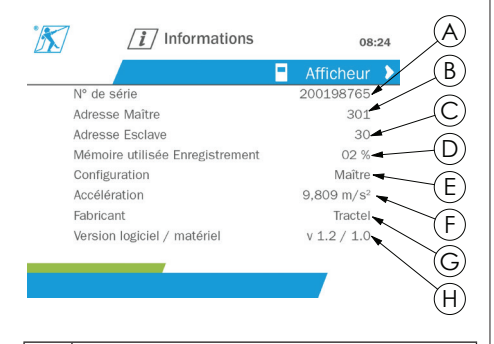

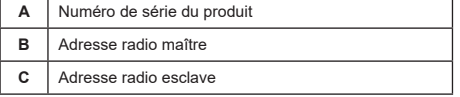

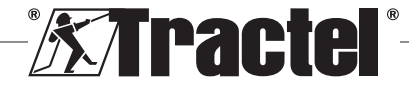

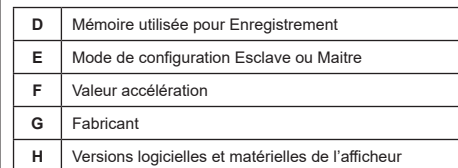

**§5.5.8.1**

#### Informations capteurs :

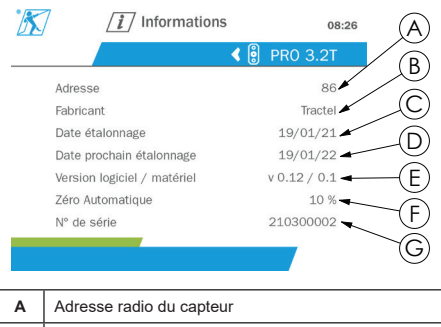

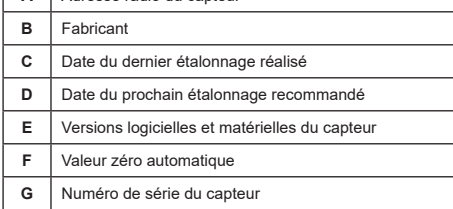

Le retour au menu général se fait par l'appui long (1 seconde) sur la touche Gauche.

#### **5.5.8. Menu Paramètres**

L'entrée dans l'écran « Paramètres » se fait par un appui court sur la touche « OK » (rep.E fig1) lorsque l'icône « Paramètres » est en surbrillance, depuis le menu principal.

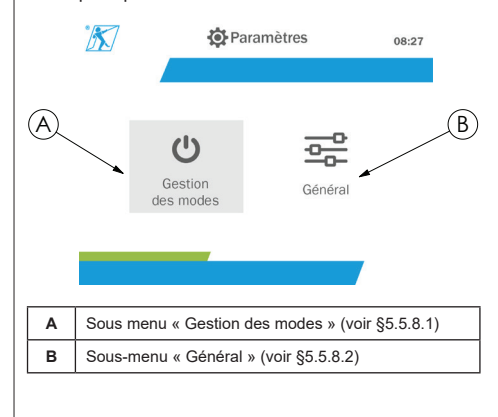

Le retour au menu général se fait par l'appui long (1 seconde) sur la touche Gauche.

#### **5.5.8.1. Sous-menu Gestion des modes**

L'entrée dans le sous menu « Gestion des modes » se fait par un appui court sur la touche « OK » (rep.E fig1) lorsque l'icône « Gestion des modes » est en surbrillance.

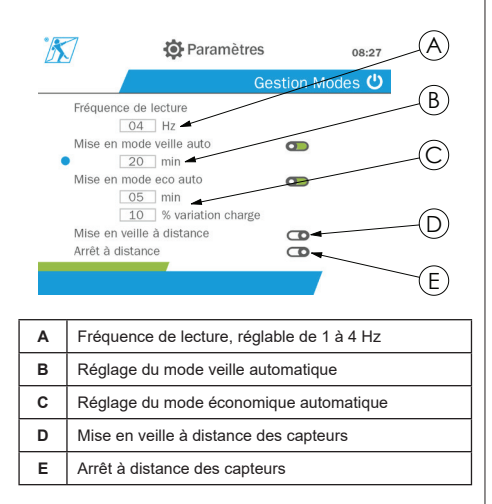

La navigation dans le sous-menu se fait par les touches Haut et Bas. L'indicateur rond bleu se met à jour en fonction de la position.

Le réglage des champs se fait appuis sur la touche « OK » puis par les touches Haut et Bas. La validation des valeurs se fait par l'appui sur la touche « OK ».

L'activation/désactivation des modes se fait par un appui court sur la touche « OK ».

 **NOTE :** Par défaut en sortie d'usine, les modes Veille Automatique et Economique sont actifs (20 min et 5 min/10% respectivement).

**NOTE** : Le mode économique intervient après un laps de temps sans variation de charge, afin de préserver les piles du capteur. La fréquence de lecture du capteur passe à 1 Hz. Une variation de charge provoque la remise en marche normale du capteur (fréquence de mesure 4Hz).

**NOTE** : La veille automatique quant à elle, intervient après l'absence de variation de charge (10% de la CMU du capteur). Elle provoque l'arrêt des mesures et la préservation des piles. Le capteur revient en mode de marche normale après rallumage du dynafor™HHD.

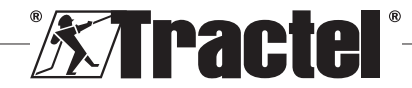

Le retour au menu « Paramètres » se fait par l'appui long (1 seconde) sur la touche Gauche. La prise en compte des changements intervient lors du retour au menu « Paramètres ».

#### **5.5.8.2. Sous-menu Général**

L'entrée dans le sous menu « Général » se fait par un **§5.5.9\_a** appui court sur la touche « OK » (rep.E fig1) lorsque l'icône « Général » est en surbrillance.

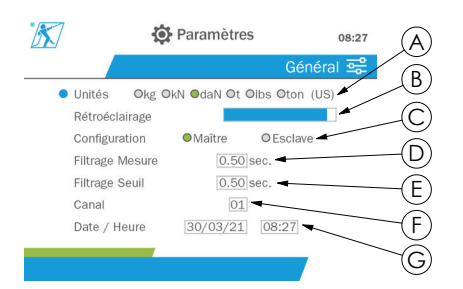

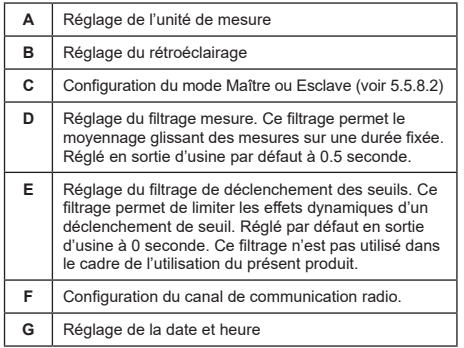

La navigation dans le sous-menu se fait par les touches Haut et Bas. L'indicateur rond bleu se met à jour en fonction de la position.

Le réglage des unités et du mode de configurations se fait par l'appui sur les touches Gauche et Droite.

Le réglage des autres champs se fait par un appui sur la touche « OK » puis par les touches Haut et Bas. La validation des valeurs se fait par l'appui sur la touche « OK ».

**NOTE** : Le changement du canal provoque la perte des capteurs couplés. 10 canaux sont disponibles, permettant de faire plusieurs configurations.

**NOTE** : Avant le changement du mode Maître vers Esclave, se référer au paragraphe 5.5.18.

Le retour au menu « Paramètres » se fait par l'appui long (1 seconde) sur la touche Gauche.

#### **5.5.9. Menu Enregistrement**

**NOTE** : L'enregistrement d'une mesure et le calcul du cumul ne peut se faire que dans le cas où aucune ligne n'est sélectionnée.

L'entrée dans le menu « Enregistrement » se fait par un appui court sur la touche « OK » (rep.E fig1) lorsque l'icône « Enregistrement » est en surbrillance.

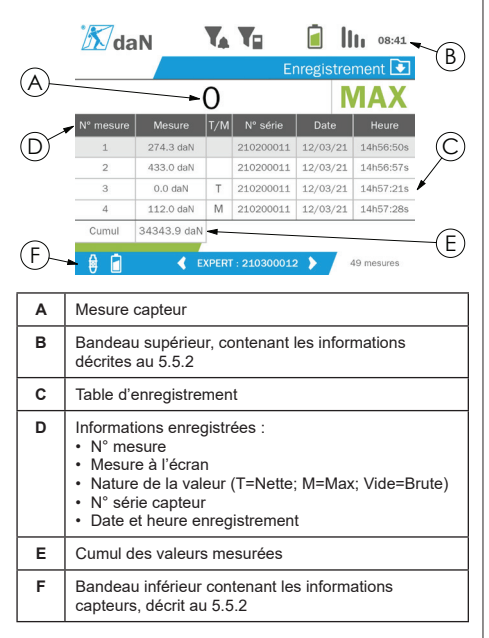

L'enregistrement d'une mesure se fait par un appui sur la touche « OK ».

La mesure enregistrée apparaît dans le tableau et correspond à la mesure du capteur indiqué dans le bandeau inférieur.

Le cumul des mesures est mis à jour à chaque nouvel enregistrement.

La navigation entre capteurs et leur total se fait par l'appui sur les touches Gauche et Droite. L'affichage de la mesure et le bandeau inférieur sont mis à jour suivant le capteur sélectionné.

Il est possible de visualiser les valeurs enregistrées dans le tableau. Pour cela, rentrer dans le tableau par les touches Haut et Bas. La ligne sélectionnée se met en surbrillance. Un appui long (1 seconde) sur la touche Gauche permet de sortir du tableau.

Sélectionner via les touches Haut et Bas la mesure à supprimer, puis appuyer sur la touche « OK ».

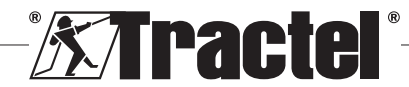

FR

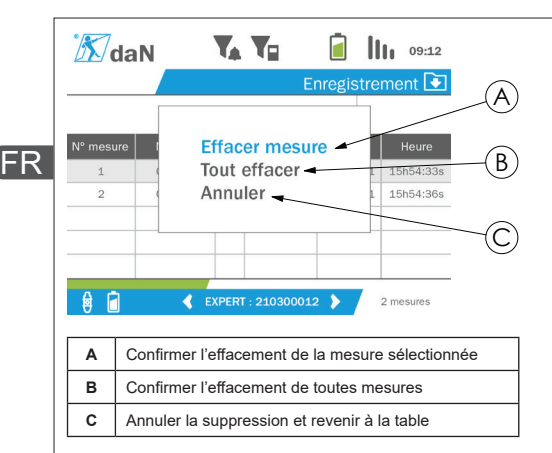

**NOTE** : Les données enregistrées peuvent être exportées pour exploitation. Pour cela, l'option logiciel PC Loader Software est requise.

Le retour au menu général se fait par l'appui long (1 seconde) sur la touche Gauche.

#### **5.5.10. Menu Langue**

L'entrée dans l'écran Langues se fait par un appui court sur le bouton « OK » (rep.E fig.1) lorsque l'icône « Langue » est en surbrillance depuis le menu principal.

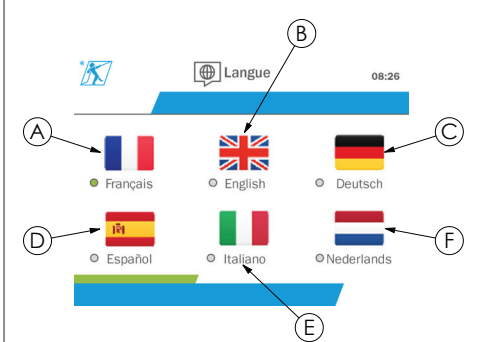

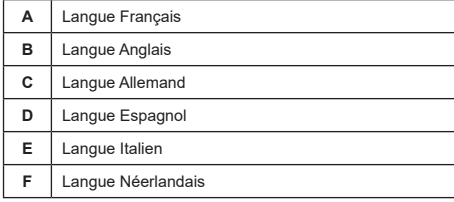

La sélection de la langue se fait par un appui court sur la touche « OK » lorsque la langue souhaitée est en surbrillance.

Le changement de langue est automatique et instantané après sélection. Le produit revient alors au menu général.

Le retour au menu général se fait par l'appui long (1 seconde) sur la touche Gauche.

#### **5.5.11. Menu Réseau**

L'entrée dans l'écran « Réseau » se fait par un appui court sur la touche « OK » (rep.E fig1) lorsque l'icône « Réseau » est en surbrillance, depuis le menu principal.

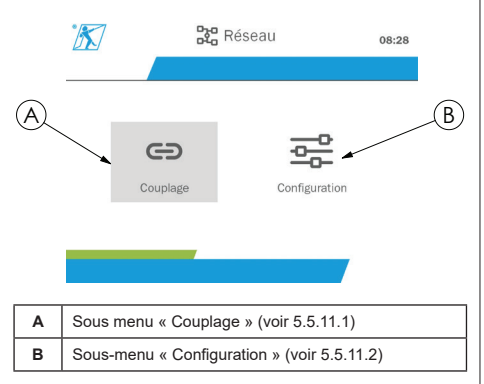

Le retour au menu général se fait par l'appui long (1 seconde) sur la touche Gauche.

### **5.5.11.1. Sous-menu Couplage**

**NOTE** : Ce sous-menu permet également de coupler les dispositifs d'affichage (dynafor™ HHD) configurés en mode esclave (voir 5.5.18).

L'entrée dans le sous menu « Couplage » se fait par un appui court sur la touche « OK » (rep.E fig1) lorsque l'icône « Couplage » est en surbrillance.

Le produit recherche pendant 1 minute les appareils dans son environnement. Si un autre dispositif d'affichage maître est présent, le produit incrémente son canal, dans la limite de 10 canaux. Au-delà, le couplage ne sera pas possible.

**NOTE** : Il n'est pas possible de coupler un capteur déjà couplé et allumé avec un autre dispositif d'affichage. Il n'apparaîtra pas dans la liste des capteurs.

**NOTE** : Il n'est pas possible de coupler plus de 4 capteurs et 3 dispositifs d'affichage esclaves. Pour cela, l'option PC est requise.

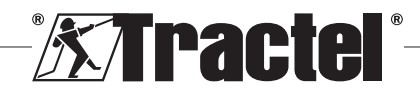

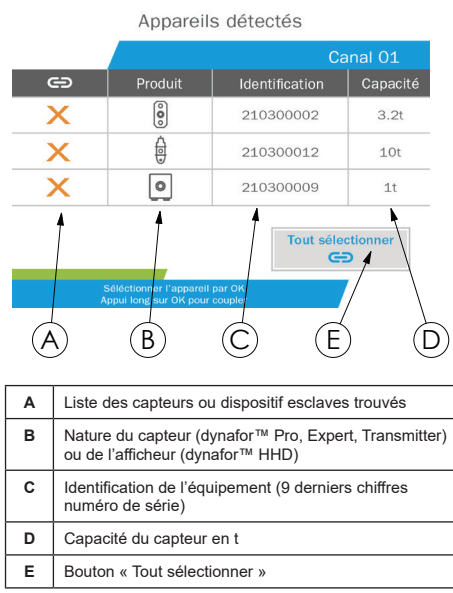

La navigation se fait par les touches directionnelles Haut et Bas (voir figure 1). Par défaut, les capteurs non couplés sont cochés rouge.

Un appui sur la touche « OK » (voir figure 1), sélectionne le capteur pour couplage. La coche devient alors verte.

Un appui sur la touche « OK » d'un capteur déjà couplé (coche verte), passe la coche en rouge. Le capteur sera alors découplé lors de la validation.

Il est possible de sélectionner tous les capteurs par un appui sur la touche « OK » lorsque « Tout sélectionner » est sélectionné et en surbrillance.

Après sélection, un appui long sur la touche OK lance le couplage des capteurs.

Le couplage d'un capteur est confirmé par l'activation des deux LED présentes en face avant du capteur pendant 3 secondes continues.

Une fois le ou les capteurs couplé(s), le produit passe automatiquement sur l'écran général.

Le retour au menu général se fait par l'appui long (1 seconde) sur la touche. Gauche. Dans ce cas, aucune modification n'est apportée à la configuration en cours.

#### **5.5.11.2. Sous-menu Configuration**

**NOTE** : Un capteur est toujours configuré en mode esclave. Se référer au paragraphe 5.5.18 pour le couplage d'autres dispositifs d'affichage en mode esclave.

**NOTE** : La configuration est sauvegardée en cas d'extinction du produit. Elle est perdue en cas de modification liée au couplage (ajout capteurs, remplacement, suppression).

L'entrée dans le sous menu « Configuration » se fait par **§5.5.11.2** un appui court sur la touche « OK » (rep.E fig1) lorsque l'icône « Configuration » est en surbrillance.

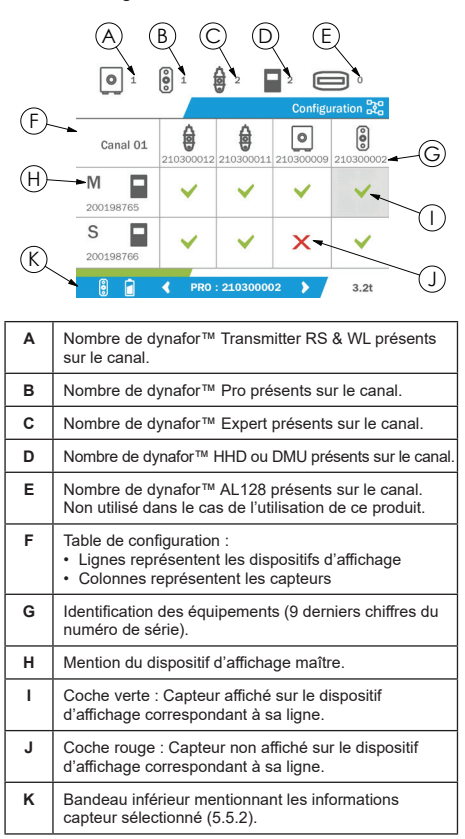

L'entrée dans la table se fait par un appui sur une touche directionnelle.

La navigation se fait par les touches directionnelles Gauche, Droite, Haut et Bas.

Un appui sur la touche « OK » bascule l'état de la coche.

**NOTE** : Sont affichés au maximum 4 capteurs et 4 dispositifs afficheurs.

Le retour au menu général se fait par l'appui long (1 seconde) sur la touche Gauche.

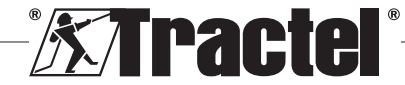

31

FR

#### **5.5.12. Menu Seuils**

**NOTE** : Les seuils sont sauvegardés en cas d'extinction du produit, sauf si la configuration réseau (ajout capteurs, remplacement ou suppression) est modifiée.

**NOTE** : Les seuils sont toujours réglés sur des valeurs brutes.

> L'entrée dans le menu « Seuils» se fait par un appui court sur la touche « OK » (rep.E fig1) lorsque l'icône « Seuils » est en surbrillance, depuis le menu principal.

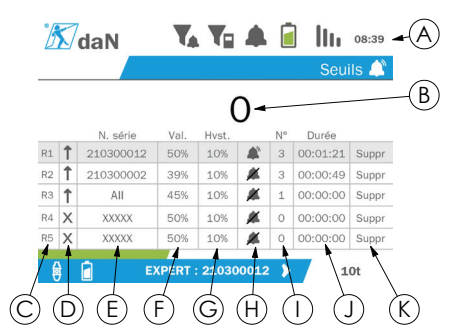

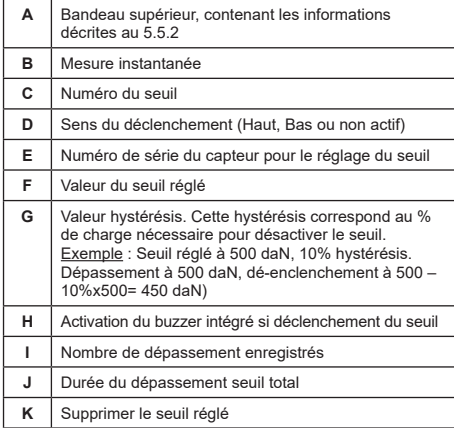

Jusqu'à 5 seuils peuvent être configurés.

Pour configurer un seuil, sélectionner une ligne par les touches Haut et Bas. Confirmer la sélection de la ligne par la touche « OK ».

La navigation dans la ligne se fait par les touches Gauche et Droite.

Les touches Haut et Bas permettent le réglage des paramètres :

- Sens de déclenchement :
	- Haut : Le seuil se déclenchera lorsque la mesure sera supérieure à la valeur réglée
	- Bas : Le seuil se déclenchera lorsque la mesure sera inférieure à la valeur réglée
	- Croix : Seuil non activé
- Numéro de série de l'appareil : La sélection du seuil se fait sur un des appareils couplés, ou sur l'ensemble
- Valeur : le seuil est réglé en % de la CMU du capteur. Lorsque le paramètre est sélectionné, la mesure instantanée est remplacée par la valeur en chiffres (dans l'unité choisie). Elle se met à jour à chaque modification de la valeur en %
- Hystérésis : % de la valeur du seuil réglé
- Buzzer : Activation ou Désactivation du buzzer intégré au produit lors du dépassement du seuil

Les seuils réglés, leurs valeurs, et l'activation du buzzer intégré sont visibles sur les écrans généraux décrits au 5.5.2.

Lors d'un dépassement de seuil, la mesure devient rouge et clignotante sur l'écran général.

Dans le cas d'un seuil haut, le message « HIGH » est affiché par intermittence.

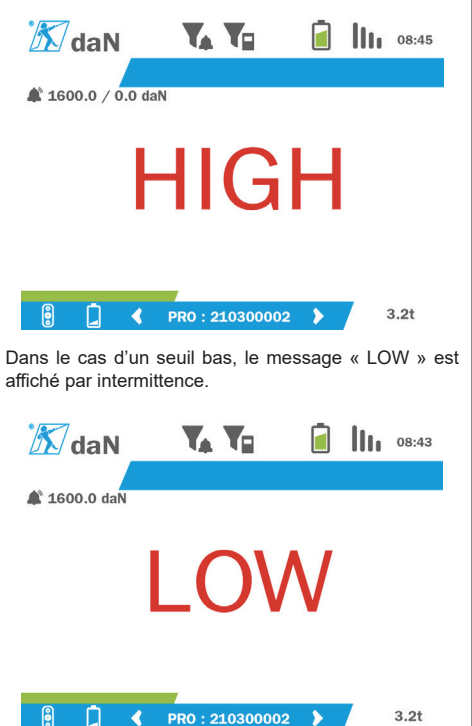

La remise à zéro complète du seuil se fait par un appui sur la touche « OK » lorsque « Suppr » est en surbrillance.

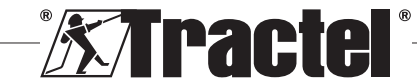

Le retour à la sélection de la ligne se fait par un appui long (1 seconde) sur la touche Gauche. Il est alors possible de visualiser la mesure de chaque capteur par un appui sur les boutons Gauche et Droite.

Le retour au menu général se fait de nouveau par l'appui long (1 seconde) sur la touche Gauche.

#### **5.5.13. Surcharge**

Lorsque l'effort appliqué au capteur dépasse sa capacité maximale de plus de 10% pour les dynafor™ Pro et Expert (ex : un capteur 1t chargé à 1.1t), et 30% pour le dynafor™ Transmitter, le produit affiche « Overload » et le buzzer intégré sonne :

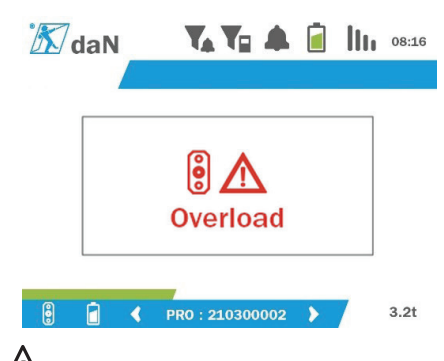

 **DANGER :** En cas de surcharge, il est impératif de relâcher complètement l'effort sur le capteur et de vérifier le retour à zéro du produit.

 **DANGER :** Si le produit indique une valeur d'effort alors que le capteur n'est pas sollicité, c'est qu'il a subi une déformation permanente. Dans ce cas, il est impératif de faire vérifier le capteur par le fabricant avant d'en poursuivre l'utilisation.

#### **5.5.14. Date étalonnage dépassée**

A l'allumage, si un des capteurs a une date d'étalonnage dépassée (fixée à 1 an après le dernier étalonnage), le produit affiche « Attention, date de validité étalonnage dépassée ».

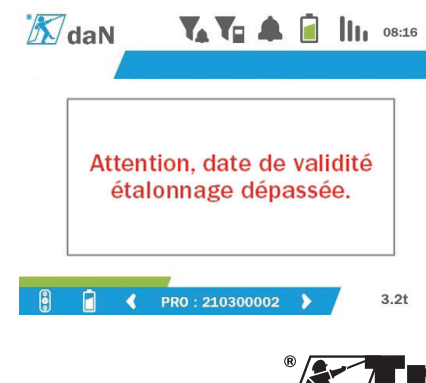

Un appui sur la touche « OK » fait disparaître le message.

#### **5.5.15. Piles capteur faible**

Si l'un des capteurs présente un faible niveau de piles, le produit affiche « Batterie faible »

FR

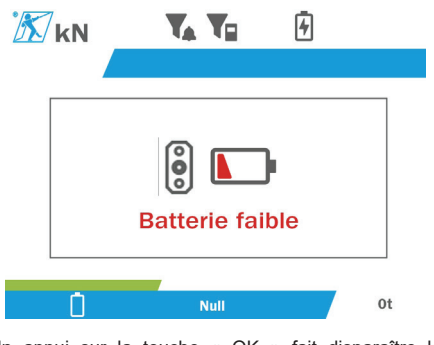

Un appui sur la touche « OK » fait disparaître le message.

#### **5.5.16. Batterie afficheur faible**

Si le produit présente un faible niveau de batterie (20%), le produit affiche « Batterie faible ».

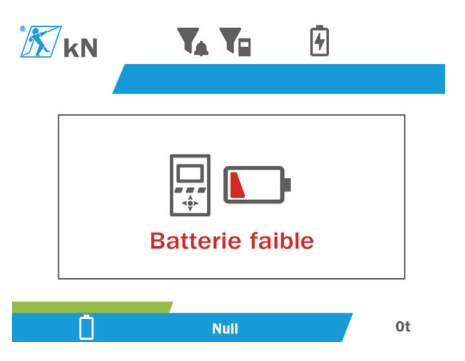

Un appui sur la touche « OK » fait disparaître le message.

Il est recommandé de procéder à la recharge du produit (voir 7.1).

#### **5.5.17. Connexion PC**

Le produit peut être connecté au PC afin de s'interfacer avec les logiciels compatibles et décrits au chapitre 4. Equipements associés). Se référer aux manuels correspondants.

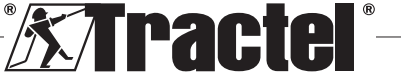

#### **5.5.18. Configuration Esclave**

FR

**NOTE** : Il ne peut y avoir qu'un seul maître dans toute configuration. Toujours allumer les esclaves avant le maître. Un capteur est toujours considéré comme esclave.

Le mode de configuration esclave est un mode avancé qui permet d'associer plusieurs dispositifs d'affichages ensemble, par exemple 2 afficheurs déportés dynafor™ HHD.

Le dispositif d'affichage esclave répètera alors l'information envoyée par le dispositif maître.

Pour cela, basculer le produit en mode esclave dans le sous-menu Paramètres – Général (voir 5.5.8.2). Le produit redémarre à la sortie du sous-menu. Lors de l'allumage du produit, l'écran de chargement contient M pour Maître, et S pour Esclave.

Il n'est alors plus possible sur l'esclave de coupler des appareils ou de gérer les modes des capteurs.

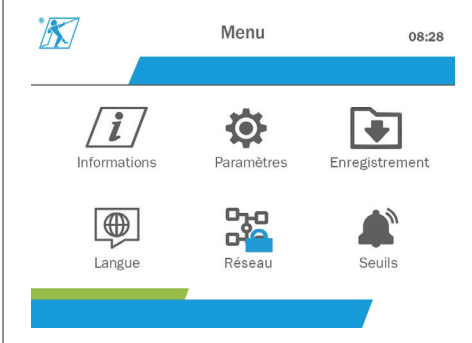

L'afficheur maître peut réaliser un couplage (voir 5.5.11.1) et trouvera le dispositif esclave.

L'afficheur maître peut réaliser la configuration réseau (voir 5.5.11.2).

Le produit esclave affiche alors les capteurs configurés sur l'appareil maître.

**NOTE** : Toutes les autres fonctions (Tare, Charge de crête, Seuils…) sont accessibles.

**NOTE** : Si le dispositif maître est éteint, le dispositif esclave perdra la connexion et affichera « XXXX ».

**NOTE** : Si le dispositif esclave est éteint puis rallumé, ce dernier affichera « XXXX ». Il faut réinitialiser l'ensemble des produits (Esclave(s) puis Maître).

**NOTE** : Si un dispositif esclave est éteint, le dispositif maître n'est pas impacté.

#### **5.6. Eteindre le produit**

Pour éteindre, maintenir sans pression excessive, le bouton on/off enfoncé pendant 3 secondes.

**NOTE** : L'extinction du produit ne provoque pas l'extinction du capteur.

### **5.7. Désinstallation du ou des capteurs associés.**

Lors de la désinstallation des capteurs, s'assurer préalablement de la suppression de tout effort de traction.

Procéder au nettoyage du produit et stockage selon les chapitres 7.2. Autres vérifications et 8.Transport et stockage.

### **6. Utilisations interdites**

#### IL EST INTERDIT :

- De modifier le produit.
- D'exposer le produit à tout choc électrique et/ou électromagnétique.
- De démonter ou d'ouvrir le produit.
- D'utiliser le produit pour des opérations autres que celles décrites dans ce manuel.
- D'utiliser le produit dans un environnement fortement corrosif.
- D'utiliser le produit dans un environnement explosif.
- D'utiliser le produit hors de la plage de température de -20°C à 50°C.
- D'utiliser le produit s'il n'est pas en bon état apparent.
- D'utiliser le produit si les marquages ne sont pas présents ou lisibles.
- D'utiliser le produit avec des capteurs et accessoires autres que ceux spécifiés par Tractel® dans le présent manuel.

Se référer également aux utilisations interdites des manuels associés aux capteurs et autres accessoires.

### **7. Entretien et vérification périodique**

### **7.1. Rechargement de la batterie**

Un message d'alerte est présent sur l'afficheur déporté. Procéder alors au rechargement de la batterie :

• Soit à l'aide du chargeur et son câble fournis avec le produit.

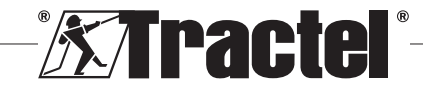

• Soit à l'aide d'un dispositif de puissance avec USB type A (PC, batterie externe), via l'utilisation du câble USB C vers A fourni avec le produit.

 **IMPORTANT :** Le remplacement de la batterie en cas de défaillance ne peut être effectué que par Tractel® ou un réparateur agréé.

Caractéristiques de la batterie : Batterie lithium de marque ENIX, LP906090 6000mAh 3.7V

### **7.2. Autres vérifications**

Tractel® préconise une vérification périodique du bon état esthétique du produit et d'un nettoyage régulier du produit à l'aide d'un chiffon sec.

### **8. Transport et stockage**

Pendant son stockage et/ou son transport, le produit doit être :

- Mis dans son emballage d'origine ou dans l'emplacement prévu de la valise du capteur.
- Conservé au sec.
- Conservé à une température comprise entre -20°C et 60°C.
- Protégé contre les agressions chimiques, mécaniques ou tous autres types d'agressions.

### **9. Mise au rebut et protection environnementale**

Toute mise au rebut du produit doit être réalisée conformément à la réglementation en vigueur dans le pays d'utilisation.

Le produit est conforme aux exigences de la réglementation REACH et de la directive RoHS, le produit ne relève pas de la directive «DEEE».

Il est obligatoire de recycler les différents composants du produit selon le tableau ci-dessous, par un tri des matières métalliques et synthétiques. Ces matériaux doivent être recyclées auprès d'organismes spécialisés.

Lors de la mise au rebut, le démontage, pour la séparation des composants, doit être réalisé par une personne compétente.

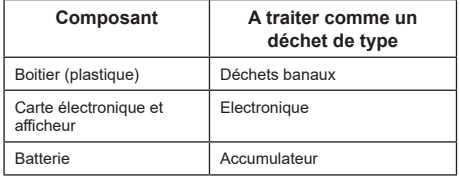

### **10. Spécifications techniques**

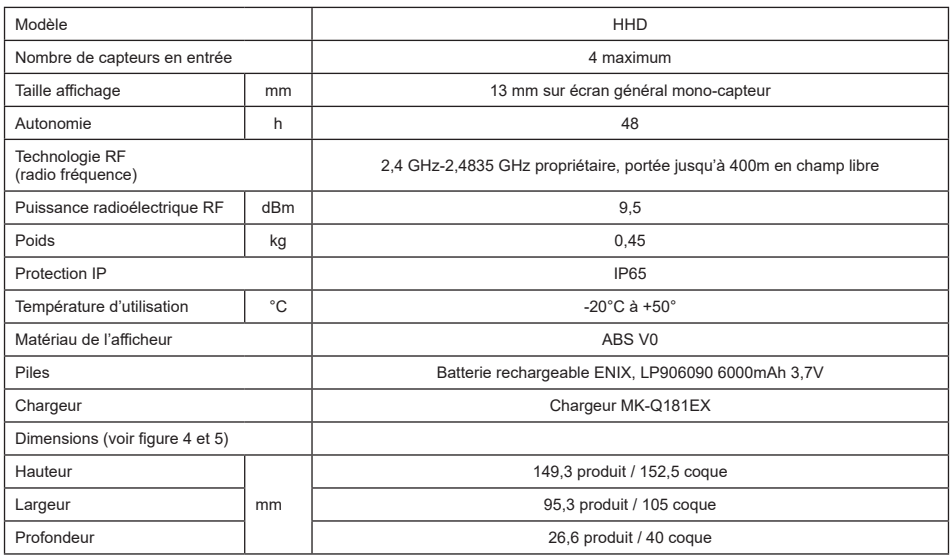

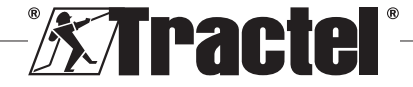

### **11. Règlementation et normes**

### **11.1. Chargeur**

FR

Le chargeur incluse à la livraison est conforme aux :

#### **Normes européennes**

Directive CEM 2014/30/EU

Référence des normes : EN 55032 :2015 EN 55035 :2017 EN 61000-3-2 :2014 EN63000-3-3 :2013 EN62368-1 :2014+A11 :2017

#### **Normes internationales**

UL62368-1 :2014 Ed.2 CSA C22.2#62368-1 :2014 Ed.2 47 CFR FCC Part 15 Subpart B :2017 ANSI C63.4 :2014 AS/NZS 62368.1 :2018 AS/NZS 3112 :2017 AS/NZS CISPR 32 :2015

### **11.2. Batterie**

La batterie inclue dans le produit est conforme à :

#### **Normes internationales**

IEC62133-2 :2017 UN38.3

### **11.3. Afficheur HHD**

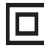

**Appareil entièrement protégé par une isolation double ou renforcée.**

Le produit décrit dans ce manuel est conforme aux :

#### **Normes européennes**

Directive RED 2014/53/UE

Référence des normes Radio EN300440 V2.1.1 EN300328 V2.2.2 ETSI 203367 V1.1.0

Référence des normes Santé EN62479 (2010)

Référence des normes CEM EN61326-1 (2013) EN301 489- 1 & 17

Référence des normes Sécurité électrique IEC/EN61010-1 (Amd 1 Ed 3)

#### **Normes Australienne et Nouvelle Zélande**

Référence des normes Sécurité électrique AS/NZ61010-1

#### **Normes Russe**

Référence des normes CEM et sécurité électrique Règlement technique CU TR 020/2011

#### **Normes internationales**

IEC 61326-1 Ed.2 : 2012 IEC 61311 : 2007 Normes Etats-Unis et Canada :

Référence des normes Radio : FCC part 15 Radio Frequency Devices Subpart C Intentional Radiators RSS-GEN & RSS-210 Low power licence-exempt Radiocommunication devices

Référence des normes CEM FCC part 15 Subpart B - Information Technology Equipment ICES-003 Information Technology Equipment

**NOTE** : Cet équipement a été testé et jugé conforme aux limites d'un appareil numérique de classe A, conformément à la partie 15 des règles de la FCC. Ces limites sont conçues pour fournir une protection raisonnable contre les interférences nuisibles lorsque l'équipement est utilisé dans un environnement commercial. Cet équipement génère, utilise, et peut émettre des ondes radios, s'il n'est pas installé et utilisé conformément au manuel d'instructions, peut causer des interférences nuisibles aux radiocommunications. Le fonctionnement de ces équipements dans une zone résidentielle est susceptible de provoquer l'interférence nuisible, auquel cas l'utilisateur sera tenu de corriger l'interférence à ses propres frais.

**NOTE :** Le présent appareil est conforme aux CNR d'Industrie Canada applicables aux appareils radio exempts de licence. L'exploitation est autorisée aux deux conditions suivantes : (1) il ne doit pas produire de brouillage, et (2) l'utilisateur du dispositif doit être prêt à accepter tout brouillage radioélectrique reçu, même si ce brouillage est susceptible de compromettre le fonctionnement du dispositif.

Conformément à la réglementation d'Industrie Canada, le présent émetteur radio peut fonctionner avec une antenne d'un type et d'un gain maximal (ou inférieur) approuvé pour l'émetteur par Industrie Canada.

Dans le but de réduire les risques de brouillage radioélectrique à l'intention d'autres utilisateurs, il faut choisir le type d'antenne et son gain de sorte que la puissance isotrope rayonnée équivalente (p.i.r.e.) ne dépasse pas l'intensité nécessaire à l'établissement d'une communication satisfaisante.

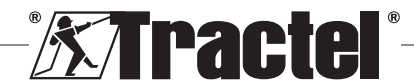
# **12. Anomalie de fonctionnements et remèdes**

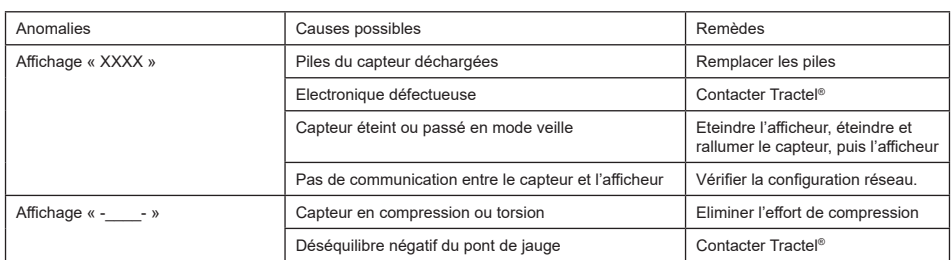

Pour toutes autres anomalies liées aux capteurs, se reporter aux manuels de ceux-ci.

# **13. Certificat de conformité**

Copie de la déclaration de conformité en annexe

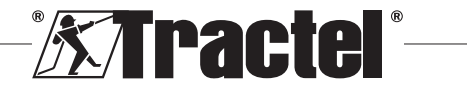

FR

# **Inhalt**

DE

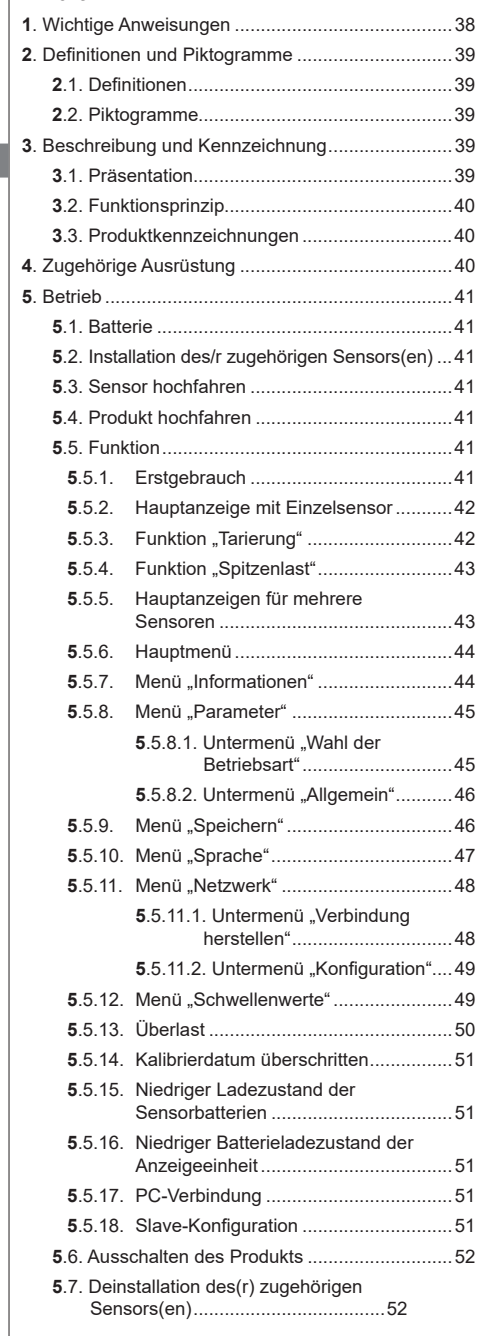

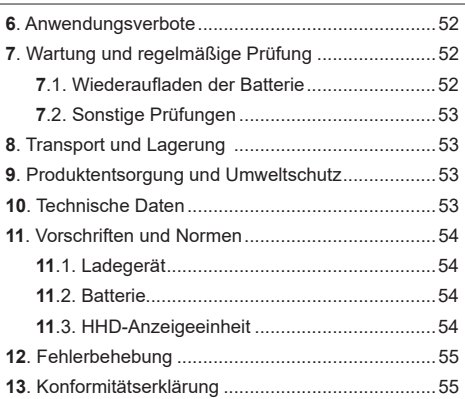

### **1. Wichtige Anweisungen**

- 1. Es ist unerlässlich, dass Sie vor der Installation und Verwendung dieses Geräts diese Anleitung lesen und die darin aufgeführten Anweisungen für eine sichere und effiziente Verwendung befolgen. Allen Bedienern muss ein Exemplar dieser Anleitung zur Verfügung stehen. Weitere Exemplare sind auf Anfrage bei Tractel® erhältlich.
- 2. Verwenden Sie dieses Produkt nicht, wenn eine der angebrachten Kennzeichnungen oder ein Zubehörteil oder eine der Markierungen auf dem Produkt (am Ende dieses Handbuchs dargestellt) nicht mehr vorhanden oder nicht lesbar sind. Identische Kennzeichnungen sind auf Anfrage bei Tractel® erhältlich und müssen angebracht werden, bevor dieses Produkt weiter verwendet werden kann.
- 3. Vergewissern Sie sich, dass alle Bediener dieses Geräts mit seinem Betrieb vertraut und in der Lage sind, die Sicherheitsanforderungen für die auszuführende Aufgabe anzuwenden. Diese Anleitung muss den Bedienern zur Verfügung gestellt werden. Schützen Sie Ihr Gerät vor unbeaufsichtigter Handhabung.
- 4. Dieses Gerät muss unter Bedingungen installiert und in Betrieb genommen werden, welche die Sicherheit des Monteurs in Übereinstimmung mit den anwendbaren lokalen Verordnungen garantieren.
- 5. Prüfen Sie vor jeder Verwendung dieses Geräts dessen Zustand sowie den Zustand eventueller Zubehörteile. Verwenden Sie niemals ein Gerät, das nicht in einwandfreiem Zustand zu sein scheint.
- 6. Geben Sie das Gerät zur Wartung an den Hersteller zurück, wenn sichtbare Probleme oder Bedienungsprobleme auftreten, die nichts mit der Batterie zu tun haben.

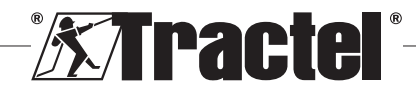

DE

- 7. Schützen Sie das Gerät vor Aufschlägen, insbesondere auf dem Anzeigegerät.
- 8. Dieses Gerät darf ausschließlich gemäß dieser Anleitung verwendet werden. Es darf nicht in einer Umgebung mit Explosionsgefahr eingesetzt werden.
- 9. Jegliche Modifizierung dieses Geräts ohne die Genehmigung von Tractel® oder jegliche Entfernung eines Bauteils enthebt Tractel® jeglicher Verantwortung.
- 10. Jegliche Demontage dieses Geräts, die in dieser Anleitung nicht beschrieben ist, oder Reparaturen, die nicht von Tractel® genehmigt wurden, entheben Tractel® jeglicher Haftung, insbesondere, wenn Originalteile durch andere Teile aus einer anderen Quelle ersetzt werden.
- 11. Wenn das Gerät schließlich außer Betrieb genommen wird, muss es so verschrottet werden, dass es nicht mehr verwendet werden kann. Erfüllen Sie die Umweltschutzverordnungen.
- 12. Dieses Gerät wurde gemäß den europäischen Vorschriften und Normen genehmigt, die im Abschnitt .11. Vorschriften und Normen" aufgeführt sind, und muss vor einer eventuellen Inbetriebnahme und Verwendung in einem anderen Land daraufhin geprüft werden, ob es die Vorschriften dieses Landes einhält. Erfüllen Sie diese Vorschriften.
- 13. Vor jeglicher Verwendung dieses Geräts mit zusätzlicher Ausrüstung, mithilfe derer die Signale an ein Betriebssystem weitergeleitet werden, müssen eine spezifische Risikoanalyse für die genutzten Betriebsfunktionen durchgeführt und dementsprechend alle angemessenen Maßnahmen ergriffen werden.
- 14. Die Stromversorgung zum Anzeigekasten fungiert als Trennschalter und muss stets zugänglich bleiben.

# **2. Definitionen und Piktogramme**

# **2.1. Definitionen**

In dieser Anleitung haben die folgenden Begriffe die unten angegebene Bedeutung:

**"Produkt"**: Artikel oder Geräte, die in diesem Handbuch beschrieben sind und komplett in der Standardausführung oder in den verschiedenen existierenden Modellvarianten geliefert werden.

**"Installation"**: Alle erforderlichen Vorgänge, um das vollständige Produkt vom Zustand, in dem es geliefert wurde, in einen Zustand der Inbetriebnahme (oder des Anschlusses an andere Elemente zur Inbetriebnahme) zu versetzen.

**"Sicherheitsbeauftragter"**: Person oder Organisation, die für die Verwaltung und sichere Verwendung des in diesem Handbuch beschriebenen Produkts verantwortlich ist.

**"Sachkundiger"**: Qualifizierte Person, die mit dem Produkt vertraut und für die in diesem Handbuch beschriebenen und erlaubten Wartungsarbeiten zuständig ist.

**"Bediener"**: Person, die das Produkt in Übereinstimmung mit den Empfehlungen für den Gebrauch in diesem Handbuch verwendet.

**"MR"** (MEASUREMENT RANGE): Messbereich (vollständig).

"SWL" (SAFE WORKING LOAD):" Sichere Arbeitslast.

**"Sensor"**: Bauteil oder Baugruppe, das bzw. die eine Last misst. Hierbei kann es sich um einen dynafor™Pro, Expert oder eine Baugruppe handeln, die aus einem dynafor™ Transmitter WL und dessen elektronischem Sensor besteht.

# **2.2. Piktogramme**

**"GEFAHR":** Vor einem Absatz kennzeichnet es Anweisungen zur Vermeidung von geringfügigen bis tödlichen Verletzungen sowie Umweltschäden.

**"WICHTIG":** Wenn dies am Anfang eines Absatzes steht, wird auf Anweisungen zur Vermeidung von Produktausfällen oder -schäden hingewiesen, die das Leben oder die Gesundheit von Bedienern oder anderen Personen nicht direkt gefährden und/oder die Umwelt schädigen können.

: Wenn dies auf dem Produkt selbst oder einer Produktkomponente angebracht ist, kennzeichnet es die Notwendigkeit, die Betriebs- und Wartungsanleitung zu lesen.

# **3. Beschreibung und Kennzeichnung**

## **3.1. Präsentation**

Bei dynafor™ HHD handelt es sich um ein tragbares Farbanzeigegerät, das für den Empfang, die Verarbeitung und die Anzeige der Signale von einem oder mehreren Sensoren des Typs dynafor™ Pro, Expert oder Transmitter WL ausgelegt ist.

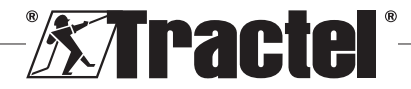

**The "HINWEIS":** Wenn dies am Anfang eines Absatzes steht, wird auf die notwendigen Vorsichtsmaßnahmen hingewiesen, die für eine effiziente und ergonomische Installation, Anwendung und Wartung gelten.

Die Verbindung zwischen den beiden Bauteilen (Sensor und dynafor™ HHD) basiert auf einem 2,4-GHz-Frequenzband.

Dieses Gerät wird in einer Verpackung mit folgendem Inhalt geliefert:

• Der dynafor™ HHD;

DE

- Das zugehörige Netzladegerät und ein USB-C-auf-USB-A-Kabel.
- Das zugehörige Installations-, Betriebs- und Wartungshandbuch:
- Die CE-Konformitätserklärung.

Die integrierten Technologien im Bereich Funk und Software bieten neben den üblichen Anwendungsbereichen für tragbare professionelle Dynamometer (Lastanzeige, Tarierfunktion, Spitzenlast usw.) mehrere Optionen zur Konfiguration eines oder mehrerer verbundener Sensoren. Außerdem besteht Zugriff auf erweiterte Funktionen, z. B. Speichern, Schwellenwertverwaltung und Überwachung in Echtzeit.

Über die optionale PC-Verbindung per USB bestehen Möglichkeiten zur Datenverwaltung und Archivierung.

Die verschiedenen Kombinationen werden in Kapitel 4. Equipements associés beschrieben.

### **3.2. Funktionsprinzip**

Das Funktionsprinzip des dynafor™ HHD basiert auf der Analyse und Verarbeitung der Messwerte, die über Funkwellen vom zugehörigen Sensor übertragen werden.

Der dynafor™ HHD gibt danach unverzüglich die auf den/die zugehörigen Sensor/Sensoren angewendet Last an.

### **3.3. Produktkennzeichnungen**

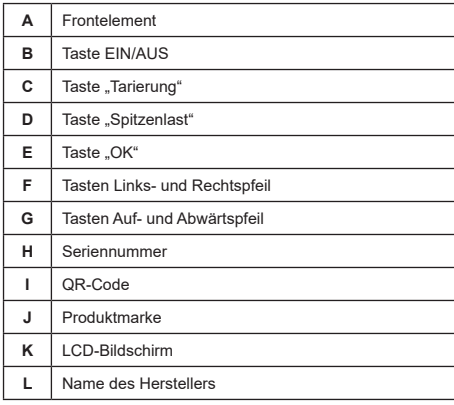

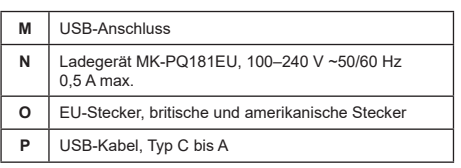

## **4. Zugehörige Ausrüstung**

Das Produkt ist mit folgender Ausrüstung kompatibel:

Sensoren:

• dynafor™ Pro, mit einer Präzision von 0,2 % (MR) und einer Tragfähigkeit von 1 t bis 250 t

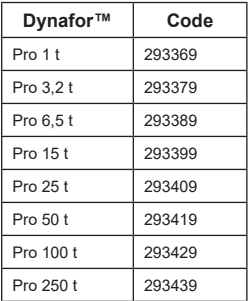

• dynafor™ Expert mit einer Präzision von 0,1 % (MR) und einer Tragfähigkeit von 0,5 t bis 10 t

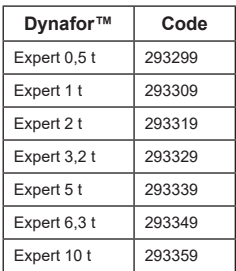

• Elektronischer Sensor, der mit einem dynafor™ Transmitter WL gekoppelt ist und somit ermöglicht, elektronische Sensoren mit mV/V-Ausgang über eine Schnittstelle mit dem Zubehörprogramm von Tractel® zu verbinden.

Andere Anzeigegeräte:

• Zusätzliches tragbares dynafor™ HHD-Gerät zur Anzeige der Messwerte auf mehreren Geräten. Code: 293609 bei gleichzeitigem Kauf des Sensors dynafor™Expert oder Pro Code: 293449 bei Einzelkauf

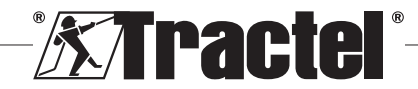

40

DE.

• Große Anzeigeeinheit AL128 für gute Ablesbarkeit, 128 mm hohe Ziffern mit drahtloser Kommunikation bis zu 200 m. Code: 293489

Management-Modul für Sicherheitsschwellenwerte:

• dynafor™-Überwachungseinheit mit denselben Funktionen wie das tragbare dynafor™ HHD-Gerät und Möglichkeit der Steuerung für bis zu 5 Relais. Code: 293479

### Software:

- Loader-Software zum Herunterladen der Daten, die mit dem dynafor™ HDD gespeichert wurden, auf einen Computer. Code: 293509
- Überwachungssoftware zur Anzeige, zum Speichern und zur Live-Analyse der Werte für bis zu 8 Sensoren. Tragbares dynafor™ HHD-Gerät erforderlich. Code: 68968

# **5. Betrieb**

Der Sicherheitsbeauftragte muss sich vergewissern, dass der Bediener diese Installations-, Betriebs- und Wartungsanleitung gelesen hat, bevor er das Produkt verwendet.

# **5.1. Batterie**

Die wiederaufladbare 3,7-V-Batterie ist werksseitig eingebaut.

Laden Sie die Batterie vor dem ersten Gebrauch des Produkts vollständig auf.

Verwenden Sie das mit dem dynafor™ HHD gelieferte Ladegerät für jeden Ladevorgang (vollständig aufgeladen in 3 h).

Die Batterie darf nur von Tractel® oder einem autorisierten Instandsetzer ausgetauscht werden.

## **5.2. Installation des/r zugehörigen Sensors(en)**

Bei der Installation müssen die in der Installations-, Betriebs- und Wartungsanleitung der Sensoren aufgeführten Empfehlungen unbedingt beachtet werden.

# **5.3. Sensor hochfahren**

Schalten Sie immer zuerst den/die Sensor(en) und erst dann das tragbare Gerät ein, ansonsten kann das tragbare Gerät keine Funkverbindung aufbauen.

Informationen zum Hochfahren des Sensors finden Sie in der Sensoranleitung.

Wenn das Gerät eingeschaltet ist, blinken die beiden roten LED gleichzeitig.

# **5.4. Produkt hochfahren**

Das tragbare dynafor™ HHD-Gerät wird gestartet, indem Sie die Taste ON/OFF (EIN/AUS) auf der Vorderseite (drei Sekunden lang) betätigen (siehe Abbildung 2), bis der Startbildschirm angezeigt wird.

# **5.5. Funktion**

#### **5.5.1. Erstgebrauch**

**F** HINWEIS: Die Mehrfachkonfiguration besteht aus der Verbindung von bis zu vier Sensoren. Die Sensoren können unterschiedliche Kapazitäten haben. (Bei mehr als vier Sensoren ist eine Verbindungsoption für die PC-Überwachungssoftware erforderlich.)

Wird das Produkt eingeschaltet, sucht es automatisch über einen festgelegten Kanal nach Sensoren in der Umgebung. Falls der Kanal bereits belegt ist, wird dessen Zahl automatisch erhöht. Es stehen bis zu 10 Kanäle und somit 10 Konfigurationen zur Verfügung. Die Zeit der Suche nach den Geräten beträgt eine Minute. Wenn die Suche abgeschlossen ist, wechselt das Produkt zur nächsten Bildschirmseite:

### Gefundene Geräte

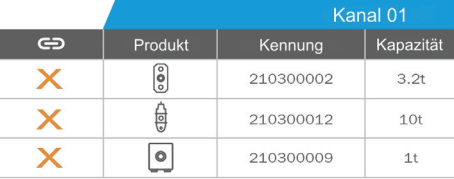

Alles auswählen  $\Rightarrow$ 

Wählen Sie das Gerät mit OK<br>Drücken Sie zum Koppeln lange auf OK

Die Navigation erfolgt mithilfe der Auf- und Abwärtspfeiltasten. (siehe Abb. 1.) Bei Sensoren, die nicht gekoppelt werden, wird standardmäßig ein rotes Häkchen gesetzt.

Durch Tippen auf die Taste "OK" (siehe Abbildung 1) wird der Sensor zur Verbindung ausgewählt. Daraufhin wechselt das Häkchen auf die Farbe Grün.

Sie können alle Sensoren auswählen, indem Sie auf "Select all" (Alles auswählen) tippen.

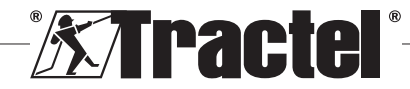

Betätigen Sie nach dem Auswählen aller Sensoren die Taste "OK", um die Herstellung der Verbindung für die Sensoren zu starten.

Die Verbindung eines Sensors wird bestätigt, wenn die beiden LED an der Vorderseite des Sensors kontinuierlich drei Sekunden lang aktiviert werden.

DE

**§5.5.2**

Nach dem Verbinden des/der Sensors(en) wechselt das Produkt automatisch zur Hauptanzeige.

Informationen dazu, wie Sie zu dieser Bildschirmseite zurückkehren, um weitere Verbindungen herzustellen, finden Sie in Kapitel 5.5.11.1.

### **5.5.2. Hauptanzeige mit Einzelsensor**

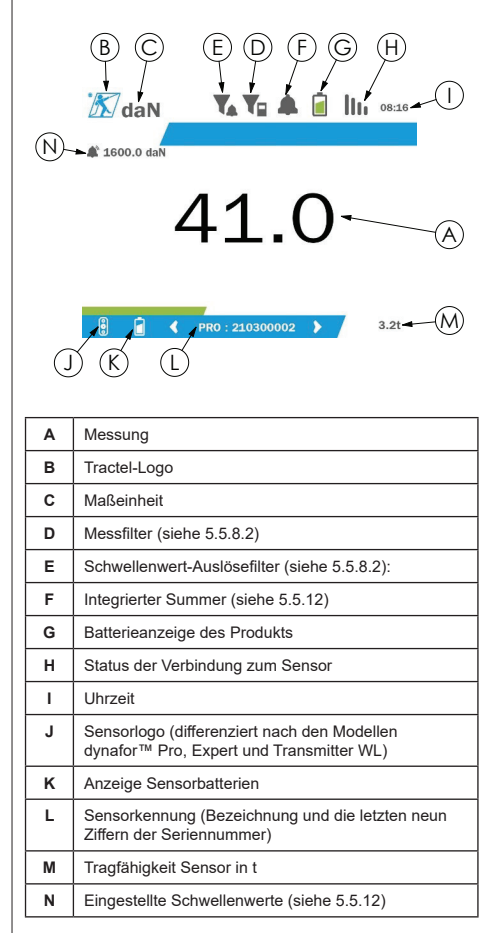

Bei mehreren Sensoren erfolgt der Seitenwechsel durch Betätigen der rechten und linken Taste. (siehe

Abb. 1.) Die Kennzeichnungen H, J, K, L, M und N werden mit den neuen Sensordaten aktualisiert.

#### **5.5.3. Funktion ..Tarierung**"

Die Tarierungsfunktion wird verwendet, um die Nettokraft der Last anzugeben.

Die Funktion "Tarierung" setzt den vom Produkt angezeigten Wert auf Null zurück. Sie können diese Funktion aktivieren, indem Sie die Tarierungstaste (Pos. C, Abb. 1) 2 Sekunden betätigen.

Anschließend kann eine Kraft angelegt und deren Nettowert angezeigt werden.

Durch Betätigen der Tarierungstaste wechselt der Nettowert auf den Bruttowert.

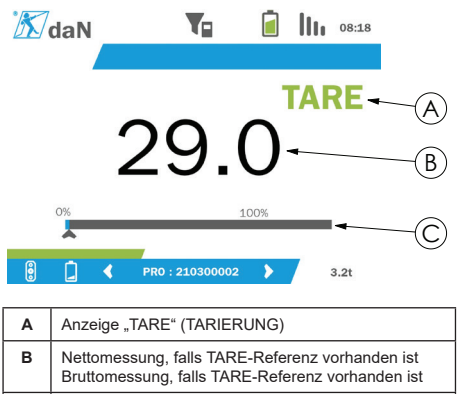

**C** Anzeigeleiste für aktuelle Last

Die Anzeigeleiste C verändert sich gemäß der aktuellen Bruttolast. Die Anzeige A gibt an, dass der Tarierungsmodus aktiviert wurde.

Wenn die SWL des Sensors überschritten wird (100 %) wechselt die Anzeigeleiste in die Farbe Rot.

Bei Überschreiten der SWL um mehr als 10 % wird eine Überlastmeldung angezeigt (siehe 5.5.13.)

**FINWEIS:** Wenn die Tarierungsfunktion aktiviert ist, kann die Anzeige durch eine Kraftreduzierung gegebenenfalls einen negativen Wert ausweisen.

**FINWEIS:** Bei mehreren Sensoren erfolgt der Seitenwechsel durch Betätigen der rechten oder linken Taste. Sie können eine Tara pro Sensor anwenden.

**F** HINWEIS: Die Spitzenlastfunktion steht bei aktivierter Tarierungsfunktion nicht zur Verfügung.

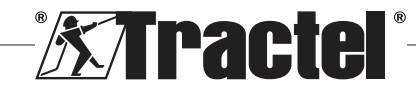

#### **5.5.4. Funktion "Spitzenlast"**

Die Funktion "Spitzenlast" wird verwendet, um den erreichten Maximalwert zu speichern, wenn Kraft angewandt wird.

Betätigen Sie zum Aktivieren dieser Funktion die Spitzenlasttaste (Element D, Abbildung 1). Die LED der Sensoren beginnen in einer Frequenz von 2 Hz zu blinken. Die Messfrequenz erreicht einen Wert von 32 Hz.

Der angezeigte Wert entspricht der angelegten maximalen Kraft.

Betätigen Sie zur Deaktivierung dieser Funktion erneut die Taste "Spitzenlast" (Element D, Abbildung 1).

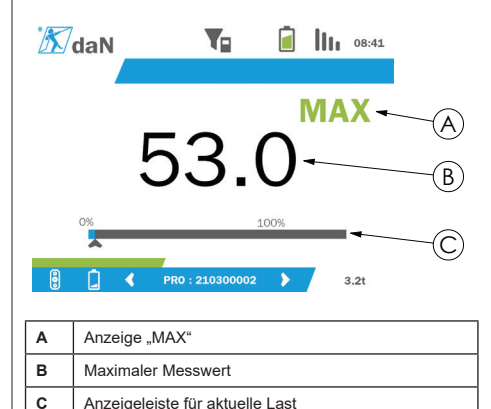

Die Anzeigeleiste C verändert sich gemäß der aktuellen Bruttolast. Die Anzeige A gibt an, dass der Spitzenlastmodus aktiviert wurde.

Wenn die SWL des Sensors überschritten wird wechselt die Anzeigeleiste in die Farbe Rot.

Bei Überschreiten der SWL um mehr als 10 % wird eine Überlastmeldung angezeigt. (Siehe 5.5.13.)

 **HINWEIS:** Bei mehreren Sensoren erfolgt der Seitenwechsel durch Betätigen der rechten oder linken Taste. Sie können eine Spitzenlast pro Sensor aufbringen.

**HINWEIS:** Die Tarierungsfunktion steht bei aktivierter Spitzenlastfunktion nicht zur Verfügung.

#### **5.5.5. Hauptanzeigen für mehrere Sensoren**

**HINWEIS:** Die in der Anzeige für mehrere Sensoren dargestellte Messung hängt von den einzelnen Werten ab. Wird bei einem Sensor eine Tarierung durchgeführt, so wird dies in der Anzeige des Gesamtwertes wiedergegeben. Über eine Warnmeldung wird der Benutzer aufmerksam gemacht. Die Spitzenlastfunktion wird in der Anzeige nicht berücksichtigt (Ist-Wert wird beibehalten).

Bei Verwendung mit mehreren Sensoren stehen zwei zusätzliche Anzeigen zur Verfügung, um die Kräfte **§5.5.5\_a** darzustellen. Sie können auf diese Bildschirmseiten zugreifen, indem Sie die linke und rechte Taste betätigen.

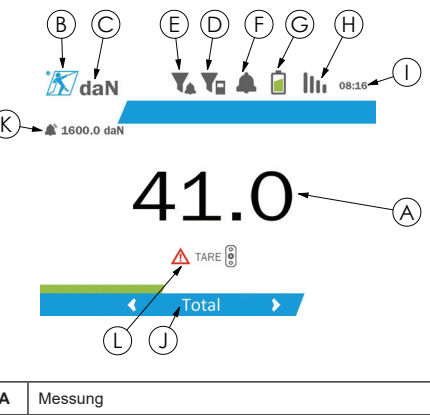

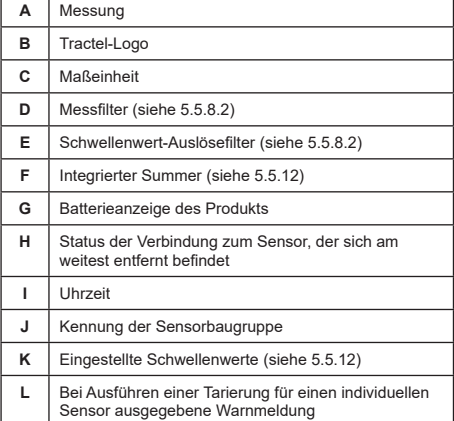

 **HINWEIS:** Die Tarierungs- und Spitzenlastfunktionen stehen auf die gleiche Weise wie ein einzelner Sensor zur Verfügung. Durch die Spitzenlastfunktion werden alle Sensoren in den Spitzenlastmodus geschaltet

Auf dem zweiten Bildschirm für mehrere Sensoren werden die Werte der Sensoren einzeln sowie auch der

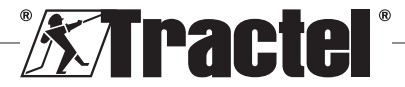

DE

Gesamtwert angezeigt. Die Anzeige ist dynamisch und kann mit bis zu vier Sensoren verbunden sein.

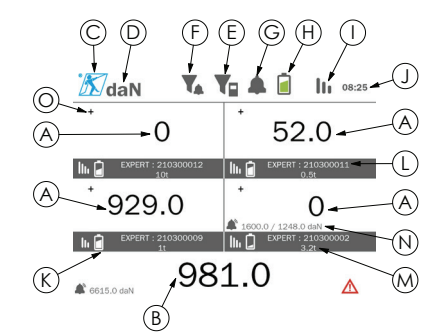

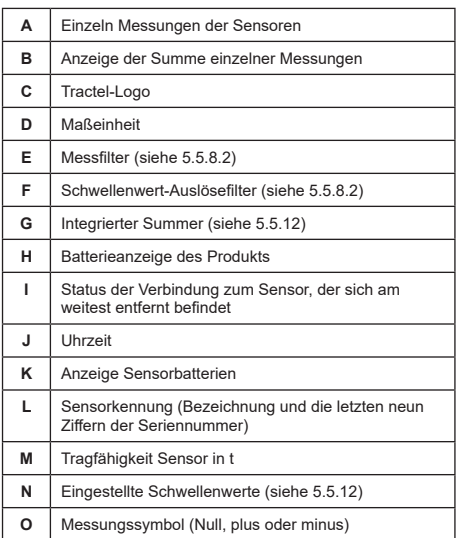

Sie können mithilfe der Pfeiltasten durch den Bildschirm navigieren. Der ausgewählte Sensor wird hervorgehoben.

Auf die Tarierungs- und Spitzenlastfunktion kann durch Betätigen der entsprechenden Tasten zugegriffen werden, wenn ein Sensor markiert ist. Die beiden Modi können nicht gleichzeitig aktiviert werden. Diese Modi werden auf die Gesamtwerte angewendet, wenn kein Sensor ausgewählt ist.

**HINWEIS:** Die Anzeigeleisten werden auf dieser Bildschirmseite nicht eingeblendet.

Durch Betätigen der Taste "OK" ändert sich das Messungssymbol kurzzeitig.

Wenn Sie die Taste "OK" am markierten Sensor (zwei Sekunden lang) gedrückt halten, werden Sie zur zugehörigen Bildschirmseite für den Einzelsensor weitergeleitet.

Wenn Sie die linke Taste (eine Sekunde lang) gedrückt halten, wird die Markierung für den Sensor aufgehoben.

#### **5.5.6. Hauptmenü**

Das Hauptmenü lässt sich öffnen, indem Sie die Taste "OK" (Element E, Abbildung 1) (zwei Sekunden lang) gedrückt halten.

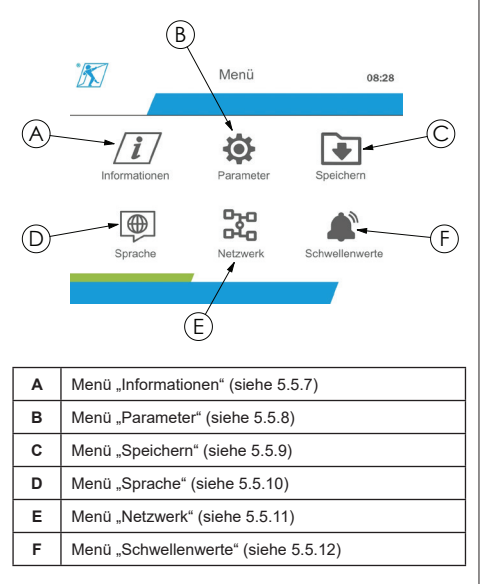

Wenn Sie die linke Taste (eine Sekunde lang) gedrückt halten, werden Sie zur Hauptanzeige zurückgeleitet.

#### **5.5.7.** Menü "Informationen"

Die Bildschirmseite "Information" (Informationen) lässt sich öffnen, indem Sie die Taste "OK" kurz (Element E, Abbildung 1) betätigen, wenn das Symbol "Informationen" im Hauptmenü markiert ist.

Hier sind verschiedene Elemente zur Information über das tragbare Geräte sowie die gekoppelten Sensoren verfügbar. Zur Navigation durch die Bildschirmseite können die linke und rechte Taste verwendet werden.

Informationen zur Anzeigeeinheit:

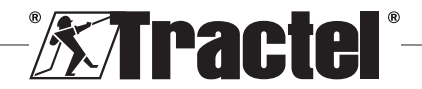

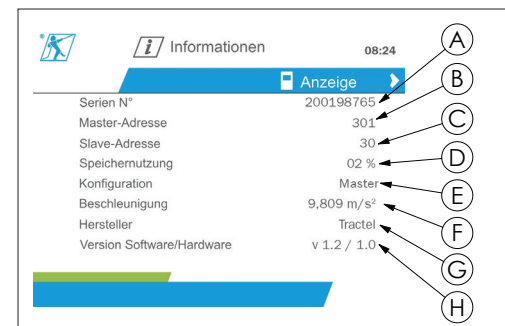

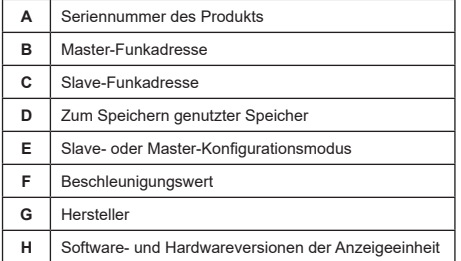

#### Informationen zum Sensor:

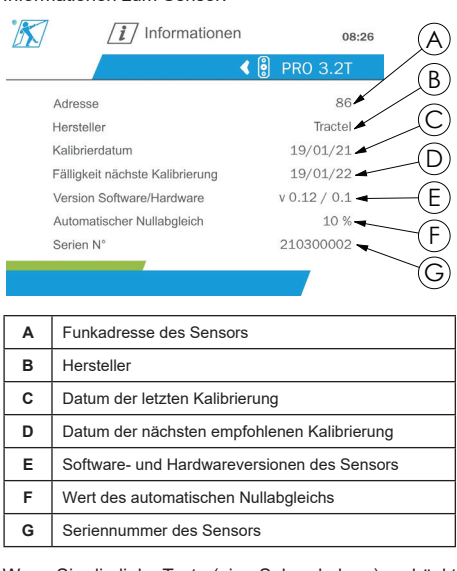

Wenn Sie die linke Taste (eine Sekunde lang) gedrückt halten, werden Sie zum Hauptmenü zurückgeleitet.

#### 5.5.8. Menü "Parameter"

Sie können die Bildschirmseite "Parameters" (Parameter) aufrufen, indem Sie die Taste "OK" kurz (Element E, Abbildung 1) betätigen, wenn das Symbol "Parameters" (Parameter) im Hauptmenü markiert ist.

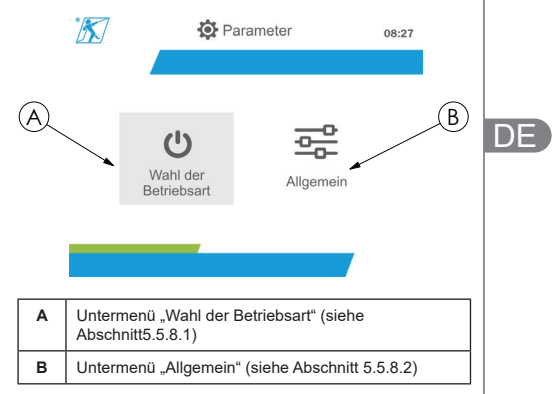

Wenn Sie die linke Taste (eine Sekunde lang) gedrückt halten, werden Sie zum Hauptmenü zurückgeleitet.

#### **5.5.8.1. Untermenü "Wahl der Betriebsart"**

Sie können das Untermenü "Mode management" (Wahl der Betriebsart) aufrufen, indem Sie die Taste "OK" kurz (Element E, Abbildung 1) betätigen, wenn das Symbol "Mode management" (Wahl der Betriebsart) markiert ist.

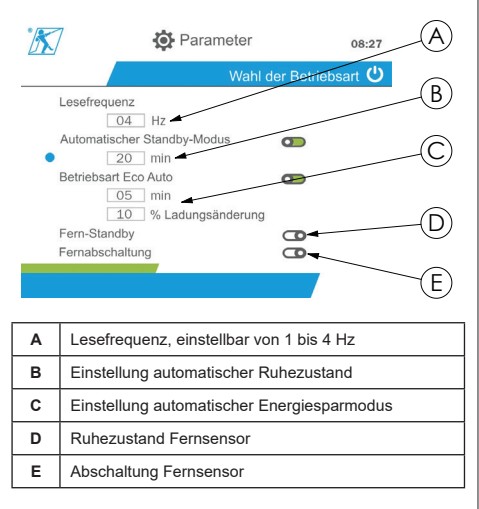

Die Navigation im Untermenü erfolgt mithilfe der Aufwärts- und Abwärtstasten. Die runde blaue Anzeige wird entsprechend der Position aktualisiert.

Die Werte für die Felder können durch Betätigen der Taste "OK" und anschließend der Aufwärts- und Abwärtstasten festgelegt werden. Durch kurzes

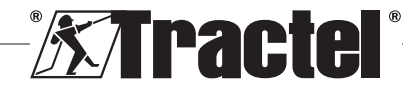

Betätigen der Taste "OK" können Sie die Werte bestätigen.

Durch kurzes Betätigen der Taste "OK" können Sie die Modi aktivieren bzw. deaktivieren.

HINWEIS: Die standardmäßig vom Werk eingestellten Modi für den automatischen Ruhezustand und den Energiesparmodus sind aktiv (jeweils 20 min und 5 min/10 %).

 $\overline{\mathsf{D}}$ E

CS  **HINWEIS:** Der Energiesparmodus wird nach Ablauf einer bestimmten Zeitspanne, in der keine Laständerung erfolgt, zur Schonung der Sensorbatterien aktiviert. Die Lesefrequenz des Sensors wechselt zu 1 Hz. Eine Laständerung führt dazu, dass der Sensor wieder wie im Normalzustand eingeschaltet wird (Messfrequenz 4 Hz).

**HINWEIS:** Der automatische Ruhezustand wird aktiviert, wenn keine Laständerung erfolgt (10 % der SWL des Sensors). Dadurch wird die Messung gestoppt und die Batterien werden geschont. Der Sensor kehrt in den Normalbetrieb zurück, nachdem das dynafor™HHD-Gerät wieder eingeschaltet wurde.

Halten Sie die linke Taste (eine Sekunde lang) gedrückt, um in das Menü "Parameters" (Parameter)<br>zurückzuwechseln. Die Änderungen werden zurückzuwechseln. Die Änderungen werden berücksichtigt, wenn Sie zum Menü "Parameters" (Parameter) zurückwechseln.

#### 5.5.8.2. Untermenü "Allgemein"

Sie können das Untermenü "General" (Allgemein) aufrufen, indem Sie die Taste "OK" kurz (Element E. Abbildung 1) betätigen, wenn das Symbol "General" (Allgemein) markiert ist.

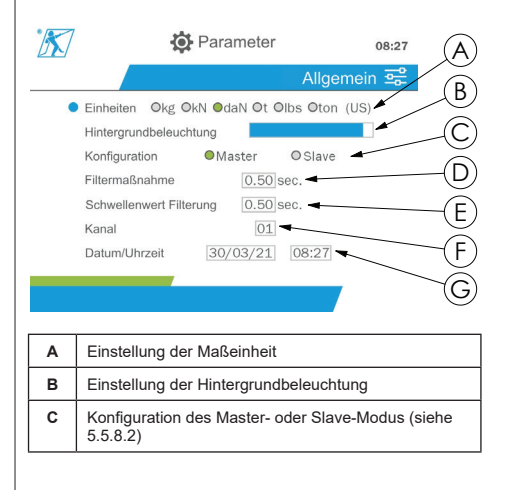

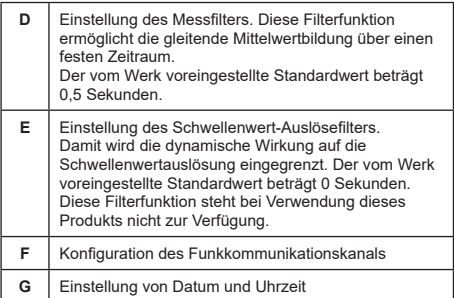

Die Navigation im Untermenü erfolgt mithilfe der Aufwärts- und Abwärtstasten. Die runde blaue Anzeige wird entsprechend der Position aktualisiert.

Die Einstellung des Einheits- und Konfigurationsmodus erfolgt über die linke und rechte Taste.

Die Werte für die anderen Felder können durch Betätigen der Taste "OK" und anschließend der Aufwärts- und Abwärtstasten festgelegt werden. Durch kurzes Betätigen der Taste OK" können Sie die Werte bestätigen.

**HINWEIS:** Durch Ändern der Kanäle gehen die Einstellungen für die verbundenen Sensoren verloren. Ihnen stehen zehn Kanäle zur Verfügung, mit denen mehrere Konfigurationen möglich sind.

**HINWEIS:** Lesen Sie sich Kapitel 5.5.18 durch, bevor Sie vom Master- in den Slave-Modus wechseln.

Halten Sie die linke Taste (eine Sekunde lang) gedrückt, um in das Menü "Parameters" (Parameter) zurückzuwechseln.

#### 5.5.9. Menü ..Speichern"

**F** HINWEIS: Ein Messwert kann nur dann gespeichert und die Akkumulation berechnet werden, wenn keine Zeilen markiert sind.

Sie können das Menü "Recording" (Speichern) aufrufen, indem Sie die Taste "OK" kurz (Element E, Abbildung 1) betätigen, wenn das Symbol "Recording" (Speichern) markiert ist.

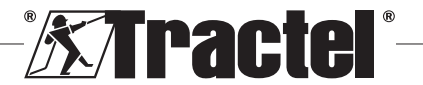

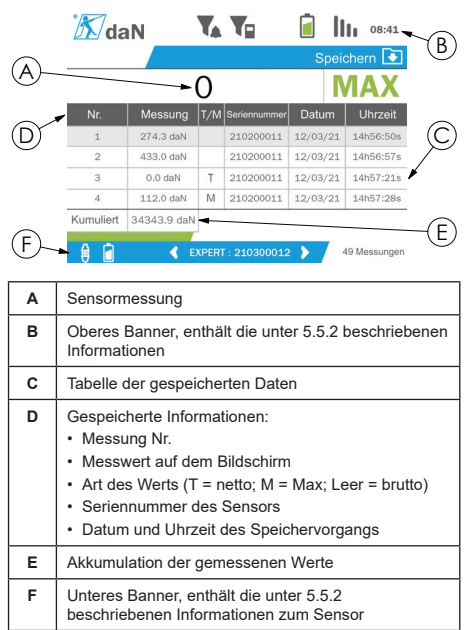

Ein Messwert wird durch Betätigen der Taste "OK" gespeichert.

Der gespeicherte Messwert wird in der Tabelle angezeigt und entspricht dem Messwert des Sensors, der im unteren Banner angegeben wird.

Die kumulativen Messwerte werden bei jedem Speichervorgang aktualisiert.

Die Navigation zwischen den Sensoren und deren Gesamtwerten erfolgt durch Betätigen der linken und rechten Taste. Die Messwertanzeige und das untere Banner werden entsprechend dem markierten Sensor aktualisiert.

Die gespeicherten Werte sind in der Tabelle ersichtlich. Öffnen Sie dazu die Tabelle, indem Sie die Aufwärtsund Abwärtstaste verwenden. Die ausgewählte Zeile wird hervorgehoben. Um die Tabelle zu schließen, halten Sie (eine Sekunde lang) die linke Taste gedrückt.

Verwenden Sie die Aufwärts- und Abwärtstaste, um den zu löschenden Messwert auszuwählen, und betätigen Sie anschließend die Taste "OK".

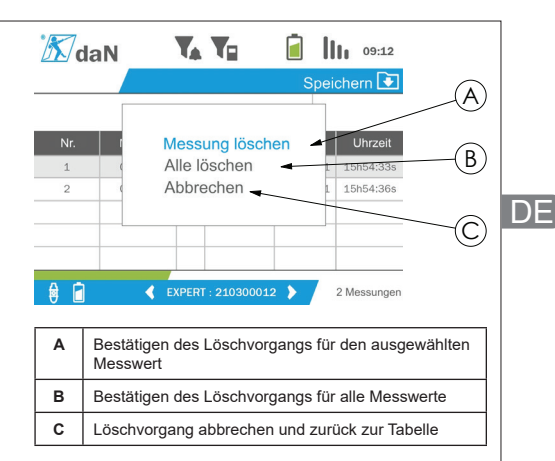

**HINWEIS:** Die gespeicherten Daten können zur Verarbeitung exportiert werden. Dazu ist die PC Loader-Softwareoption erforderlich.

Wenn Sie die linke Taste (eine Sekunde lang) gedrückt halten, werden Sie zum Hauptmenü zurückgeleitet.

#### **5.5.10. Menü "Sprache"**

Sie können die Bildschirmseite "Language" (Sprache) aufrufen, indem Sie die Taste "OK" kurz (Element E, Abbildung 1) betätigen, wenn das Symbol "Language" (Sprache) im Hauptmenü markiert ist.

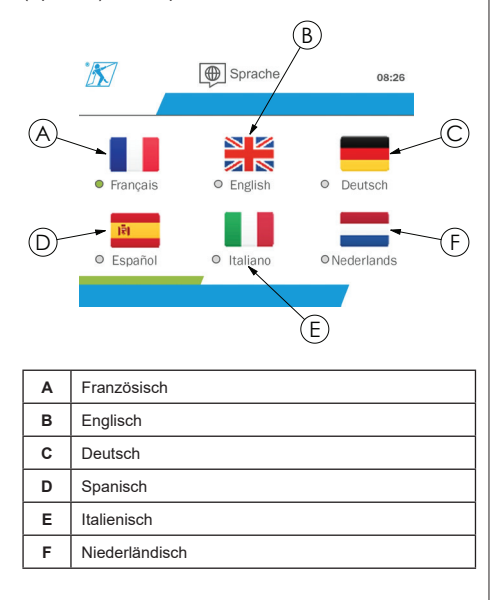

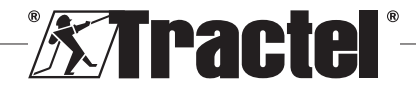

Die Sprache wird durch kurzes Betätigen der Taste "OK" ausgewählt, wenn die gewünschte Sprache markiert ist.

Die Sprache wird nach deren Auswahl automatisch und sofort geändert. Das Produkt wechselt danach in das Hauptmenü zurück.

DE

**§5.5.11**

Wenn Sie die linke Taste (eine Sekunde lang) gedrückt halten, werden Sie zum Hauptmenü zurückgeleitet.

#### **5.5.11. Menü "Netzwerk"**

Sie können die Bildschirmseite "Network" (Netzwerk) aufrufen, indem Sie die Taste "OK" kurz (Element E. Abbildung 1) betätigen, wenn das Symbol "Network" (Netzwerk) im Hauptmenü markiert ist.

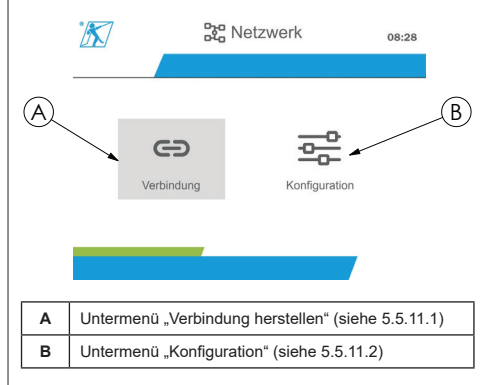

Wenn Sie die linke Taste (eine Sekunde lang) gedrückt halten, werden Sie zum Hauptmenü zurückgeleitet.

#### **5.5.11.1. Untermenü "Verbindung herstellen"**

**HINWEIS:** Dieses Untermenü ermöglicht es Ihnen, Anzeigegeräte miteinander zu verbinden (dynafor™HHD), die im Slave-Modus konfiguriert sind. (siehe 5.5.18.)

Sie können das Untermenü "Pairing" (Verbindung herstellen) aufrufen, indem Sie die Taste "OK" kurz (Element E, Abbildung 1) betätigen, wenn das Symbol "Pairing" (Verbindung herstellen) markiert ist.

Das Produkt sucht dann eine Minute lang nach Geräten in seiner Umgebung. Wenn ein weiteres Master-Anzeigegerät vorhanden ist, erhöht das Produkt die Zahl seines Kanals auf einen Höchstwert von 10 Kanälen. Für alle außerhalb dieses Wertebereichs liegenden Kanäle kann keine Verbindung hergestellt werden.

**F** HINWEIS: Sie können keinen Sensor verbinden, für den bereits eine Verbindung hergestellt und der mit einem anderen Anzeigegerät eingeschaltet wurde. In diesem Fall wird er nicht in der Liste der Sensoren angezeigt.

**HINWEIS:** Sie können eine Verbindung für maximal vier Sensoren und drei Slave-Anzeigegeräte herstellen. Dazu ist die PC-Option erforderlich.

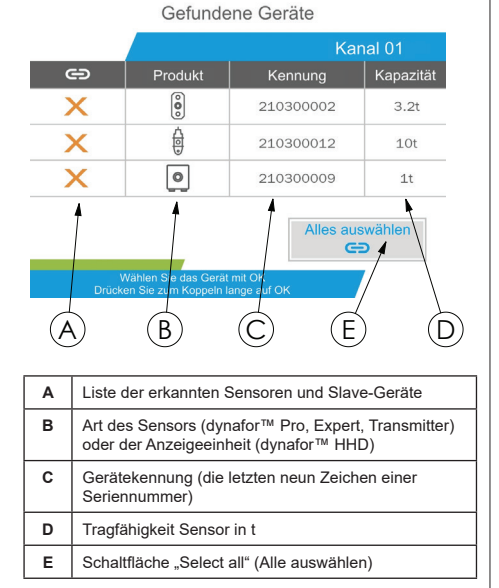

Die Navigation erfolgt mithilfe der Auf- und Abwärtspfeiltasten. (siehe Abb. 1.) Bei Sensoren, die nicht gekoppelt werden, wird standardmäßig ein rotes Häkchen gesetzt.

Durch Betätigen der Taste "OK" (siehe Abbildung 1) wird der Sensor zur Herstellung einer Verbindung markiert. Daraufhin wechselt das Häkchen auf die Farbe Grün.

Durch Betätigen der Taste "OK" für einen Sensor, bei dem bereits eine Verbindung hergestellt wurde (grünes Häkchen) wechselt das Häkchen zur Farbe Rot. Für den Sensor wird daraufhin im Bestätigungsschritt die Verbindung aufgehoben.

Sie können alle Sensoren markieren, indem Sie die Taste "OK" betätigen, wenn die Option "Select all" (Alles auswählen) ausgewählt und markiert ist.

Betätigen Sie nach dem Auswählen aller Sensoren die Taste "OK", um die Herstellung der Verbindung für die Sensoren zu starten.

Die Verbindung eines Sensors wird bestätigt, wenn die beiden LED an der Vorderseite des Sensors kontinuierlich drei Sekunden lang aktiviert werden.

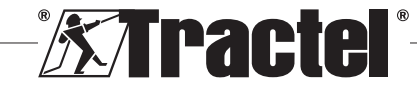

Nach dem Verbinden des/der Sensors(en) wechselt das Produkt automatisch zur Hauptanzeige.

Wenn Sie die linke Taste (eine Sekunde lang) gedrückt halten, werden Sie zum Hauptmenü zurückgeleitet. In diesem Fall werden an der aktuellen Konfiguration keine Änderungen vorgenommen.

#### $5.5.11.2$ . Untermenü "Konfiguration"

**HINWEIS:** Ein Sensor ist immer im Slave-Modus konfiguriert. Weitere Einzelheiten zur Verbindung anderer Anzeigegeräte im Slave-Modus finden Sie in Kapitel 5.5.18.

**FINWEIS:** Die Konfiguration wird gespeichert wenn Sie das Produkt ausschalten. Die bei der Konfiguration eingestellten Werte gehen verloren, wenn die hergestellte Verbindung geändert wird (Hinzufügen, Austauschen, Entfernen von Sensoren).

Sie können das Untermenü "Configuration" Konfiguration) aufrufen, indem Sie die Taste "OK" kurz (Element E, Abbildung 1) betätigen, wenn das Symbol "Configuration" (Konfiguration) markiert ist.

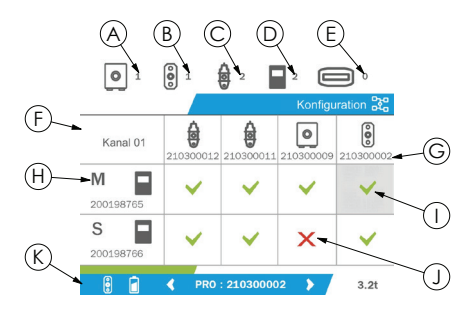

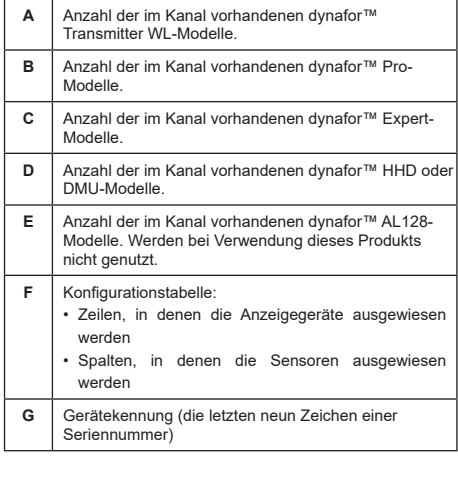

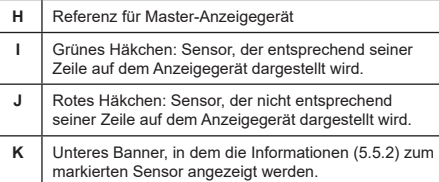

Die können die Tabellen durch Betätigen einer Pfeiltaste aufrufen.

Die Navigation erfolgt mithilfe der linken, rechten, Aufwärts- und Abwärts-Pfeiltasten.

Betätigen Sie die Taste "OK", um den Status des Häkchens zu ändern.

**HINWEIS:** Es werden bis zu vier Sensoren und vier Anzeigegeräte dargestellt.

Wenn Sie die linke Taste (eine Sekunde lang) gedrückt halten, werden Sie zum Hauptmenü zurückgeleitet.

#### **5.5.12. Menü "Schwellenwerte"**

 **HINWEIS:** Die Schwellenwerte werden gespeichert, wenn Sie das Produkt ausschalten, es sei denn, Sie ändern die Netzwerkkonfiguration (Hinzufügen, Austausch oder Entfernen von Sensoren).

**HINWEIS:** Die Schwellenwerte werden stets als **Bruttowerte eingestellt.** 

> Sie können das Menü "Thresholds" (Schwellenwerte) aufrufen, indem Sie die Taste "OK" kurz (Element E, Abbildung 1) betätigen, wenn das Symbol "Threshold" (Schwellenwert) im Hauptmenü markiert ist.

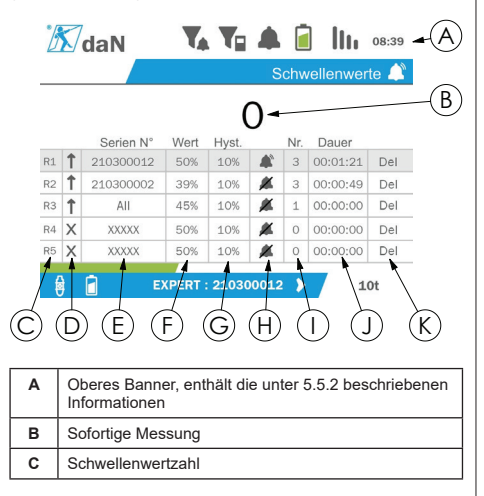

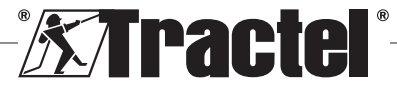

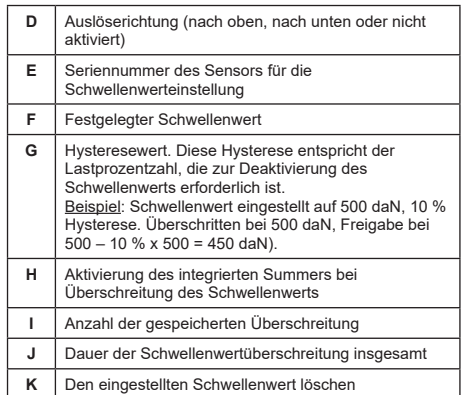

Es können bis zu fünf Schwellenwerte konfiguriert werden.

Markieren Sie zur Konfiguration eines Schwellenwerts eine Zeile mithilfe der Aufwärts- und Abwärtstaste. Bestätigen Sie die Zeilenauswahl, indem Sie die Taste "OK" betätigen.

Sie können durch die Zeile navigieren, indem Sie die linke und rechte Taste betätigen.

Die Aufwärts- und Abwärtstaste werden zur Einstellung der Parameter verwendet:

- Auslöserichtung:
	- Nach oben: Das Auslösen erfolgt, wenn der Messwert höher als der voreingestellte Wert ist.
	- Nach unten: Das Auslösen erfolgt, wenn der Messwert geringer als der voreingestellte Wert ist. • Kreuz: Schwellenwert nicht aktiviert
- Seriennummer des Geräts: Der Schwellenwert wird an einem der verbundenen Geräte oder an allen Geräten ausgewählt.
- Wert: Der Schwellenwert wird in % der SWL des Sensors festgelegt. Wenn die Einstellung ausgewählt wird, dann wird die sofortige Messung durch die Werte in den Abbildungen (im ausgewählten Gerät) ersetzt. Sie wird immer dann aktualisiert, wenn der Wert in % geändert wird.
- Hysterese: % des eingestellten Schwellenwerts
- Summer: Aktivierung oder Deaktivierung des in das Produkt integrierten Summers, wenn der Schwellenwert überschritten wird

Die eingestellten Schwellen, deren Werten und die Aktivierung des integrierten Summers sind auf den Hauptanzeigen ersichtlich, die unter 5.5.2. beschrieben werden.

Wird ein Schwellenwert überschritten, dann wechselt der Messwert auf die Farbe Rot und blinkt in der Hauptanzeige.

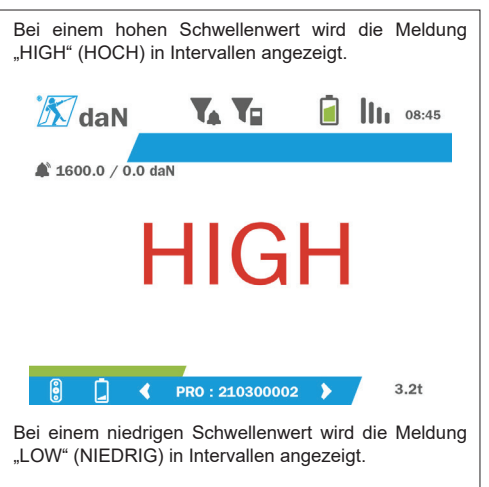

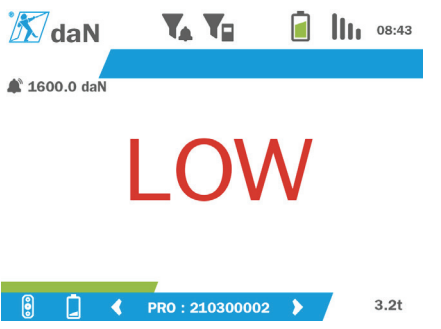

Sie können den Schwellenwert durch Betätigen der Taste "OK" vollständig zurücksetzen, wenn die Option "Delete" (Löschen) markiert ist.

Halten Sie die linke Taste (eine Sekunde lang) gedrückt, um zur Zeilenauswahl zurückzuwechseln. Sie können dann den Messwert jedes Sensors anzeigen, indem Sie die linke und rechte Taste betätigen.

Wenn Sie die linke Taste (eine Sekunde lang) gedrückt halten, werden Sie wieder zum Hauptmenü zurückgeleitet.

#### **5.5.13. Überlast**

Wenn bei den Modellen dynafor™ Pro und Expert (z. B. 1-t-Sensor, auf dem eine Last von 1,1 t liegt) die für den Sensor angewendete Kraft die maximale Tragfähigkeit um mehr als 10 % und um 30 % beim Modell dynafor™ Transmitter überschreitet, zeigt das Produkt die Meldung "Overload" (Überlastung) an und der integrierte Summer ertönt:

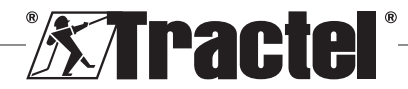

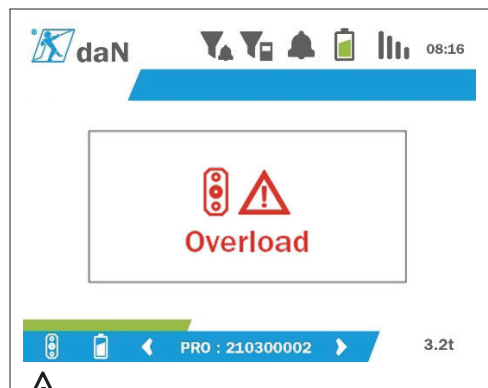

**SEFAHR** Im Falle einer Überlast muss die auf dem Sensor lastende Kraft unbedingt vollständig aufgehoben und geprüft werden, dass das Produkt erneut Null anzeigt.

**IN GEFAHR** Wenn das Produkt auch einen Wert für eine Kraft anzeigt, obwohl der Sensor nicht abgefragt wird, wurde es permanent verformt. In diesem Fall muss der Sensor vor der weiteren Verwendung unbedingt vom Hersteller überprüft werden.

## **5.5.14. Kalibrierdatum überschritten**

Wenn beim Starten die Gültigkeit der Kalibrierung eines der Sensoren abgelaufen ist (festgelegt auf ein Jahr nach der letzten Kalibrierung), zeigt das Produkt die Meldung "Attention, calibration validity date exceeded" (Achtung, Gültigkeit der Kalibrierung abgelaufen) an.

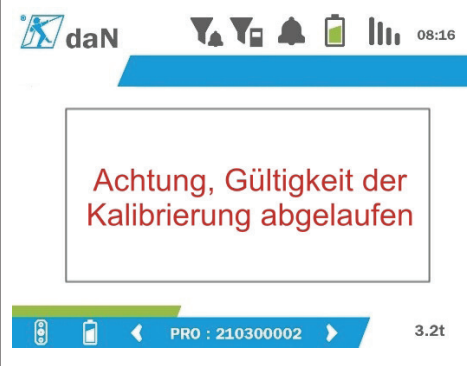

Betätigen Sie die Taste "OK", um die Meldung auszublenden.

### **5.5.15. Niedriger Ladezustand der Sensorbatterien**

Wenn der Ladezustand einer Sensorbatterien niedrig ist, zeigt das Produkt die Meldung "Low battery" (Schwache Batterie) an.

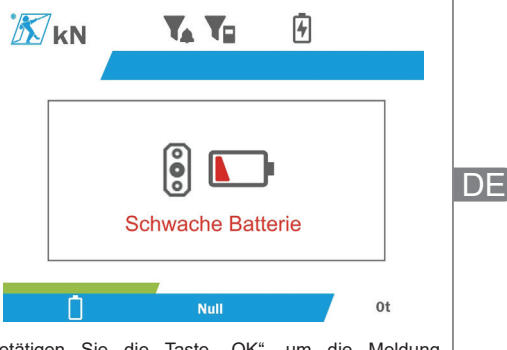

Betätigen Sie die Taste "OK", um die Meldung auszublenden.

#### **5.5.16. Niedriger Batterieladezustand der Anzeigeeinheit**

Wenn der Ladezustand der Produktbatterie niedrig ist (20 %), zeigt das Produkt die Meldung "Low battery" (Schwache Batterie) an.

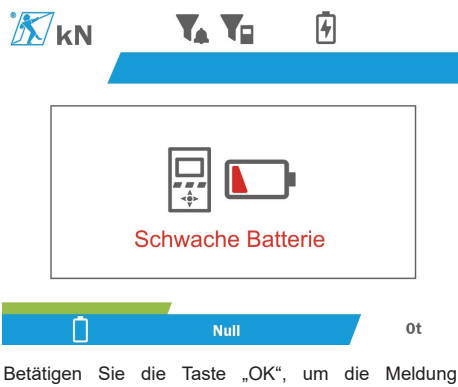

auszublenden.

Es wird empfohlen, das Produkt aufzuladen. (Siehe 7.1.)

### **5.5.17. PC-Verbindung**

Das Produkt kann an einen PC angeschlossen werden, um eine Schnittstelle mit der in Kapitel 4 beschriebenen kompatiblen Software zu bilden. Zugehörige Ausrüstung Informationen dazu finden Sie in den entsprechenden Handbüchern.

### **5.5.18. Slave-Konfiguration**

**HINWEIS:** In jeder Konfiguration kann nur ein Master vorhanden sein. Schalten Sie stets die Slave-Geräte vor dem Master-Gerät ein. Ein Sensor wird immer als Slave festgelegt.

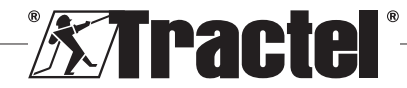

Beim Slave-Konfigurationsmodus handelt es sich um einen erweiterten Modus, bei dem Sie mehrere Anzeigegeräte miteinander verknüpfen können, zum Beispiel zwei tragbare dynafor™ HHD-Geräte.

Das Slave-Gerät wiederholt dann die Anzeige der Informationen, die vom Master-Gerät gesendet werden.

DE

Schalten Sie dazu das Produkt im Untermenü "Parameter – General" (Parameter – Allgemein) in den Slave-Modus. (Siehe 5.5.8.2.) Das Produkt wird bei Beenden des Untermenüs neu gestartet. Wenn das Produkt eingeschaltet wird, wird auf der Bildschirmseite. Laden" der Buchstabe M für Master und "S" für Slave angezeigt.

Danach ist es nicht mehr möglich, Geräte mit dem Slave-Gerät zu verbinden oder Sensormodi zu verwalten.

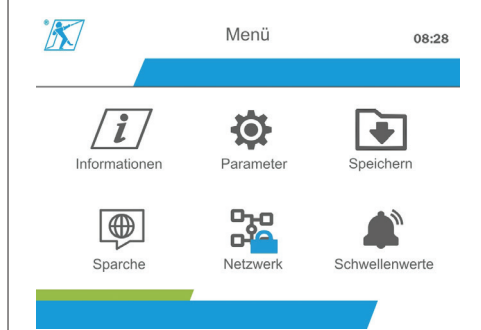

Die Master-Anzeigeeinheit kann eine Verbindung herstellen (siehe 5.5.11.1) und sucht nach dem Slave-Gerät.

Die Netzwerkkonfiguration kann über das Master-Anzeigegerät ausgeführt werden. (Siehe 5.5.11.2.)

Das Slave-Produkt zeigt dann die Sensoren an, die auf dem Master-Gerät konfiguriert wurden.

**HINWEIS:** Sie können alle sonstigen Funktionen (Tarierung, Spitzenlast und Schwellenwerte usw.) aufrufen.

**HINWEIS:** Wird das Master-Gerät ausgeschaltet, dann wird die Verbindung mit dem Slave-Gerät getrennt und dieses zeigt "XXXX" an.

**F** HINWEIS: Wird das Slave-Gerät aus- und dann wieder eingeschaltet, zeigt es "XXXX" an. Die Baugruppe der Produkte (Slave(s), dann Master) müssen neu initialisiert werden.

**HINWEIS:** Wird ein Slave-Gerät ausgeschaltet, so ist das Master-Gerät davon nicht betroffen.

### **5.6. Ausschalten des Produkts**

Halten Sie zum Ausschalten des Produkts die On/Off (Ein/Aus)-Taste drei Sekunden lang leicht gedrückt.

**HINWEIS:** Das Ausschalten des Produkts führt nicht dazu, dass der Sensor ausgeschaltet wird.

## **5.7. Deinstallation des(r) zugehörigen Sensors(en)**

Beim Deinstallieren der Sensoren muss sichergestellt werden, dass zuvor alle Zugkräfte entfernt wurden.

Reinigen Sie das Produkt und lagern Sie es gemäß den Kapiteln 7.2, Autres vérifications und 8.Transport et stockage

### **6. Anwendungsverbote**

FOLGENDE ANWENDUNGEN SIND VERBOTEN:

- Modifizieren des Produkts.
- Das Produkt einem Elektro- oder elektromagnetischen Schock aussetzen.
- Das Produkt auseinanderbauen oder öffnen.
- Das Produkt auf andere Weise als in diesem Handbuch beschrieben verwenden.
- Verwenden des Produkts in einer hochkorrosiven Umgebung.
- Verwenden des Produkts in einer Umgebung mit Explosionsgefahr.<br>• Verwenden des
- des Produkts außerhalb des Temperaturbereichs von -20 °C bis +50 °C.
- Verwenden des Produkts, wenn es nicht in einwandfreiem Zustand zu sein scheint.
- Verwenden des Produkts, wenn die Produktkennzeichnungen fehlen oder nicht mehr lesbar sind.
- Verwendung des Produkts mit anderen als den von Tractel® in diesem Handbuch vorgeschriebenen Sensoren und Zubehör.

Weitere Informationen dazu finden Sie auch im Kapitel "Anwendungsverbote" der entsprechenden Handbücher dieser Sensoren und dieses Zubehörs.

### **7. Wartung und regelmäßige Prüfung**

### **7.1. Wiederaufladen der Batterie**

Auf dem tragbaren Gerät wird eine Warnmeldung angezeigt. Laden Sie die Batterie folgendermaßen wieder auf:

• Verwenden Sie dazu entweder das mit dem Produkt gelieferte Ladegerät;

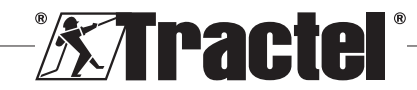

• Oder ein Netzgerät mit USB des Typs A (PC, externe Batterie) unter Verwendung des USB-C-zu-A-Kabels, das mit dem Produkt geliefert wird.

 **WICHTIG:** Die Batterie darf bei einer Fehlfunktion nur von Tractel® oder einem autorisierten Instandsetzer ausgetauscht werden.

Batteriemerkmale: Lithium-Batterie, Marke ENIX, LP906090 6.000 mAh 3,7 V

# **7.2. Sonstige Prüfungen**

Tractel® empfiehlt eine regelmäßige Sichtprüfung des Produkts und dessen regelmäßige Reinigung mit einem trockenen Tuch.

# **8. Transport und Lagerung**

Während Lagerung und/oder Transport gilt Folgendes: Das Produkt muss:

- In seine Originalverpackung gestellt oder in der vorgesehenen Position des Sensorgehäuses.
- Trocken gelagert werden.
- Bei einer Temperatur zwischen -20 °C und +60 °C gelagert werden.
- Vor chemischen, mechanischen oder anderen Einflüssen geschützt werden.

# **9. Produktentsorgung und Umweltschutz**

Das Produkt muss gemäß den im Einsatzland anwendbaren Vorschriften entsorgt werden.

Das Produkt erfüllt die Anforderungen der REACH-Verordnung und der RoHS-Richtlinie. Es fällt nicht unter die EEAG-Richtlinie.

Die verschiedenen Produktbauteile müssen auf Grundlage der unten stehenden Tabelle recycelt werden, nachdem metallische und synthetische Materialien getrennt wurden. Diese Materialien müssen von darauf spezialisierten Unternehmen recycelt werden.

Bei der Entsorgung dürfen nur geschulte Fachkräfte das Produkt demontieren, um seine Bauteile zu trennen.

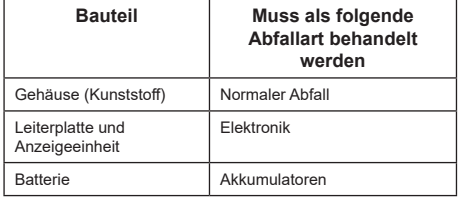

# **10. Technische Daten**

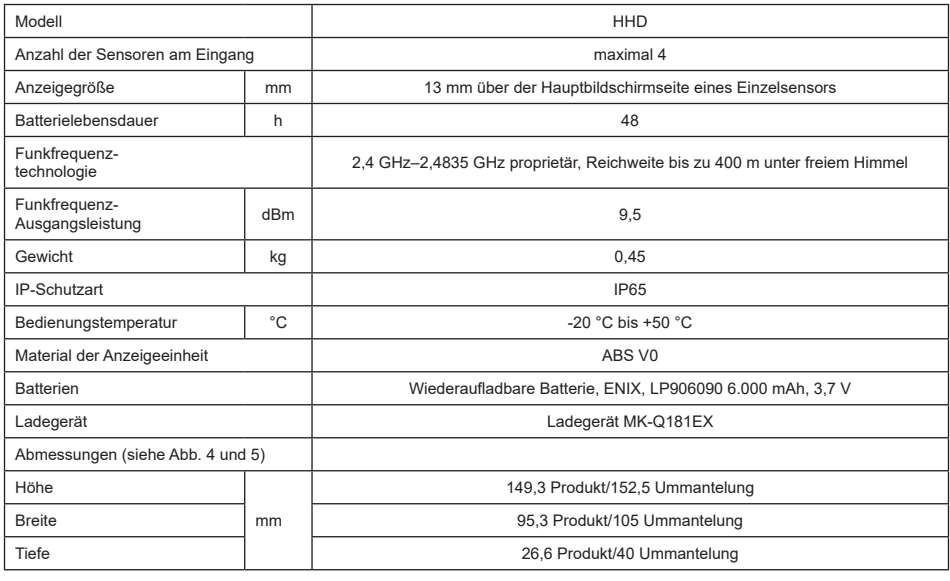

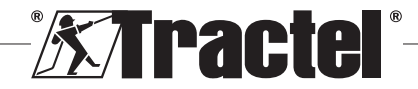

# **11. Vorschriften und Normen**

## **11.1. Ladegerät**

Das im Lieferumfang enthaltene Ladegerät entspricht den folgenden Normen:

### **Europäische Normen**

DE

Richtlinie 2014/30/EU

Verweise auf Normen: EN 55032:2015 EN 55035:2017 EN 61000-3-2:2014 EN63000-3-3:2013 EN62368-1 2014+A11:2017

#### **Internationale Normen**

UL62368-1:2014 Ed. 2 CSA C22.2#62368-1:2014 Ed. 2 47 CFR FCC Teil 15 Unterteil B:2017 ANSI C63.4:2014 AS/NZS 62368.1:2018 AS/NZS 3112:2017 AS/NZS CISPR 32:2015

# **11.2. Batterie**

Die dem Produkt beiliegende Batterie erfüllt folgende Normen:

### **Internationale Normen**

IEC62133-2:2017 UN38.3

# **11.3. HHD-Anzeigeeinheit**

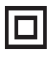

**Das Gerät ist durch doppelte oder verstärkte Isolierung vollständig geschützt.**

Das in diesem Handbuch beschriebene Produkt erfüllt folgende Vorschriften und Normen:

#### **Europäische Normen**

Richtlinie 2014/53/EU (RED)

Verweise auf Funknormen EN300440 V2.1.1 EN300328 V2.2.2 ETSI 203367 V1.1.0

Verweise auf Gesundheitsnormen EN62479 (2010)

Verweise auf EMV-Normen EN61326-1 (2013) EN301 489- 1 und 17

Verweise auf elektrische Sicherheitsnormen IEC/EN61010-1 (Erg. 1 Ausg. 3)

### **Australische und neuseeländische Normen**

Verweise auf elektrische Sicherheitsnormen AS/NZ61010-1

#### **Russische Normen**

Verweise auf EMV- und elektrische Sicherheitsnormen Technische Vorschrift CU TR 020/2011

#### **Internationale Normen**

IEC 61326-1 Ed.2: 2012 IEC 61311: 2007 Amerikanische und kanadische Normen:

Verweise auf Funknormen: FCC Teil 15 Funkfrequenzgeräte, Unterteil C, Betriebsmittel und Anlagen, die beabsichtigt Hochfrequenz erzeugen RSS-GEN und RSS-210 Funkkommunikationsgeräte mit geringer Leistungsaufnahme, für die keine Lizenzpflicht besteht

Verweise auf EMV-Normen FCC Teil 15, Unterteil B – IT-Ausrüstung ICES-003 IT-Ausrüstung

**HINWEIS**: Diese Ausrüstung wurde geprüft und gemäß Abschnitt 15 der FCC-Richtlinien für konform mit den Grenzwerten für Klasse A-Digitalgeräte befunden. Diese Grenzwerte wurden festgelegt, um hinreichenden Schutz gegen schädliche Interferenzen zu bieten, wenn die Ausrüstung gewerblich genutzt wird. Diese Ausrüstung erzeugt und nutzt Funkwellen und kann diese auch ausstrahlen. Wird es nicht gemäß der Anleitung in diesem Handbuch installiert und verwendet, kann es die Funkkommunikation stören. Der Betrieb dieser Ausrüstung in Wohngebieten verursacht wahrscheinlich schädliche Interferenzen. Ist das der Fall, muss der Benutzer die Interferenzen auf eigene Kosten beseitigen.

**HINWEIS:** Dieses Gerät ist konform mit der RSS von Industry Canada für Funkausrüstung ohne Lizenzpflicht. Die Ausrüstung darf unter Einhaltung der folgenden beiden Voraussetzungen betrieben werden: (1) Sie darf keine Interferenzen verursachen, und (2) der Benutzer des Gerätes muss auf die Aufnahme von Funkinterferenzen vorbereitet sein, auch wenn solche Interferenzen den Betrieb des Gerätes vermutlich beeinträchtigen.

Gemäß Richtlinien von Industry Canada darf dieser Funksender mit einer Antenne betrieben werden, deren Typ und maximale Verstärkung (bzw. weniger) von Industry Canada für den Sender genehmigt wurde.

Um die Gefahren von Funkinterferenzen für andere Benutzer zu mindern, ist die Antenne in Typ und Verstärkung so auszuwählen, dass die äquivalente isotrope Strahlungsleistung (EIRP) nicht die für eine ausreichende Kommunikation erforderliche Intensität übersteigt.

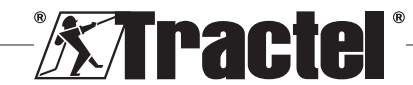

# **12. Fehlerbehebung**

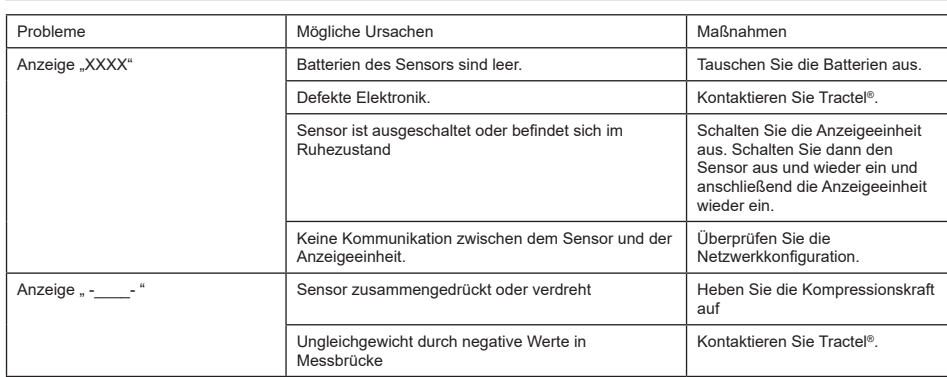

Informationen zu sonstigen Problemen mit den Sensoren finden Sie in den Handbüchern.

# **13. Konformitätserklärung**

Eine Kopie der Konformitätserklärung finden Sie im Anhang

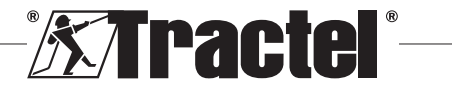

# **Inhoud**

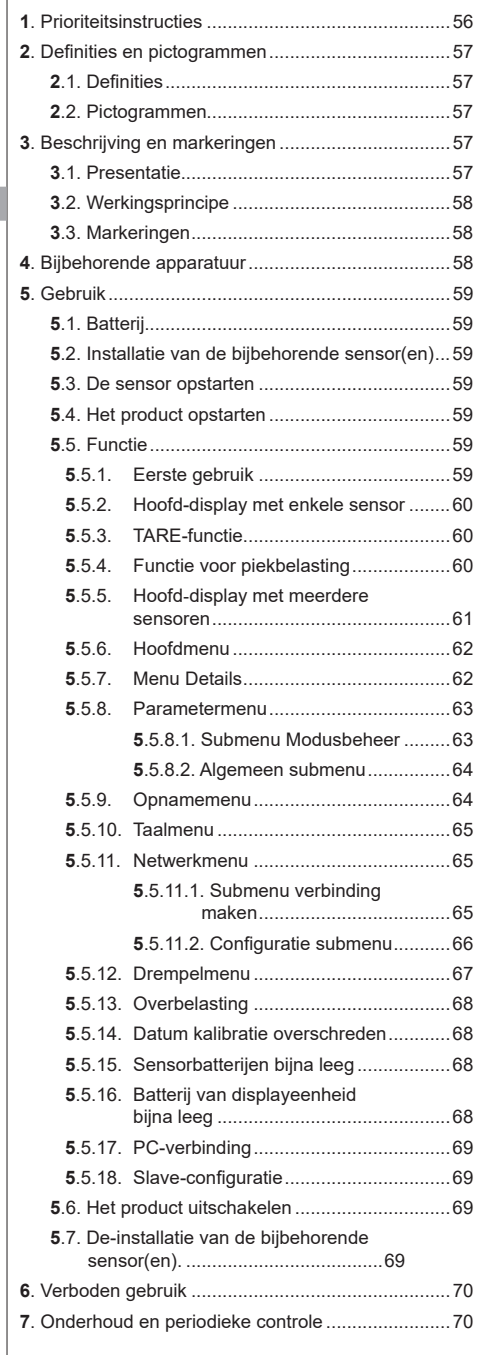

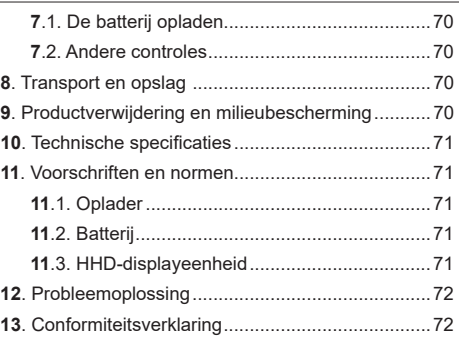

### **1. Prioriteitsinstructies**

- 1. Het is van essentieel belang dat u deze instructies leest en de instructies voor veilig en effectief gebruik naleeft vóórdat u dit toestel installeert en gebruikt. Er moet een kopie van deze instructies beschikbaar zijn voor alle gebruikers. Extra exemplaren zijn op aanvraag verkrijgbaar bij Tractel®.
- 2. Gebruik dit toestel niet als een van de labels op het toestel niet langer leesbaar is. U vindt labels op het product zelf en op de bijbehorende accessoires. Gebruik het product ook niet als een van de markeringen op het product, zoals getoond aan het einde van deze handleiding, niet langer aanwezig of leesbaar is. Identieke labels kunnen op verzoek bij Tractel® worden verkregen en moeten worden aangebracht voordat u dit toestel weer in gebruik neemt.
- 3. Zorg ervoor dat iedere gebruiker van dit toestel bekend is met de werking ervan en in staat is de veiligheidseisen toe te passen voor de uit te voeren taak. Deze instructies moeten beschikbaar zijn voor al deze gebruikers. Bescherm uw apparatuur tegen invloeden waarover u geen controle hebt.
- 4. Dit toestel moet worden geïnstalleerd en in gebruik genomen worden onder omstandigheden die de veiligheid van de monteur garanderen, in overeenstemming met de van toepassing zijnde lokale voorschriften.
- 5. Elke keer dat u het toestel gebruikt, moet u eerst de staat van het toestel en van eventuele accessoires controleren. Gebruik nooit een toestel dat niet in goede staat lijkt te verkeren.
- 6. Stuur het toestel terug naar de fabrikant voor onderhoud als er zichtbare of operationele problemen zijn die geen verband houden met de staat van de batterij.
- 7. Bescherm het toestel tegen schokken, met name op het displaytoestel.
- 8. Dit toestel mag nooit worden gebruikt voor andere handelingen dan die beschreven zijn in deze

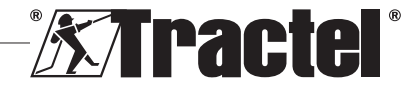

worden beschreven en waar toestemming voor wordt

**'Operator':** Persoon die het product gebruikt in overeenstemming met de instructies in deze handleiding.

onderhoudswerkzaamheden die in de handleiding

**'MR':** Measurement Range, meetbereik (volledige schaal).

**'SWL':** Safe Working Load, veilige werklast.

**'Sensor'**: Component of assemblage die een lading meet. Dit kan een dynafor™ Pro of Expert zijn, of een assemblage die bestaat uit een dynafor™ Transmitter WL en zijn elektronische sensor.

### **2.2. Pictogrammen**

verleend.

**'GEVAAR':** Wanneer dit pictogram aan het begin van een paragraaf staat, worden er instructies gegeven voor het voorkomen van letsel, variërend van klein letsel tot dodelijke ongevallen en ook mogelijke milieuschade.

**'BELANGRIJK':** Wanneer dit pictogram aan het begin van een paragraaf staat, worden er instructies gegeven voor het voorkomen van productdefecten of -schade. Deze defecten of schade zouden het leven of de gezondheid van gebruikers of andere personen niet rechtstreeks in gevaar brengen en zouden ook niet leiden tot milieuschade.

**NB**: Wanneer dit pictogram aan het begin van een paragraaf staat, worden de noodzakelijke voorzorgsmaatregelen getoond die nodig zijn voor een efficiënte en ergonomische installatie, gebruik en onderhoud.

 $\left[\frac{1}{\cdot}\right]$ : Wanneer u het product zelf of een onderdeel van het product plaatst, betekent dit dat u de bedienings- en onderhoudshandleiding moet lezen.

# **3. Beschrijving en markeringen**

## **3.1. Presentatie**

De dynafor™ HHD is een draagbaar kleurendisplaytoestel dat is ontworpen om de signalen van één of meer dynafor™ Pro-, Expert- of Transmitter WL-sensoren te ontvangen, verwerken en weer te geven.

De koppeling tussen de twee componenten (sensor en dynafor™ HHD) is gebaseerd op een frequentieband van 2,4 GHz.

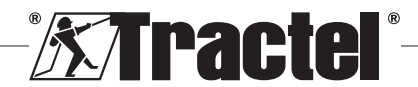

instructies. Het mag nooit in een explosiegevaarlijke omgeving worden gebruikt.

- 9. Elke wijziging aan dit toestel zonder goedkeuring van Tractel® of het verwijderen van enig component zal Tractel® van elke aansprakelijkheid ontslaan.
- 10. Elke demontage van dit toestel die niet in deze instructies wordt beschreven of reparatiewerkzaamheden die niet door Tractel® zijn goedgekeurd, ontslaan Tractel<sup>®</sup> van elke aansprakelijkheid, vooral als originele onderdelen worden vervangen door onderdelen van een andere leverancier.
- 11. Wanneer het toestel uiteindelijk uit gebruik wordt genomen, moet het op een zodanige manier worden gesloopt dat het niet opnieuw kan worden gebruikt. Houd u aan de milieuvoorschriften.
- 12. Dit toestel is goedgekeurd volgens de Europese regelgeving en de normen die zijn gespecificeerd in sectie '11. Voorschriften en normen'. Er moet worden gecontroleerd of de voorschriften van elk ander land waar het apparaat mogelijk wordt gebruikt ook worden nageleefd, voordat het apparaat daar in gebruik wordt genomen. Houd u aan dergelijke voorschriften.
- 13. Elk gebruik van dit toestel met extra apparatuur die signalen doorgeeft aan een besturingssysteem moet worden voorafgegaan door een risicobeoordeling, specifiek voor de gebruikte bedieningsfuncties. Alle passende maatregelen moeten dienovereenkomstig worden genomen.
- 14. De stroomvoorziening naar de display-box dient als een stroomonderbreker en moet altijd toegankelijk zijn.

# **2. Definities en pictogrammen**

# **2.1. Definities**

In deze handleiding hebben de volgende termen onderstaande betekenis:

**'Product':** Item of apparatuur beschreven in deze handleiding en compleet geleverd in de standaardversie, of in de verschillende bestaande modellen.

**'Installatie':** Alle werkzaamheden die nodig zijn om het complete product uit de staat waarin het werd geleverd in een staat van inbedrijfstelling te brengen (of aansluiting op andere elementen voor inbedrijfstelling).

**'Supervisor':** Persoon of partij die verantwoordelijk is voor het beheer en veilig gebruik van het product dat in de handleiding wordt beschreven.

**'Monteur':** Gekwalificeerd persoon die bekend is met het product en verantwoordelijk is voor de De uitrusting wordt geleverd in een doos met daarin:

- De dynafor™ HHD;
- De netlader en een USB C-naar-USB A-kabel;
- De handleiding voor installatie, gebruik en onderhoud;
- De CE-conformiteitsverklaring.

De technologieën die worden geïmplementeerd op de niveaus van radio en software bieden, naast de traditionele gebruikswijzen die te verwachten zijn van een draagbare dynamometer (ladingweergave, tare, piekbelasting, enz.), meerdere configuratiemogelijkheden waarbij één of meer sensoren worden gecombineerd. Ze bieden ook toegang tot geavanceerde functies zoals opslaan, drempelmanagement en monitoring in realtime.

De optie voor een pc-koppeling via een USB-poort opent de deur naar gegevensbeheer en -archivering.

De verschillende mogelijke combinaties worden omschreven in hoofdstuk 4. Equipements associés.

# **3.2. Werkingsprincipe**

Het werkingsprincipe van de dynafor™ HHD is gebaseerd op de analyse en het verwerken van de meting, die wordt verzonden door radiogolven van de bijbehorende sensor.

De dynafor™ HHD indiceert vervolgens direct de lading die wordt toegepast op de bijbehorende sensor(en).

# **3.3. Markeringen**

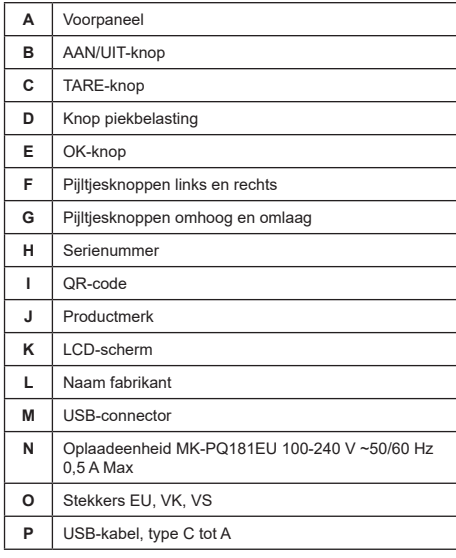

## **4. Bijbehorende apparatuur**

Het product is compatibel met de volgende apparatuur:

Sensoren:

• dynafor™ Pro, met een precisie van 0,2% (MR) en een capaciteitsbereik van 1 tot 250 t

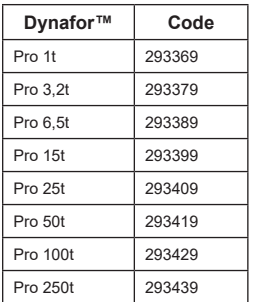

• dynafor™Expert, met een precisie van 0,1% (MR) en een capaciteitsbereik van 0,5 tot 10 t

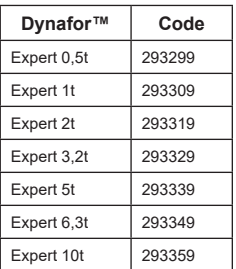

• Elektronische sensor gecombineerd met een dynafor™ Transmitter WL. Hiermee kan een elektronische sensor met mV/V-uitvoer gekoppeld worden aan de reeks accessoires van Tractel®.

Andere displaytoestellen:

- Een extra draagbaar dynafor™ HHD-toestel voor het weergeven van de metingen op diverse toestellen. Code: 293609 indien gelijktijdig gekocht met een dynafor™Expert- of Pro-sensor Code: 293449 indien los aangeschaft
- AL128 grote displayeenheid voor hoge zichtbaarheid. 128 mm hoge cijfers met draadloze communicatie tot 200 m. Code: 293489

Beheermodule drempelveiligheid:

• De dynafor™ monitoringeenheid (DMU) biedt dezelfde functionaliteit als het draagbare dynafor™ HHD-toestel en maakt het mogelijk om tot 5 relais te bedienen.

Code: 293479

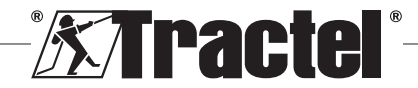

### Software:

- Laadsoftware voor het naar een computer downloaden van de gegevens die zijn opgeslagen op de dynafor™ HHD. Code: 293509
- Monitoringsoftware maakt het mogelijk om de waarden live weer te geven, op te slaan en te analyseren voor maximaal 8 sensoren. Het draagbare dynafor™ HHD-toestel is benodigd voor gebruik. Code: 68968

# **5. Gebruik**

De supervisor moet ervoor zorgen dat de gebruiker deze handleiding voor installatie, bediening en onderhoud heeft gelezen voordat hij het toestel gebruikt.

# **5.1. Batterij**

De oplaadbare batterij van 3,7 V is in de fabriek geïnstalleerd.

Laad de batterij volledig op voor u het product voor de eerste maal gebruikt.

Gebruik de oplader die is meegeleverd met de dynafor™HHD voor elke laadbeurt (volledig opgeladen in 3 uur).

De batterij kan alleen worden vervangen door Tractel® of een geautoriseerde reparateur.

### **5.2. Installatie van de bijbehorende sensor(en)**

Tijdens de installatie is het van groot belang dat u de aanbevelingen opvolgt die in de installatie-, gebruiksen onderhoudshandleidingen van de sensoren staan.

### **5.3. De sensor opstarten**

Zet de sensor(en) altijd aan voordat u het draagbare toestel aanzet, anders kan het draagbare toestel de radioverbinding niet tot stand brengen.

Zie de sensorhandleiding voor informatie over het opstarten.

Als de stroom is ingeschakeld, beginnen de twee rode LED's tegelijkertijd te knipperen.

# **5.4. Het product opstarten**

Het draagbare dynafor™ HHD-toestel wordt opgestart door de AAN/UIT-knop op het voorpaneel drie seconden lang ingedrukt te houden (zie figuur 2), net zo lang tot het beginscherm verschijnt.

### **5.5. Functie**

#### **5.5.1. Eerste gebruik**

**NB:** De configuratie voor meerdere sensoren bestaat uit het verbinden van maximaal vier sensoren. De sensoren kunnen verschillende capaciteiten hebben. (Voor meer dan vier sensoren is de optie voor een verbinding met PC-monitoringsoftware benodigd.)

Als het product wordt ingeschakeld zoekt het automatisch naar sensoren in de omgeving, op een gedefinieerd kanaal. Als het kanaal al bezet is, schakelt hij automatisch door. Er zijn maximaal 10 kanalen beschikbaar en daarmee ook 10 configuraties. De zoektijd voor de toestellen is één minuut. Zodra het zoeken is voltooid schakelt het product naar het volgende scherm:

#### Gevonden apparaten

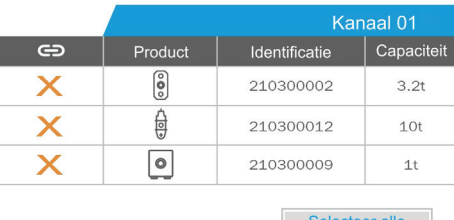

 $\equiv$ 

lcteer net apparaat n<br>lang op OK om te k

U kunt navigeren via de pijltjesknoppen omhoog en omlaag. (Zie figuur 1.) Sensoren die niet zijn gekoppeld worden standaard aangemerkt met een rood kruisje.

Door op de OK-knop (zie figuur 1) te drukken wordt de sensor geselecteerd om verbinding te maken. Het kruisje wordt vervolgens groen.

Alle sensoren kunnen geselecteerd worden door op 'Selecteer alle' te drukken.

Nadat u ze allemaal hebt geselecteerd kunt u het verbinden van de sensoren starten door de OK-knop ingedrukt te houden.

De verbinding van een sensor wordt bevestigd als de twee LED-lampjes aan de voorkant van de sensor drie seconden achter elkaar worden geactiveerd.

Zodra de sensor(en) zijn verbonden schakelt het product automatisch naar het hoofd-display.

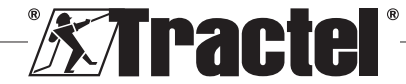

NL

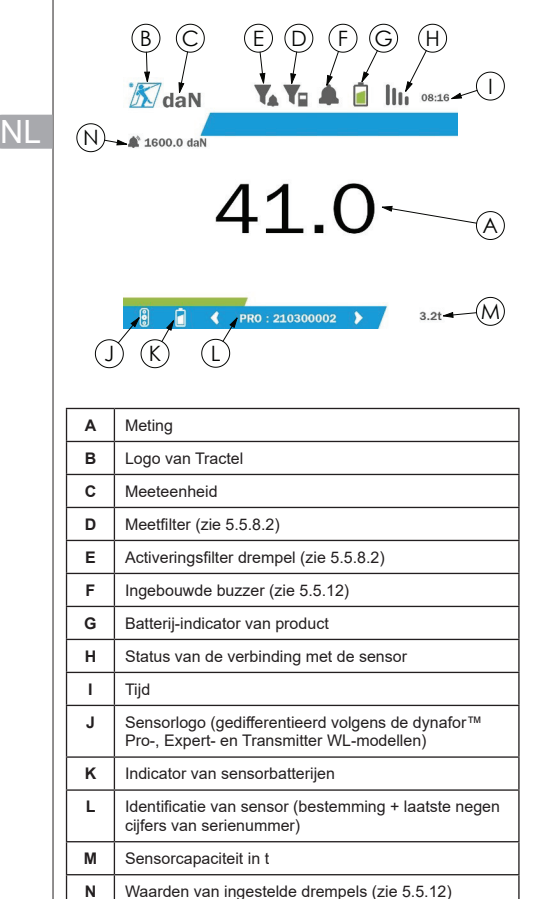

Raadpleeg hoofdstuk 5.5.11.1 om terug te keren naar dit scherm om extra verbindingen te maken. **5.5.2. Hoofd-display met enkele sensor**

**§5.5.2**

In het geval van meerdere sensoren kunt u van pagina veranderen door op de knop links of rechts te drukken. (Zie figuur 1.) De markeringen H, J, K, L, M en N worden bijgewerkt met de nieuwe sensorinformatie.

# **5.5.3. TARE-functie**

De TARE-functie wordt gebruikt om de nettokracht van de last aan te geven.

De TARE-functie zet de waarde die door het product wordt weergegeven terug op nul. Deze functie wordt geactiveerd door de TARE-knop (item C, fig. 1) twee seconden ingedrukt te houden.

Het is vervolgens mogelijk om een kracht toe te passen en de nettowaarde ervan weer te geven.

Als u op de TARE-knop drukt, schakelt u van de nettowaarde naar de brutowaarde.

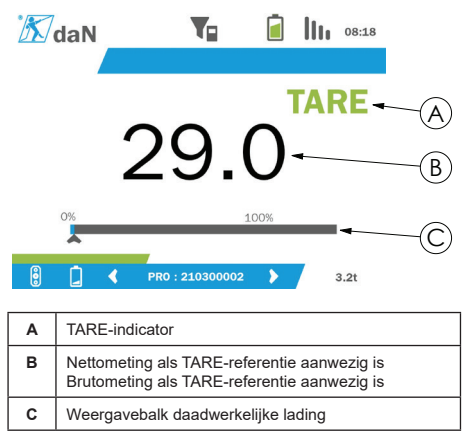

De weergavebalk C verandert volgens de daadwerkelijke brutowaarde. Indicator A geeft aan dat de TARE-modus is geactiveerd.

Als de SWL van de sensor wordt overschreden (100%) wordt de weergavebalk rood.

Als de SWL wordt overschreden met meer dan 10% verschijnt er een overbelastingsbericht (zie 5.5.13).

**NB:** Wanneer de TARE-functie is geactiveerd, kan het verminderen van de kracht ertoe leiden dat het display negatief wordt.

**NB:** In het geval van meerdere sensoren kunt u van pagina veranderen door op de knop links of rechts te drukken. Het is mogelijk om één TARE per sensor toe te passen.

**NB:** De functie voor piekbelasting is niet beschikbaar als de TARE-functie is geactiveerd.

### **5.5.4. Functie voor piekbelasting**

De functie voor piekbelasting wordt gebruikt om de maximale waarde op te slaan die wordt bereikt wanneer de kracht wordt uitgeoefend.

Om deze functie te activeren drukt u op de knop piekbelasting (item D, fig. 1). Het LED-lampje van de sensoren begint te knipperen met een frequentie van 2 Hz. De meetfrequentie bereikt 32 Hz.

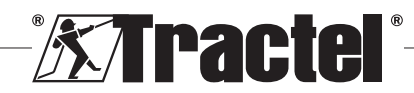

De weergegeven waarde is de maximale toegepaste kracht.

Om deze functie uit te schakelen drukt u nogmaals op de knop piekbelasting (item D, fig. 1).

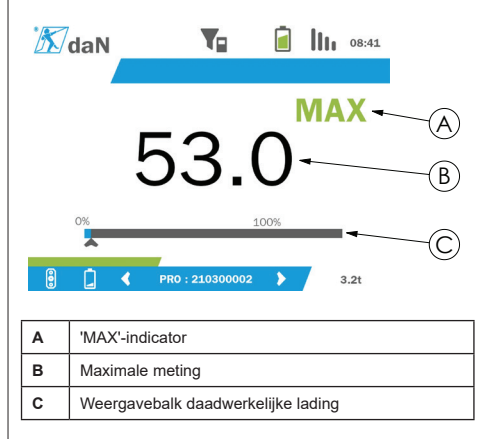

De weergavebalk C verandert volgens de daadwerkelijke brutowaarde. Indicator A geeft aan dat de modus piekbelasting is geactiveerd.

Als de SWL van de sensor wordt overschreden wordt de weergavebalk rood.

Als de SWL wordt overschreden met meer dan 10% verschijnt er een overbelastingsbericht. (Zie 5.5.13.)

**NB:** In het geval van meerdere sensoren kunt u van pagina veranderen door op de knop links of rechts te drukken. Het is mogelijk om één piekbelasting per sensor toe te passen.

**NB:** De functie voor piekbelasting is niet beschikbaar als de functie voor piekbelasting is geactiveerd.

#### **5.5.5. Hoofd-display met meerdere sensoren**

**NB:** De meting die getoond wordt op het display met meerdere sensoren hangt af van de individuele waarden. Als er een TARE wordt uitgevoerd op een sensor wordt dit gereflecteerd in de weergave van de totaalwaarde. Een waarschuwingsbericht waarschuwt de gebruiker. De functie voor piekbelasting wordt niet meegenomen in het display (de daadwerkelijke waarde wordt behouden).

Wanneer het wordt gebruikt met meerdere sensoren, zijn er twee extra displays beschikbaar om de krachten weer te geven. Deze schermen zijn toegankelijk door op de knoppen links en rechts te drukken.

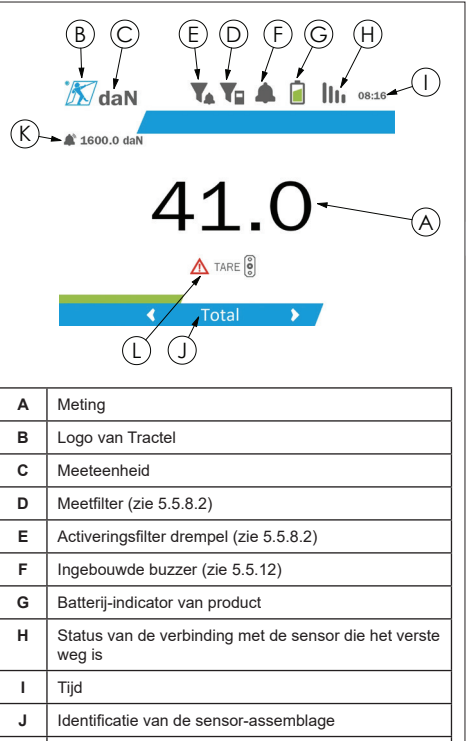

NL

**K** Waarden van ingestelde drempels (zie 5.5.12) **L** Waarschuwingsbericht in het geval er een TARE wordt uitgevoerd op een individuele sensor

**NB:** De TARE en functie voor piekbelasting zijn beschikbaar op dezelfde manier als bij een enkele sensor. De functie voor piekbelasting schakelt alle sensoren over naar de modus piekbelasting.

Het tweede scherm voor meerdere sensoren toont **§5.5.5\_b**de waarden van de individuele sensoren, evenals het totaal. Het display is dynamisch en kan maximaal vier sensoren bevatten.

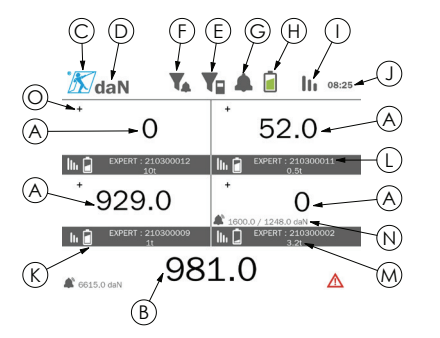

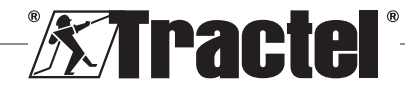

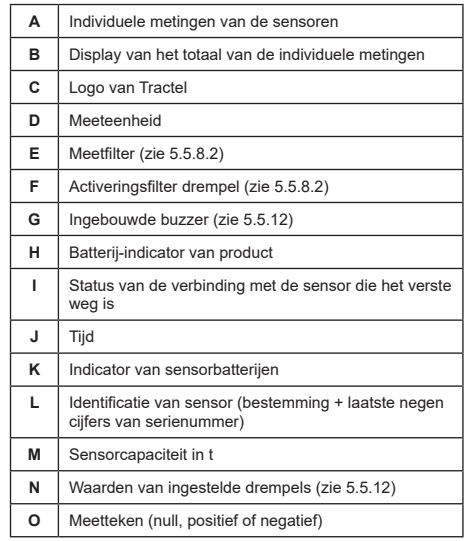

U kunt over het scherm navigeren met de pijltjesknoppen. De geselecteerde sensor is gemarkeerd.

De functies TARE en piekbelasting kunnen worden bereikt door op de corresponderende knoppen te drukken als een sensor is gemarkeerd. Het is niet mogelijk om deze twee modi tegelijkertijd te activeren. Deze modi zijn van toepassing op het totaal wanneer er geen sensor is geselecteerd.

**NB:** De weergavebalken zijn niet zichtbaar op dit scherm.

Kort op de OK-knop drukken wijzigt het meetteken. **§5.5.7\_a**

Als u de OK-knop twee seconden ingedrukt houdt op een geselecteerde sensor gaat u naar het bijbehorende scherm voor de enkele sensor.

De linkerknop één seconde ingedrukt houden heft de selectie van de sensor op.

### **5.5.6. Hoofdmenu**

U kunt het hoofdmenu bereiken door de OK-knop twee seconden ingedrukt te houden (item E, fig. 1)

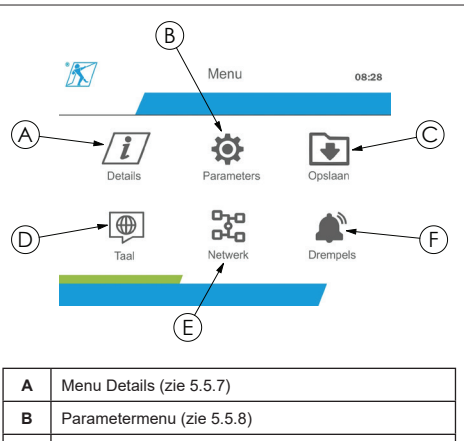

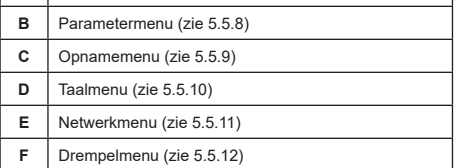

Om terug te keren naar het hoofd-display houdt u de linkerknop één seconde ingedrukt.

#### **5.5.7. Menu Details**

U kunt het 'Details'-scherm bereiken door de OK-knop kort in te drukken (item E, fig. 1) als het pictogram 'Details' is gemarkeerd in het hoofdmenu.

Er zijn diverse items beschikbaar met informatie over het draagbare display en de verbonden sensoren. U kunt door dit scherm navigeren door op de knoppen links en rechts te drukken.

Informatie displayeenheid:

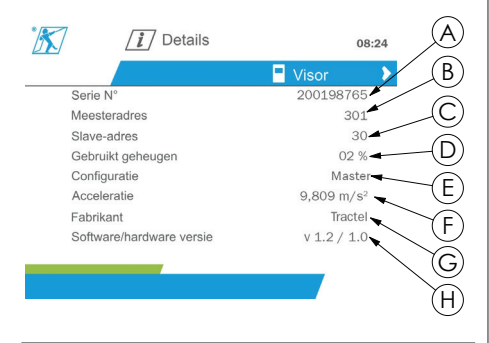

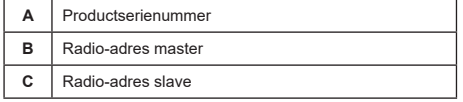

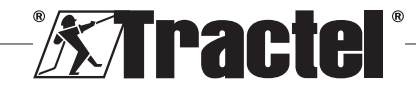

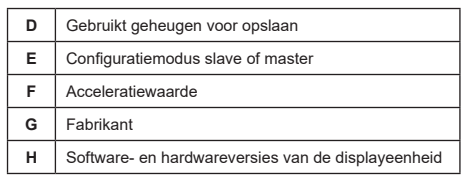

#### Sensorinformatie:

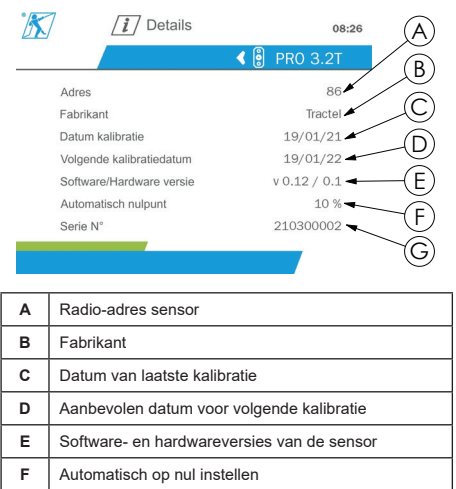

Om terug te keren naar het hoofdmenu houdt u de linkerknop één seconde ingedrukt.

#### **5.5.8. Parametermenu**

**G** Serienummer sensor

U kunt het 'Parameters'-scherm bereiken door de OKknop kort in te drukken (item E, fig. 1) als het pictogram 'Parameters' is gemarkeerd in het hoofdmenu.

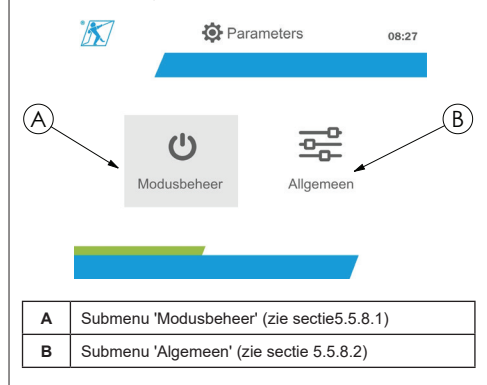

Om terug te keren naar het hoofdmenu houdt u de linkerknop één seconde ingedrukt.

#### **5.5.8.1. Submenu Modusbeheer**

U kunt het submenu 'Modusbeheer' bereiken door de OK-knop kort in te drukken (item E, fig. 1) als het pictogram 'Modusbeheer' is gemarkeerd.

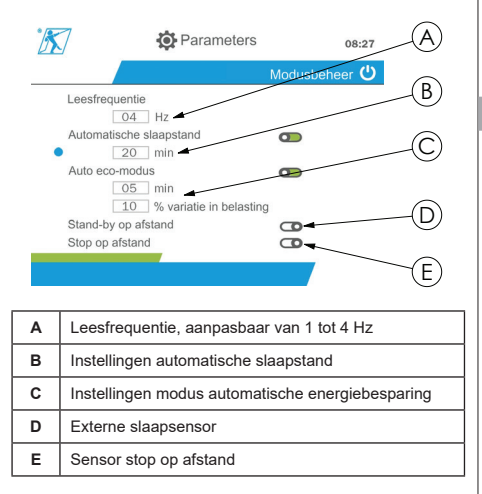

U kunt door het submenu navigeren via de knoppen omhoog en omlaag. De ronde, blauwe indicator wordt bijgewerkt afhankelijk van de positie.

De velden worden ingesteld door op de OK-knop te drukken en vervolgens op de knoppen omhoog en omlaag. De waarden worden gevalideerd door kort op de OK-knop te drukken.

De modi worden geactiveerd/gedeactiveerd door kort op de OK-knop te drukken.

**NB:** De fabrieksinstelling voor de modi automatische slaapstand en energiebesparing zijn actief (respectievelijk 20 min. en 5 min./10%).

**NB:** De modus energiebesparing wordt geactiveerd nadat er een bepaalde tijd geen wijziging in de lading is. Op deze manier worden de sensorbatterijen gespaard. De leesfrequentie van de sensor schakelt over naar 1 Hz. Een wijziging in de lading zorgt ervoor dat de sensor weer terugschakelt naar de normale modus (meetfrequentie van 4 Hz).

 $\sqrt{\frac{2}{\pi}}$ **NB:** De automatische slaapstand wordt geactiveerd als er geen wijziging in de lading is (10% van de SWL van de sensor). Dit zorgt ervoor dat de metingen stoppen en de batterijen worden gespaard. De sensor schakelt terug naar de normale bedrijfsmodus als de dynafor™HHD weer wordt ingeschakeld.

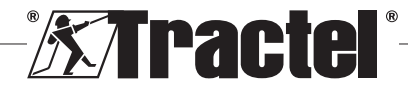

NL

Om terug te keren naar het menu 'Parameters' houdt u de linkerknop één seconde ingedrukt. Er wordt rekening gehouden met de wijzigingen als u terugkeert naar het menu 'Parameters'.

#### **5.5.8.2. Algemeen submenu**

NL

U kunt het submenu 'Algemeen' bereiken door de OKknop kort in te drukken (item E, fig. 1) als het pictogram 'Algemeen' is gemarkeerd.

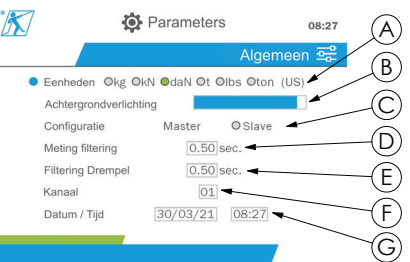

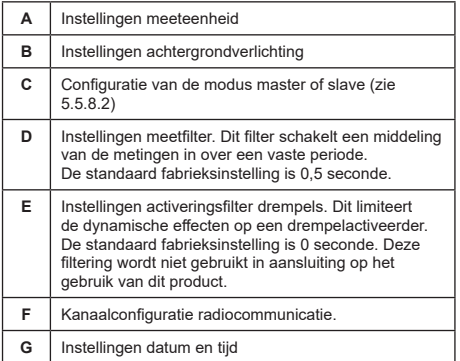

U kunt door het submenu navigeren via de knoppen omhoog en omlaag. De ronde, blauwe indicator wordt bijgewerkt afhankelijk van de positie.

De eenheden en configuratiemodus worden ingesteld door op de knoppen links en rechts te drukken.

De andere velden worden ingesteld door op de OKknop te drukken en vervolgens op de knoppen omhoog en omlaag. De waarden worden gevalideerd door kort op de OK-knop te drukken.

**NB:** Het kanaal wijzigen zorgt voor het verlies van niet-verbonden sensoren. Er zijn tien kanalen beschikbaar, waardoor diverse configuraties mogelijk zijn.

**NB:** Voor u van master- naar slave-modus schakelt bekijkt u hoofdstuk 5.5.18.

Om terug te keren naar het menu 'Parameters' houdt u de linkerknop één seconde ingedrukt.

#### **5.5.9. Opnamemenu**

**NB:** Een meting kan alleen worden opgeslagen en de accumulatie kan alleen berekend worden als er geen regels zijn geselecteerd.

U kunt het menu 'Opname' bereiken door de OK-knop kort in te drukken (item E, fig. 1) als het pictogram 'Opname' is gemarkeerd.

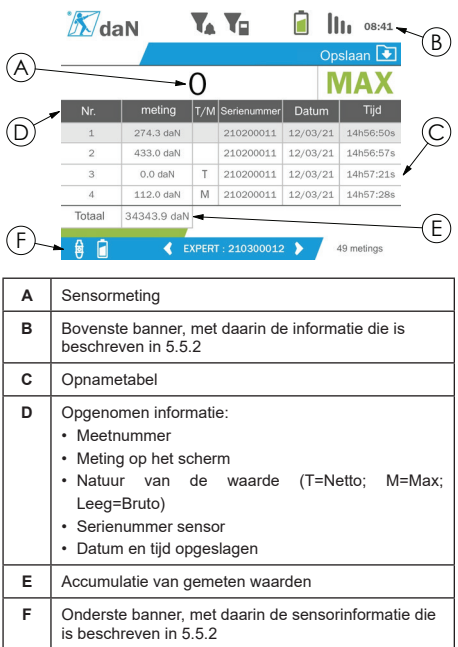

Een meting wordt opgenomen door op de OK-knop te drukken.

De opgenomen metingen verschijnen in de tabel en corresponderen met de meting van de sensor zoals aangegeven in de onderste banner.

De cumulatieve metingen worden bijgewerkt als ze worden opgeslagen.

U kunt navigeren tussen de sensoren en hun totaal door op de knoppen links en rechts te drukken. Het metingsdisplay en de onderste banner worden bijgewerkt naar aanleiding van de geselecteerde sensor.

De opgenomen waarden kunnen in de tabel worden bekeken. Om dit te doen navigeert u naar de tabel via

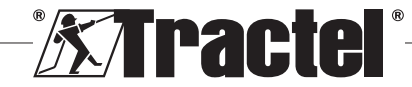

de knoppen omhoog en omlaag. De geselecteerde regel is gemarkeerd. Om de tabel te verlaten houdt u de linkerknop één seconde ingedrukt.

Gebruik de knoppen omhoog en omlaag om de meting die verwijderd moet worden te selecteren en druk vervolgens op de OK-knop.

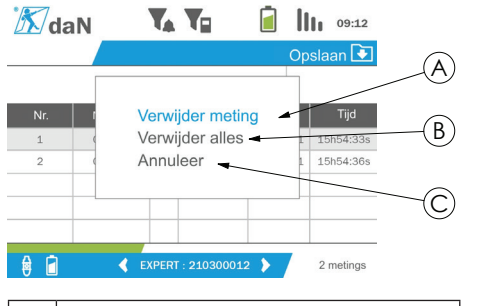

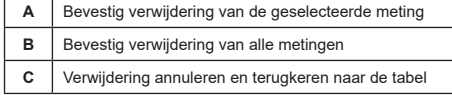

**NB:** De opgenomen gegevens kunnen worden geëxporteerd voor verwerking. De optie PC Loader Software is hiervoor vereist.

Om terug te keren naar het hoofdmenu houdt u de linkerknop één seconde ingedrukt.

### **5.5.10. Taalmenu**

U kunt het 'Taal'-scherm bereiken door de OK-knop kort in te drukken (item E, fig. 1) als het pictogram 'Taal' is gemarkeerd in het hoofdmenu.

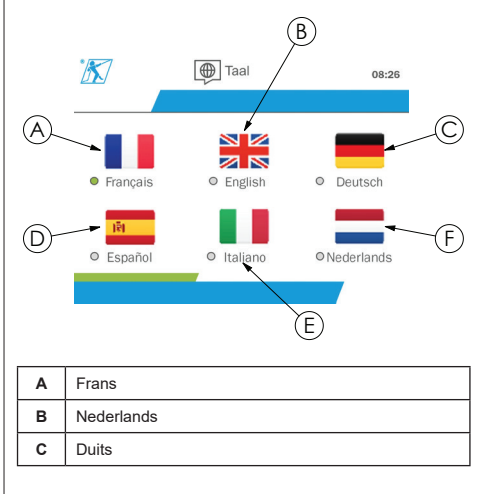

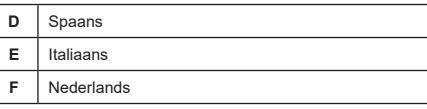

De taal wordt geselecteerd door kort op de OK-knop te drukken als de gewenste taal is gemarkeerd.

De taal wordt automatisch en direct gewijzigd na de selectie. Het product keert vervolgens terug naar het hoofdmenu.

NL

Om terug te keren naar het hoofdmenu houdt u de linkerknop één seconde ingedrukt.

#### **5.5.11. Netwerkmenu**

U kunt het 'Netwerk'-scherm bereiken door de OKknop kort in te drukken (item E, fig. 1) als het pictogram 'Netwerk' is gemarkeerd in het hoofdmenu.

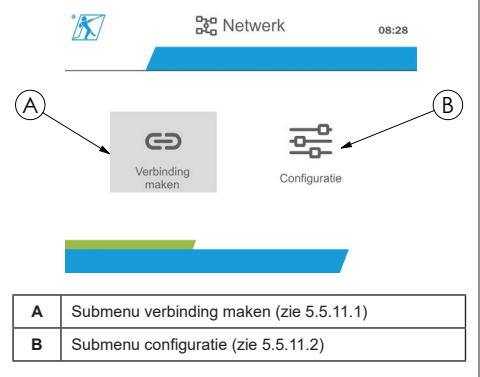

Om terug te keren naar het hoofdmenu houdt u de linkerknop één seconde ingedrukt.

#### **5.5.11.1. Submenu verbinding maken**

**NB:** Dit submenu biedt u de mogelijkheid om displaytoestellen te verbinden (dynafor™ HHD) die zijn geconfigureerd in de slave-modus. (Zie 5.5.18.)

U kunt het submenu 'Verbinding maken' bereiken door de OK-knop kort in te drukken (item E, fig. 1) als het pictogram 'Verbinding maken' is gemarkeerd.

Het product zoekt één minuut lang naar toestellen in de omgeving. Als er een ander master-displaytoestel aanwezig is, schakelt het product naar het volgende kanaal, tot een limiet van 10 kanalen. Hierna is verbinding maken niet mogelijk.

**NB:** Het is niet mogelijk om verbinding te maken met een sensor die al een verbinding heeft en is ingeschakeld met een ander displaytoestel. Deze verschijnt niet in de lijst met sensoren.

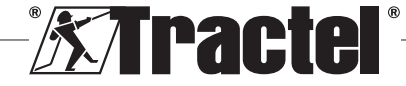

**NB:** Er kunnen niet meer dan vier sensoren en drie slave-displaytoestellen worden verbonden. Hiervoor is de PC-optie vereist.

## Gevonden apparaten

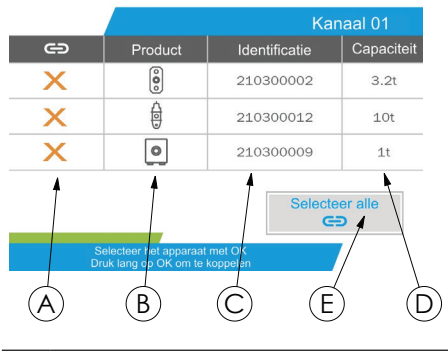

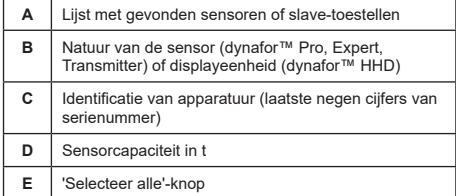

U kunt navigeren via de pijltjesknoppen omhoog en omlaag. (Zie figuur 1.) Sensoren die niet zijn gekoppeld worden standaard aangemerkt met een rood kruisje.

Door op de OK-knop (zie figuur 1) te drukken wordt de sensor geselecteerd om verbinding te maken. Het kruisje wordt vervolgens groen.

Als u op de OK-knop van een sensor die al een verbinding heeft (groen kruisje) drukt wordt het kruisje rood. De sensor heeft dan geen verbinding tijdens de validatiestap.

Alle sensoren kunnen geselecteerd worden door op de OK-knop te drukken terwijl 'Selecteer alle' is geselecteerd en gemarkeerd.

Nadat u ze allemaal hebt geselecteerd kunt u het verbinden van de sensoren starten door de OK-knop ingedrukt te houden.

De verbinding van een sensor wordt bevestigd als de twee LED-lampjes aan de voorkant van de sensor drie seconden achter elkaar worden geactiveerd.

Zodra de sensor(en) zijn verbonden schakelt het product automatisch naar het hoofd-display.

Om terug te keren naar het hoofdmenu houdt u de linkerknop één seconde ingedrukt. In dit geval worden er geen wijzigingen aangebracht in de huidige configuratie.

#### **5.5.11.2. Configuratie submenu**

**NB:** Een sensor wordt altijd geconfigureerd in de slave-modus. Zie hoofdstuk 5.5.18 voor details over het verbinden van andere displaytoestellen in de slavemodus.

**NB:** De configuratie wordt opgeslagen als het product wordt uitgeschakeld. Hij gaat verloren bij aanpassingen aan de verbinding (extra sensoren, vervanging, verwijdering).

U kunt het submenu 'Configuratie' bereiken door **§5.5.11.2** de OK-knop kort in te drukken (item E, fig. 1) als het pictogram 'Configuratie' is gemarkeerd.

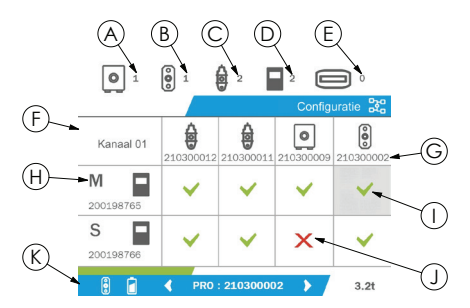

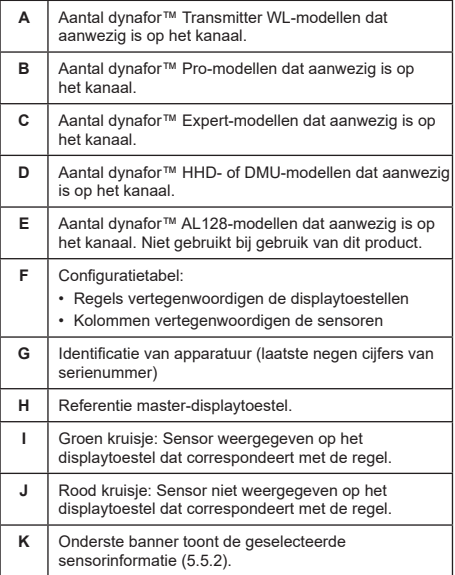

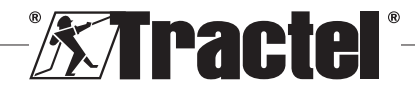

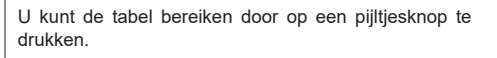

U kunt navigeren via de pijltjesknoppen links, rechts, omhoog en omlaag.

Druk op de OK-knop om de status van het kruisje te wijzigen.

**NB:** Er worden maximaal vier sensoren en vier displaytoestellen weergegeven.

Om terug te keren naar het hoofdmenu houdt u de linkerknop één seconde ingedrukt.

#### **5.5.12. Drempelmenu**

 **NB:** De drempels worden opgeslagen als het product wordt uitgeschakeld, tenzij de netwerkconfiguratie (toevoeging van sensoren, vervanging, verwijdering) wordt aangepast.

**Solution NB:** De drempels worden altijd ingesteld op brutowaarden.

> U kunt het 'Drempelmenu'-menu bereiken door de OKknop kort in te drukken (item E, fig. 1) als het pictogram 'Drempel' is gemarkeerd in het hoofdmenu.

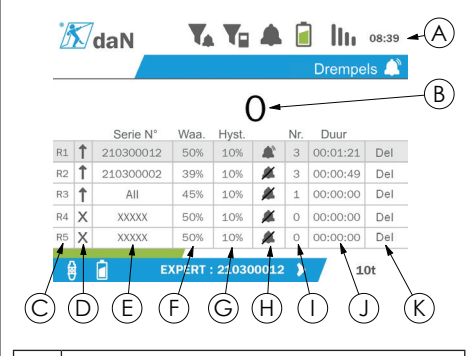

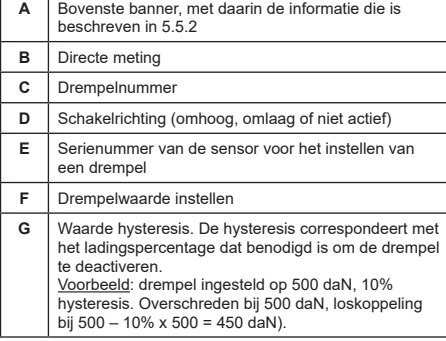

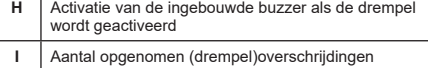

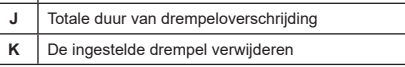

Er kunnen maximaal vijf drempels worden geconfigureerd.

Om een drempel te configureren selecteert u een regel met de knoppen omhoog en omlaag. Bevestig de regelselectie door op de OK-knop te drukken.

NL

U kunt over de regel navigeren door op de knoppen links en rechts te drukken.

De knoppen omhoog en omlaag worden gebruikt om de parameters in te stellen:

- Activeringsrichting:
	- Omhoog: Een drempel wordt geactiveerd als de meting hoger is dan de ingestelde waarde
	- Omlaag: Een drempel wordt geactiveerd als de meting lager is dan de ingestelde waarde • Gekruist: Drempel niet geactiveerd
- Serienummer toestel: De drempel wordt geselecteerd op één van de verbonden toestellen of op allemaal
- Waarde: De drempel wordt ingesteld in % van de SWL van de sensor. Als de instelling is geselecteerd wordt de directe meting vervangen door de waarde in cijfers (in de geselecteerde eenheid). Hij wordt bijgewerkt als de waarde wordt aangepast in %.
- Hysteresis: % van de ingestelde drempelwaarde
- Buzzer: Activatie of deactivatie van de buzzer die is ingebouwd in het product als de drempel wordt overschreden

De ingestelde drempels, hun waarden en de activatie van de ingebouwde buzzer zijn zichtbaar op de hoofddisplays die zijn beschreven in 5.5.2.

Als een drempel wordt overschreden wordt de meting rood en knippert deze op het hoofd-display.

In het geval van een hoge drempel wordt het bericht 'HIGH' (hoog) met tussenpozen weergegeven.

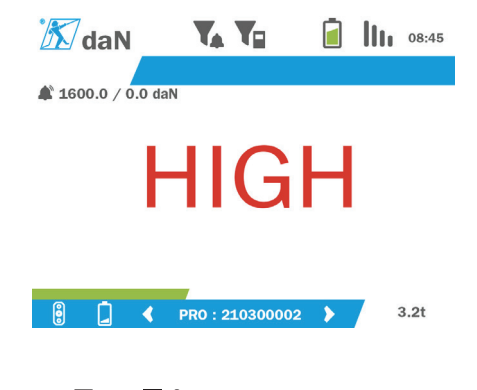

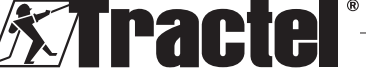

In het geval van een lage drempel wordt het bericht 'LOW' (laag) met tussenpozen weergegeven.

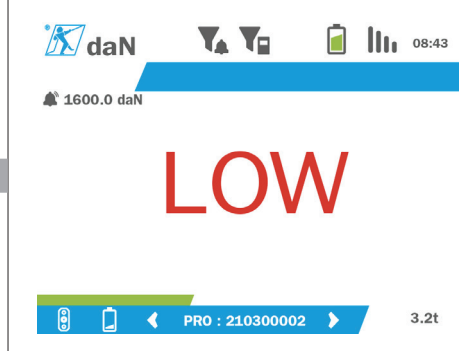

De drempel wordt volledig gereset door op de OK-knop te drukken als 'Delete' (verwijderen) is gemarkeerd.

Om terug te keren naar de regelselectie houdt u de linkerknop één seconde ingedrukt. Het is vervolgens mogelijk om de meting van elke sensor weer te geven door op de knoppen links en rechts te drukken.

Om weer terug te keren naar het hoofdmenu houdt u de linkerknop één seconde ingedrukt.

#### **5.5.13. Overbelasting**

NL

Als de kracht die op de sensor wordt uitgeoefend de maximale capaciteit voor de modellen dynafor™Pro en Expert (d.w.z. een 1 t sensor met een lading van 1.1 t) met meer dan 10% overschrijdt en voor het model dynafor™ Transmitter met meer dan 30%, geeft het product het bericht 'Overbelasting' weer en gaat de ingebouwde buzzer af:

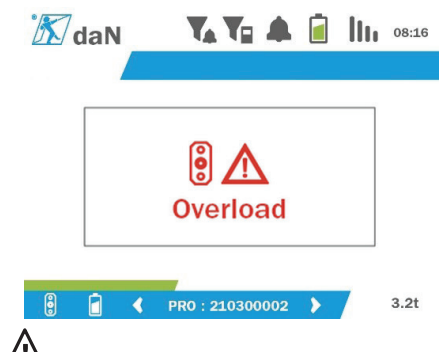

 **GEVAAR:** In geval van overbelasting is het noodzakelijk om de volledige kracht van de sensor te halen en te controleren of het product terugkeert naar nul.

**/1 GEVAAR:** Als het product een krachtwaarde aangeeft als het niet aan kracht wordt blootgesteld, is het permanent vervormd. In dat geval moet de sensor absoluut door de fabrikant worden gecontroleerd voordat het weer wordt gebruikt.

### **5.5.14. Datum kalibratie overschreden**

Als een van de data voor kalibratie is overschreden (ingesteld op één jaar na de laatste kalibratie), wordt bij het opstarten van het product het bericht 'Let op, de geldigheidsduur van de kalibratie is overschreden' weergegeven.

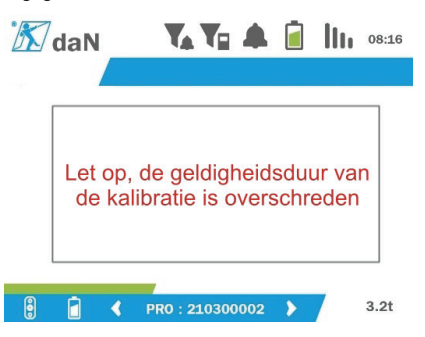

Druk op de OK-knop om het bericht te sluiten.

#### **5.5.15. Sensorbatterijen bijna leeg**

Als één van de sensoren een bijna lege batterij heeft. geeft het product het bericht 'Batterij bijna leeg' weer.

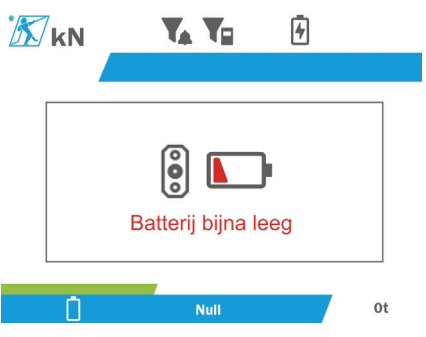

Druk op de OK-knop om het bericht te sluiten.

#### **5.5.16. Batterij van displayeenheid bijna leeg**

Als het product een bijna lege batterij heeft (20%), geeft het product het bericht 'Batterij bijna leeg' weer.

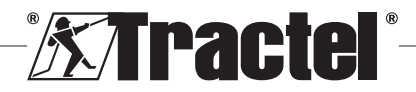

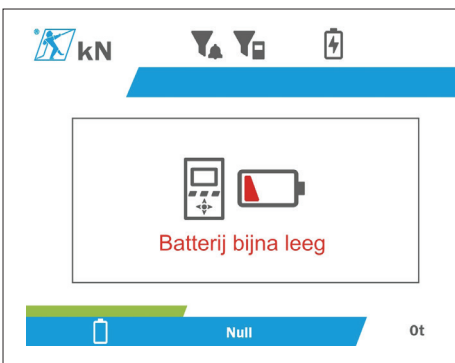

Druk op de OK-knop om het bericht te sluiten.

Het wordt aangeraden het product op te laden. (Zie 7.1.)

### **5.5.17. PC-verbinding**

Het product kan op een PC worden aangesloten voor een interface met de compatibele software die wordt beschreven in hoofdstuk 4. Bijbehorende apparatuur. Raadpleeg de bijbehorende handleidingen.

### **5.5.18. Slave-configuratie**

**NB:** Er kan maar één master aanwezig zijn in elk configuratie. Schakel de slaves altijd in vóór de master. Een sensor wordt altijd gezien als slave.

De modus slave-configuratie is een geavanceerde modus waarmee u diverse displaytoestellen bij elkaar kunt voegen, bijvoorbeeld twee draagbare dynafor™ HHD-toestellen.

Het slave-displaytoestel herhaalt vervolgens de informatie die door het master-toestel wordt verzonden.

Om dit te doen zet u het product in de slave-modus in het submenu Parameters - Algemeen. (Zie 5.5.8.2.) Het product start opnieuw op na het sluiten van het submenu. Als het product wordt ingeschakeld toont het laadscherm M voor Master en S voor Slave.

Het is vervolgens niet meer mogelijk om toestellen te verbinden met het slave-toestel of om de sensormodi te beheren.

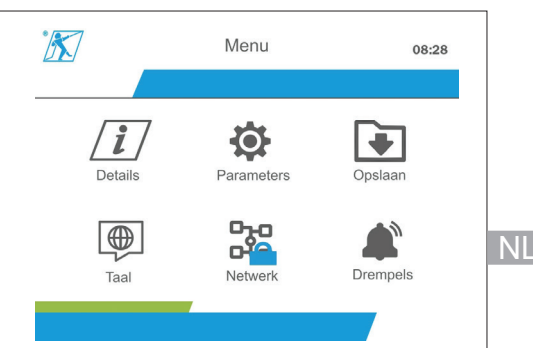

De master-displayeenheid kan de verbinding tot stand brengen (zie 5.5.11.1) en zoekt het slave-toestel.

De master-displayeenheid kan de netwerkconfiguratie uitvoeren. (Zie 5.5.11.2.)

Het slave-product geeft vervolgens de sensoren weer die zijn geconfigureerd op het master-toestel.

**NB:** Alle andere functies (TARE, piekbelasting en drempels, enz.) zijn toegankelijk.

**NB:** Als het master-toestel is uitgeschakeld verliest het slave-toestel de verbinding en geeft het 'XXXX' weer.

**NB:** Als het slave-toestel is uitgeschakeld en vervolgens weer wordt ingeschakeld geeft het 'XXXX' weer. De assemblage van producten (slave(s), dan master) moet opnieuw worden geïnitialiseerd.

**NB:** Als een slave-toestel wordt uitgeschakeld heeft dit geen invloed op het master-toestel.

# **5.6. Het product uitschakelen**

Om het product uit te schakelen, houdt u de aan/ uitknop drie seconden ingedrukt, zonder hier te hard op te drukken.

**NB:** Het product uitschakelen zorgt er niet voor dat de sensor uit gaat.

# **5.7. De-installatie van de bijbehorende sensor(en).**

Zorg er bij het de-installeren van de sensoren voor dat alle trekkrachten van tevoren zijn verwijderd.

Reinig het product en bewaar het volgens de hoofdstukken 7.2. Autres vérifications en 8.Transport et stockage

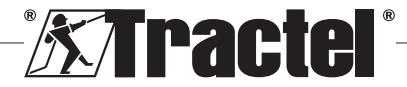

# **6. Verboden gebruik**

#### HET VOLGENDE IS VERBODEN:

• Het product aanpassen.

NL

- Het product blootstellen aan elektrische en/of elektromagnetische schokken.
- Het product demonteren of openen.
- Het product gebruiken voor andere doeleinden dan die beschreven in deze handleiding.
- Het product gebruiken in een zeer corrosieve omgeving.
- Het product gebruiken in een explosiegevaarlijke omgeving.
- Het product gebruiken buiten het temperatuurbereik van -20° C tot 50° C.
- Het product gebruiken als het niet in goede staat lijkt te verkeren.
- Het product gebruiken als de markeringen ontbreken of onleesbaar zijn.
- Het product gebruiken met andere sensoren en accessoires dan die beschreven door Tractel® in deze handleiding.

Bekijk ook de verboden gebruiken in de handleidingen die horen bij de sensoren en andere accessoires.

# **7. Onderhoud en periodieke controle**

# **7.1. De batterij opladen**

Er wordt een waarschuwingsmelding weergegeven op het draagbare toestel. Laad de batterij op:

- Gebruik de oplader en bijbehorende kabel die zijn meegeleverd met het product;
- Of gebruik een stroomtoestel met USB type A (PC, externe batterij) met de USB C-naar-A-kabel meegeleverd met het product.

 **BELANGRIJK:** De batterij kan in het geval van een defect alleen worden vervangen door Tractel® of een geautoriseerde reparateur.

Eigenschappen van de batterij: Lithium-batterij, merk ENIX, LP906090 6.000 mAh 3,7 V

# **7.2. Andere controles**

Tractel® raadt aan de visuele toestand van het product regelmatig te controleren en het product regelmatig te reinigen met een droge doek.

# **8. Transport en opslag**

Tijdens opslag en/of transport moet het product:

- In de originele verpakking zitten of in de daarvoor bestemde positie in de sensorkoffer.
	- **XXTractel®**
- Opgeslagen worden op een droge locatie.
- Opgeslagen worden bij een temperatuur tussen -20°C en 60°C.
- Beschermd worden tegen chemische, mechanische of andere vormen van mogelijke schade.

## **9. Productverwijdering en milieubescherming**

Het product moet worden afgevoerd in overeenstemming met de regelgeving die van toepassing is in het land van gebruik.

Het product voldoet aan de vereisten van de REACHverordening en de RoHS-richtlijn; het valt niet onder de WEEE-richtliin.

De verschillende productonderdelen moeten worden gerecycled op basis van de onderstaande tabel, nadat metalen en synthetische materialen zijn gescheiden. Deze materialen moeten worden gerecycled door gespecialiseerde organisaties.

Op het moment van verwijdering mogen alleen getrainde personen het product ontmantelen om de onderdelen te scheiden.

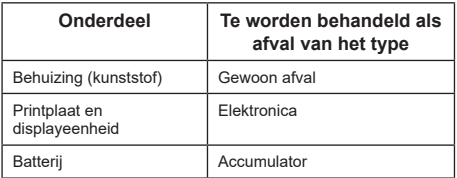

70

# **10. Technische specificaties**

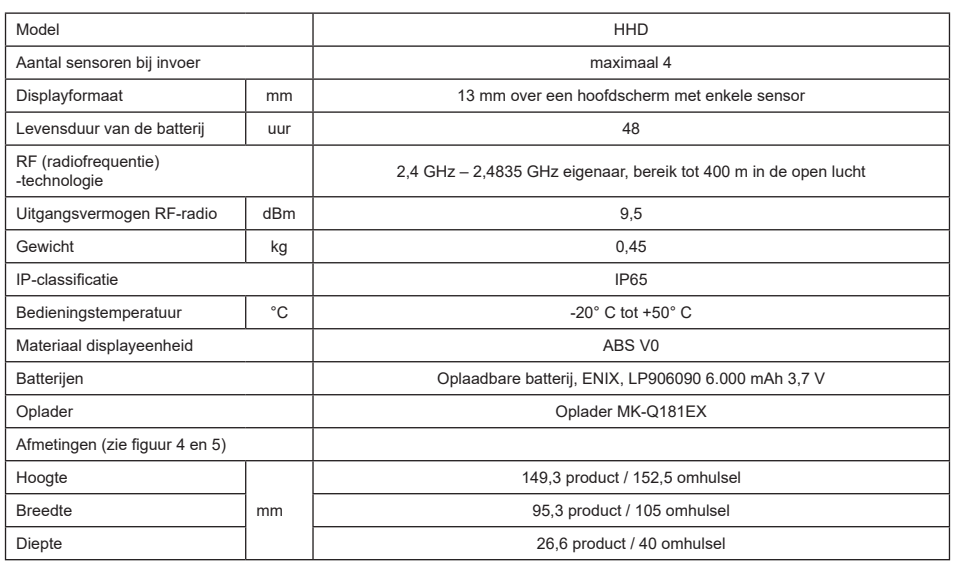

# **11. Voorschriften en normen**

# **11.1. Oplader**

De oplader die is meegeleverd voldoet aan:

#### **Europese normen**

Richtlijn 2014/30/EU

Referentie van normen: EN 55032:2015 EN 55035:2017 EN 61000-3-2:2014 EN63000-3-3:2013 EN62368-1 2014+A11:2017

### **Internationale normen**

UL62368-1:2014 Ed. 2 CSA C22.2#62368-1:2014 Ed. 2 47 CFR FCC Part 15 Subgedeelte B:2017 ANSI C63.4:2014 AS/NZS 62368.1:2018 AS/NZS 3112:2017 AS/NZS CISPR 32:2015

# **11.2. Batterij**

De batterij die is meegeleverd met het product voldoet aan:

## **Internationale normen**

IEC62133-2:2017 UN38.3

# **11.3. HHD-displayeenheid**

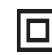

**Toestel is volledig beschermd door dubbele of versterkte isolatie.**

Het in deze handleiding beschreven product voldoet aan het volgende:

#### **Europese normen**

Richtlijn 2014/53/EU (RED)

Referentie van radionormen EN300440 V2.1.1 EN300328 V2.2.2 ETSI 203367 V1.1.0

Referentie van gezondheidsnormen EN62479 (2010)

Referentie van EMC-normen EN61326-1 (2013) EN301 489- 1 en 17

Referentie van normen omtrent elektrische veiligheid IEC/EN61010-1 (Amd 1 Ed. 3)

#### **Normen van Australië en Nieuw-Zeeland**

Referentie van normen omtrent elektrische veiligheid AS/NZ61010-1

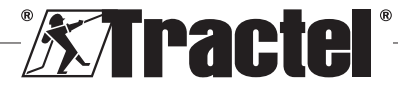

NL

#### **Russische normen**

Referentie van EMC-normen en normen omtrent elektrische veiligheid Technische regelgeving CU TR 020/2011

#### **Internationale normen**

IEC 61326-1 Ed.2: 2012 IEC 61311: 2007 Amerikaanse en Canadese normen:

Referentie van radionormen: FCC Deel 15 Radio Frequency Devices Sub-onderdeel C Intentional Radiators RSS-GEN en RSS-210 Low power licence-exempt Radiocommunication devices

Referentie van EMC-normen FCC Deel 15 Sub-onderdeel B - Information Technology **Equipment** ICES-003 Information Technology Equipment

**NB**: Dit toestel is getest en voldoet aan de limieten voor een Klasse A digitaal apparaat, conform sectie 15 van de FCC-regelgeving. Deze limieten zijn ontworpen om redelijke beveiliging tegen schadelijke interferentie te bieden wanneer het toestel wordt gebruikt in een bedrijfsomgeving. Het toestel genereert, gebruikt en zendt radiogolven uit. Indien het niet wordt geïnstalleerd en gebruikt in overeenstemming met de

instructiehandleiding kan het schadelijke interferentie aan radiocommunicatie toebrengen. Het bedienen van dit toestel in een woonomgeving zorgt waarschijnlijk voor schadelijke interferentie, waarbij de gebruiker de interferentie op zijn of haar eigen kosten moet elimineren.

**NB:** Dit toestel voldoet aan Industry Canada's RSS, van toepassing op van een vergunning vrijgestelde radio-apparaten. Het toestel mag worden bediend onder de twee volgende voorwaarden: (1) het mag geen interferentie veroorzaken, en (2) de gebruiker van het toestel moet bereid zijn om enige ontvangen radiointerferentie te accepteren, zelfs als zulke interferentie de bediening van het toestel waarschijnlijk beïnvloedt.

Conform de regelgeving van Industry Canada mag dit radiozendtoestel worden bediend met een antenne van een type en maximale (of minder) versterking goedgekeurd voor de transmitter door Industry Canada.

Om het risico op radio-interferentie te verminderen voor andere gebruikers, moet het type antenne en de versterking op een dusdanige manier worden gekozen dat het equivalent isotroop uitgestraald vermogen (equivalent isotropic radiated power; e.i.r.p.) de intensiteit die nodig is om een bevredigende communicatie tot stand te brengen, niet overschrijdt.

# **12. Probleemoplossing**

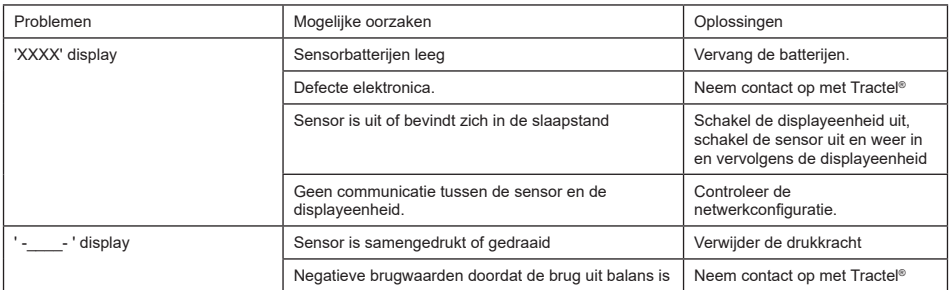

Voor andere problemen gerelateerd aan de sensoren raadpleegt u de handleidingen.

# **13. Conformiteitsverklaring**

Kopie van de conformiteitsverklaring in de bijlage

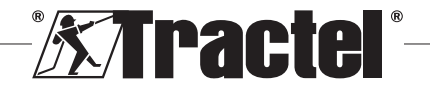
# **Contents**

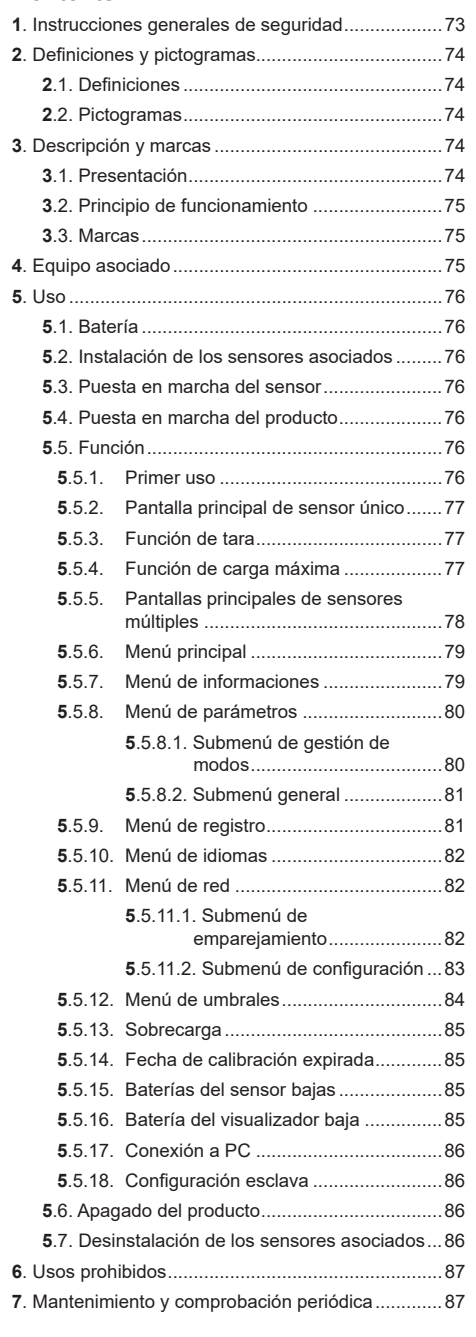

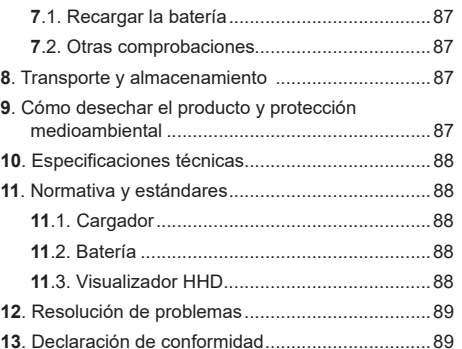

### **1. Instrucciones generales de seguridad**

- 1. Antes de instalar y comenzar a utilizar este dispositivo, es preciso que lea y cumpla estas instrucciones, para evitar correr riesgos y garantizar un uso eficaz. Debe proporcionarse una copia de estas instrucciones a los operadores, los cuales deben llevarlas consigo en todo momento. Puede solicitar más copias a Tractel®.
- 2. No utilice este dispositivo en caso de que este, sus etiquetas o cualquiera de sus marcas, no lleven incluidas las etiquetas que se muestran al final de este manual, o bien no puedan leerse correctamente. Puede solicitar estas mismas etiquetas a Tractel®, pero antes de continuar utilizando este dispositivo, deberá colocarlas en su sitio.
- 3. Asegúrese de que los operarios de este dispositivo sepan cómo funciona y conozcan de qué manera aplicar las normas de seguridad a la tarea que vayan a realizar. Estas instrucciones deben estar a disposición de estos operadores. Proteja su equipo para que no pueda usarlo personal no autorizado.
- 4. Las condiciones de instalación y funcionamiento de este dispositivo deben garantizar la seguridad del instalador, por lo que deberán estar en consonancia con la normativa local aplicable.
- 5. Cada vez que se utilice el dispositivo, compruebe en primer lugar en qué estado se encuentran este y sus accesorios. No utilice nunca un dispositivo si considera que no está en buen estado.
- 6. Si detecta algún problema superficial o durante su funcionamiento, devuelva el dispositivo al fabricante para que lo repare (a no ser que se trate del estado de la batería).
- 7. Proteja el dispositivo contra golpes, especialmente en el dispositivo de visualización.
- 8. Este dispositivo no debe utilizarse nunca para fines distintos a los que aparecen descritos en estas

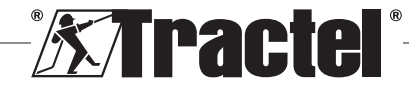

ES

instrucciones. En ningún caso puede utilizarse en una atmósfera explosiva.

- 9. Modificar este dispositivo sin el consentimiento de Tractel®, así como extraer cualquiera de sus componentes, exime a Tractel<sup>®</sup> de toda responsabilidad legal.
- 10. Desmontar este dispositivo de alguna forma que no aparezca descrita en estas instrucciones, o llevar a cabo un trabajo de reparación sin el consentimiento de Tractel®, exime a Tractel® de toda responsabilidad legal (sobre todo en el caso de sustituir las piezas originales por piezas de una procedencia distinta).
- 11. Cuando la vida útil del dispositivo llegue a su fin, deberá desecharlo (asegúrese de que este quede inhabilitado por completo). Respete la normativa en materia de protección medioambiental.
- 12. Este dispositivo cumple la normativa europea, así como los estándares específicos de la sección "11. Normativa y estándares". Asimismo, antes de ponerlo en marcha y comenzar a usarlo, debe comprobarse que este se encuentra de conformidad con la normativa de cualquier otro país en el que pueda estar utilizándose. Garantice el cumplimiento de la normativa.
- 13. El uso de este dispositivo junto con equipo adicional que transmita sus señales a un sistema operativo debe ir precedido por una evaluación de riesgos específica para las funciones operativas que se vayan a utilizar; además, deben adoptarse todas las medidas oportunas, según proceda.
- 14. La fuente de alimentación de la caja de visualización sirve como interruptor de desconexión y debe permanecer siempre accesible.

# **2. Definiciones y pictogramas**

### **2.1. Definiciones**

ES

En este manual, el significado de los siguientes términos es el que figura a continuación:

**"Producto"**: artículo o equipo que se describe en este manual y que se entrega completo en su versión estándar o en sus varios modelos existentes.

**"Instalación"**: conjunto de operaciones necesarias para hacer que el producto completo pase de estar en el estado en el que fue entregado a un estado de puesta en marcha (o conexión de otros elementos para la puesta en marcha).

**"Supervisor"**: persona o parte interesada responsable de la gestión del producto descrito en el manual y de la seguridad a la hora de utilizarlo.

**"Técnico"**: persona experta y familiarizada con el producto; se encuentra a cargo de las operaciones de mantenimiento contempladas en el manual y descritas en el mismo.

**"Operador"**: persona que utiliza el producto siguiendo las instrucciones recogidas en este manual.

**"IM"**: intervalo de medición (a gran escala).

**"CTS"**: carga de trabajo segura.

**"Sensor"**: componente o conjunto que mide una carga. Puede ser un dynafor™ Pro, Expert o un conjunto que incluya un dynafor™ Transmitter WL y su sensor electrónico.

# **2.2. Pictogramas**

**"PELIGRO":** al inicio de un párrafo, indica que se trata de instrucciones destinadas a evitar lesiones (de menos a más graves) o daños al medioambiente.

**"IMPORTANTE":** al inicio de un párrafo, indica que se trata de instrucciones destinadas a evitar un fallo o avería en el producto, pero que no existe un riesgo directo para la vida ni la salud de los operadores ni de otras personas, o que no es probable que ocasione daños al medioambiente.

**"N. B.":** al inicio de un párrafo, indica qué precauciones es preciso seguir para instalar, utilizar y llevar a cabo el mantenimiento del producto de forma eficaz y ergonómica.

: cuando se encuentra sobre el propio producto o sobre uno de sus componentes, indica que es preciso leer el manual de funcionamiento y mantenimiento.

### **3. Descripción y marcas**

### **3.1. Presentación**

El dynafor™ HHD es un dispositivo de pantalla a color portátil, que está diseñado para recibir, procesar y mostrar las señales de uno o más de los sensores dynafor™Pro, Expert o Transmitter WL.

El vínculo entre los dos componentes (sensor y dynafor™ HHD) se basa en una banda de frecuencia de 2,4 GHz.

El equipo se entrega en una caja que contiene:

- El dynafor™ HHD.
- El cargador de red y un cable de USB C a USB A.
- El manual de instalación, funcionamiento y mantenimiento.
- La declaración CE de conformidad.

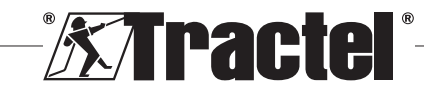

Las tecnologías implantadas tanto a nivel de radio como de software, además de los usos tradicionales esperados del dispositivo de mano de un dinamómetro profesional (indicador de carga, tara, carga pico, etc.), ofrecen múltiples posibilidades de configuración combinando uno o más sensores. También proporcionan acceso a funciones avanzadas como guardado, gestión de umbrales y supervisión en tiempo real.

La opción de un enlace de PC a través de un puerto USB facilita la gestión y el archivo de datos.

Las diferentes combinaciones posibles se describen en el capítulo 4. Equipements associés.

### **3.2. Principio de funcionamiento**

El principio de funcionamiento del dynafor™ HHD se basa en el análisis y procesamiento de la medición, transmitida por ondas de radio desde el sensor asociado.

El dynafor™ HHD indica inmediatamente la carga aplicada a los sensores asociados a él.

### **3.3. Marcas**

Sensores:

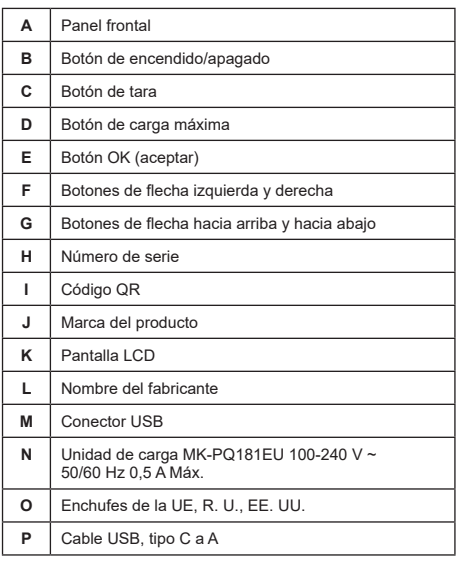

# **4. Equipo asociado**

El producto es compatible con los siguientes equipos:

• dynafor™ Pro, que ofrece una precisión del 0,2 % (IM) y un rango de capacidad de 1 a 250 t

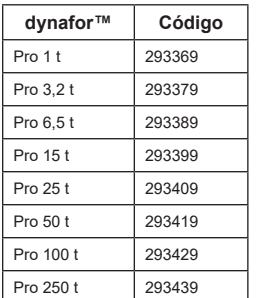

ES

• dynafor™ Expert, que ofrece una precisión del 0,1 % (IM) y un rango de capacidad de 0,5 a 10 t

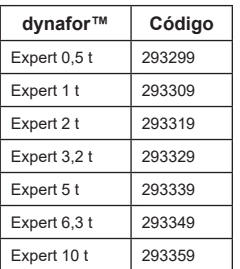

• Sensor electrónico emparejado con un transmisor dynafor™ WL, lo que permite conectar cualquier sensor electrónico con salida mV/V a la gama de accesorios de Tractel®.

Otros dispositivos de visualización:

- Dispositivo de mano adicional dynafor™ HHD para mostrar la medición en varios dispositivos. Código: 293609 cuando se compra simultáneamente con un sensor dynafor™Expert o Pro Código: 293449 cuando se compra por separado
- Un visualizador grande AL128 que ofrece alta visibilidad, con 128 mm de altura y comunicación inalámbrica hasta 200 m. Código: 293489

Módulo de gestión de seguridad de umbrales:

• unidad de supervisión dynafor™ (DMU) que ofrece las mismas funciones que el dispositivo de mano dynafor™ HHD y permite controlar hasta 5 relés. Código: 293479

#### Software:

• Software de carga para descargar en un ordenador los datos guardados en el dynafor™ HHD. Código: 293509

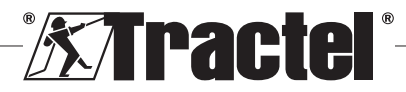

• El software de supervisión permite mostrar, guardar y analizar los valores en directo de hasta 8 sensores. Requiere el dispositivo de mano dynafor™ HHD. Código: 68968

# **5. Uso**

Antes de comenzar a utilizar el dispositivo, el supervisor debe asegurarse de que el operador haya revisado esta instalación, así como su funcionamiento y mantenimiento.

### **5.1. Batería**

ES

La batería recargable de 3,7 V viene instalada de fábrica.

Cargue completamente la batería antes de utilizar el producto por primera vez.

Utilice el cargador suministrado con el dynafor™ HHD para cualquier recarga (se recarga por completo en 3 h).

La batería solo puede ser sustituida por Tractel® o por un reparador autorizado.

### **5.2. Instalación de los sensores asociados**

Durante la instalación, es imperativo seguir las recomendaciones mencionadas en los manuales de instalación, funcionamiento y mantenimiento de los sensores.

### **5.3. Puesta en marcha del sensor**

Encienda siempre los sensores antes que el dispositivo de mano, de lo contrario, este no podrá establecer el enlace de radio.

Consulte el manual del sensor, para obtener información sobre cómo ponerlo en marcha.

Cuando se enciende la alimentación, los dos LED rojos comienzan a parpadear simultáneamente.

### **5.4. Puesta en marcha del producto**

El dispositivo de mano dynafor™ HHD se enciende manteniendo pulsado (durante tres segundos) el botón de encendido/apagado en el panel frontal (véase figura 2), hasta que aparezca la pantalla de inicio.

# **5.5. Función**

#### **5.5.1. Primer uso**

**N. B.:** La configuración múltiple consiste en conectar hasta cuatro sensores. Los sensores pueden tener diferentes capacidades. (Para más de cuatro sensores, se requiere la opción de conexión del software de supervisión al PC).

Cuando se enciende el producto, este busca automáticamente los sensores que haya en su entorno, en un canal definido. Si el canal ya está ocupado, se incrementa automáticamente. Hay disponibles hasta 10 canales y, por lo tanto, 10 configuraciones. El tiempo de búsqueda de los dispositivos es de un minuto. Cuando se completa la búsqueda, el producto cambia a la siguiente pantalla:

Dispositivos detectados

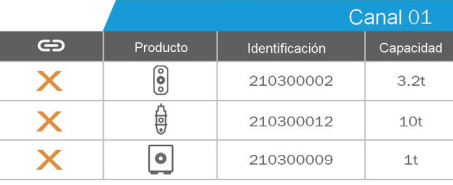

**Elegir todos**  $\ominus$ 

Seleccione el dispositivo con OK<br>Mantenga pulsado OK para empa

La navegación se realiza mediante los botones de flecha hacia arriba y hacia abajo. (Véase la figura 1). Los sensores que no están emparejados están marcados en rojo de forma predeterminada.

Al pulsar el botón OK (véase la figura 1) se selecciona el sensor para el emparejamiento. La marca se volverá verde.

Todos los sensores se pueden seleccionar pulsando en "Elegir todos".

Después de seleccionarlos todos, manteniendo pulsado el botón "OK" se inicia el emparejamiento de los sensores.

El emparejamiento de un sensor se confirma cuando los dos LED que hay en la parte delantera del sensor se activan durante tres segundos.

Cuando se hayan emparejado los sensores, el producto cambia automáticamente a la pantalla principal.

Para volver a esta pantalla v realizar más emparejamientos, consulte el capítulo 5.5.11.1.

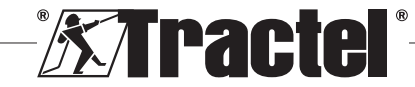

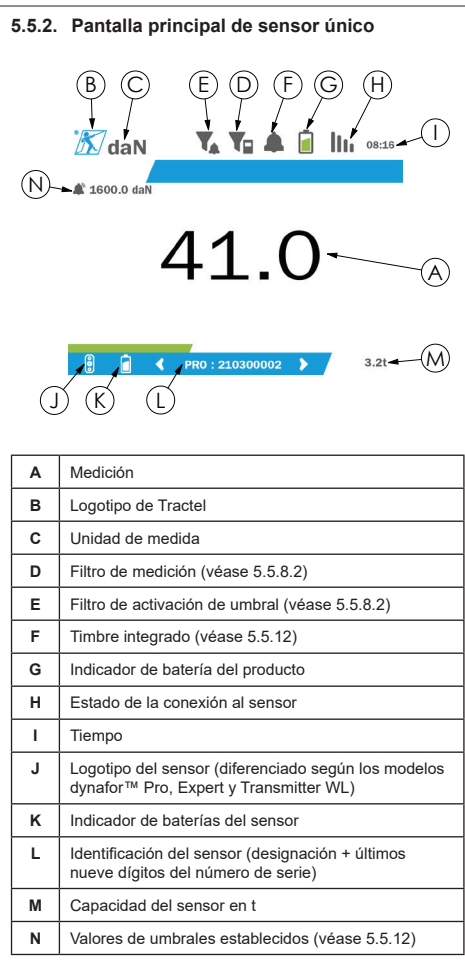

En el caso de múltiples sensores, el cambio de página se realiza pulsando el botón derecho o izquierdo. (Véase la figura 1). Los marcadores H, J, K, L, M y N se actualizan con la nueva información del sensor.

### **5.5.3. Función de tara**

La función de tara se utiliza para indicar la fuerza neta de la carga.

La función de tara permite poner a cero el valor mostrado en el producto. Esta función se activa pulsando el botón de tara (elemento C, fig. 1) durante dos segundos.

Entonces, es posible aplicar una fuerza y mostrar su valor neto.

Al pulsar el botón de tara, se cambia del valor neto al valor bruto.

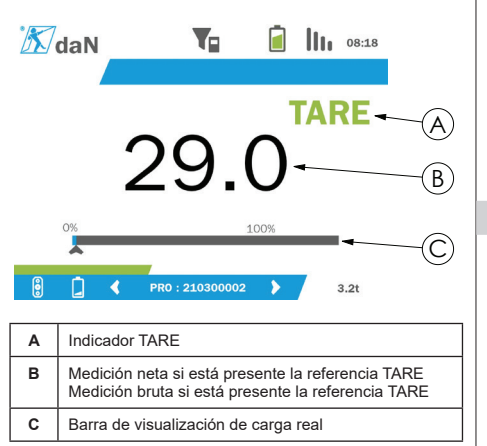

La barra de visualización C cambia según la carga bruta real. El indicador A indica que se ha activado el modo de tara.

Cuando se excede la CTS del sensor (100 %), la barra de visualización se vuelve roja.

Si la CTS se excede en más del 10 %, aparece un mensaje de sobrecarga (véase 5.5.13.)

**N. B.:** Al activar la función de tara, la disminución de la fuerza puede provocar que se muestre un valor negativo, según sea el caso.

**N. B.:** En el caso de múltiples sensores, la página se cambia pulsando el botón izquierdo o derecho. Es posible aplicar una tara por sensor.

**N. B.:** La función de carga máxima no está disponible cuando está activada la función de tara.

### **5.5.4. Función de carga máxima**

La función de carga máxima se utiliza para almacenar el valor máximo alcanzado al aplicar una fuerza.

Para activar esta función, pulse el botón de carga máxima (elemento D, fig. 1). El LED de los sensores comienza a parpadear a una frecuencia de 2 Hz. La frecuencia de medición alcanza los 32 Hz.

El valor que aparezca se corresponde con la fuerza máxima aplicada.

Para desactivar esta función, pulse el botón de carga máxima (elemento D, fig. 1).

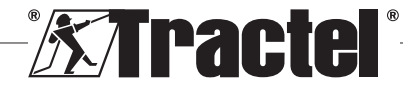

ES

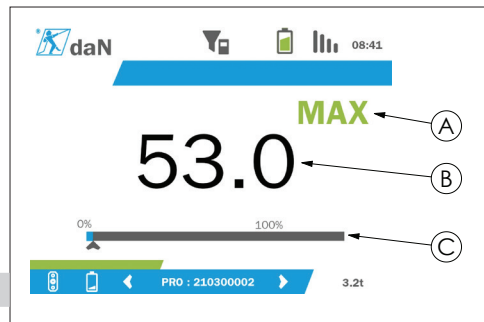

ES

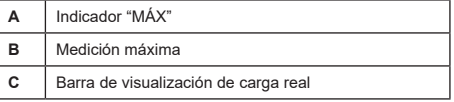

La barra de visualización C cambia según la carga bruta real. El indicador A indica que se ha activado el modo de carga máxima.

Cuando se excede la CTS del sensor, la barra de visualización se vuelve roja.

Si la CTS se excede en más del 10 %, aparece un mensaje de sobrecarga. (Véase 5.5.13).

**N. B.:** En el caso de múltiples sensores, la página se cambia pulsando el botón izquierdo o derecho. Es posible aplicar una carga máxima por sensor.

**N. B.:** La función de tara no está disponible cuando está activada la función de carga máxima.

### **5.5.5. Pantallas principales de sensores múltiples**

**N. B.:** La medición que se muestra en la pantalla de sensores múltiples depende de los valores individuales. Si se realiza una tara en un sensor, se refleja en la pantalla del valor total. Un mensaje de advertencia advierte al usuario. La función de carga máxima no se tiene en cuenta en la pantalla (se mantiene el valor real).

Cuando se utiliza con varios sensores, hay dos pantallas adicionales disponibles para mostrar las fuerzas. Se puede acceder a estas pantallas pulsando los botones izquierdo y derecho.

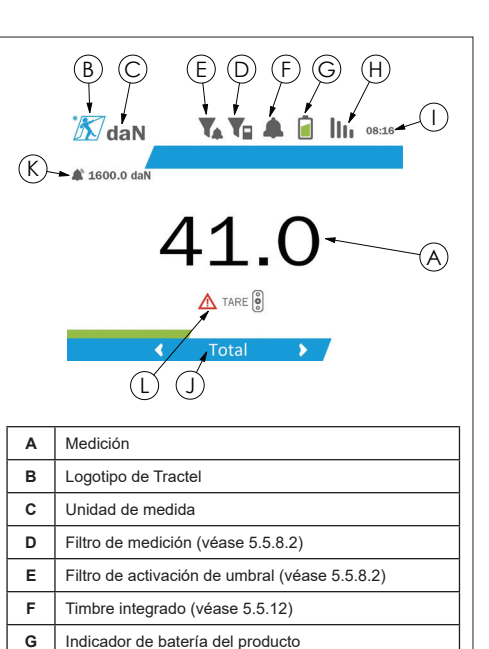

**K** Valores de umbrales establecidos (véase 5.5.12) **L** Mensaje de advertencia en caso de realizarse la tara en un sensor individual **N. B.:** Las funciones de tara y carga máxima están disponibles exactamente de la misma manera que un solo sensor. La función de carga máxima cambia todos los sensores al modo de carga máxima.

**H** | Estado de la conexión al sensor más alejado

**J** Identificación del conjunto del sensor

**I** Tiempo

La segunda pantalla de sensores múltiples muestra los valores de los sensores individualmente, así como el total. La pantalla es dinámica y puede contener hasta cuatro sensores.

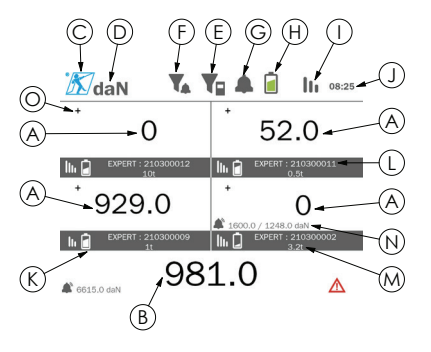

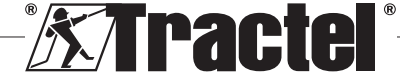

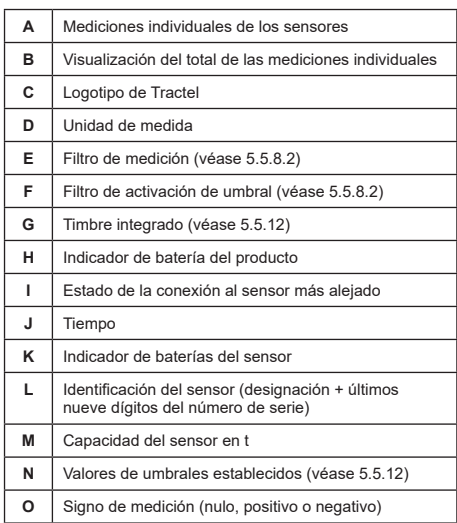

Se puede navegar por la pantalla con los botones de flecha. Se resalta el sensor seleccionado.

Las funciones de tara y carga máxima son accesibles pulsando los botones correspondientes cuando un sensor está resaltado. No es posible activar simultáneamente los dos modos. Estos modos se aplican al total si no se selecciona ningún sensor.

**N. B.:** Las barras de visualización no son visibles en esta pantalla.

Al pulsar brevemente el botón "OK", cambia el signo de medición.

Si mantiene pulsado (durante dos segundos) el botón **§5.5.7\_a** "OK" en un sensor seleccionado, accederá a la pantalla del sensor único asociado.

Si mantiene pulsado (durante un segundo) el botón izquierdo, se anula la selección del sensor.

#### **5.5.6. Menú principal**

Al menú principal se accede manteniendo pulsado (durante dos segundos) el botón "OK" (elemento E, fig. 1)

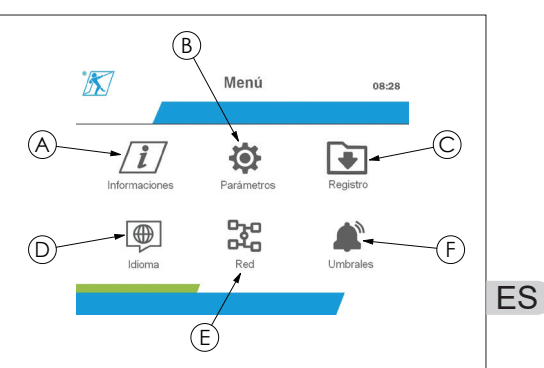

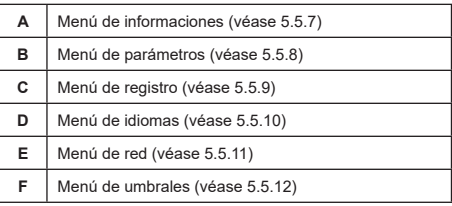

Para volver a la pantalla principal, mantenga pulsado (durante un segundo) el botón izquierdo.

#### **5.5.7. Menú de informaciones**

A la pantalla de "Informaciones" se accede pulsando brevemente el botón "OK" (elemento E, fig. 1) cuando el icono "Informaciones" está resaltado en el menú principal.

Se encuentran disponibles varios elementos de información sobre la pantalla portátil y los sensores emparejados. Se navega por la pantalla pulsando los botones izquierdo y derecho.

Información del visualizador:

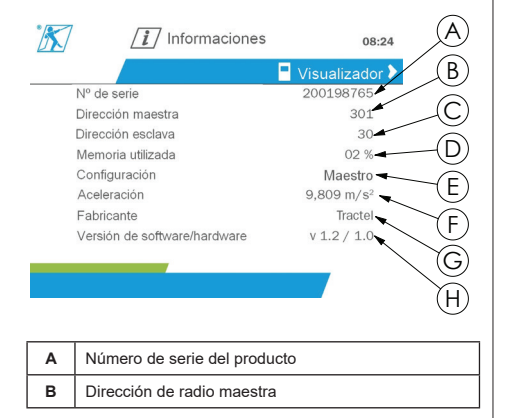

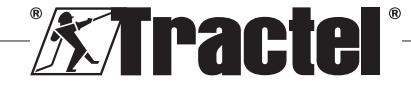

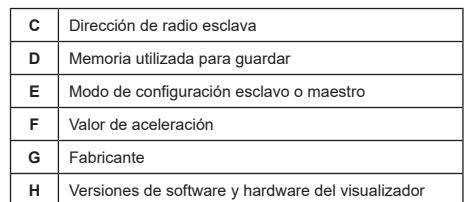

#### Información del sensor:

ES

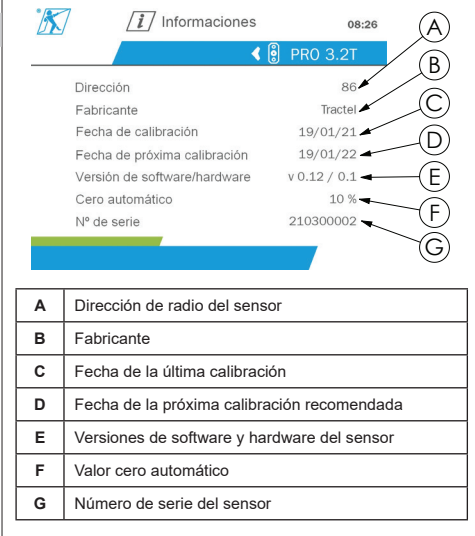

Para volver al menú principal, mantenga pulsado (durante un segundo) el botón izquierdo.

### **5.5.8. Menú de parámetros**

A la pantalla de "Parámetros" se accede pulsando brevemente el botón "OK" (elemento E, fig. 1) cuando el icono "Parámetros" está resaltado en el menú principal.

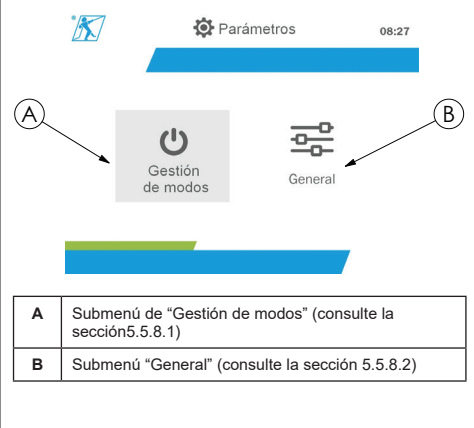

Para volver al menú principal, mantenga pulsado (durante un segundo) el botón izquierdo.

### **5.5.8.1. Submenú de gestión de modos**

Al submenú de "Gestión de modos" se accede pulsando brevemente el botón "OK" (elemento E, fig. 1) cuando el icono "Gestión de modos" está resaltado.

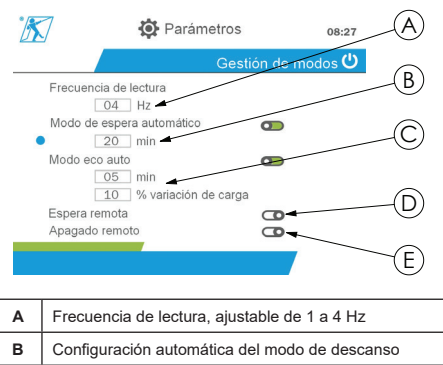

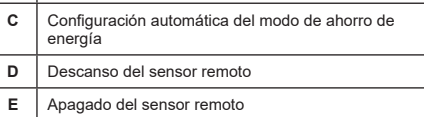

La navegación en el submenú se realiza mediante los botones de arriba y abajo. El indicador redondo azul se actualiza según la posición.

Los campos se configuran pulsando el botón "OK" y, a continuación, los botones arriba y abajo. Los valores se validan pulsando brevemente el botón "OK".

Los modos se activan/desactivan pulsando brevemente el botón "OK".

**N. B.:** Los valores predeterminados de fábrica para los modos de descanso automático y ahorro de energía están activos (20 min. y 5 min./10 %, respectivamente).

**N. B.:** El modo de ahorro de energía se activa cuando no se produzca ningún cambio de carga durante un período de tiempo, con el fin de preservar las baterías del sensor. La frecuencia de lectura del sensor cambia a 1 Hz. Un cambio en la carga hace que el sensor se encienda de nuevo con normalidad (frecuencia de medición 4 Hz).

**N. B.:** El modo de descanso automático se activa cuando no se produzca ningún cambio de carga (10 % de la CTS del sensor). Hace que se detengan las mediciones y conserva las baterías. El sensor vuelve al

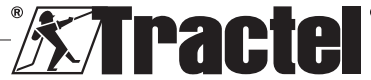

funcionamiento normal cuando se vuelve a encender el dynafor™HHD.

Para volver al menú "Parámetros", mantenga pulsado (durante un segundo) el botón izquierdo. Los cambios se tienen en cuenta cuando regresa al menú "Parámetros".

#### **5.5.8.2. Submenú general**

Al submenú "General" se accede pulsando brevemente el botón "OK" (elemento E, fig. 1) cuando el icono "General" está resaltado.

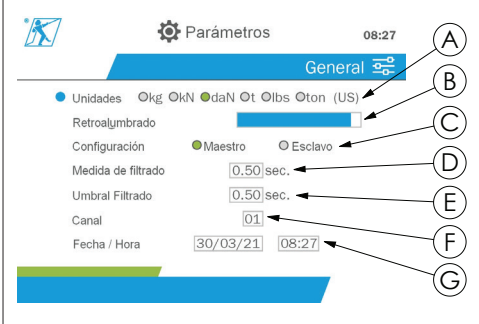

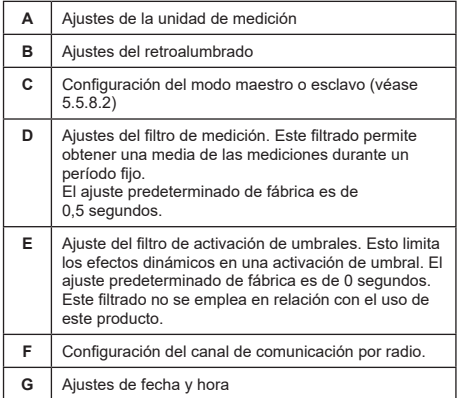

La navegación en el submenú se realiza mediante los botones de arriba y abajo. El indicador redondo azul se actualiza según la posición.

Las unidades y el modo de configuración se establecen pulsando los botones izquierdo y derecho.

Los demás campos se configuran pulsando el botón "OK" y, a continuación, los botones arriba y abajo. Los valores se validan pulsando brevemente el botón "OK".

**N. B.:** El cambio de canal provoca la pérdida de los sensores emparejados. Hay diez canales disponibles, lo que permite varias configuraciones.

**N. B.:** Antes de cambiar del modo maestro al esclavo, consulte el capítulo 5.5.18.

Para volver al menú "Parámetros", mantenga pulsado (durante un segundo) el botón izquierdo.

### **5.5.9. Menú de registro**

**N. B.:** Se puede guardar una medición y calcular la acumulación únicamente si no se seleccionan líneas.

Al submenú de "Registro" se accede pulsando brevemente el botón "OK" (elemento E, fig. 1) cuando el icono "Registro" está resaltado.

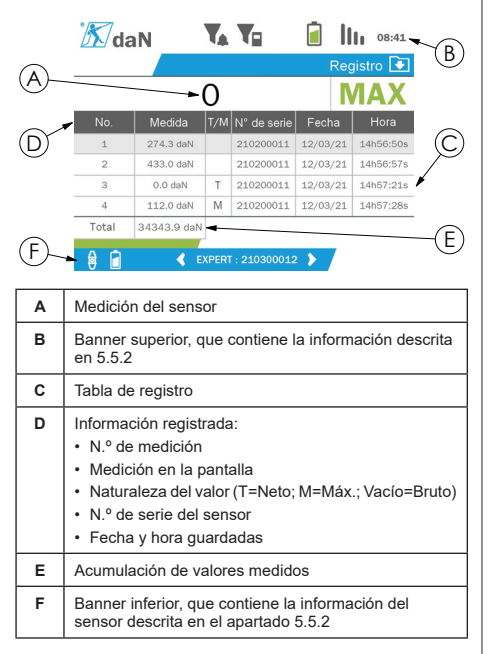

Una medición se registra pulsando el botón "OK".

La medición registrada aparece en la tabla y corresponde a la medida del sensor indicada en el banner inferior.

Las mediciones acumuladas se actualizan cada vez que se guardan.

La navegación entre los sensores y su total se realiza pulsando los botones izquierdo y derecho. La pantalla de medición y el banner inferior se actualizan según el sensor seleccionado.

Los valores registrados se pueden ver en la tabla. Para ello, entre en la tabla utilizando los botones arriba y abajo. Se resalta la línea seleccionada. Para salir de la

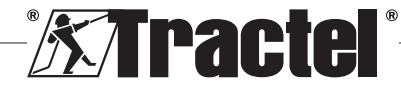

ES

tabla, mantenga pulsado (durante un segundo) el botón izquierdo.

Utilice los botones arriba y abajo para seleccionar la medición que se va a borrar y, a continuación, pulse el botón "OK".

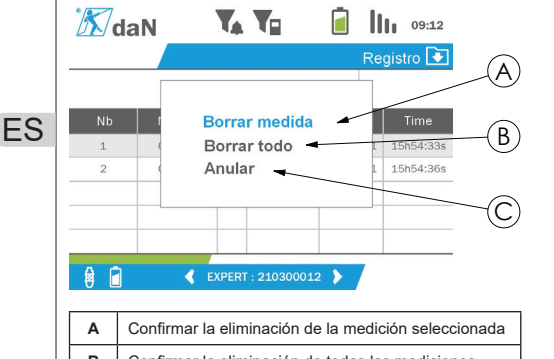

**B** Confirmar la eliminación de todas las mediciones **C** Cancelar la eliminación y volver a la tabla

**N. B.:** Los datos registrados se pueden exportar para su procesamiento. Para ello, se requiere la opción de PC Loader Software.

Para volver al menú principal, mantenga pulsado (durante un segundo) el botón izquierdo.

### **5.5.10. Menú de idiomas**

A la pantalla de "Idioma" se accede pulsando brevemente el botón "OK" (elemento E, fig. 1) cuando el icono "Idioma" está resaltado en el menú principal.

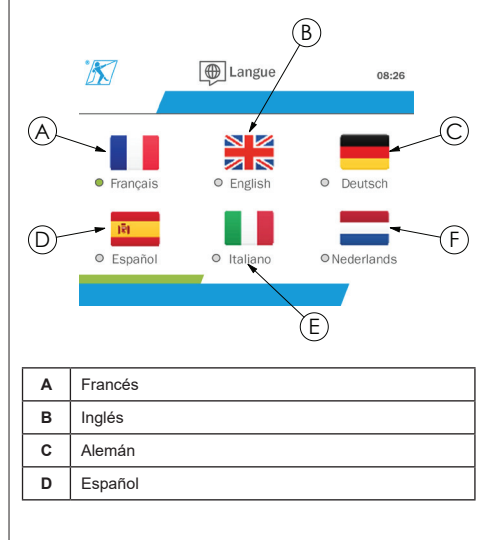

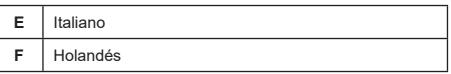

El idioma se selecciona pulsando brevemente el botón "OK" cuando el idioma deseado está resaltado.

El idioma se cambia de forma automática e instantánea después de la selección. A continuación, el producto vuelve al menú principal.

Para volver al menú principal, mantenga pulsado (durante un segundo) el botón izquierdo.

#### **5.5.11. Menú de red**

A la pantalla de "Red" se accede pulsando brevemente el botón "OK" (elemento E, fig. 1) cuando el icono "Red" está resaltado en el menú principal.

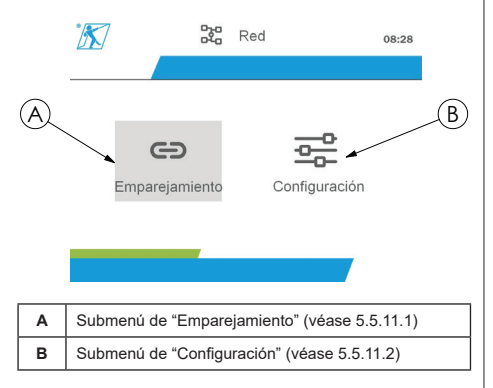

Para volver al menú principal, mantenga pulsado (durante un segundo) el botón izquierdo.

#### **5.5.11.1. Submenú de emparejamiento**

**N. B.:** Este submenú también le permite emparejar dispositivos de visualización (dynafor™ HHD) configurados en modo esclavo. (Véase 5.5.18).

Al submenú de "Emparejamiento" se accede pulsando brevemente el botón "OK" (elemento E, fig. 1) cuando el icono "Emparejamiento" está resaltado.

El producto busca dispositivos en su entorno durante un minuto. Si hay otro dispositivo de visualización maestro, el producto incrementa su canal, hasta un límite de 10 canales. Más allá de eso, el emparejamiento no será posible.

**N. B.:** No es posible emparejar un sensor ya emparejado con otro dispositivo de visualización y encendido. No aparecerá en la lista de sensores.

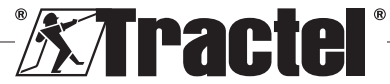

**N. B.:** No se pueden emparejar más de cuatro sensores y tres dispositivos de visualización esclavos. Para ello, se requiere la opción de PC.

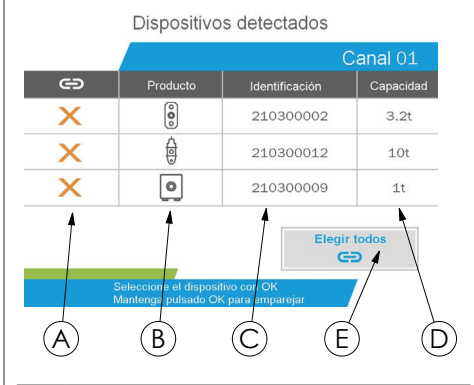

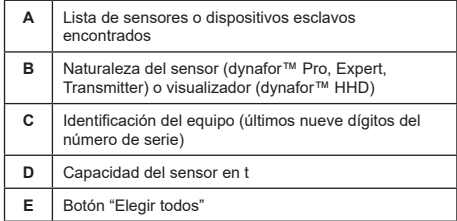

La navegación se realiza mediante los botones de flecha hacia arriba y hacia abajo. (Véase la figura 1). Los sensores que no están emparejados están marcados en rojo de forma predeterminada.

Al pulsar el botón "OK" (véase la figura 1) se selecciona el sensor para el emparejamiento. La marca se volverá verde.

Al pulsar el botón "OK" de un sensor ya emparejado (marca verde) cambia la marca a rojo. A continuación, el sensor se desemparejará durante la etapa de validación.

Todos los sensores se pueden seleccionar pulsando el botón "OK" cuando "Elegir todos" está seleccionado y resaltado.

Después de seleccionarlos todos, manteniendo pulsado el botón "OK" se inicia el emparejamiento de los sensores.

El emparejamiento de un sensor se confirma cuando los dos LED que hay en la parte delantera del sensor se activan durante tres segundos.

Cuando se hayan emparejado los sensores, el producto cambia automáticamente a la pantalla principal.

Para volver al menú principal, mantenga pulsado (durante un segundo) el botón izquierdo. En este caso, no se realizan cambios en la configuración actual.

### **5.5.11.2. Submenú de configuración**

**N. B.:** Un sensor siempre se configura en modo esclavo. Consulte el capítulo 5.5.18, para obtener detalles sobre cómo emparejar otros dispositivos de visualización en modo esclavo.

**N. B.:** La configuración se guarda si se apaga el producto. Esta se pierde en caso de modificación del emparejamiento (adición de sensores, sustitución, eliminación).

ES

Al submenú de "Configuración" se accede pulsando **§5.5.11.2** brevemente el botón "OK" (elemento E, fig. 1) cuando el icono "Configuración" está resaltado.

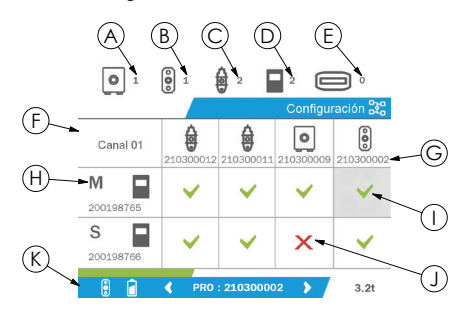

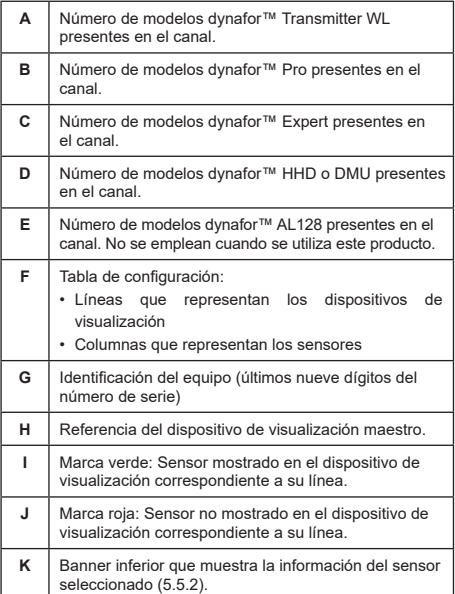

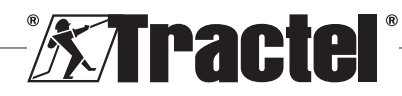

Para entrar en la tabla se pulsa un botón de flecha.

La navegación se realiza mediante los botones de flecha izquierda, derecha, arriba y abajo.

Pulse el botón "OK" para cambiar el estado de la marca.

**N. B.:** Se muestran hasta cuatro sensores y cuatro dispositivos de visualización.

Para volver al menú principal, mantenga pulsado (durante un segundo) el botón izquierdo.

### **5.5.12. Menú de umbrales**

ES

**N. B.:** Los umbrales se guardan si se apaga el producto, salvo que se modifique la configuración de la red (adición de sensores, sustitución, eliminación).

**N. B.:** Los umbrales siempre se establecen en valores brutos.

> A la pantalla de "Umbrales" se accede pulsando brevemente el botón "OK" (elemento E, fig. 1) cuando el icono "Umbrales" está resaltado en el menú principal.

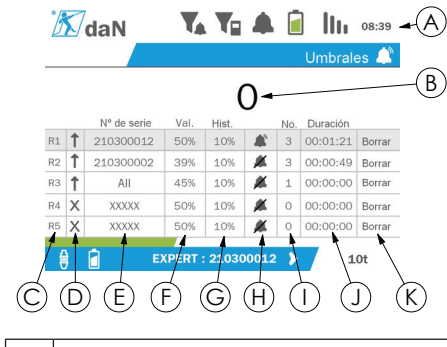

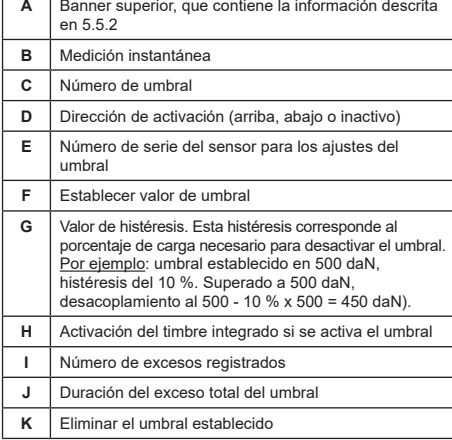

Se pueden configurar hasta cinco umbrales.

Para configurar un umbral, seleccione una línea con los botones arriba y abajo. Confirme la selección de línea pulsando el botón "OK".

Se navega por la línea pulsando los botones izquierdo y derecho.

Los botones arriba y abajo se utilizan para configurar los parámetros:

• Dirección de activación:

- Arriba: la activación se produce cuando la medición es mayor que el valor establecido
- Abajo: la activación se produce cuando la medición es menor que el valor establecido
- Equis: el umbral no está activado
- Número de serie del dispositivo: el umbral se selecciona en uno de los dispositivos emparejados, o en todos ellos
- Valor: el umbral se establece en % de la CTS del sensor Cuando se selecciona el ajuste, la medición instantánea se sustituye por el valor en cifras (en la unidad seleccionada). Se actualiza cada vez que se cambia el valor en %.
- Histéresis: % del valor de umbral establecido
- Timbre: Activación o desactivación del timbre integrado en el producto cuando se excede el umbral

Los umbrales establecidos, sus valores y la activación del timbre integrado son visibles en las pantallas principales descritas en 5.5.2.

Cuando se excede un umbral, la medición se vuelve roja y parpadea en la pantalla principal.

En el caso de un umbral alto, el mensaje "HIGH" (ALTO) se muestra de forma intermitente.

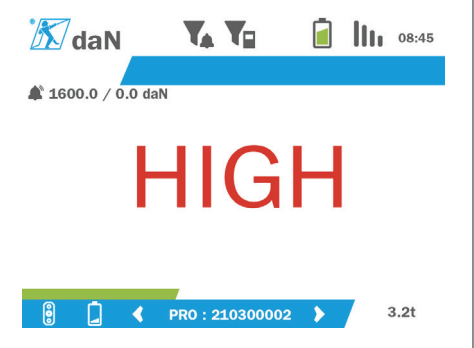

En el caso de un umbral bajo, el mensaje "LOW" (BAJO) se muestra de forma intermitente.

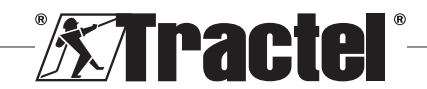

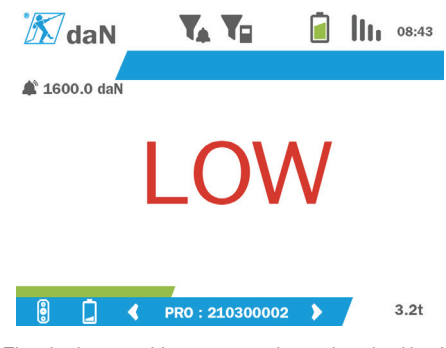

El umbral se restablece por completo pulsando el botón "OK" cuando "Eliminar" está resaltado.

Para volver a la selección de línea, mantenga pulsado (durante un segundo) el botón izquierdo. Entonces, es posible ver la medición de cada sensor pulsando los botones izquierdo y derecho.

Para volver nuevamente al menú principal, mantenga pulsado (durante un segundo) el botón izquierdo.

### **5.5.13. Sobrecarga**

Cuando la fuerza aplicada al sensor supera su capacidad máxima en más del 10 % para los modelos dynafor™ Pro y Expert (por ejemplo, un sensor de 1 t sujeto a una carga de 1,1 t), y del 30 % para el modelo dynafor™ Transmitter, el producto muestra "Sobrecarga" y suena el timbre integrado:

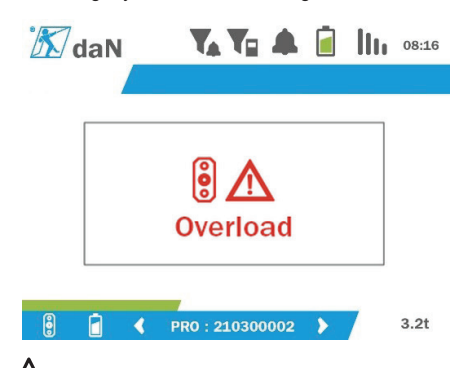

 **PELIGRO:** En caso de una sobrecarga, es preciso liberar por completo la fuerza del sensor y comprobar que el producto vuelve a un valor cero.

**/1)** PELIGRO: Si el producto indica un valor de fuerza cuando no se solicita el sensor, se debe a que se ha deformado permanentemente. En este caso, es fundamental que el fabricante compruebe el sensor antes de continuar utilizándolo.

#### **5.5.14. Fecha de calibración expirada**

Al inicio, si se ha pasado una de las fechas de calibración del sensor (establecida en un año después de la última calibración), el producto mostrará el mensaje "Atención, la fecha de validez de la calibración ha expirado".

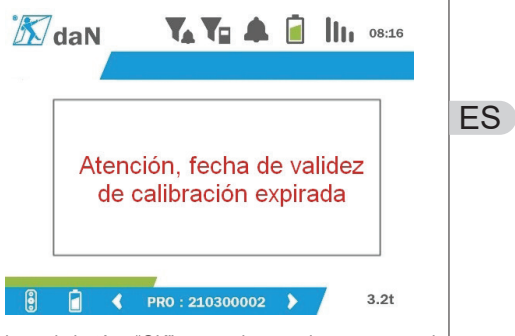

Pulse el botón "OK" para hacer desaparecer el mensaje.

#### **5.5.15. Baterías del sensor bajas**

Si uno de los sensores tiene poca batería, el producto mostrará el mensaje "Batería baja".

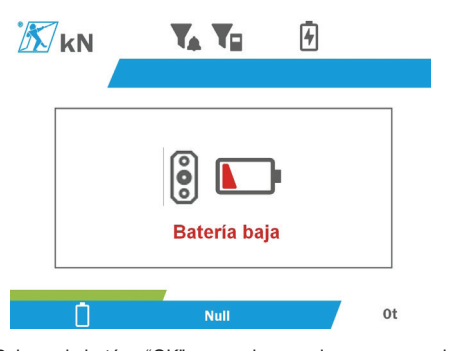

Pulse el botón "OK" para hacer desaparecer el mensaje.

#### **5.5.16. Batería del visualizador baja**

Si el producto tiene poca batería (20 %), en él aparecerá el mensaje "Batería baja".

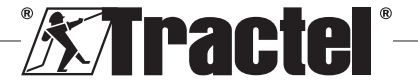

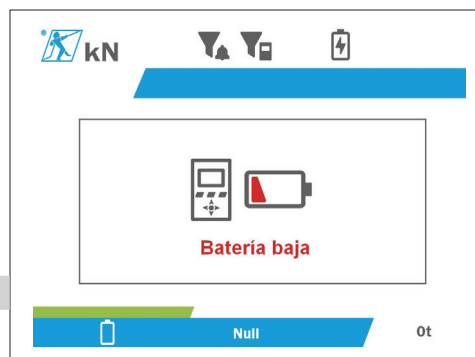

ES

Pulse el botón "OK" para hacer desaparecer el mensaje.

Es recomendable recargar el producto. (Véase 7.1).

### **5.5.17. Conexión a PC**

El producto se puede conectar al PC para interactuar con el software compatible descrito en el capítulo 4. Equipo asociado. Consulte los manuales correspondientes.

### **5.5.18. Configuración esclava**

**N. B.:** Solo puede haber un maestro en cualquier configuración. Encienda siempre los esclavos antes que el maestro. Un sensor siempre se considera un esclavo.

El modo de configuración esclavo es un modo avanzado que le permite asociar varios dispositivos de visualización, por ejemplo, dos dispositivos de mano dynafor™ HHD.

El dispositivo de visualización esclavo repetirá la información enviada por el dispositivo maestro.

Para ello, cambie el producto al modo esclavo en el submenú de Parámetros – General. (Véase 5.5.8.2). El producto se reinicia al salir del submenú. Cuando el producto está encendido, la pantalla de carga muestra M para el maestro y S para el esclavo.

Entonces, ya no es posible emparejar dispositivos en el dispositivo esclavo ni gestionar los modos del sensor.

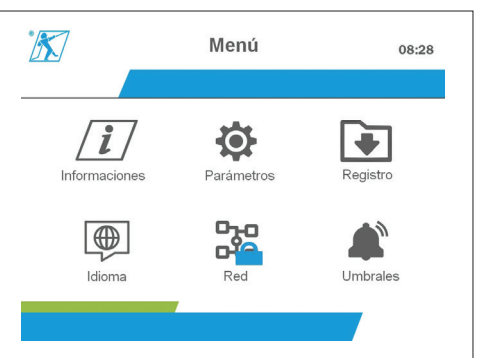

El visualizador maestro puede realizar el emparejamiento (véase 5.5.11.1) y encontrará el dispositivo esclavo.

El visualizador maestro puede realizar la configuración de la red. (Véase 5.5.11.2).

A continuación, el producto esclavo muestra los sensores configurados en el dispositivo maestro.

**N. B.:** Todas las demás funciones (tara, carga máxima y umbrales, etc.) son accesibles.

**N. B.:** Si el dispositivo maestro está apagado, el dispositivo esclavo perderá la conexión y mostrará "XXXX".

**N. B.:** Si el dispositivo esclavo se apaga y luego se enciende de nuevo, mostrará "XXXX". El conjunto de productos (primero los esclavos y después el maestro) se debe reinicializar.

**N. B.:** Si se apaga un dispositivo esclavo, el dispositivo maestro no se ve afectado.

### **5.6. Apagado del producto**

Para apagar el producto, mantenga pulsado el botón de encendido/apagado durante tres segundos, sin pulsar demasiado fuerte.

**N. B.:** Apagar el producto no hace que el sensor se apague.

### **5.7. Desinstalación de los sensores asociados**

Al desinstalar los sensores, asegúrese de haber quitado antes todas las fuerzas de tracción.

El producto se debe limpiar y almacenar según lo indicado en los capítulos 7.2 Autres vérifications y 8.Transport et stockage

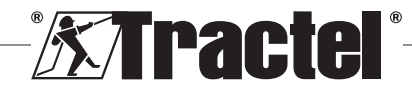

# **6. Usos prohibidos**

#### LOS SIGUIENTES USOS ESTÁN PROHIBIDOS:

- Modificar el producto.
- Exponer el producto a una descarga eléctrica o electromagnética.
- Desmontar o abrir el producto.
- Utilizar el producto con fines distintos a los que aparecen descritos en este manual.
- Utilizar el producto en un ambiente altamente corrosivo.
- Utilizar el producto en un ambiente explosivo.
- Utilizar el producto fuera del intervalo de temperatura comprendido entre -20 °C y 50 °C.
- Utilizar el producto si considera que no está en buen estado.
- Utilizar el producto si faltan las marcas o son ilegibles.
- Utilizar el producto con sensores y accesorios distintos a los especificados por Tractel® en este manual.

Consulte también los usos prohibidos en los manuales asociados con los sensores y otros accesorios.

### **7. Mantenimiento y comprobación periódica**

### **7.1. Recargar la batería**

Se muestra un mensaje de advertencia en el dispositivo de mano. Proceda a recargar la batería:

- Ya sea utilizando el cargador y el cable suministrado con el producto.
- O mediante un dispositivo de alimentación con USB tipo A (PC, batería externa), utilizando el cable USB C a A suministrado con el producto.

 **IMPORTANTE:** La batería solo puede ser sustituida por Tractel® o por un reparador autorizado en caso de funcionamiento incorrecto.

Características de la batería: Batería de litio, marca ENIX, LP906090 6000 mAh, 3,7 V

### **7.2. Otras comprobaciones**

Tractel® recomienda inspeccionar periódicamente el estado del producto a simple vista, así como limpiar el producto con frecuencia usando un paño seco.

### **8. Transporte y almacenamiento**

Durante su almacenamiento o transporte, el producto:

• Debe colocarse en su embalaje original o en la posición designada de la caja del sensor.

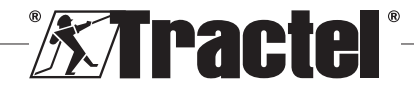

- Debe almacenarse en un entorno seco.
- Debe almacenarse a una temperatura de entre -20 °C y 60 °C.
- Debe estar protegido frente a un ataque químico, mecánico o de otro tipo.

### **9. Cómo desechar el producto y protección medioambiental**

El producto debe desecharse siguiendo la normativa aplicable en el país en el que se esté utilizando.

El producto cumple las disposiciones de la normativa REACH y la directiva RoHS; no está cubierto por la directiva RAEE.

Los diferentes componentes del producto deben reciclarse siguiendo la tabla que se muestra a continuación, después de hacer una separación entre materiales metálicos y sintéticos. Estos materiales deben reciclarlos organismos especializados.

En el momento de desechar el producto, solo los profesionales técnicos están capacitados para desmontar sus componentes.

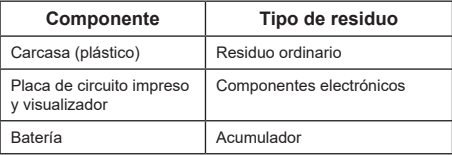

# **10. Especificaciones técnicas**

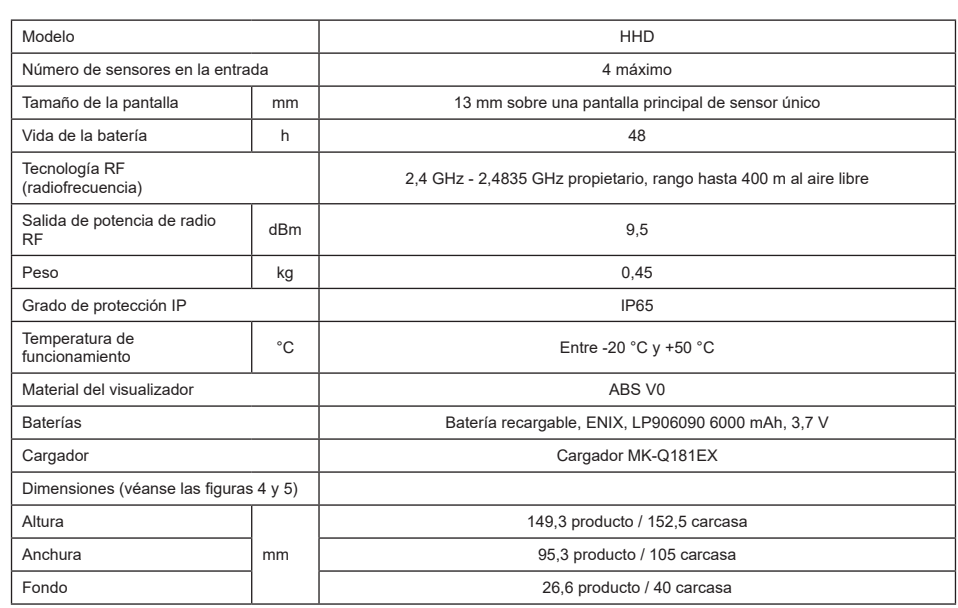

### **11. Normativa y estándares**

### **11.1. Cargador**

El cargador incluido en la entrega cumple con:

### **Normas europeas**

Directiva 2014/30/UE

Referencia a normas: EN 55032:2015 EN 55035:2017 EN 61000-3-2:2014 EN 63000-3-3:2013 EN 62368-1 2014+A11:2017

### **Normas internacionales**

UL62368-1:2014 Ed. 2 CSA C22.2#62368-1:2014 Ed. 2 47 CFR FCC Parte 15 Subparte B:2017 ANSI C63.4:2014 AS/NZS 62368.1:2018 AS/NZS 3112:2017 AS/NZS CISPR 32:2015

### **11.2. Batería**

La batería incluida en la entrega cumple con:

### **Normas internacionales**

IEC62133-2:2017 UN38.3

# **11.3. Visualizador HHD**

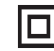

**Dispositivo totalmente protegido mediante aislamiento doble o reforzado.**

El producto que aparece descrito en este manual está cumple con:

### **Normas europeas**

Directiva 2014/53/UE (RED)

Referencia de normas de radio EN 300440 V2.1.1 EN 300328 V2.2.2 ETSI 203367 V1.1.0

Referencia de normas de salud EN 62479 (2010)

Referencia de normas de EMC EN 61326-1 (2013) EN 301 489- 1 y 17

Referencia de normas de seguridad eléctrica IEC/EN 61010-1 (Amd 1 Ed. 3)

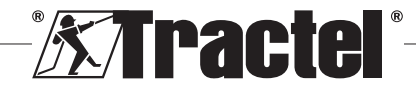

# ES

### **Normas de Australia y Nueva Zelanda**

Referencia de normas de seguridad eléctrica AS/NZ61010-1

#### **Normas de Rusia**

Referencia de normas de seguridad eléctrica y EMC Reglamento técnico CU TR 020/2011

#### **Normas internacionales**

IEC 61326-1 Ed. 2: 2012 IEC 61311: 2007 Normas de América y Canadá:

Referencia de normas de radio:

FCC Parte 15 Dispositivos de radiofrecuencia Subparte C Radiadores intencionales<br>RSS-GEN v RSS-210

y RSS-210 Dispositivos de radiocomunicación de baja potencia exentos de licencia

Referencia de normas de EMC FCC Parte 15 Subparte B - Equipos de tecnologías de la información ICES-003 Equipos de tecnologías de la información

**N. B.**: Este equipo se ha sometido a pruebas y se considera que cumple con los límites para un dispositivo digital de clase A, de acuerdo con la sección 15 de las normas de la FCC. Estos límites están diseñados para proporcionar una protección razonable contra interferencias perjudiciales cuando el equipo se utiliza en un entorno comercial. Este equipo genera, utiliza y puede emitir ondas de radio y, si no se instala y se utiliza de acuerdo con el manual de instrucciones, puede provocar interferencias perjudiciales en las comunicaciones por radio. Es probable que el funcionamiento de este equipo en un área residencial cause interferencias perjudiciales, en cuyo caso el usuario debe eliminar la interferencia por su cuenta.

**N. B.:** Este dispositivo cumple con las normas RSS del Ministerio de Industria de Canadá aplicables a los aparatos de radio exentos de licencia. El equipo se puede utilizar con las dos condiciones siguientes: (1) no debe causar ninguna interferencia, y (2) el usuario del dispositivo debe estar preparado para aceptar cualquier interferencia de radio recibida, incluso si es probable que dicha interferencia afecte al funcionamiento del dispositivo.

De acuerdo con las normativas del Ministerio de Industria de Canadá, este transmisor de radio puede utilizarse con una antena de un tipo y una ganancia máxima (o inferior) aprobados para el transmisor por el Ministerio de Industria de Canadá.

Para reducir el riesgo de interferencias de radio para otros usuarios, el tipo de antena y su ganancia deben elegirse de manera que la potencia isotrópica radiada equivalente (PIRE) no exceda la intensidad requerida para establecer una comunicación satisfactoria.

### **12. Resolución de problemas**

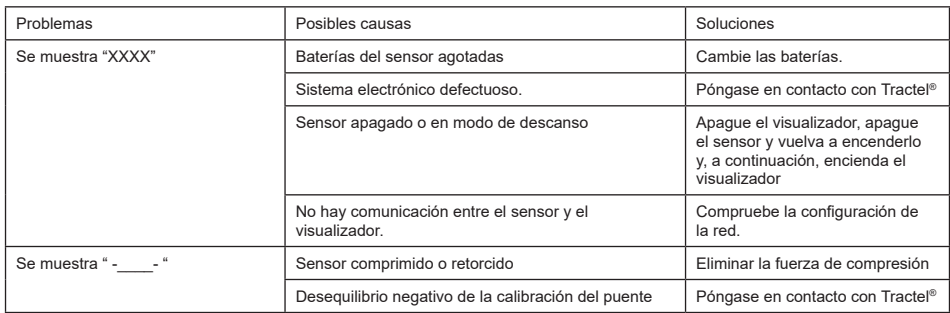

Para cualquier otro problema relacionado con los sensores, consulte los manuales.

# **13. Declaración de conformidad**

Se adjunta una copia de la declaración de conformidad en el apéndice

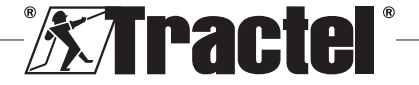

ES

# **Contenuto**

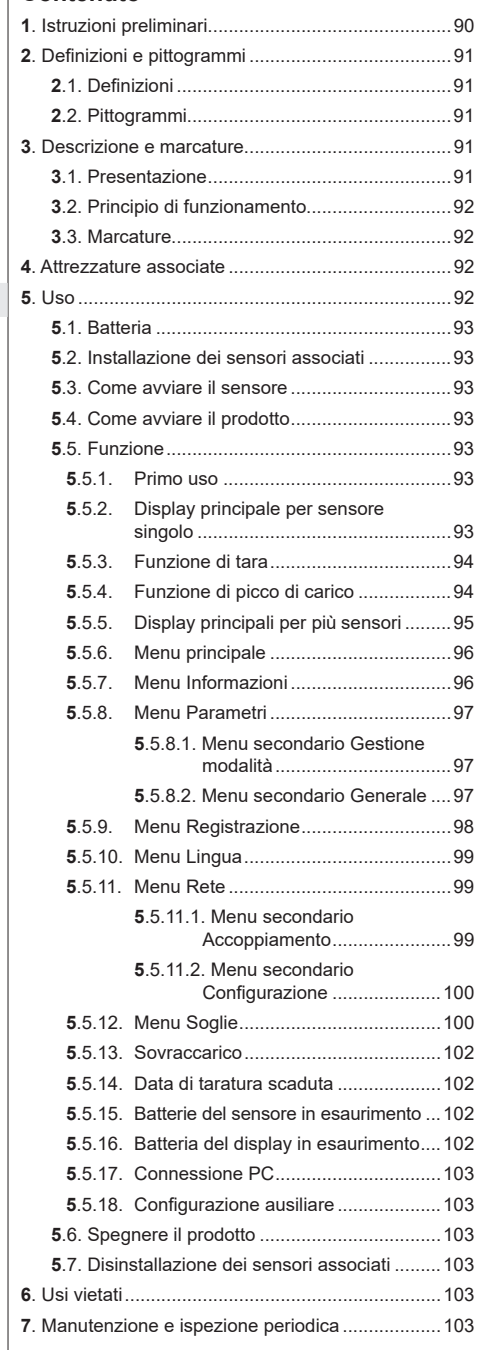

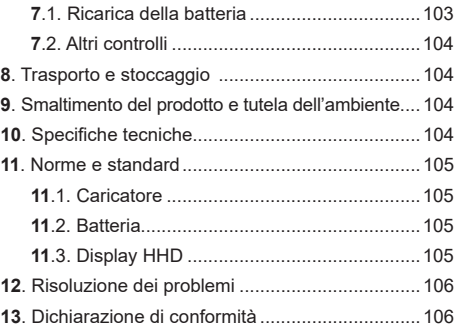

### **1. Istruzioni preliminari**

- 1. È importante leggere e attenersi alle presenti istruzioni prima di installare e usare questo dispositivo al fine di garantirne la sicurezza d'uso e l'efficienza. Una copia delle presenti istruzioni deve essere a disposizione di tutti gli operatori. È possibile richiedere ulteriori copie a Tractel®.
- 2. Non usare questo dispositivo se le etichette o le marcature applicate al dispositivo o ai suoi accessori come mostrato alla fine del presente manuale sono mancanti o illeggibili. È possibile richiedere a Tractel® altri adesivi identici da applicare prima di usare il dispositivo.
- 3. Assicurarsi che tutti gli operatori del dispositivo siano ben informati sul funzionamento dello stesso e siano in grado di attenersi ai requisiti di sicurezza richiesti dalla rispettiva applicazione. Le presenti istruzioni devono essere a disposizione degli operatori interessati. Proteggere l'attrezzatura da avviamenti incontrollati.
- 4. Il presente dispositivo deve essere installato e messo in funzione in condizioni tali da garantire la sicurezza dell'installatore in conformità con i regolamenti locali pertinenti.
- 5. Verificare lo stato del dispositivo e degli eventuali accessori a esso associati prima di ogni uso. Non usare mai un dispositivo che non si ritenga in buono stato.
- 6. Inviare il dispositivo al produttore per interventi di manutenzione in presenza di problemi visibili o di funzionamento non associati alle condizioni della batteria.
- 7. Proteggere il dispositivo dagli urti, in particolare il display.
- 8. Questo dispositivo è destinato esclusivamente all'uso descritto nelle presenti istruzioni. Non usare in atmosfera esplosiva.
- 9. Qualsivoglia modifica del dispositivo senza l'approvazione di Tractel® o rimozione di

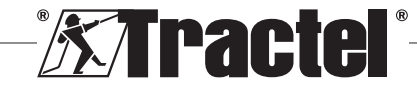

 $IT$ 

qualsiasi componente esonera Tractel® da ogni responsabilità.

- 10. Smontare il dispositivo diversamente da quanto descritto nelle presenti istruzioni o ripararlo senza l'approvazione di Tractel®, in particolare sostituire i componenti originali con altri non originali esonera Tractel® da ogni responsabilità.
- 11. Al termine della vita utile, il dispositivo deve essere smaltito in maniera tale che non sia più riutilizzabile. Attenersi alle norme per la tutela dell'ambiente.
- 12. Questo dispositivo è omologato in base alle norme e agli standard europei specificati nel capitolo "11. Norme e standard"; prima della messa in funzione e dell'uso in qualsiasi altro paese, deve esserne accertata la conformità alle norme ivi applicabili. Attenersi a dette norme.
- 13. Qualsiasi impiego di questo dispositivo con attrezzatura aggiuntiva che invia segnali a un sistema operativo è soggetto a previa valutazione dei rischi specifici connessi alle funzioni operative usate e alla messa in atto di tutte le misure idonee.
- 14. L'alimentatore dell'alloggiamento del display funge da sezionatore e deve rimanere accessibile in ogni momento.

# **2. Definizioni e pittogrammi**

### **2.1. Definizioni**

Seguono il glossario e il rispettivo significato dei termini usati nel presente manuale:

**"Prodotto"**: Articolo o attrezzatura descritto nel presente manuale e fornito completo nella versione standard o nelle varianti disponibili.

**"Installazione"**: Tutte le operazioni necessarie per portare il prodotto completo dallo stato di consegna allo stato di messa in funzione (o di applicazione ad altri elementi che ne permettono la messa in funzione).

**"Supervisore"**: Persona o ufficio responsabile della gestione e della sicurezza d'uso del prodotto descritto nel manuale.

**"Tecnico"**: Persona qualificata con esperienza sul prodotto addetta agli interventi di manutenzione ammessi descritti nel manuale.

**"Operatore"**: Persona addetta all'uso del prodotto in conformità con le istruzioni riportate nel presente manuale.

**"MR"**: Intervallo di misurazione (fondo scala).

**"SWL"**: Portata nominale.

**"Sensore"**: Componente o gruppo che misura un carico. Può essere un dispositivo dynafor™Pro, Expert oppure un gruppo che include un dispositivo dynafor™ Transmitter WL e il rispettivo sensore elettronico.

# **2.2. Pittogrammi**

**"PERICOLO":** Posto all'inizio di un paragrafo, indica i comportamenti da adottare per prevenire lesioni da lievi a letali nonché danni all'ambiente.

**"IMPORTANTE":** Posto all'inizio di un paragrafo, indica i comportamenti da adottare per prevenire guasti o danni al prodotto che potrebbero mettere indirettamente in pericolo la vita o la salute degli operatori o di altre persone e/o danneggiare l'ambiente.

**T** "NB": Posto all'inizio di un paragrafo, indica le necessarie precauzioni da mettere in atto per garantire che l'installazione, l'uso e la manutenzione vengano effettuati secondo criteri di ergonomia e funzionalità.

 $\boxed{\mathbf{i}}$ : Applicato direttamente sul prodotto o su un componente dello stesso, indica la necessità di leggere il manuale d'uso e manutenzione.

## **3. Descrizione e marcature**

### **3.1. Presentazione**

dynafor™ HHD è un display a colori portatile progettato per ricevere, elaborare e visualizzare i segnali provenienti da uno o più dei sensori dynafor™ Pro, Expert o Transmitter WL.

La connessione tra i due componenti (sensore e dynafor™ HHD) si basa su una banda di frequenza di 2,4 GHz.

L'attrezzatura viene fornita in un imballo contenente i seguenti componenti:

- il dispositivo dynafor™ HHD;
- il relativo alimentatore e un cavo USB C/USB A;
- il relativo manuale di installazione, uso e manutenzione;
- la relativa dichiarazione di conformità CE.

Le tecnologie adottate a livello di radio e software offrono, oltre agli usi tradizionali previsti per un dispositivo portatile di un dinamometro professionale (visualizzazione del carico, tara, picco di carico, ecc.), molteplici possibilità di configurazione che combinano uno o più sensori. Inoltre consentono l'accesso a funzioni avanzate quali il salvataggio, la gestione delle soglie e il monitoraggio in tempo reale.

L'opzione di collegare un PC mediante interfaccia USB offre possibilità di gestione e archiviazione dei dati.

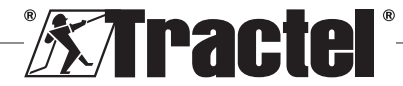

Le diverse combinazioni disponibili sono descritte nel capitolo 4. Equipements associés.

# **3.2. Principio di funzionamento**

Il principio di funzionamento del dispositivo dynafor™ HHD si basa sull'analisi e sull'elaborazione della misurazione, trasmessa mediante onde radio dal sensore associato.

In seguito dynafor™ HHD indica immediatamente il carico applicato all'uno o più sensori a esso associato/i.

### **3.3. Marcature**

IT

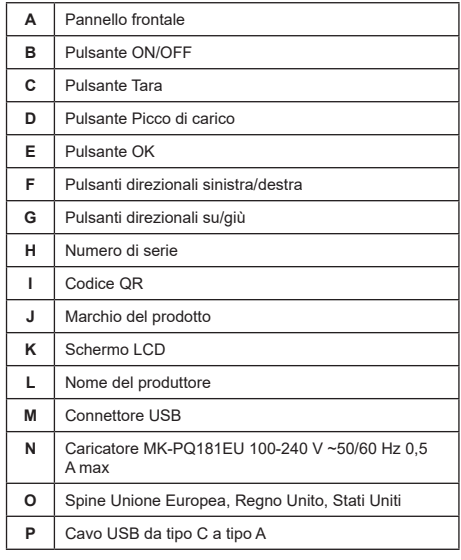

# **4. Attrezzature associate**

Il prodotto è compatibile con le seguenti attrezzature:

Sensori:

• dynafor™ Pro, con una precisione dello 0,2% (MR) e una portata da 1 a 250 t

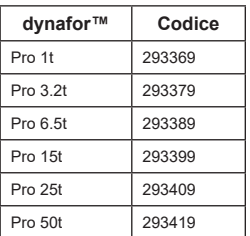

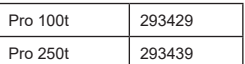

• dynafor™Expert, con una precisione dello 0,1% (MR) e una portata da 0,5 a 10 t

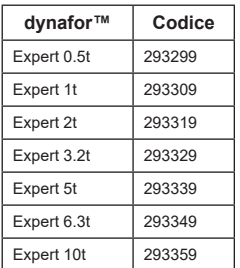

• Sensore elettronico accoppiato a un dispositivo dynafor™ Transmitter WL, che permette di interfacciare qualsiasi sensore elettronico dotato di uscita mV/V con la gamma di accessori Tractel®.

Altri dispositivi di visualizzazione:

- Dispositivo portatile dynafor™ HHD supplementare per visualizzare la misurazione su più dispositivi. Codice: 293609 quando acquistato insieme a un sensore dynafor™Expert o Pro Codice: 293449 quando acquistato separatamente
- Display ampio AL128 per una visibilità elevata, altezza delle cifre di 128 mm con comunicazione wireless fino a 200 m. Codice: 293489

Modulo di gestione delle soglie di sicurezza:

• Unità di monitoraggio dynafor™ (DMU) che offre le stesse funzionalità del dispositivo portatile dynafor™ HHD e consente di controllare fino a 5 relè. Codice: 293479

### Software:

- Software Loader per scaricare i dati salvati nel dispositivo dynafor™ HHD in un computer. Codice: 293509
- Il software Monitoring consente di visualizzare, salvare e analizzare in diretta i valori per un massimo di 8 sensori. Richiede il dispositivo portatile dynafor™ HHD.

Codice: 68968

# **5. Uso**

Il supervisore deve assicurarsi che l'operatore abbia controllato il presente manuale di installazione,

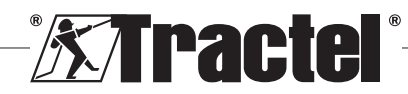

funzionamento e manutenzione prima di usare il dispositivo.

### **5.1. Batteria**

La batteria ricaricabile da 3,7 V è già installata di fabbrica.

Caricare completamente la batteria prima di usare il prodotto per la prima volta.

Per la ricarica, usare esclusivamente il caricatore fornito con dynafor™HHD (ricarica completa in 3 ore).

La sostituzione della batteria è consentita solo al personale Tractel® o a un tecnico autorizzato.

### **5.2. Installazione dei sensori associati**

Durante l'installazione è d'obbligo attenersi alle raccomandazioni riportate nei manuali di installazione, funzionamento e manutenzione dei sensori.

# **5.3. Come avviare il sensore**

Assicurarsi di accendere il sensore (o i sensori) prima del dispositivo portatile, altrimenti quest'ultimo non sarà in grado di stabilire il collegamento radio.

Consultare il manuale del sensore per ottenere informazioni sull'avvio.

Quando viene accesa l'alimentazione, i due LED rossi cominciano a lampeggiare contemporaneamente.

### **5.4. Come avviare il prodotto**

Per avviare il dispositivo portatile dynafor™ HHD, **§5.5.2**tenere premuto (per tre secondi) il pulsante ON/OFF sul pannello frontale (v. fig. 2) finché non compare la schermata principale.

### **5.5. Funzione**

**5.5.1. Primo uso**

**NB:** La configurazione multipla consiste nel collegare fino a quattro sensori. I sensori possono avere portate differenti. (Per più di quattro sensori è necessaria l'opzione di collegamento con PC mediante software Monitoring.)

Quando viene acceso, il prodotto cerca automaticamente sensori nel suo ambiente su un canale predefinito. Se il canale è già occupato, passa al successivo. Sono disponibili 10 canali e quindi 10 configurazioni. Il tempo di ricerca dei dispositivi è un minuto. Una volta terminata la ricerca, il prodotto passa alla schermata successiva:

#### Dispositivo connesso

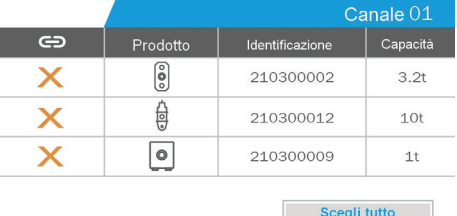

È possibile navigare usando i pulsanti direzionali su/giù (v. fig. 1). Per impostazione predefinita i sensori non accoppiati presentano un segno di spunta rosso.

Premendo il pulsante OK (v. fig. 1) si seleziona il sensore da accoppiare. A questo punto il segno di spunta diventa verde.

È possibile selezionare tutti i sensori premendo "Scegli tutto".

Dopo aver selezionato tutti i sensori, tenendo premuto il pulsante "OK" si avvia l'operazione di accoppiamento.

L'accoppiamento dei sensori viene confermato dall'attivazione di due LED sulla parte anteriore del sensore per tre secondi consecutivi.

Una volta effettuato l'accoppiamento del sensore (o dei sensori), il prodotto passa automaticamente al display principale.

Per tornare alla presente schermata per accoppiamenti futuri, consultare il capitolo 5.5.11.1.

### **5.5.2. Display principale per sensore singolo**

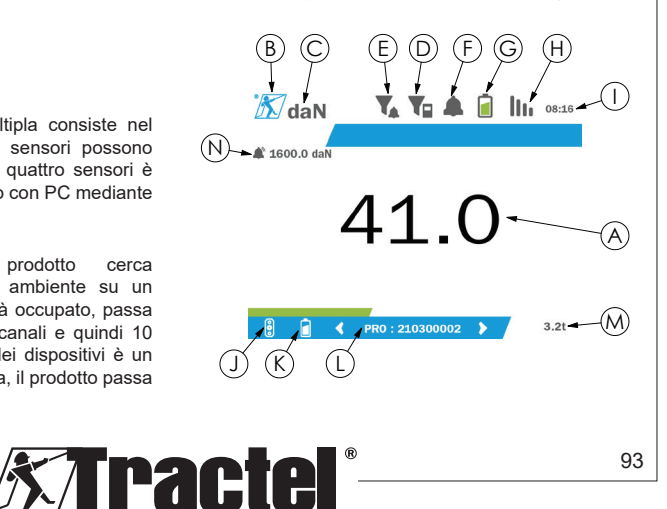

 $\oplus$ 

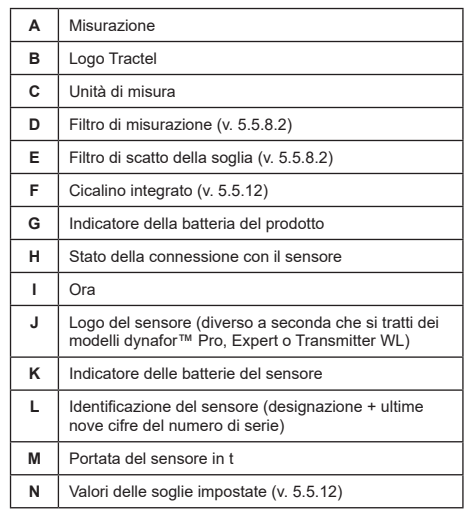

Qualora siano presenti più sensori, è possibile cambiare pagina premendo i pulsanti direzionali sinistra/destra (v. fig. 1). Le voci H, J, K, L, M ed N sono aggiornate con le nuove informazioni sul sensore.

#### **5.5.3. Funzione di tara**

IT

La funzione di tara viene usata per indicare la forza netta esercitata dal carico.

La funzione di tara consente di azzerare il valore visualizzato sul prodotto. Questa funzione si attiva tenendo premuto il pulsante Tara (elemento C, fig. 1) per due secondi.

A questo punto è possibile applicare una forza e il display visualizza il relativo valore netto.

La pressione del pulsante Tara consente di passare dal **§5.5.4**valore netto al valore lordo.

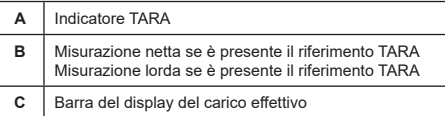

La barra del display C cambia in base al carico lordo effettivo. L'indicatore A segnala che la modalità di tara è stata attivata.

Quando il valore SWL del sensore viene superato (100%), la barra del display diventa rossa.

Se il valore SWL viene superato di oltre il 10%, compare un messaggio di sovraccarico (v. 5.5.13).

**NB:** Quando la funzione di tara è attiva, un calodella forza potrebbe comportare che il display visualizzi un valore negativo, a seconda del caso.

 **NB:** Qualora siano presenti più sensori, è possibile cambiare pagina premendo i pulsanti direzionali sinistra/destra. Si può applicare una tara per ogni sensore.

**NB:** La funzione di picco di carico non è disponibile quando si attiva la funzione di tara.

#### **5.5.4. Funzione di picco di carico**

La funzione di picco di carico viene usata per salvare il valore massimo raggiunto quando si applica la forza.

Per attivare la funzione, premere il pulsante Picco di carico (elemento D, fig. 1). I sensori LED cominciano a lampeggiare con una frequenza di 2 Hz. La frequenza di misurazione raggiunge 32 Hz.

Il valore visualizzato è pari alla forza applicata massima.

Per disattivare la funzione, premere nuovamente il pulsante Picco di carico (elemento D, fig. 1).

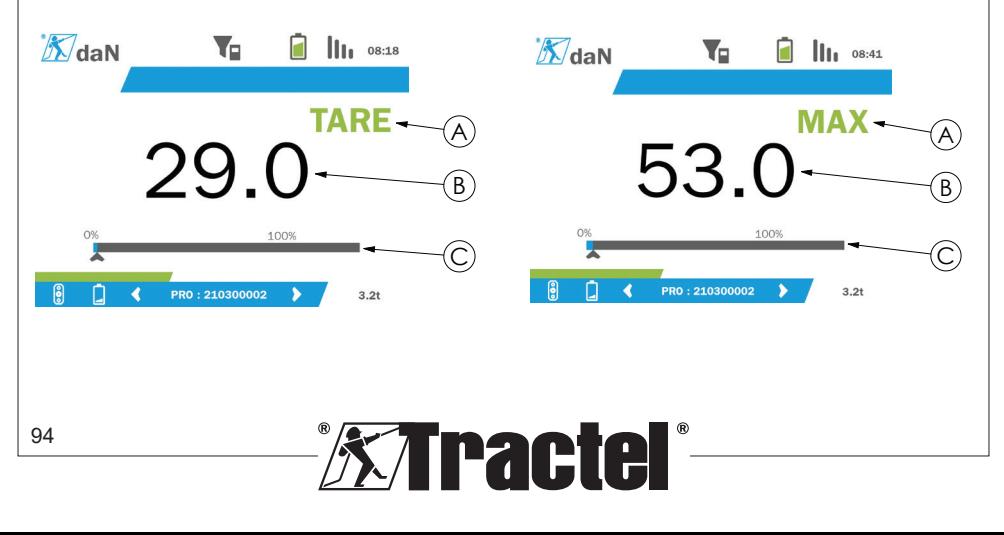

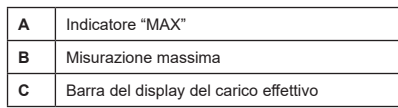

La barra del display C cambia in base al carico lordo effettivo. L'indicatore A segnala che la modalità di picco di carico è stata attivata.

Quando il valore SWL del sensore viene superato, la barra del display diventa rossa.

Se il valore SWL viene superato di oltre il 10%, compare un messaggio di sovraccarico (v. 5.5.13).

**NB:** Qualora siano presenti più sensori, è possibile cambiare pagina premendo i pulsanti direzionali sinistra/destra. È consentito applicare un picco di carico per sensore.

**NB:** La funzione di tara non è disponibile quando si attiva la funzione di picco di carico.

### **5.5.5. Display principali per più sensori**

**NB:** La misurazione visualizzata sul display per più sensori dipende dai singoli valori. Se viene effettuata una tara su un sensore, il risultato viene conteggiato nella visualizzazione del valore totale. Viene visualizzato un avviso per l'utente. La funzione di picco di carico non viene considerata nel display (viene mantenuto il valore effettivo).

In caso d'uso con molteplici sensori, sono disponibili **§5.5.5\_a** due display aggiuntivi per la visualizzazione delle forze. Tali schermate sono accessibili premendo i pulsanti direzionali sinistra/destra.

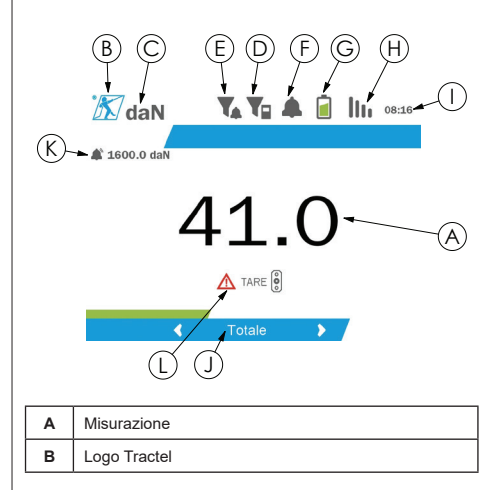

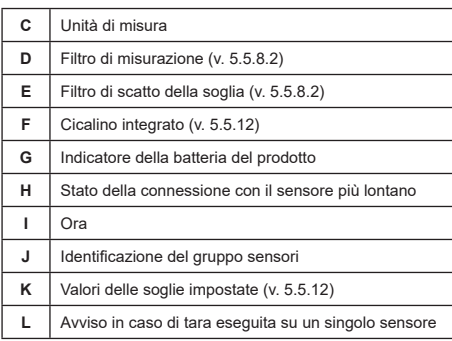

**NB:** Le funzioni di tara e picco di carico sono accessibili nella stessa esatta maniera della configurazione a sensore singolo. La funzione di picco di carico attiva la corrispondente modalità in tutti i sensori.

La seconda schermata per più sensori indica sia i singoli valori dei sensori sia il totale. Il display è dinamico è può includere fino a quattro sensori.

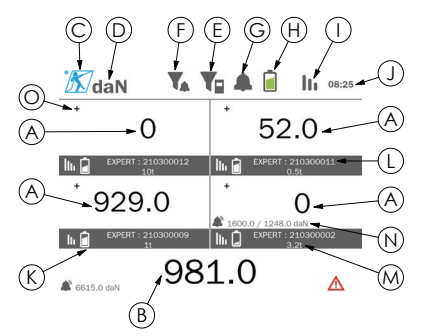

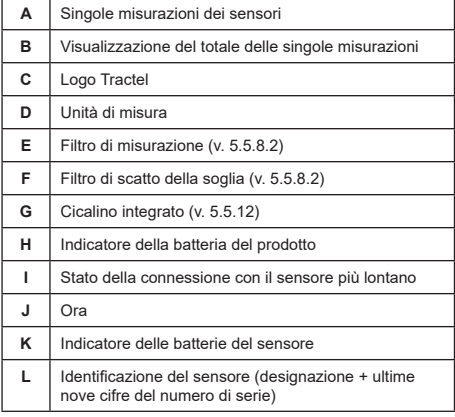

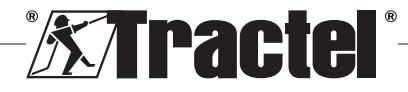

IT

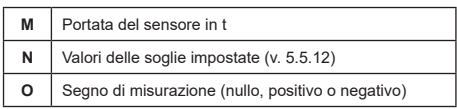

È possibile navigare nella schermata con i pulsanti direzionali. Il sensore selezionato viene evidenziato.

Le funzioni di tara e picco di carico sono accessibili premendo i pulsanti corrispondenti quando un sensore è evidenziato. Non è possibile attivare le due modalità **§5.5.7\_a** contemporaneamente. Se non si seleziona alcun sensore, le modalità vengono applicate al totale.

**NB:** Le barre del display non sono visibili in questa schermata.

Tenendo premuto per qualche istante il pulsante "OK" è possibile cambiare il segno della misurazione.

Tenendo premuto (per due secondi) il pulsante "OK" su un sensore selezionato si passa alla schermata del singolo sensore associata.

Per deselezionare il sensore, tenere premuto (per un secondo) il pulsante direzionale sinistra.

### **5.5.6. Menu principale**

IT

Per accedere al menu principale, tenere premuto (per **§5.5.6** due secondi) il pulsante "OK" (elemento E, fig. 1)

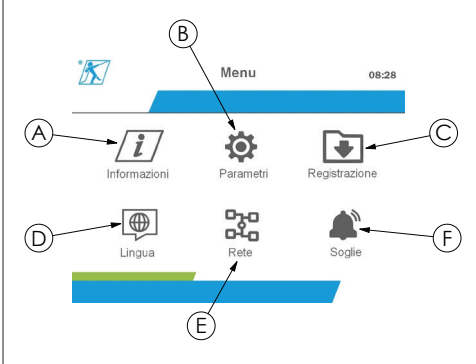

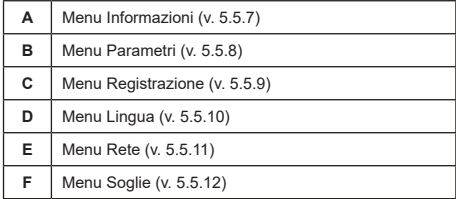

Per tornare al display principale, tenere premuto (per un secondo) il pulsante direzionale sinistra.

#### **5.5.7. Menu Informazioni**

Per accedere al menu "Informazioni", tenere premuto per qualche istante il pulsante "OK" (elemento E, fig. 1) quando l'icona "Informazioni" è evidenziata nel menu principale.

Sono disponibili diverse informazioni sul display portatile e sui sensori accoppiati. È possibile navigare nella schermata premendo i pulsanti direzionali sinistra/ destra.

Informazioni sul display:

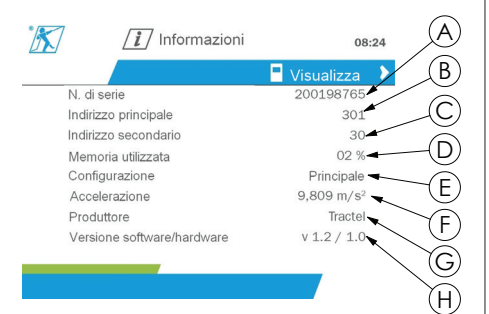

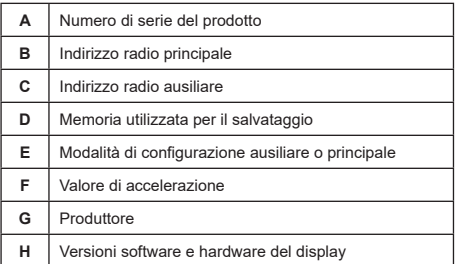

Informazioni sul sensore:

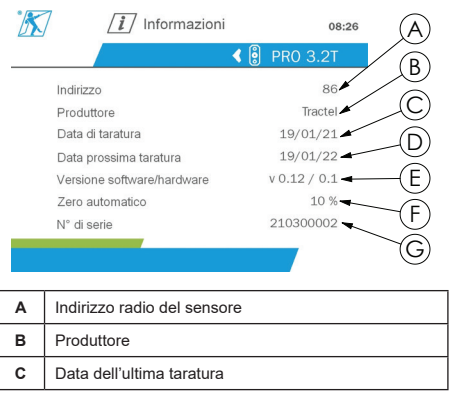

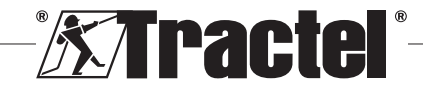

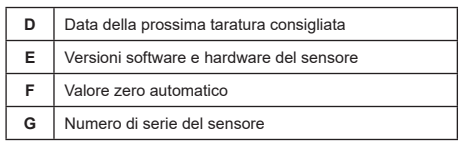

Per tornare al menu principale, tenere premuto (per un secondo) il pulsante direzionale sinistra.

### **5.5.8. Menu Parametri**

Per accedere alla schermata "Parametri", tenere premuto per qualche istante il pulsante "OK" (elemento E, fig. 1) quando l'icona "Parametri" è evidenziata nel menu principale.

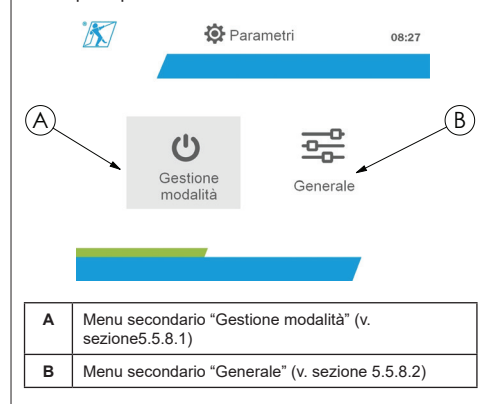

Per tornare al menu principale, tenere premuto (per un secondo) il pulsante direzionale sinistra.

### **5.5.8.1. Menu secondario Gestione modalità**

Per accedere al menu secondario "Gestione modalità", tenere premuto per qualche istante il pulsante "OK" (elemento E, fig. 1) quando l'icona "Gestione modalità" è evidenziata.

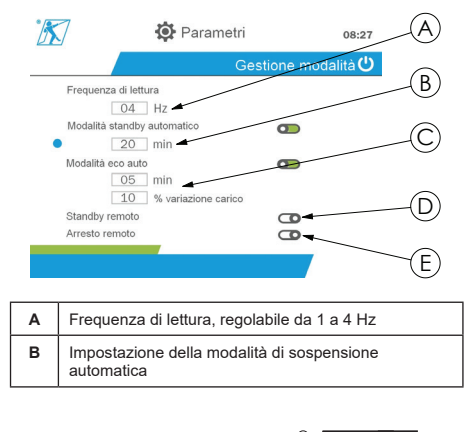

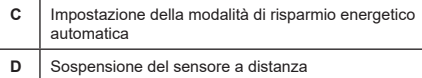

**E** Spegnimento del sensore a distanza

È possibile navigare nel menu secondario usando i pulsanti direzionali su/giù. L'indicatore blu rotondo si aggiorna in base alla posizione.

I campi si impostano premendo il pulsante "OK" e i pulsanti direzionali su/giù. I valori si convalidano tenendo premuto per qualche istante il pulsante "OK".

Le modalità si attivano/disattivano tenendo premuto per qualche istante il pulsante "OK".

 $IT$ 

**NB:** Per impostazione di fabbrica, le modalità di sospensione automatica e risparmio energetico sono attive (rispettivamente 20 min e 5 min/10%).

**NB:** La modalità di risparmio energetico si attiva se non si verificano cambiamenti del carico per un determinato periodo di tempo, al fine di preservare le batterie del sensore. La frequenza di lettura del sensore passa a 1 Hz. L'eventuale cambiamento del carico determina il ritorno del sensore all'impostazione predefinita (frequenza di misurazione 4 Hz).

**NB:** La modalità di sospensione automatica si attiva se non si verificano cambiamenti del carico (10% del valore SWL del sensore) e determina l'arresto delle misurazioni per preservare le batterie. Il sensore ritorna al normale stato operativo dopo aver riattivato il dispositivo dynafor™HHD.

Per tornare al menu "Parametri", tenere premuto (per un secondo) il pulsante freccia sinistra. Le modifiche vengono apportate quanto si torna al menu "Parametri".

### **5.5.8.2. Menu secondario Generale**

Per accedere al menu secondario "Generale", tenere premuto per qualche istante il pulsante "OK" (elemento E, fig. 1) quando l'icona "Generale" è evidenziata.

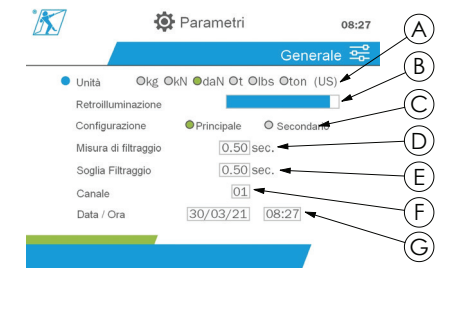

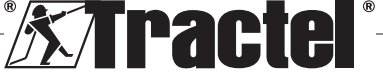

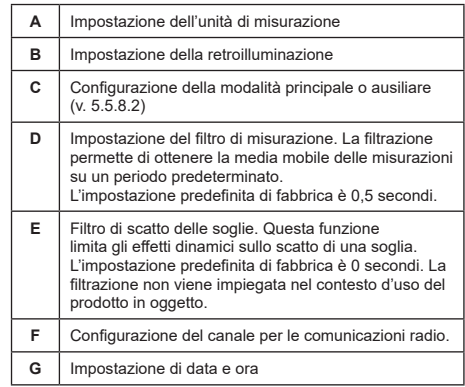

È possibile navigare nel menu secondario usando i pulsanti direzionali su/giù. L'indicatore blu rotondo si aggiorna in base alla posizione.

Le unità e la modalità di configurazione si impostano premendo i pulsanti direzionali sinistra/destra.

Gli altri campi si impostano premendo il pulsante "OK" e i pulsanti direzionali su/giù. I valori si convalidano tenendo premuto per qualche istante il pulsante "OK".

**NB:** Il cambiamento del canale provoca la perdita dei sensori accoppiati. Sono disponibili dieci canali, per una serie di configurazioni diverse.

**NB:** Prima di passare dalla modalità principale alla modalità ausiliare, consultare il capitolo 5.5.18.

Per tornare al menu "Parametri", tenere premuto (per **§5.5.9\_b** un secondo) il pulsante freccia sinistra.

### **5.5.9. Menu Registrazione**

**NB:** È possibile salvare una misurazione e l'accumulo calcolato solo se in assenza di linee selezionate.

Per accedere al menu "Registrazione", tenere premuto per qualche istante il pulsante "OK" (elemento E, fig. 1) quando l'icona "Registrazione" è evidenziata.

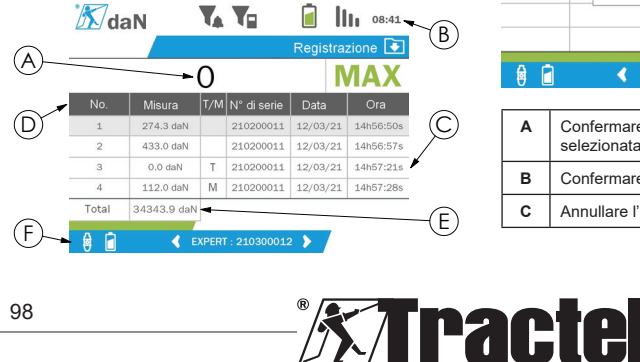

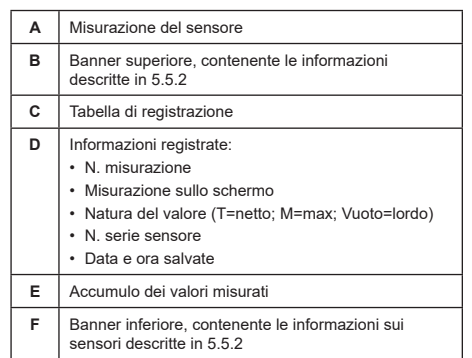

Le misurazioni vengono registrare premendo il pulsante "OK".

La misurazione registrata compare nella tabella e corrisponde alla misurazione del sensore indicata nel banner inferiore.

Le misurazioni cumulative vengono aggiornate a ogni salvataggio.

È possibile navigare tra i sensori e il rispettivo totale premendo i pulsanti direzionali sinistra/destra. Il display di misurazione e il banner inferiore vengono aggiornati in base al sensore selezionato.

I valori registrati sono riportati nella tabella. Per visualizzarli, accedere alla tabella mediante i pulsanti direzionali su/giù. La linea selezionata viene evidenziata. Per uscire dalla tabella, tenere premuto (per un secondo) il pulsante freccia sinistra.

Usare i pulsanti direzionali su/giù per selezionare la misurazione da eliminare, quindi premere il pulsante "OK".

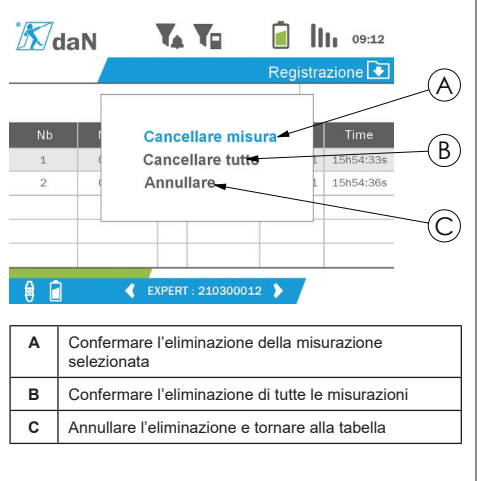

**§5.5.9\_a**

IT

**NB:** I dati registrati possono essere esportati per l'elaborazione. È necessaria l'opzione del software Loader per PC.

Per tornare al menu principale, tenere premuto (per un secondo) il pulsante freccia sinistra.

#### **5.5.10. Menu Lingua**

Per accedere alla schermata "Lingua", tenere premuto per qualche istante il pulsante "OK" (elemento E, fig. 1) quando l'icona "Lingua" è evidenziata nel menu principale.

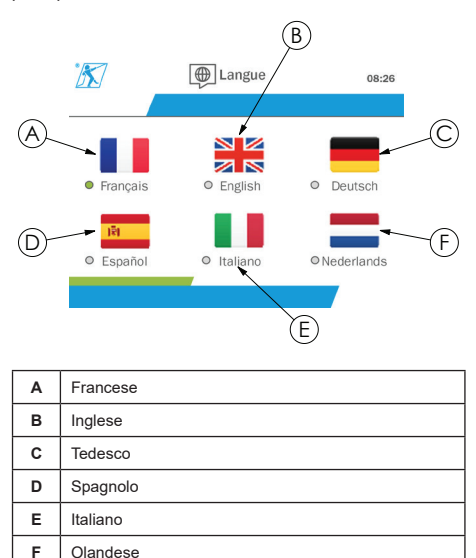

Per selezionare la lingua, tenere premuto per qualche istante il pulsante "OK" quando la lingua desiderata è **§5.5.11.1**evidenziata.

Il passaggio avviene in automatico subito dopo la selezione. Dopodiché il prodotto torna al menu principale.

Per tornare al menu principale, tenere premuto (per un secondo) il pulsante freccia sinistra.

#### **5.5.11. Menu Rete**

Per accedere alla schermata "Rete", tenere premuto per qualche istante il pulsante "OK" (elemento E, fig. 1) quando l'icona "Rete" è evidenziata nel menu principale.

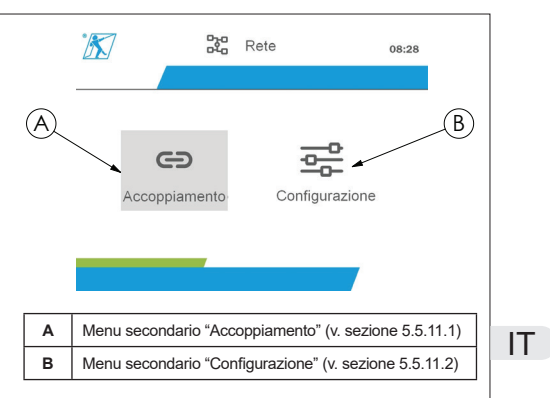

Per tornare al menu principale, tenere premuto (per un secondo) il pulsante freccia sinistra.

#### **5.5.11.1. Menu secondario Accoppiamento**

**NB:** Questo menu secondario consente anche di accoppiare display (dynafor™ HHD) configurati in modalità ausiliare (v. 5.5.18).

Per accedere al menu secondario "Accoppiamento", tenere premuto per qualche istante il pulsante "OK" (elemento E, fig. 1) quando l'icona "Accoppiamento" è evidenziata.

Il prodotto cerca i dispositivi nel suo ambiente per un minuto. Se è presente un altro display principale, il prodotto passa al canale successivo, fino a un limite di 10 canali. Oltre a tale limite, l'accoppiamento non è possibile.

**NB:** Non è possibile accoppiare un sensore già accoppiato e attivato con un altro display, pertanto non comparirà nell'elenco dei sensori.

**NB:** Non è possibile accoppiare più di quattro sensori e tre display ausiliari. Per farlo è necessaria l'opzione per PC.

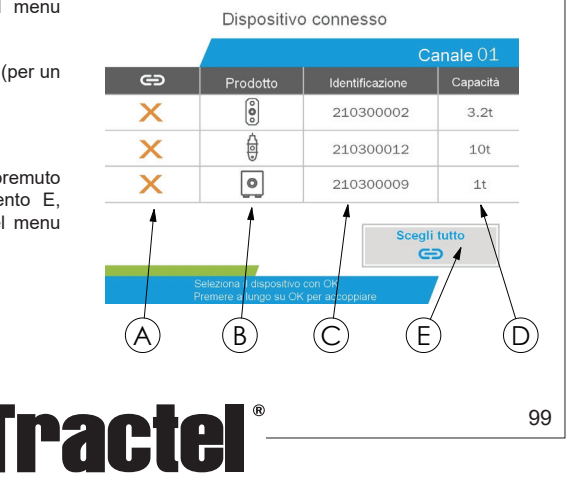

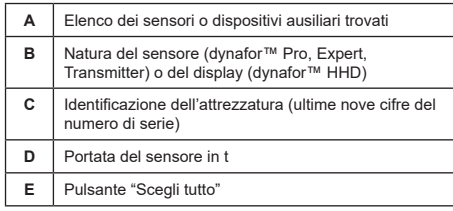

È possibile navigare usando i pulsanti direzionali su/giù (v. fig. 1). Per impostazione predefinita i sensori non accoppiati presentano un segno di spunta rosso.

Premendo il pulsante "OK" (v. fig. 1) si seleziona il sensore da accoppiare. A questo punto il segno di spunta diventa verde.

IT

Se si preme il pulsante "OK" di un sensore già accoppiato (spunta verde) modifica il segno di spunta in rosso. Il sensore sarà quindi disaccoppiato durante la fase di convalida.

È possibile selezionare tutti i sensori premendo il pulsante "OK" quando l'opzione "Scegli tutto" è selezionata ed evidenziata.

Dopo aver selezionato tutti i sensori, tenendo premuto il pulsante "OK" si avvia l'operazione di accoppiamento.

L'accoppiamento dei sensori viene confermato dall'attivazione di due LED sulla parte anteriore del sensore per tre secondi consecutivi.

Una volta effettuato l'accoppiamento del sensore (o dei sensori), il prodotto passa automaticamente al display principale.

Per tornare al menu principale, tenere premuto (per un secondo) il pulsante freccia sinistra. In tal caso non vengono apportate modifiche alla configurazione corrente.

#### **5.5.11.2. Menu secondario Configurazione**

**NB:** Un sensore è sempre configurato in modalità ausiliare. Consultare il capitolo 5.5.18 per maggiori dettagli sull'accoppiamento di altri display in modalità ausiliare.

**NB:** La configurazione rimane salvata quando si spegne il prodotto. Viene tuttavia perduta in caso di modifica dell'accoppiamento (aggiunta di sensori, sostituzione, rimozione).

Per accedere al menu secondario "Configurazione" tenere premuto per qualche istante il pulsante "OK" (elemento E, fig. 1) quando l'icona "Configurazione" è evidenziata.

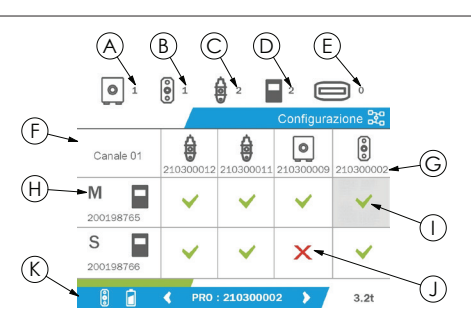

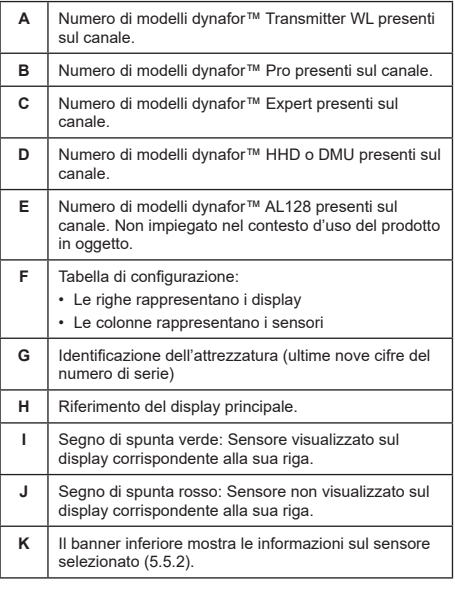

La tabella è accessibile premendo un pulsante direzionale.

È possibile navigare usando i pulsanti direzionali sinistra/destra/su/giù.

Premere il pulsante "OK" per modificare lo stato del segno di spunta.

**NB:** Vengono visualizzati fino a quattro sensori e quattro display.

Per tornare al menu principale, tenere premuto (per un secondo) il pulsante freccia sinistra.

#### **5.5.12. Menu Soglie**

**NB:** Le soglie rimangono salvate quando il prodotto viene spento, a meno che non si apportino modifiche alla configurazione di rete (aggiunta di sensori, sostituzione, rimozione).

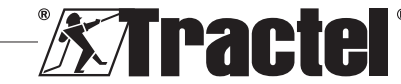

 **NB:** Le soglie sono sempre impostate su valori **b** lordi.

> Per accedere alla schermata "Soglie", tenere premuto per qualche istante il pulsante "OK" (elemento E, fig. 1) quando l'icona "Soglia" è evidenziata nel menu principale.

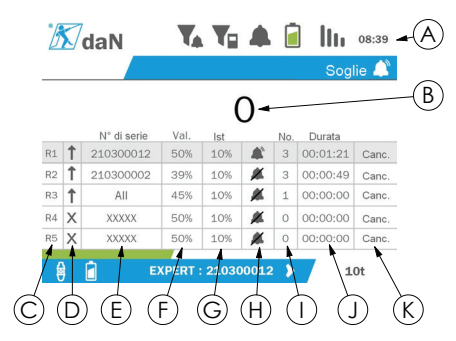

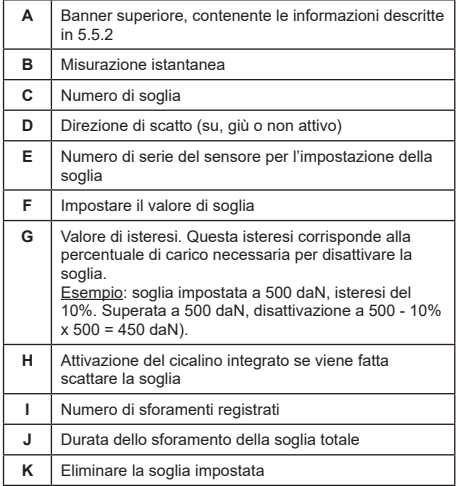

È possibile configurare fino a cinque soglie.

Per configurare una soglia, selezionare una riga con i pulsanti direzionali su/giù. Confermare la selezione della riga premendo il pulsante "OK".

È possibile navigare nella riga premendo i pulsanti direzionali sinistra/destra.

I pulsanti direzionali su/giù consentono di impostare i parametri:

- Direzione di scatto:
	- Su: lo scatto avviene quando la misurazione è superiore al valore impostato
- Giù: lo scatto avviene quando la misurazione è inferiore al valore impostato
- Croce: soglia non attivata
- Numero di serie del dispositivo: la soglia viene selezionata su uno dei dispositivi accoppiati oppure su tutti
- Valore: la soglia è impostata come percentuale del valore SWL del sensore. Quando l'impostazione è selezionata, la misurazione istantanea viene sostituita dal valore in cifre (nell'unità selezionata) e aggiornata nel momento in cui il valore viene convertito in percentuale.
- Isteresi: percentuale del valore di soglia impostato
- Cicalino: attivazione o disattivazione del cicalino integrato nel prodotto al superamento della soglia

 $IT$ 

Le soglie impostate, i relativi valori e l'attivazione del cicalino integrato sono visibili nei display principali descritti in 5.5.2.

Al superamento di una soglia, la misurazione diventa di colore rosso e lampeggia sul display principale.

In caso di soglia elevata, viene visualizzato a intermittenza il messaggio "HIGH" (alta).

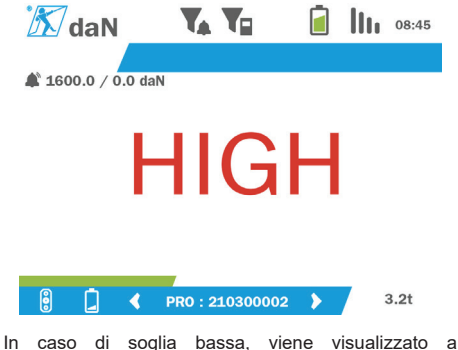

intermittenza il messaggio "LOW" (bassa).

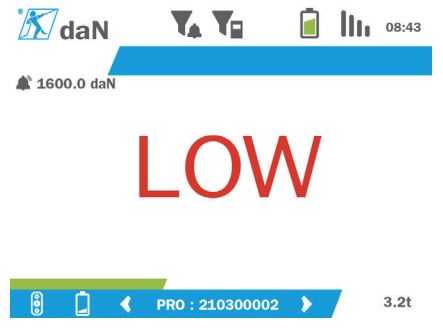

È possibile reimpostare completamente la soglia premendo il pulsante "OK" quando l'opzione "Elimina" è selezionata.

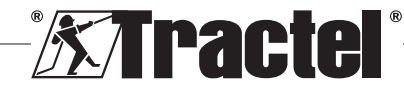

Per tornare alla selezione della riga, tenere premuto (per un secondo) il pulsante freccia sinistra. Dopodiché è possibile visualizzare la misurazione di ciascun sensore premendo i pulsanti direzionali sinistra/destra.

Per tornare nuovamente al menu principale, tenere premuto (per un secondo) il pulsante freccia sinistra.

### **5.5.13. Sovraccarico**

IT

Quando la forza applicata al sensore supera la sua portata massima di oltre il 10% per i modelli dynafor™ Pro ed Expert (ad es. un sensore da 1 t sottoposto a un carico di 1,1 t) e oltre il 30% per il modello dynafor™ Transmitter, il prodotto visualizza il messaggio "Sovraccarico" e il cicalino integrato invia un segnale acustico:

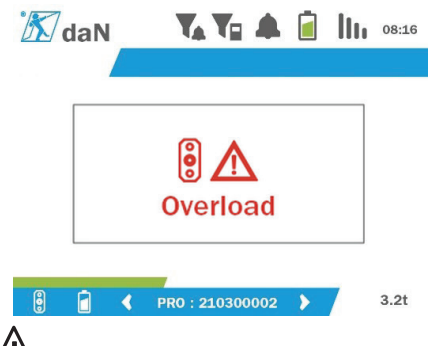

 **PERICOLO:** Nell'eventualità di un sovraccarico è indispensabile rimuovere completamente la forza esercitata sul sensore e controllare che il prodotto torni a zero.

**PERICOLO:** Se il prodotto indica un valore di forza quando non vengono inviate richieste al sensore, significa che ha subito una deformazione permanente. In tal caso, è indispensabile che il sensore venga sottoposto a collaudo da parte del produttore prima di riprendere a usarlo.

### **5.5.14. Data di taratura scaduta**

All'avvio, se una delle date di taratura del sensore è trascorsa (impostata a un anno dall'ultima calibrazione), il prodotto visualizza il messaggio "Attenzione, data di validità della taratura scaduta".

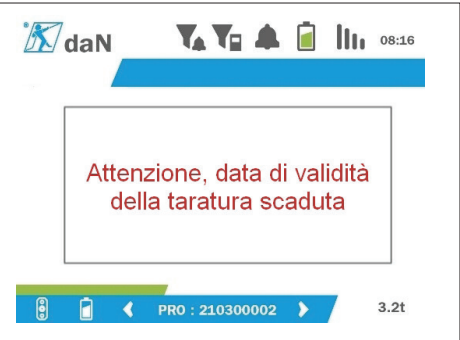

Premere il pulsante "OK" per nascondere il messaggio.

### **5.5.15. Batterie del sensore in esaurimento**

Se la batteria di uno dei sensori è in esaurimento, il prodotto visualizzerà il messaggio "Batteria scarica".

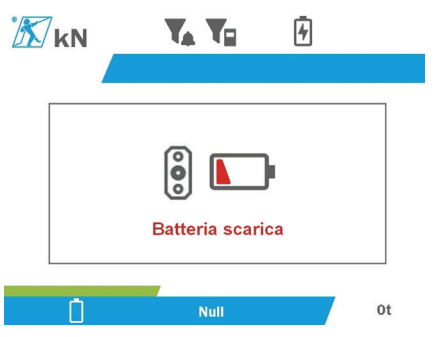

Premere il pulsante "OK" per nascondere il messaggio.

### **5.5.16. Batteria del display in esaurimento**

Se la batteria del prodotto è in esaurimento (20%), il prodotto visualizzerà il messaggio "Batteria scarica".

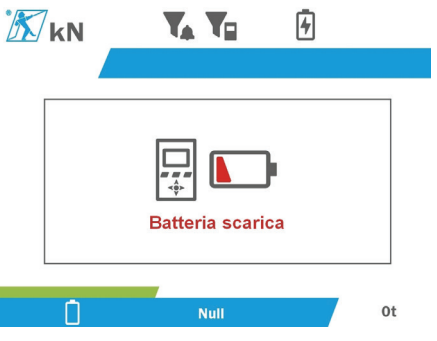

Premere il pulsante "OK" per nascondere il messaggio.

Si consiglia di ricaricare il prodotto (v. 7.1).

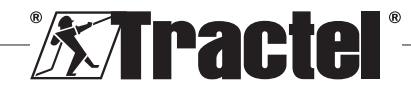

### **5.5.17. Connessione PC**

È possibile connettere il prodotto a un PC affinché comunichi con il software compatibile descritto nel capitolo 4. Attrezzature associate. Consultare i manuali corrispondenti.

#### **5.5.18. Configurazione ausiliare**

**NB:** È consentita la presenza di un solo dispositivo principale in ogni configurazione. Accendere sempre i dispositivi ausiliari prima del dispositivo principale. Un sensore è sempre considerato ausiliare.

La modalità di configurazione ausiliare è una modalità avanzata che consente di associare vari display, ad esempio due dispositivi portatili dynafor™ HHD.

Il display ausiliare riprodurrà quindi le informazioni inviate dal dispositivo principale.

A tal fine, inserire il prodotto in modalità ausiliare nel menu secondario Parametri - Generale (v. 5.5.8.2). Il prodotto si riavvia quando si esce dal menu secondario. All'accensione del prodotto, la schermata di caricamento indica M per Principale (Master) ed S per Ausiliare (Slave).

Dopodiché non è più possibile accoppiare dispositivi sul dispositivo ausiliare né gestire le modalità dei sensori.

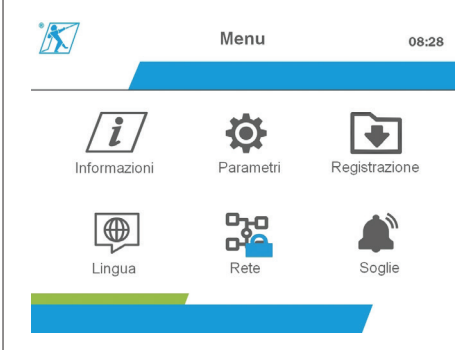

Il display principale può effettuare l'accoppiamento (v. 5.5.11.1) e individuerà il dispositivo ausiliare.

Il display principale può effettuare la configurazione di rete (v. 5.5.11.2).

Il prodotto ausiliare visualizzerà quindi i sensori configurati sul dispositivo principale.

**NB:** Tutte le altre funzioni (tara, picco di carico, soglie, ecc.) sono accessibili.

**NB:** Se si spegne il dispositivo principale, il dispositivo ausiliare perderà la connessione e visualizzerà "XXXX".

**NB:** Se si spegne e riaccende il dispositivo ausiliare, verrà visualizzato "XXXX". Il gruppo di prodotti (ausiliare/i e poi principale) deve essere reinizializzato.

**NB:** Lo spegnimento del dispositivo ausiliare non ha effetto sul dispositivo principale.

### **5.6. Spegnere il prodotto**

Per spegnere il prodotto, tenere premuto il pulsante ON/ OFF per tre secondi senza esercitare una pressione eccessiva.

**NB:** Lo spegnimento del prodotto non provoca la disattivazione del sensore.

### **5.7. Disinstallazione dei sensori associati**

Prima di disinstallare i sensori, assicurarsi che non siano più presenti forze di tensione.

Pulire e stoccare il prodotto come descritto nei capitoli 7.2. Autres vérifications e 8.Transport et stockage.

### **6. Usi vietati**

#### SEGUE UN ELENCO DI AZIONI VIETATE

- Modificare il prodotto.
- Esporre il prodotto a scosse elettriche e/o elettromagnetiche.
- Smontare o aprire il prodotto.
- Usare il prodotto per operazioni diverse da quelle descritte nel presente manuale.
- Usare il prodotto in ambiente altamente corrosivo.
- Usare il prodotto in atmosfera esplosiva.
- Usare il prodotto al di fuori dell'intervallo di temperatura tra -20 °C e 50 °C.
- Usare il prodotto se non lo si ritiene in buono stato.
- Usare il prodotto se le marcature sono assenti o illeggibili.
- Usare il prodotto con sensori e accessori diversi da quelli specificati da Tractel® nel presente manuale.

Si vedano inoltre gli usi vietati nei manuali associati ai sensori e agli altri accessori.

### **7. Manutenzione e ispezione periodica**

### **7.1. Ricarica della batteria**

Sul dispositivo portatile compare un avviso. Procedere alla ricarica della batteria in uno dei seguenti modi:

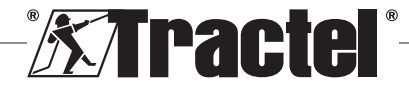

 $IT$ 

- usando il caricatore e il rispettivo cavo forniti con il prodotto;
- con un alimentatore provvisto di connettore USB tipo A (PC, batteria esterna), usando il cavo da USB C a USB A fornito con il prodotto.

þ  **IMPORTANTE:** La sostituzione della batteria è consentita solo al personale Tractel® o a un tecnico autorizzato in caso di malfunzionamento.

Caratteristiche della batteria: Batteria al litio, marchio ENIX, LP906090 6.000 mAh 3,7 V

# **7.2. Altri controlli**

IT

Tractel® raccomanda di effettuare un'ispezione visiva del prodotto a intervalli regolari e di pulirlo regolarmente con un panno asciutto.

# **8. Trasporto e stoccaggio**

Durante il trasporto e lo stoccaggio, il prodotto deve essere:

- collocato nel suo imballaggio originale o nell'apposita sede nel contenitore del sensore;
- stoccato in un ambiente asciutto;
- stoccato a una temperatura compresa tra -20°C e 60°C;
- protetto da agenti chimici, meccanici o di altro tipo.

# **9. Smaltimento del prodotto e tutela dell'ambiente**

Il prodotto deve essere smaltito in conformità con le norme applicabili nel paese di utilizzo.

Il prodotto è conforme ai requisiti del regolamento REACH e della direttiva RoHS; non rientra nella direttiva WEEE.

I diversi componenti del prodotto devono essere riciclati in base a quanto indicato nella tabella sottostante, dopo aver separato le parti in metallo e quelle in materiale sintetico. Questi materiali devono essere riciclati da aziende specializzate.

Lo smantellamento del prodotto e la separazione dei componenti per lo smaltimento è riservato solo al personale formato.

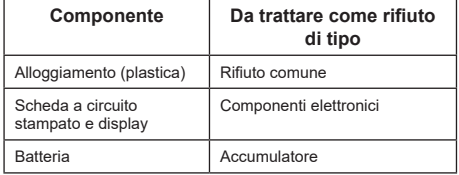

# **10. Specifiche tecniche**

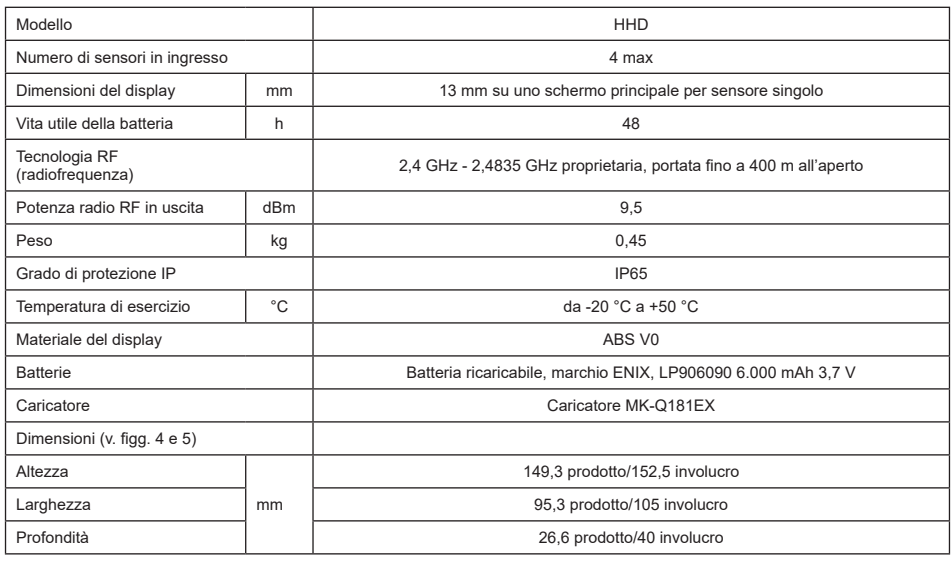

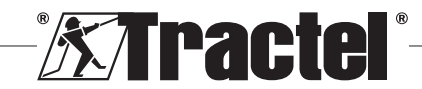

## **11. Norme e standard**

# **11.1. Caricatore**

Il caricatore in dotazione è conforme ai seguenti standard:

### **Standard europei**

Direttiva 2014/30/UE

Riferimento per gli standard<sup>.</sup> EN 55032:2015 EN 55035:2017 EN 61000-3-2:2014 EN63000-3-3:2013 EN62368-1 2014+A11:2017

#### **Standard internazionali**

UL62368-1:2014 ed. 2 CSA C22.2#62368-1:2014 ed. 2 47 CFR FCC parte 15, sottoparte B:2017 ANSI C63.4:2014 AS/NZS 62368.1:2018 AS/NZS 3112:2017 AS/NZS CISPR 32:2015

# **11.2. Batteria**

La batteria in dotazione è conforme ai seguenti standard:

### **Standard internazionali**

IEC62133-2:2017 UN38.3

### **11.3. Display HHD**

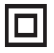

**Dispositivo con protezione integrale mediante isolamento doppio o rinforzato.**

Il prodotto descritto nel presente manuale è conforme ai seguenti standard<sup>.</sup>

### **Standard europei**

Direttiva 2014/53/UE (RED)

Riferimento per le norme radio EN300440 V2.1.1 EN300328 V2.2.2 ETSI 203367 V1.1.0

Riferimento per le norme di salute EN62479 (2010)

Riferimento per le norme CEM EN61326-1 (2013) EN301 489-1 e 17

Riferimento per le norme di sicurezza elettrica IEC/EN61010-1 (em. 1 ed. 3)

### **Standard australiani e neozelandesi**

Riferimento per le norme di sicurezza elettrica AS/NZ61010-1

#### **Standard russi**

Riferimento per le norme CEM e di sicurezza elettrica Regolamento tecnico CU TR 020/2011

### **Standard internazionali**

IEC 61326-1 ed. 2: 2012 IEC 61311: 2007 Standard statunitensi e canadesi:

Riferimento per le norme radio: FCC parte 15 - Radio Frequency Devices, sottoparte C - Intentional Radiators RSS-GEN e RSS-210 Low-power Licence-exempt Radiocommunication Devices

Riferimento per le norme CEM FCC parte 15, sottoparte B - Information Technology **Equipment** ICES-003 Information Technology Equipment

**NB**: Questa attrezzatura è stata testata e dichiarata conforme ai limiti per un dispositivo digitale di classe A, ai sensi del capitolo 15 delle norme FCC. Tali limiti hanno lo scopo di fornire una protezione ragionevole contro le interferenze dannose quando l'attrezzatura viene usata in un ambiente commerciale. La presente attrezzatura genera, usa e può emettere onde radio e, qualora non venga installata e usata secondo il manuale d'istruzioni, può causare interferenze dannose per le comunicazioni radio. Il funzionamento dell'attrezzatura in un'area residenziale rappresenta una probabile causa di interferenze dannose, nel qual caso l'utente è tenuto a eliminarle a sue spese.

**NB:** Questo dispositivo è conforme allo standard RSS di Industry Canada applicabile agli apparecchi radio esenti da licenza. L'attrezzatura può essere usata alle seguenti due condizioni: (1) non deve causare alcuna interferenza e (2) l'utente del dispositivo deve essere pronto ad accettare la ricezione di eventuali interferenze radio, anche qualora rischino di compromettere il funzionamento del dispositivo.

In conformità ai regolamenti di Industry Canada, il presente trasmettitore radio può essere usato con un'antenna di tipo e guadagno massimo (o inferiore) omologati per il trasmettitore da Industry Canada.

Al fine di ridurre il rischio di interferenze radio per gli altri utenti, il tipo e il guadagno dell'antenna devono essere scelti in maniera tale che la potenza isotropica irradiata equivalente (e.i.r.p.) non superi l'intensità richiesta per stabilire una comunicazione soddisfacente.

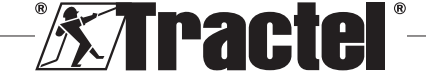

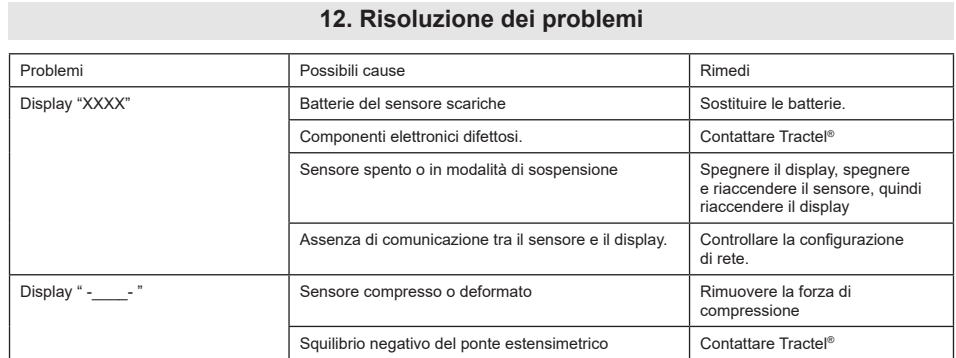

Per eventuali altri problemi relativi ai sensori, consultare i manuali.

# **13. Dichiarazione di conformità**

Copia della dichiarazione di conformità in allegato

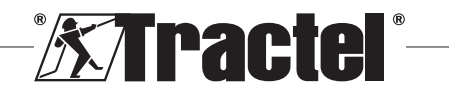

IT

# **Índice**

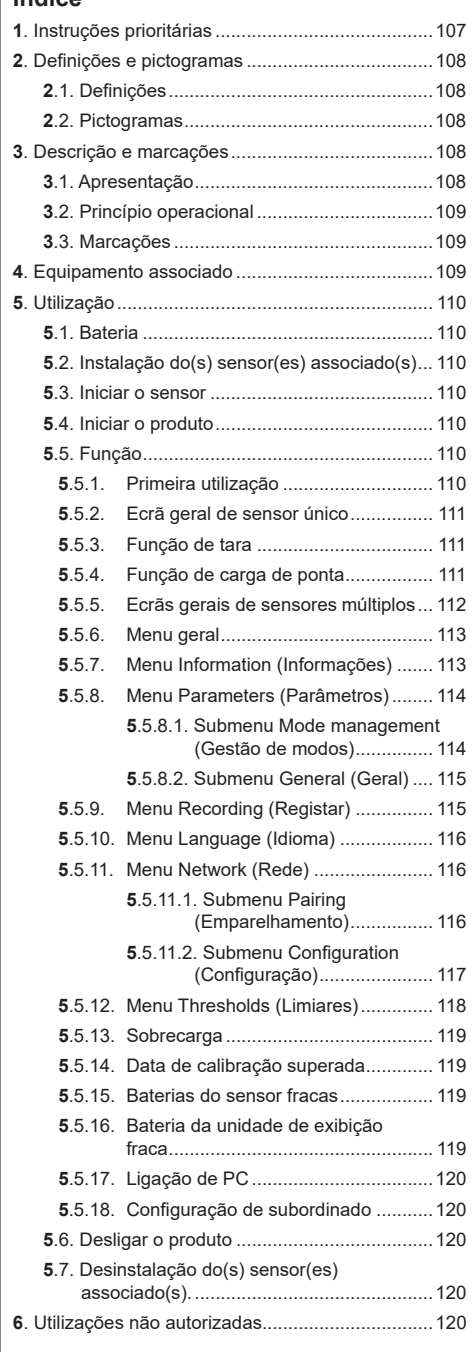

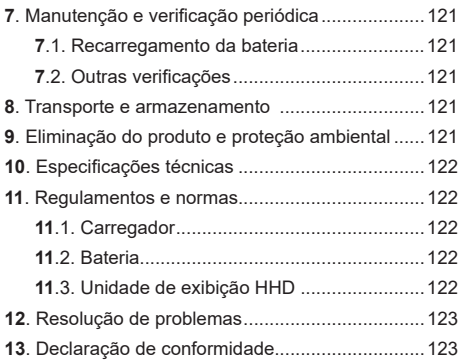

**1. Instruções prioritárias**

- 1. Antes de instalar e utilizar este dispositivo, é essencial que leia estas instruções e cumpra as mesmas para uma utilização segura e eficaz. Uma cópia destas instruções deve ser disponibilizada a todos os operadores. Podem ser obtidas cópias adicionais da Tractel® a pedido.
- 2. Não utilize este dispositivo se qualquer uma das etiquetas afixadas ao dispositivo ou qualquer um dos seus acessórios, ou qualquer uma das marcações no mesmo conforme mostrado no fim deste manual, já não estiverem presentes ou não forem legíveis. Etiquetas idênticas podem ser obtidas da Tractel® a pedido e devem ser afixadas antes de se continuar a utilizar este dispositivo.
- 3. Certifique-se de que qualquer operador deste dispositivo está familiarizado com a sua operação e é capaz de aplicar os requisitos de segurança para a tarefa a ser realizada. Estas instruções devem ser disponibilizadas a estes operadores. Proteja o seu equipamento contra intervenção não controlada.
- 4. Este dispositivo deve ser instalado e posto em operação em condições que garantam a segurança do instalador em conformidade com os regulamentos locais aplicáveis.
- 5. Sempre que o dispositivo for utilizado, verifique primeiro a sua boa condição e a de quaisquer acessórios utilizados com o dispositivo. Nunca utilize um dispositivo que não aparente estar em boa condição.
- 6. Devolva o dispositivo ao fabricante para reparação se existirem quaisquer problemas visíveis ou operacionais não relacionados com a condição das baterias.
- 7. Proteja o dispositivo de quaisquer choques, especialmente no dispositivo de exibição.
- 8. Este dispositivo nunca pode ser utilizado para operações que não sejam aquelas descritas

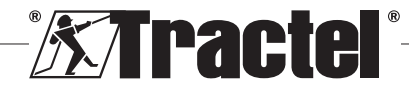

### **PT**

nestas instruções. Nunca pode ser utilizado numa atmosfera explosiva.

- 9. Qualquer modificação deste dispositivo sem a aprovação da Tractel® ou qualquer remoção de qualquer componente liberta a Tractel® de qualquer responsabilidade.
- 10. Qualquer desmontagem deste dispositivo não descrita nestas instruções ou qualquer trabalho de reparação não aprovado pela Tractel® liberta a Tractel® de qualquer responsabilidade, especialmente se peças originais forem substituídas por peças de outra origem.
- 11. Quando o dispositivo é finalmente retirado de serviço, o mesmo deve ser destruído de forma que não possa ser utilizado novamente. Cumpra os regulamentos de proteção ambiental.
- 12. Este dispositivo está aprovado em conformidade com os regulamentos europeus e as normas especificadas na secção "11. Regulamentos e normas", e deve ser verificado quanto ao cumprimento dos regulamentos de qualquer outro país no qual possa ser utilizado, antes da entrada em funcionamento e utilização. Cumpra tais regulamentos.
- 13. Qualquer utilização deste dispositivo com equipamento adicional que transmita os seus sinais a um sistema operacional deve ser precedida por uma avaliação de risco específica para as funções operacionais utilizadas e todas as medidas apropriadas devem ser tomadas em conformidade.
- 14. A fonte de alimentação da caixa de exibição serve como um seccionador e deve permanecer sempre acessível.

### **2. Definições e pictogramas**

### **2.1. Definições**

<u>PT</u>

Neste manual, os seguintes termos têm o significado indicado abaixo:

**"Produto"**: item ou equipamento descrito neste manual e fornecido completo na versão standard, ou nos seus diversos modelos existentes.

**"Instalação"**: todas as operações exigidas para passar o produto completo do estado no qual foi fornecido para um estado de entrada em funcionamento (ou ligação a outros elementos para entrada em funcionamento).

**"Supervisor"**: indivíduo ou parte responsável pela gestão e utilização segura do produto descrito no manual.

**"Técnico"**: pessoa qualificada familiarizada com o produto, responsável pelas operações de manutenção descritas e permitidas no manual.

**"Operador"**: indivíduo que utiliza o produto em conformidade com as instruções neste manual.

**"MR"**: intervalo de medição (escala completa).

**"SWL**": carga de trabalho admissível.

**"Sensor"**: componente ou montagem que mede uma carga. Pode ser um dynafor™ Pro, Expert ou uma montagem compreendendo um dynafor™ Transmitter WL e o seu sensor eletrónico.

# **2.2. Pictogramas**

**TO** "PERIGO": quando inserido no início de um parágrafo, indica instruções para prevenir lesões que variam de danos menores a fatais, bem como ambientais.

**"IMPORTANTE":** quando inserido no início de um parágrafo, indica instruções para prevenir uma falha ou dano do produto que não comprometeria diretamente a vida ou saúde de operadores ou outros indivíduos e/ou que possa prejudicar o ambiente.

**THE**": quando inserido no início de um parágrafo, indica as precauções necessárias a aplicar para uma instalação, utilização e manutenção eficazes e ergonómicas.

 $\left| \mathbf{i} \right|$ : quando inserido no próprio produto ou num componente do produto, indica a necessidade de ler o manual de operação e de manutenção.

### **3. Descrição e marcações**

### **3.1. Apresentação**

O dynafor™ HHD é um dispositivo de exibição portátil e a cores que está concebido para receber, processar e exibir os sinais de um ou mais dos sensores dynafor™ Pro, Expert ou Transmitter WL.

A ligação entre os dois componentes (sensor e dynafor™ HHD) baseia-se numa banda de frequência de 2,4 GHz.

O equipamento é fornecido numa caixa que contém:

- o dynafor™ HHD;
- o seu carregador de corrente e um cabo de USB C a USB A;
- o seu manual de instalação, operação e manutenção;
- a sua declaração de conformidade CE.

As tecnologias implementadas aos níveis de rádio e software oferecem, além das utilizações tradicionais esperadas de um dispositivo portátil de um dinamómetro profissional (exibição de carga,

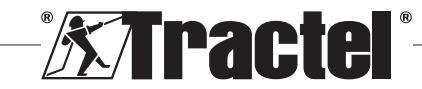
tara, carga de ponta, etc.), múltiplas possibilidades de configuração que combinam um ou mais sensores. Também proporcionam acesso a funções avançadas como registo, gestão de limiares e monitorização em tempo real.

A opção de uma ligação de PC através de uma porta USB abre a porta para a gestão e arquivo de dados.

As diferentes combinações possíveis são descritas no capítulo 4. Equipements associés.

# **3.2. Princípio operacional**

O princípio operacional do dynafor™ HHD baseia-se na análise e processamento da medição, transmitida por ondas de rádio a partir do sensor associado.

O dynafor™ HHD indica depois, imediatamente, a carga aplicada ao(s) sensor(es) a ele associado(s).

# **3.3. Marcações**

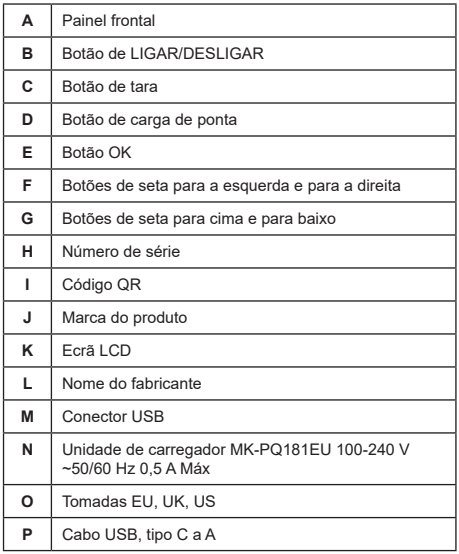

# **4. Equipamento associado**

O produto é compatível com o seguinte equipamento:

Sensores:

• dynafor™ Pro, oferecendo uma precisão de 0,2% (MR) e um intervalo de capacidade de 1 a 250 t

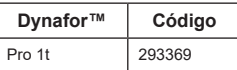

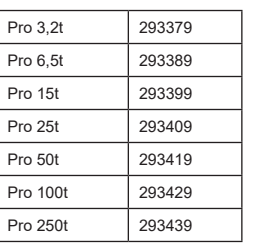

• dynafor™ Expert, oferecendo uma precisão de 0,1% (MR) e um intervalo de capacidade de 0,5 a 10 t

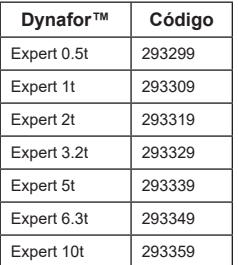

• Sensor eletrónico emparelhado com um dynafor™ Transmitter WL, permitindo que qualquer sensor eletrónico com saída mV/V possa estabelecer uma interface com a gama de acessórios Tractel®.

Outros dispositivos de exibição:

- Dispositivo portátil dynafor™ HHD adicional para exibição da medição em vários dispositivos. Código: 293609 quando adquirido simultaneamente com um sensor dynafor™Expert ou Pro Código: 293449 quando adquirido separadamente
- Unidade de exibição grande AL128 para elevada visibilidade, dígitos de 128 mm de altura com comunicação sem fios até 200 m. Código: 293489

Módulo de gestão de segurança de limiar:

• A unidade de monitorização dynafor™ (DMU) oferece as mesmas funcionalidades que o dispositivo portátil dynafor™ HHD e permite controlar até 5 relés. Código: 293479

#### Software:

- Software carregador para transferir os dados guardados no dynafor™ HHD para um computador. Código: 293509
- O software de monitorização permite que os valores sejam exibidos, guardados e analisados em tempo real para até 8 sensores. Requer o dispositivo portátil dynafor™ HHD. Código: 68968

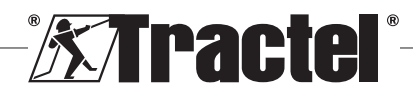

# **5. Utilização**

O supervisor deve certificar-se de que o operador verificou este manual de instalação, operação e manutenção antes de utilizar o dispositivo.

# **5.1. Bateria**

A bateria recarregável de 3,7 V é instalada de fábrica.

Carregue a bateria na sua totalidade antes de utilizar o produto pela primeira vez.

Utilize o carregador fornecido com o dynafor™ HHD para qualquer recarregamento (recarregamento completo em 3 h).

A bateria apenas pode ser mudada pela Tractel® ou por um reparador autorizado.

# **5.2. Instalação do(s) sensor(es) associado(s)**

Durante a instalação, é imperativo seguir as recomendações mencionadas nos manuais de instalação, operação e manutenção dos sensores.

# **5.3. Iniciar o sensor**

Ligue sempre o(s) sensor(es) antes de ligar o dispositivo portátil, caso contrário, o dispositivo portátil não será capaz de estabelecer a ligação de rádio.

Consulte o manual do sensor para obter informações sobre como iniciá-lo.

Quando a energia é ligada, os dois LEDs vermelhos começam a piscar simultaneamente.

# **5.4. Iniciar o produto**

O dispositivo portátil dynafor™ HHD é iniciado premindo e mantendo premido (durante três segundos) o botão de LIGAR/DESLIGAR no painel frontal (ver a Figura 2), até aparecer o ecrã principal.

# **5.5. Função**

#### **5.5.1. Primeira utilização**

**NB:** a configuração múltipla consiste em ligar até quatro sensores. Os sensores podem ter diferentes capacidades. (Para mais do que quatro sensores, é necessária a opção de ligação PC Monitoring Software).

Quando o produto é ligado, procura automaticamente os sensores presentes no seu ambiente, num canal definido. Se o canal já estiver ocupado, é automaticamente incrementado. Estão disponíveis até 10 canais e, portanto, 10 configurações. O tempo de pesquisa dos dispositivos é de um minuto. Assim que a pesquisa está completa, o produto passa para o próximo ecrã:

#### Detected devices

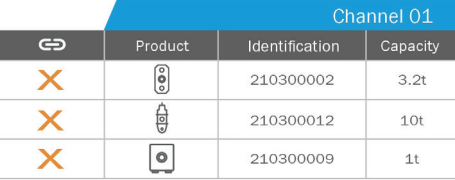

Select all GÐ

A navegação é feita utilizando os botões de seta para cima e para baixo. (Ver a Figura 1). Como predefinição, os sensores que não estão emparelhados são marcados em vermelho.

Premir o botão OK (ver a Figura 1) seleciona o sensor para emparelhamento. A marca tornar-se-á verde.

É possível selecionar todos os sensores premindo "Select all" (Selecionar todos).

Depois de os selecionar todos, manter premido o botão "OK" inicia o emparelhamento dos sensores.

O emparelhamento de um sensor é confirmado quando os dois LEDs na parte frontal do sensor são ativados durante três segundos contínuos.

Assim que o um ou mais sensores foram emparelhados, o produto passa automaticamente para o ecrã geral.

Para voltar a este ecrã para emparelhamentos adicionais, ver o capítulo 5.5.11.1.

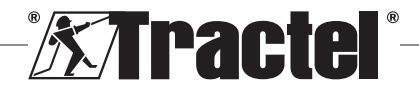

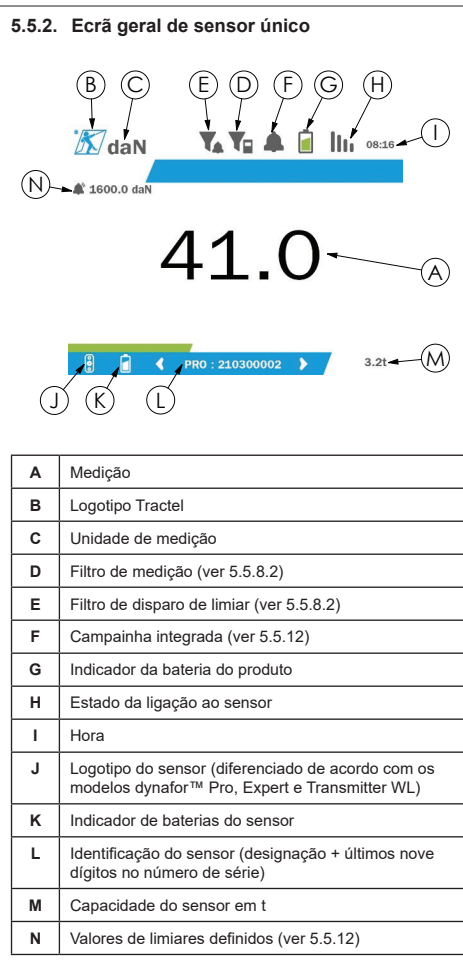

No caso de múltiplos sensores, a mudança de página é feita premindo o botão para a direita ou para a esquerda. (Ver a Figura 1). Os marcadores H, J, K, L, M e N são atualizados com as informações do novo sensor.

#### **5.5.3. Função de tara**

A função de tara é utilizada para indicar a força resultante da carga.

A função de tara permite que o valor exibido no produto seja reposto a zero. Esta função é ativada premindo o botão de tara (item C, Fig. 1) durante dois segundos.

É então possível aplicar uma força e exibir o seu valor resultante.

Premir o botão de tara muda de um valor resultante para um valor bruto.

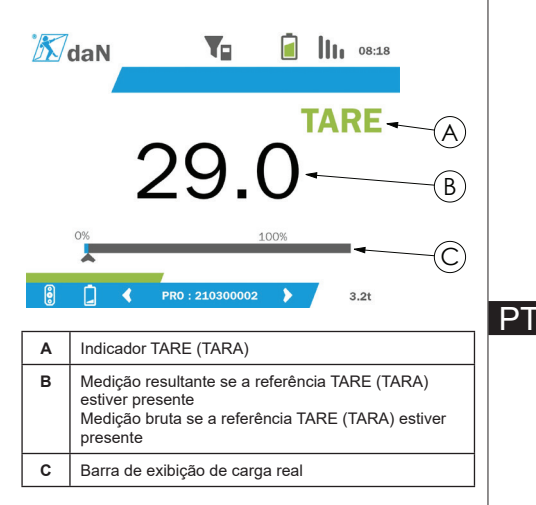

A barra de exibição C muda de acordo com a carga bruta real. O indicador A indica que o modo de tara foi ativado.

Quando a SWL do sensor é excedida (100%), a barra de exibição torna-se vermelha.

Se a SWL for excedida em mais de 10%, surge uma mensagem de sobrecarga (ver 5.5.13).

**NB:** quando a função de tara é ativada, uma diminuição da força pode fazer com que a exibição fique negativa, conforme o caso.

**NB:** no caso de múltiplos sensores, a página é mudada premindo o botão para a esquerda ou para a direita. É possível aplicar uma tara por sensor.

**NB:** a função de carga de ponta não está disponível quando a função de tara está ativada.

#### **5.5.4. Função de carga de ponta**

A função de carga de ponta é utilizada para armazenar o valor máximo alcançado quando a força é aplicada.

Para ativar esta função, prima o botão de carga de ponta (item D, Fig. 1). Os sensores LED começam a piscar a uma frequência de 2 Hz. A frequência de medição alcança 32 Hz.

O valor exibido é a força máxima aplicada.

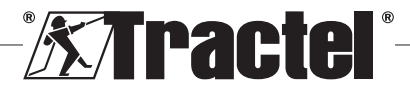

Para desativar esta função, prima o botão de carga de ponta novamente (item D, Fig. 1).

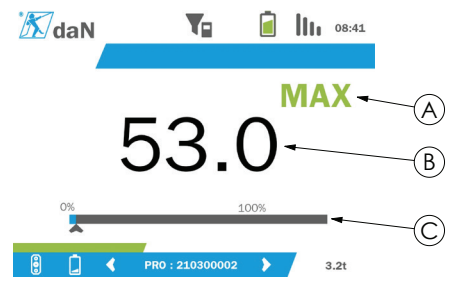

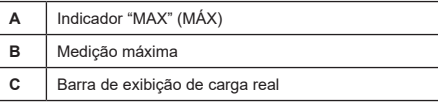

A barra de exibição C muda de acordo com a carga bruta real. O indicador A indica que o modo de carga de ponta foi ativado.

Quando a SWL do sensor é excedida, a barra de exibição torna-se vermelha.

Se a SWL for excedida em mais de 10%, surge uma mensagem de sobrecarga. (Ver 5.5.13.)

**NB:** no caso de múltiplos sensores, a página é mudada premindo o botão para a esquerda ou para a direita. É possível aplicar uma carga de ponta por sensor.

**NB:** a função de tara não está disponível quando a função de carga de ponta está ativada.

#### **5.5.5. Ecrãs gerais de sensores múltiplos**

**NB:** a medição mostrada no ecrã de sensores múltiplos depende dos valores individuais. Se for realizada uma tara num sensor, reflete-se na exibição do valor total. Uma mensagem de aviso alerta o utilizador. A função de carga de ponta não é tida em consideração na exibição (o valor real é mantido).

No caso de uma utilização com vários sensores, estão disponíveis dois ecrãs adicionais para exibir as forças. Estes ecrãs são acessíveis premindo os botões para a esquerda e para a direita.

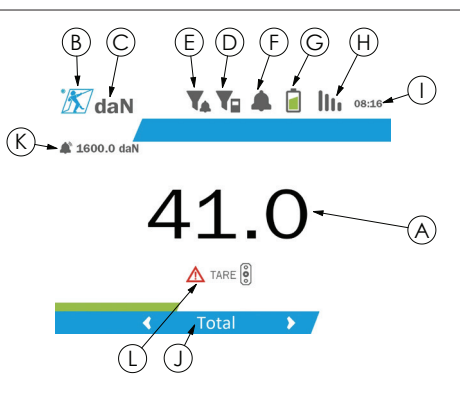

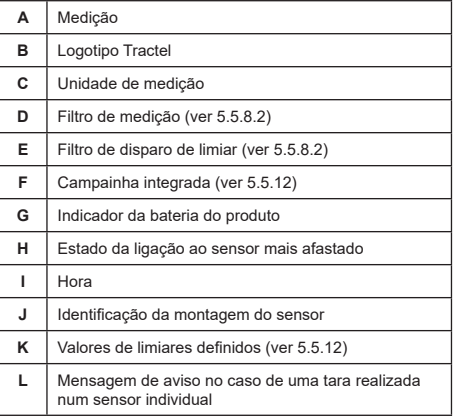

**NB:** as funções de tara e carga de ponta estão disponíveis exatamente da mesma forma que para um sensor único. A função de carga de ponta muda todos os sensores para modo de carga de ponta.

O segundo ecrã de sensores múltiplos apresenta os valores dos sensores individualmente, bem como o total. O ecrã é dinâmico e pode conter até quatro sensores.

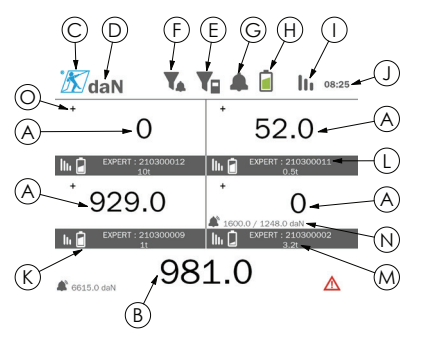

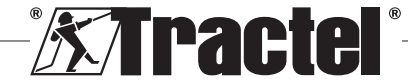

 $\mathsf{P}$ 

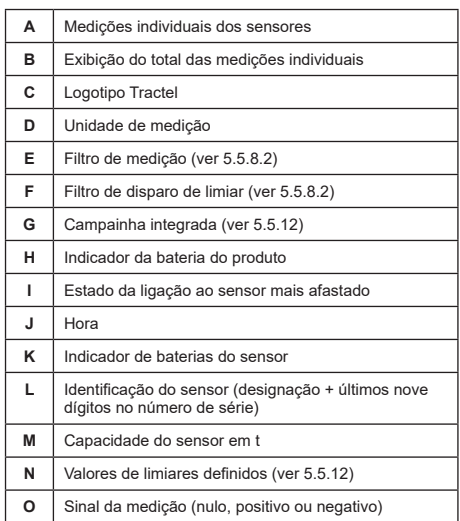

É possível navegar pelo ecrã com os botões de setas. O sensor selecionado é realçado.

As funções de tara e carga de ponta são acessíveis premindo os botões correspondentes quando um sensor é realçado. Não é possível ativar os dois modos simultaneamente. Estes modos aplicam-se ao total se não estiver selecionado qualquer sensor.

**NB:** as barras de exibição não são visíveis neste ecrã.

Premir brevemente o botão "OK" muda o sinal de medição.

Manter premido (durante dois segundos) o botão "OK" num sensor selecionado dirige-o ao ecrã do sensor único associado.

Manter premido (durante um segundo) o botão para a esquerda desseleciona o sensor.

#### **5.5.6. Menu geral**

A entrada no menu geral é realizada mantendo premido (durante dois segundos) o botão "OK" (item E, Fig. 1)

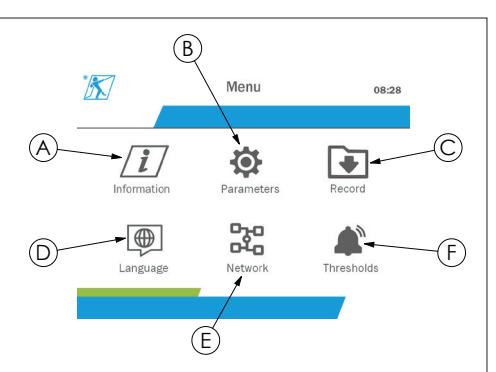

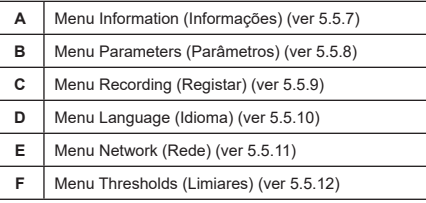

Para voltar ao ecrã geral mantenha premido (durante um segundo) o botão para a esquerda.

#### **5.5.7. Menu Information (Informações)**

A entrada no ecrã "Information" (Informações) é feita premindo brevemente o botão "OK" (item E, Fig. 1) quando o ícone "Information" (Informações) está realçado no menu geral.

Estão disponíveis vários itens de informação sobre a unidade de exibição portátil e os sensores emparelhados. É possível navegar pelo ecrã premindo os botões para a esquerda e para a direita.

Informação da unidade de exibição:

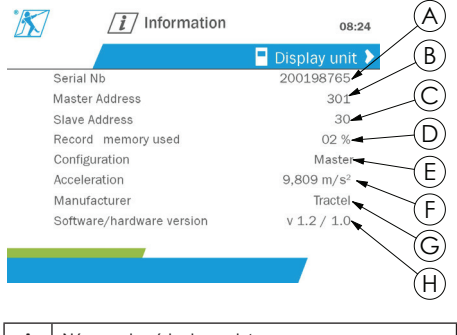

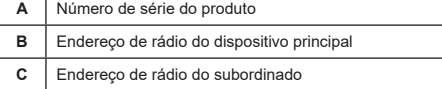

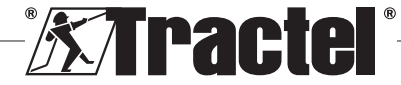

113

**PT** 

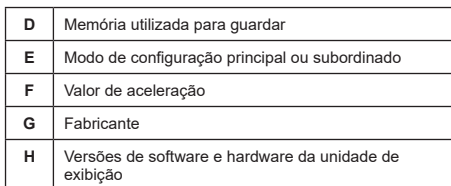

**§5.5.8.1**

#### Informação do sensor:

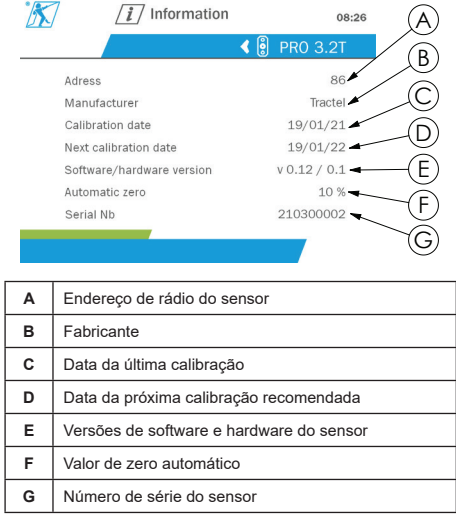

Para voltar ao menu geral mantenha premido (durante um segundo) o botão para a esquerda.

#### **5.5.8. Menu Parameters (Parâmetros)**

A entrada no ecrã "Parameters" (Parâmetros) é feita premindo brevemente o botão "OK" (item E, Fig. 1) quando o ícone "Parameters" (Parâmetros) está realçado no menu geral.

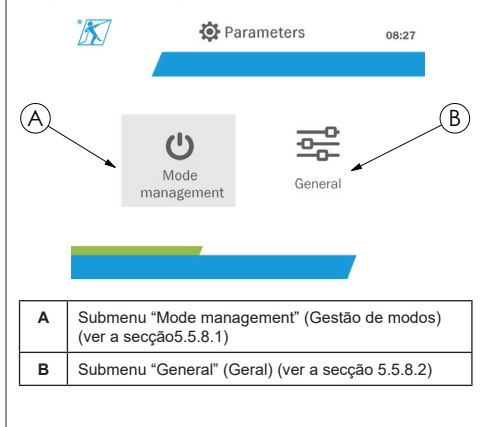

Para voltar ao menu geral mantenha premido (durante um segundo) o botão para a esquerda.

#### **5.5.8.1. Submenu Mode management (Gestão de modos)**

A entrada no submenu "Mode management" (Gestão de modos) é feita premindo brevemente o botão "OK" (item E, Fig. 1) quando o ícone "Mode management" (Gestão de modos) está realçado.

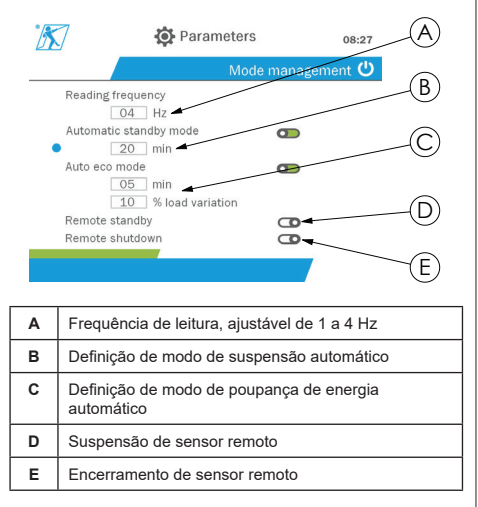

A navegação no submenu é feita utilizando os botões para cima e para baixo. O indicador circular azul é atualizado de acordo com a posição.

Os campos são definidos premindo o botão "OK" e depois os botões para cima e para baixo. Os valores são validados premindo brevemente o botão "OK".

Os modos são ativados/desativados premindo brevemente o botão "OK".

**NB:** como predefinição de fábrica os modos de suspensão e poupança de energia automáticos estão ativos (20 min e 5 min/10% respetivamente).

**NB:** o modo de poupança de energia é ativado após um período de tempo sem variação de carga, de modo a conservar as baterias do sensor. A frequência de leitura do sensor passa para 1 Hz. Uma variação da carga faz com que o sensor volte ao normal (frequência de medição de 4 Hz).

**NB:** o modo de suspensão automático é ativado depois da ausência de variação de carga (10% da SWL do sensor). Detém as medições e conserva as baterias. O sensor volta ao funcionamento normal após ligar o dynafor™HHD novamente.

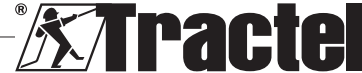

Para voltar ao menu "Parameters" (Parâmetros) mantenha premido (durante um segundo) o botão para a esquerda. As alterações são tidas em conta ao voltar ao menu "Parameters" (Parâmetros).

#### **5.5.8.2. Submenu General (Geral)**

A entrada no submenu "General" (Geral) é feita premindo brevemente o botão "OK" (item E, Fig. 1) quando o ícone "General" (Geral) está realçado.

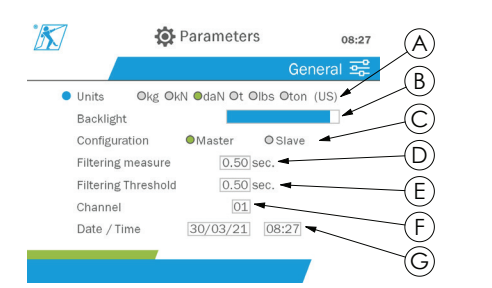

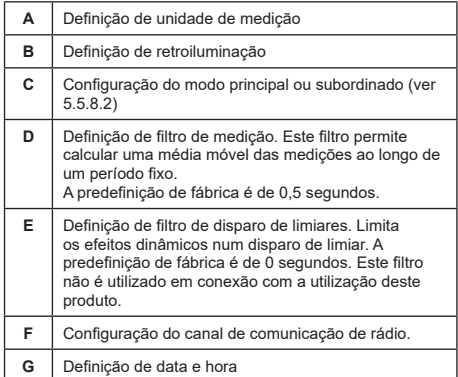

A navegação no submenu é feita utilizando os botões para cima e para baixo. O indicador circular azul é atualizado de acordo com a posição.

As unidades e o modo de configuração são definidos premindo os botões para a esquerda e para a direita.

Os outros campos são definidos premindo o botão "OK" e depois os botões para cima e para baixo. Os valores são validados premindo brevemente o botão "OK".

**NB:** mudar o canal provoca a perda dos sensores emparelhados. Estão disponíveis dez canais, permitindo várias configurações.

**NB:** antes de mudar do modo principal para o subordinado, ver o capítulo 5.5.18.

Para voltar ao menu "Parameters" (Parâmetros) mantenha premido (durante um segundo) o botão para a esquerda.

#### **5.5.9. Menu Recording (Registar)**

 **NB:** uma medição pode ser guardada e a acumulação calculada apenas se não estiverem selecionadas quaisquer linhas.

A entrada no submenu "Recording" (Registar) é feita premindo brevemente o botão "OK" (item E, Fig. 1) quando o ícone "Recording" (Registar) está realçado.

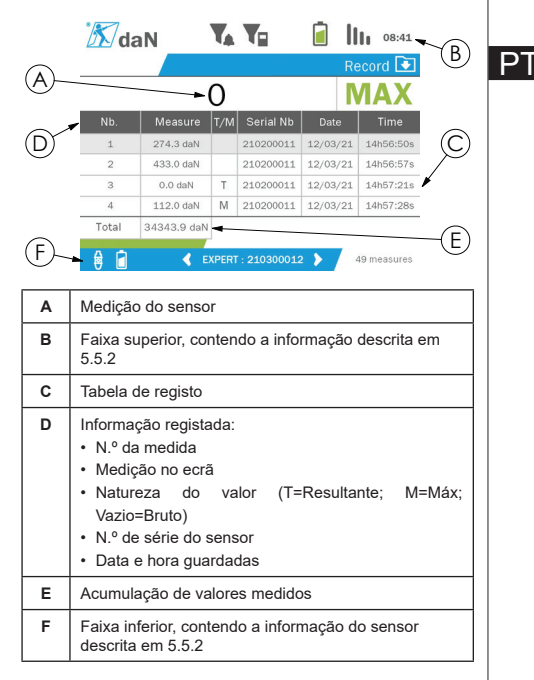

Uma medição é registada premindo o botão "OK".

A medição registada aparece na tabela e corresponde à medição do sensor indicado na faixa inferior.

As medições cumulativas são atualizadas sempre que são guardadas.

A navegação entre os sensores e o seu total é feita premindo os botões para a esquerda e para a direita. A exibição da medição e a faixa inferior são atualizadas de acordo com o sensor selecionado.

Os valores registados podem ser observados na tabela. Para isto, entre na tabela utilizando os botões para cima e para baixo. A linha selecionada é realçada.

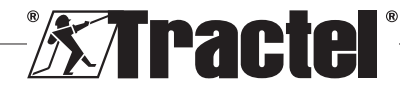

Para abandonar a tabela mantenha premido (durante um segundo) o botão para a esquerda.

Utilize os botões para cima e para baixo para selecionar a medição a eliminar, depois prima o botão "OK".

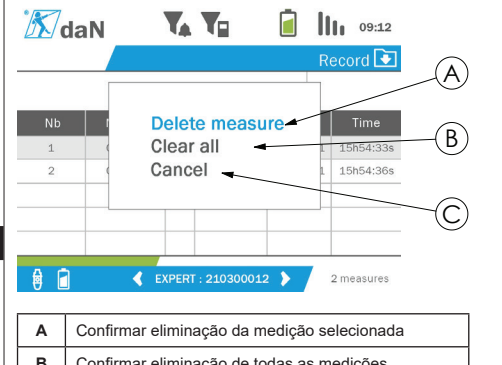

**B** Confirmar eliminação de todas as medições **C** Cancelar eliminação e voltar à tabela

**NB:** os dados registados podem ser exportados para processamento. Para isto, é necessária a opção PC Loader Software.

Para voltar ao menu geral mantenha premido (durante um segundo) o botão para a esquerda.

# **5.5.10. Menu Language (Idioma)**

**PT** 

A entrada no ecrã "Language" (Idioma) é feita premindo brevemente o botão "OK" (item E, Fig. 1) quando o ícone "Language" (Idioma) está realçado no menu geral.

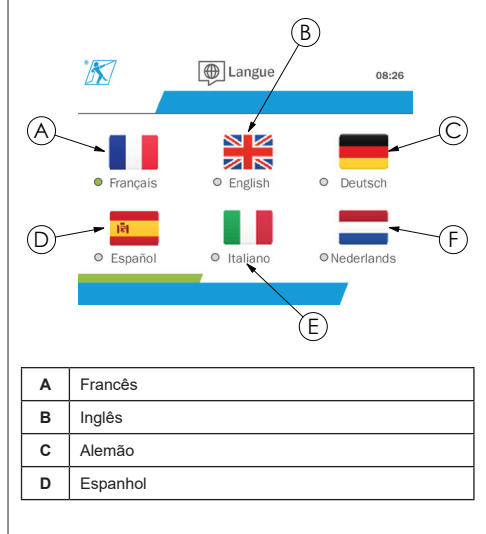

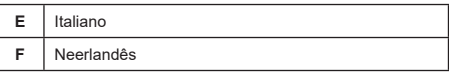

O idioma é selecionado premindo brevemente o botão "OK" quando o idioma desejado está realçado.

O idioma é mudado automática e instantaneamente após a seleção. O produto regressa depois ao menu geral.

Para voltar ao menu geral mantenha premido (durante um segundo) o botão para a esquerda.

#### **5.5.11. Menu Network (Rede)**

A entrada no ecrã "Network" (Rede) é feita premindo brevemente o botão "OK" (item E, Fig. 1) quando o ícone "Network" (Rede) está realçado no menu geral.

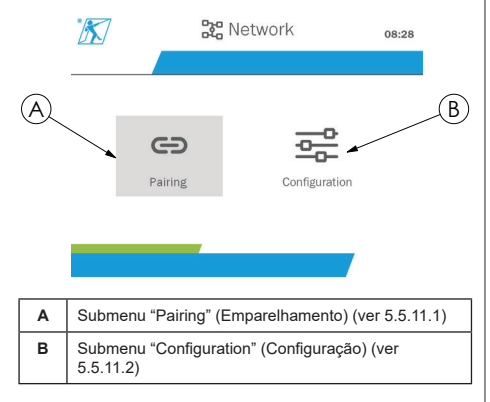

Para voltar ao menu geral mantenha premido (durante um segundo) o botão para a esquerda.

#### **5.5.11.1. Submenu Pairing (Emparelhamento)**

**NB:** Este submenu também lhe permite emparelhar dispositivos de exibição (dynafor™ HHD) configurados no modo subordinado. (Ver 5.5.18.)

A entrada no submenu "Pairing" (Emparelhamento) é feita premindo brevemente o botão "OK" (item E, Fig. 1) quando o ícone "Pairing" (Emparelhamento) está realçado.

O produto procura por dispositivos no seu ambiente durante um minuto. Se estiver presente outro dispositivo de exibição principal, o produto incrementa o seu canal, até um limite de 10 canais. Além desse limite, o emparelhamento não será possível.

**NB:** não é possível emparelhar um sensor já emparelhado e ligado com outro dispositivo de exibição. Não aparecerá na lista de sensores.

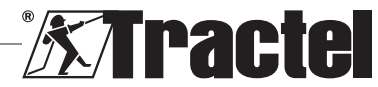

**PT** 

**NB:** não podem ser emparelhados mais do que quatro sensores e três dispositivos de exibição subordinados. Para isto, é necessária a opção PC.

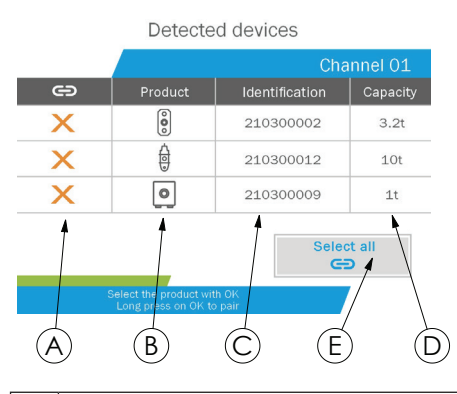

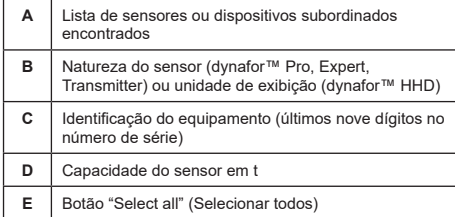

A navegação é feita utilizando os botões de seta para cima e para baixo. (Ver a Figura 1). Como predefinição, os sensores que não estão emparelhados são marcados em vermelho.

Premir o botão "OK" (ver a Figura 1) seleciona o sensor para emparelhamento. A marca tornar-se-á verde.

Premir o botão "OK" de um sensor já emparelhado (marca verde) muda a marca para vermelha. O sensor será então desemparelhado durante a fase de validação.

É possível selecionar todos os sensores premindo o botão "OK" quando "Select all" (Selecionar todos) está selecionado e realçado.

Depois de os selecionar todos, manter premido o botão "OK" inicia o emparelhamento dos sensores.

O emparelhamento de um sensor é confirmado quando os dois LEDs na parte frontal do sensor são ativados durante três segundos contínuos.

Assim que o um ou mais sensores foram emparelhados, o produto passa automaticamente para o ecrã geral.

Para voltar ao menu geral mantenha premido (durante um segundo) o botão para a esquerda. Neste caso, não são feitas quaisquer alterações na configuração atual.

#### **5.5.11.2. Submenu Configuration (Configuração)**

**NB:** um sensor está sempre configurado em modo subordinado. Ver o capítulo 5.5.18 para obter detalhes sobre emparelhamento de outros dispositivos de exibição no modo subordinado.

**NB:** a configuração é guardada se o produto for desligado. É perdida em caso de modificação do emparelhamento (adição de sensores, substituição, remoção).

A entrada no submenu "Configuration" (Configuração) é feita premindo brevemente o botão "OK" (item E, Fig. **§5.5.11.2** 1) quando o ícone "Configuration" (Configuração) está realçado.

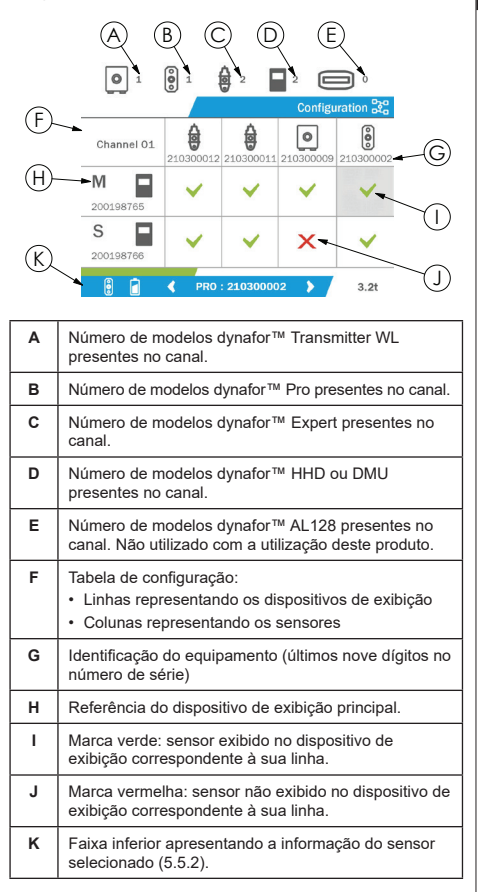

A entrada na tabela é feita premindo um botão de seta.

A navegação é feita utilizando os botões de seta para a esquerda, direita, cima e baixo.

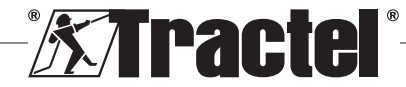

Prima o botão "OK" para alterar o estado da marca.

**NB:** são exibidos até quatro sensores e quatro dispositivos de exibição.

Para voltar ao menu geral mantenha premido (durante um segundo) o botão para a esquerda.

#### **5.5.12. Menu Thresholds (Limiares)**

**NB:** os limiares são guardados se o produto for desligado, a não ser que a configuração de rede (adição de sensores, substituição, remoção) seja modificada.

<u>PT</u>

**NB:** os limiares estão sempre definidos para **us** valores brutos.

> A entrada no menu "Thresholds" (Limiares) é feita premindo brevemente o botão "OK" (item E, Fig. 1) quando o ícone "Thresholds" (Limiares) está realçado no menu geral.

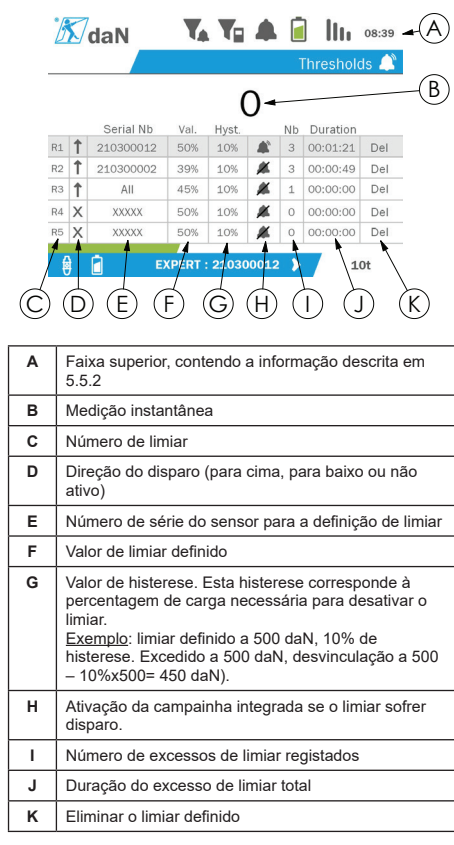

Podem ser configurados até cinco limiares.

Para configurar um limiar, selecione uma linha com os botões para cima e para baixo. Confirme a seleção da linha premindo o botão "OK".

É possível navegar pela linha premindo os botões para a esquerda e para a direita.

Os botões para cima e para baixo são utilizados para definir os parâmetros:

- Direção do disparo:
	- Para cima: o disparo ocorre quando a medição é superior ao valor definido
	- Para baixo: o disparo ocorre quando a medição é inferior ao valor definido
	- Cruz: limiar não ativado
- Número de série do dispositivo: o limiar é selecionado num dos dispositivos emparelhados, ou em todos eles
- Valor: o limiar está definido em % da SWL do sensor Quando a definição é selecionada, a medição instantânea é substituída pelo valor em algarismos (na unidade selecionada). É atualizada sempre que o valor for alterado em %.
- Histerese: % do valor de limiar definido
- Campainha: ativação ou desativação da campainha incorporada no produto quando o limiar é excedido

Os limiares definidos, os seus valores e a ativação da campainha incorporada são visíveis nos ecrãs gerais descritos em 5.5.2.

Quando um limiar é excedido, a medição torna-se vermelha e pisca no ecrã geral.

No caso de um limiar elevado, a mensagem "HIGH" ("ALTO") é exibida intermitentemente

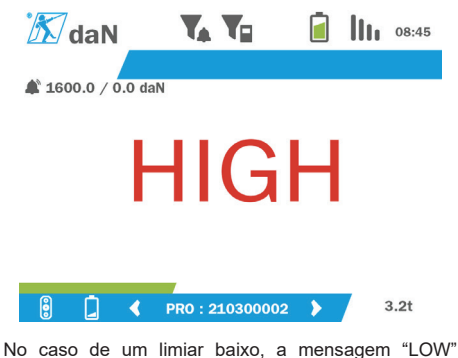

("BAIXO") é exibida intermitentemente.

**Extractel**®

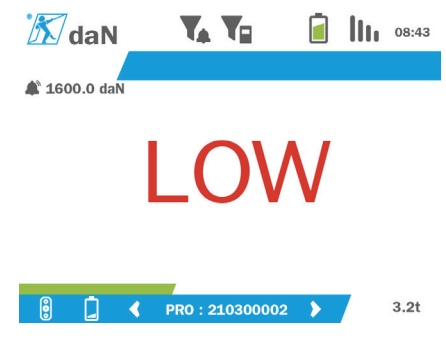

Para voltar à seleção de linhas mantenha premido (durante um segundo) o botão para a esquerda. É então possível visualizar a medição de cada sensor premindo os botões para a esquerda e para a direita.

Para voltar ao menu geral novamente mantenha premido (durante um segundo) o botão para a esquerda.

# **5.5.13. Sobrecarga**

Quando a força aplicada ao sensor excede a sua capacidade máxima em mais de 10% para os modelos dynafor™ Pro e Expert (por exemplo, um sensor de 1 t sujeito a uma carga de 1,1 t) e 30% para o modelo dynafor™ Transmitter, o produto exibe "Overload" (Sobrecarga) e a campainha integrada emite um som:

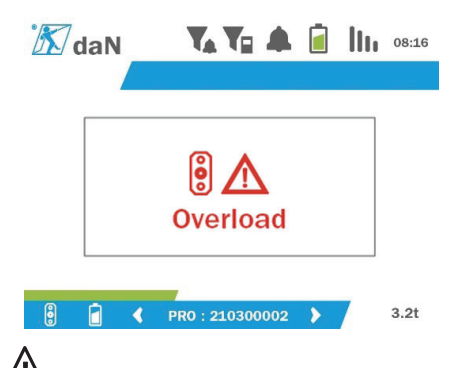

 **PERIGO:** em caso de uma sobrecarga, é imperativo libertar totalmente a força sobre o sensor e verificar que o produto regressa a zero.

 **PERIGO:** se o produto indicar um valor de força quando o sensor não é solicitado, deve-se a que foi permanentemente deformado. Neste caso, é essencial que o sensor seja verificado pelo fabricante antes de se continuar a utilizá-lo.

#### **5.5.14. Data de calibração superada**

Ao iniciar, se uma das datas de calibração dos sensores tiver sido superada (definida a um ano após a última calibração), o produto exibirá a mensagem "Attention, calibration validity date exceeded" (Atenção, data de validade da calibração superada).

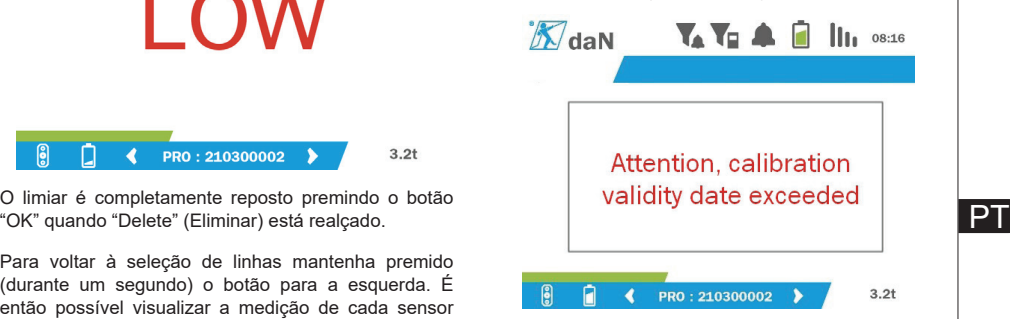

Premir o botão "OK" faz desaparecer a mensagem.

#### **5.5.15. Baterias do sensor fracas**

Se um dos sensores tiver a bateria fraca, o produto exibirá a mensagem "Low battery" (Bateria fraca).

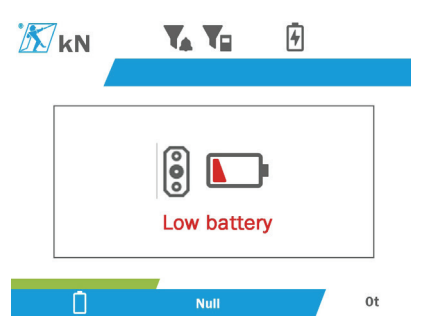

Premir o botão "OK" faz desaparecer a mensagem.

#### **5.5.16. Bateria da unidade de exibição fraca**

Se o produto tiver a bateria fraca (20%), o produto exibirá a mensagem "Low battery" (Bateria fraca).

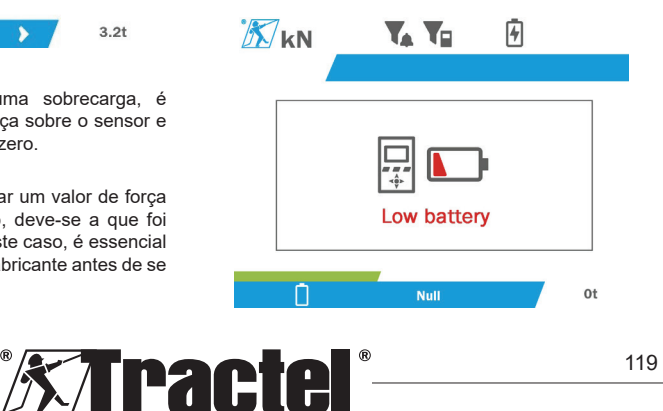

Premir o botão "OK" faz desaparecer a mensagem.

É aconselhável recarregar o produto. (Ver 7.1.)

#### **5.5.17. Ligação de PC**

<u>PT</u>

O produto pode ser ligado ao PC para funcionar como interface com o software compatível descrito no capítulo 4. Equipamento associado. Consulte os manuais correspondentes.

#### **5.5.18. Configuração de subordinado**

**NB:** apenas pode haver um elemento principal em qualquer configuração. Ligue sempre os subordinados antes do principal. Um sensor é sempre considerado um subordinado.

O modo de configuração subordinado é um modo avançado que lhe permite associar vários dispositivos de exibição em conjunto, por exemplo, dois dispositivos portáteis dynafor™ HHD.

O dispositivo de exibição subordinado repetirá a informação enviada pelo dispositivo principal.

Para isto, mude o produto para o modo subordinado no submenu Parameters – General (Parâmetros – Geral). (Ver 5.5.8.2.) O produto reinicia-se ao sair do submenu. Quando o produto é ligado, o ecrã de carregamento apresenta M para Master (Principal) e S para Slave (Subordinado).

Deixa, então, de ser possível emparelhar dispositivos no dispositivo subordinado ou gerir os modos dos sensores.

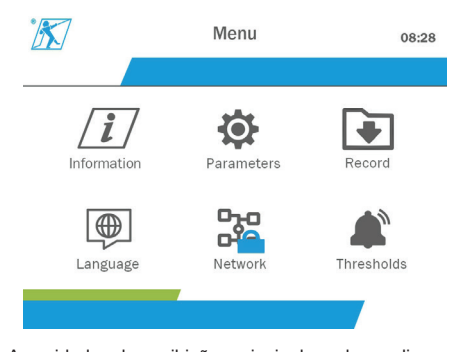

A unidade de exibição principal pode realizar o emparelhamento (ver 5.5.11.1) e encontrará o dispositivo subordinado.

A unidade de exibição principal pode realizar a configuração de rede. (Ver 5.5.11.2.)

O produto subordinado exibe então os sensores configurados no dispositivo principal.

**NB:** todas as outras funções (tara, carga de ponta e limiares, etc.) são acessíveis.

**NB:** se o dispositivo principal for desligado, o dispositivo subordinado perderá a ligação e exibirá "XXXX".

**NB:** se o dispositivo subordinado for desligado e depois ligado novamente, exibirá "XXXX". A montagem de produtos (subordinado(s) e depois principal) deve ser reinicializada.

**NB:** se um dispositivo subordinado for desligado, o dispositivo principal não é afetado.

# **5.6. Desligar o produto**

Para desligar o produto, premir e manter premido o botão de ligar/desligar durante três segundos sem premir com demasiada força.

**NB:** desligar o produto não leva ao encerramento do sensor.

# **5.7. Desinstalação do(s) sensor(es) associado(s).**

Ao desinstalar os sensores, certifique-se de que todas as forças de tração foram previamente removidas.

Limpe o produto e armazene-o de acordo com os capítulos 7.2. Autres vérifications e 8.Transport et stockage

## **6. Utilizações não autorizadas**

#### É PROIBIDO O SEGUINTE:

- Modificar o produto.
- Expor o produto a qualquer choque elétrico e/ou eletromagnético.
- Desmontar ou abrir o produto.
- Utilizar o produto para operações que não aquelas descritas neste manual.
- Utilizar o produto num ambiente altamente corrosivo.
- Utilizar o produto num ambiente explosivo.
- Utilizar o produto fora do intervalo de temperatura de  $-20 °C$  a 50 °C.
- Utilizar o produto se não aparentar estar em boa condição.
- Utilizar o produto se as marcações estiverem em falta ou ilegíveis.

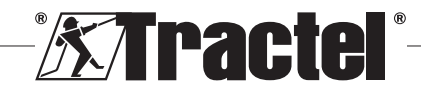

• Utilizar o produto com sensores e acessórios diferentes daqueles especificados pela Tractel® neste manual.

Consulte também as utilizações não autorizadas nos manuais associados aos sensores e outros acessórios.

# **7. Manutenção e verificação periódica**

# **7.1. Recarregamento da bateria**

É exibida uma mensagem de aviso no dispositivo portátil. Proceda ao recarregamento da bateria:

- utilizando o carregador e o seu cabo fornecidos com o produto;
- ou com um dispositivo de alimentação com USB tipo A (PC, bateria externa), utilizando o cabo USB C a A fornecido com o produto.

 **IMPORTANTE:** no caso de mau funcionamento, a bateria apenas pode ser substituída pela Tractel® ou por um reparador autorizado.

Características da bateria: bateria de lítio, marca ENIX, LP906090 6000 mAh 3,7 V

# **7.2. Outras verificações**

A Tractel® recomenda inspecionar periodicamente a condição visual do produto e limpar o produto regularmente com um pano seco.

### **8. Transporte e armazenamento**

Durante o armazenamento e/ou transporte, o produto deve ser:

- Colocado na sua embalagem original ou na posição designada da maleta do sensor.
- Armazenado num local seco.
- Armazenado a uma temperatura entre -20 °C e 60 °C.
- Protegido contra ataques químicos, mecânicos ou qualquer outro tipo de ataque.

# **9. Eliminação do produto e proteção ambiental**

O produto deve ser eliminado em conformidade com os regulamentos nacionais aplicáveis no país da utilização.

O produto cumpre as exigências do regulamento REACH e da diretiva RoHS; o mesmo não está coberto pela diretiva WEEE.

Os diferentes componentes do produto devem ser reciclados com base na tabela abaixo, após a

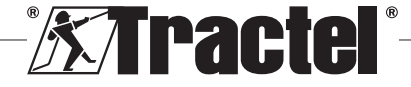

separação dos materiais metálicos e sintéticos. Estes materiais devem ser reciclados por organizações especializadas.

No momento da eliminação, apenas indivíduos treinados podem desmontar o produto para separar os seus componentes.

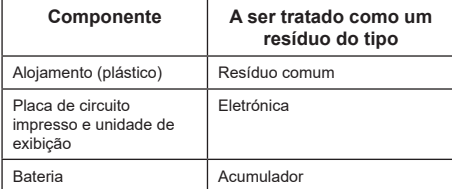

<u>PT</u>

# **10. Especificações técnicas**

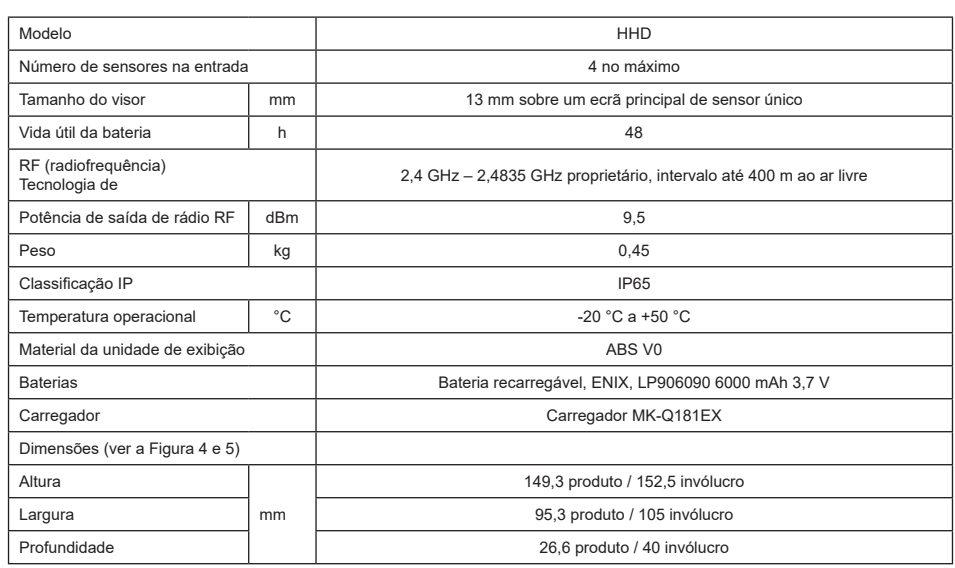

# **11. Regulamentos e normas**

# **11.1. Carregador**

O carregador incluído na entrega está de acordo com:

#### **Normas europeias**

Diretiva 2014/30/EU

Referência de normas: EN 55032:2015 EN 55035:2017 EN 61000-3-2:2014 EN 63000-3-3:2013 EN 62368-1 2014+A11:2017

#### **Normas internacionais**

UL62368-1:2014 Ed. 2 CSA C22.2#62368-1:2014 Ed. 2 47 CFR FCC Part 15 Subpart B:2017 ANSI C63.4:2014 AS/NZS 62368.1:2018 AS/NZS 3112:2017 AS/NZS CISPR 32:2015

# **11.2. Bateria**

A bateria incluída no produto está de acordo com:

#### **Normas internacionais**

IEC62133-2:2017 UN38.3

# **11.3. Unidade de exibição HHD**

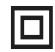

**Dispositivo completamente protegido por isolamento duplo ou reforçado.**

O produto descrito neste manual cumpre o seguinte:

#### **Normas europeias**

Diretiva 2014/53/EU (RED)

Referência de normas de rádio EN 300440 V2.1.1 EN 300328 V2.2.2 ETSI 203367 V1.1.0

Referência de normas de saúde EN 62479 (2010)

Referência de normas EMC EN 61326-1 (2013) EN 301 489- 1 e 17

Referência de normas de segurança elétrica IEC/EN 61010-1 (Amd 1 Ed. 3)

#### **Normas australianas e neozelandesas**

Referência de normas de segurança elétrica AS/NZ61010-1

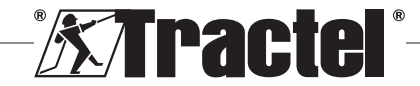

122

#### **Normas russas**

Referência de normas EMC e de segurança elétrica Regulamento técnico CU TR 020/2011

#### **Normas internacionais**

IEC 61326-1 Ed.2: 2012 IEC 61311: 2007 Normas americanas e canadenses:

Referência de normas de rádio: FCC part 15 Radio Frequency Devices Subpart C Intentional Radiators RSS-GEN & RSS-210 Low power licence-exempt Radiocommunication devices

Referência de normas EMC FCC Part 15 Subpart B - Information Technology Equipment ICES-003 Information Technology Equipment

**NB**: este equipamento foi testado e considerado em conformidade com os limites para um dispositivo digital classe A, de acordo com a secção 15 dos regulamentos da FCC. Estes limites foram concebidos para proporcionar proteção razoável contra interferências prejudiciais quando o equipamento é utilizado num ambiente comercial. Este equipamento gera, utiliza e pode emitir ondas de rádio e, se não for instalado e utilizado de acordo com o manual de instruções, pode causar interferência prejudicial nas comunicações de rádio. A operação deste equipamento numa área residencial pode causar interferência prejudicial, em cujo caso o utilizador deve eliminar a interferência por conta própria.

**NB:** este dispositivo está em conformidade com as RSS da Industry Canada aplicáveis a aparelhos de rádio isentos de licença. O equipamento pode ser operado sob as duas condições a seguir: (1) não deve causar qualquer interferência e (2) o utilizador do dispositivo deve estar preparado para aceitar qualquer interferência de rádio recebida, mesmo que tal interferência possa afetar a operação do dispositivo.

De acordo com os regulamentos da Industry Canada, este transmissor de rádio pode ser operado com uma antena de um tipo e ganho máximo (ou menor) aprovado para o transmissor pela Industry Canada.

Para reduzir o risco de interferência de rádio para outros utilizadores, o tipo de antena e o seu ganho devem ser escolhidos de forma que a potência irradiada isotrópica equivalente (equivalent isotropic radiated power, e.i.r.p.) não exceda a intensidade necessária para estabelecer uma comunicação satisfatória.

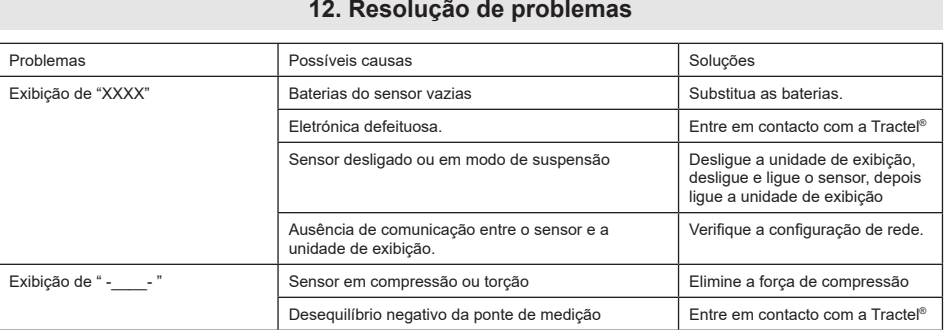

Para quaisquer outros problemas relacionados com os sensores, consulte os manuais.

# **13. Declaração de conformidade**

Cópia da declaração de conformidade no apêndice

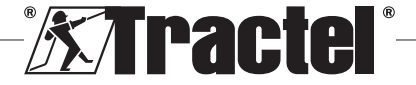

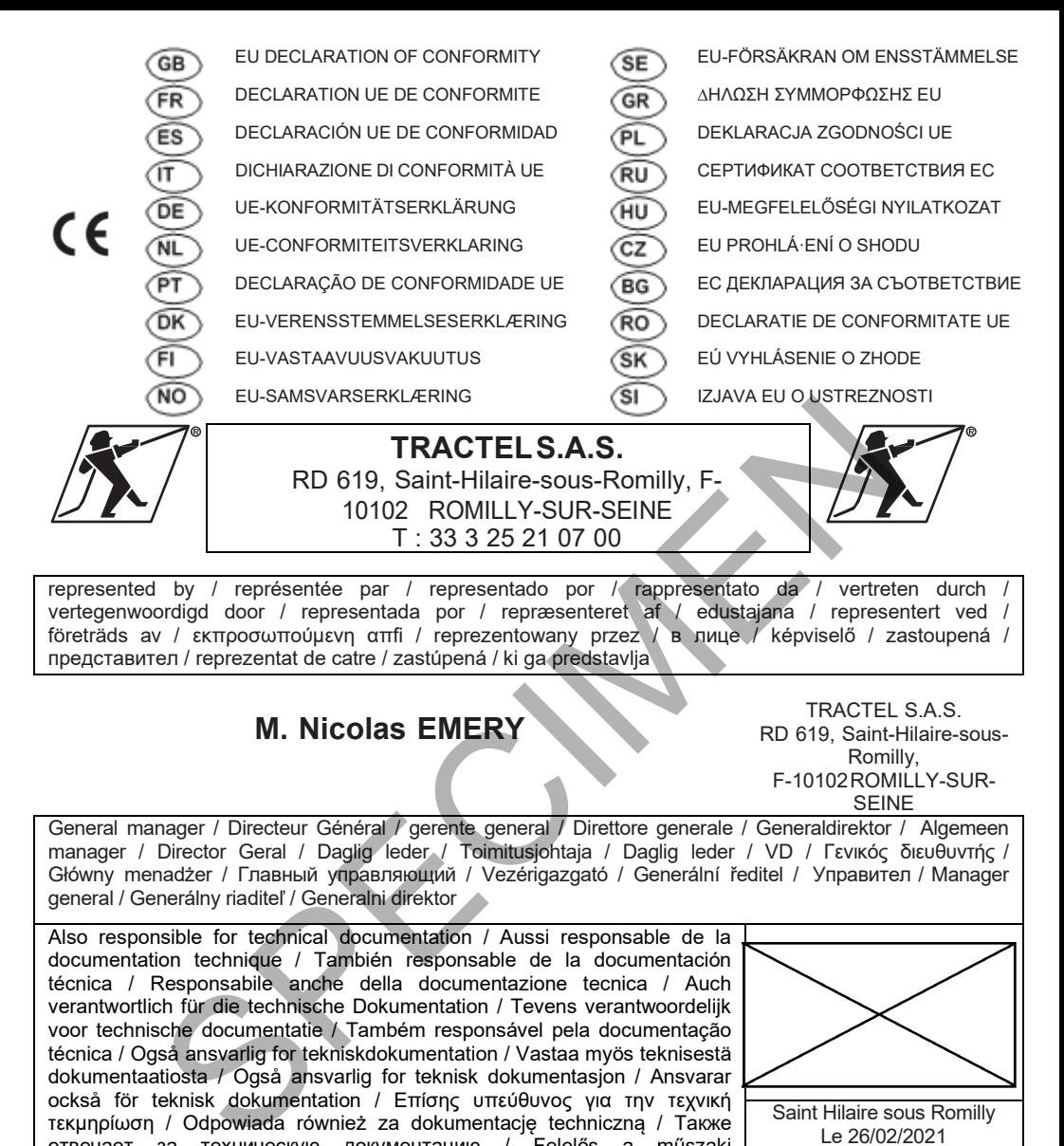

# **M. Nicolas EMERY** TRACTEL S.A.S.

RD 619, Saint-Hilaire-sous-Romilly,  $F-10102$ ROMILLY-SUR-SEINE

General manager / Directeur Général / gerente general / Direttore generale / Generaldirektor / Algemeen manager / Director Geral / Daglig leder / Toimitusjohtaja / Daglig leder / VD / Γενικός διευθυντής / Główny menadżer / Главный управляющий / Vezérigazgató / Generální ředitel / Управител / Manager general / Generálny riaditeľ / Generalni direktor

Also responsible for technical documentation / Aussi responsable de la documentation technique / También responsable de la documentación técnica / Responsabile anche della documentazione tecnica / Auch verantwortlich für die technische Dokumentation / Tevens verantwoordelijk voor technische documentatie / Também responsável pela documentação técnica / Også ansvarlig for tekniskdokumentation / Vastaa myös teknisestä dokumentaatiosta / Også ansvarlig for teknisk dokumentasjon / Ansvarar också för teknisk dokumentation / Επίσης υπεύθυνος για την τεχνική τεκμηρίωση / Odpowiada również za dokumentację techniczną / Также отвечает за техническую документацию / Felelős a műszaki dokumentációért is / Zodpovídá také za technickou dokumentaci / Отговаря и за техническата документация / De asemenea, responsabil pentru documentația tehnică / Zodpovedá aj za technickú dokumentáciu / Odgovorna tudi za tehnično dokumentacijo

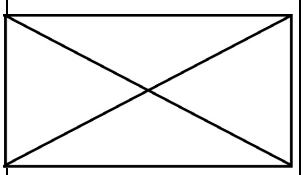

Le 26/02/2021

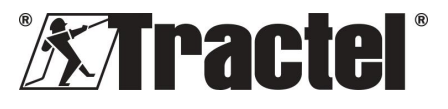

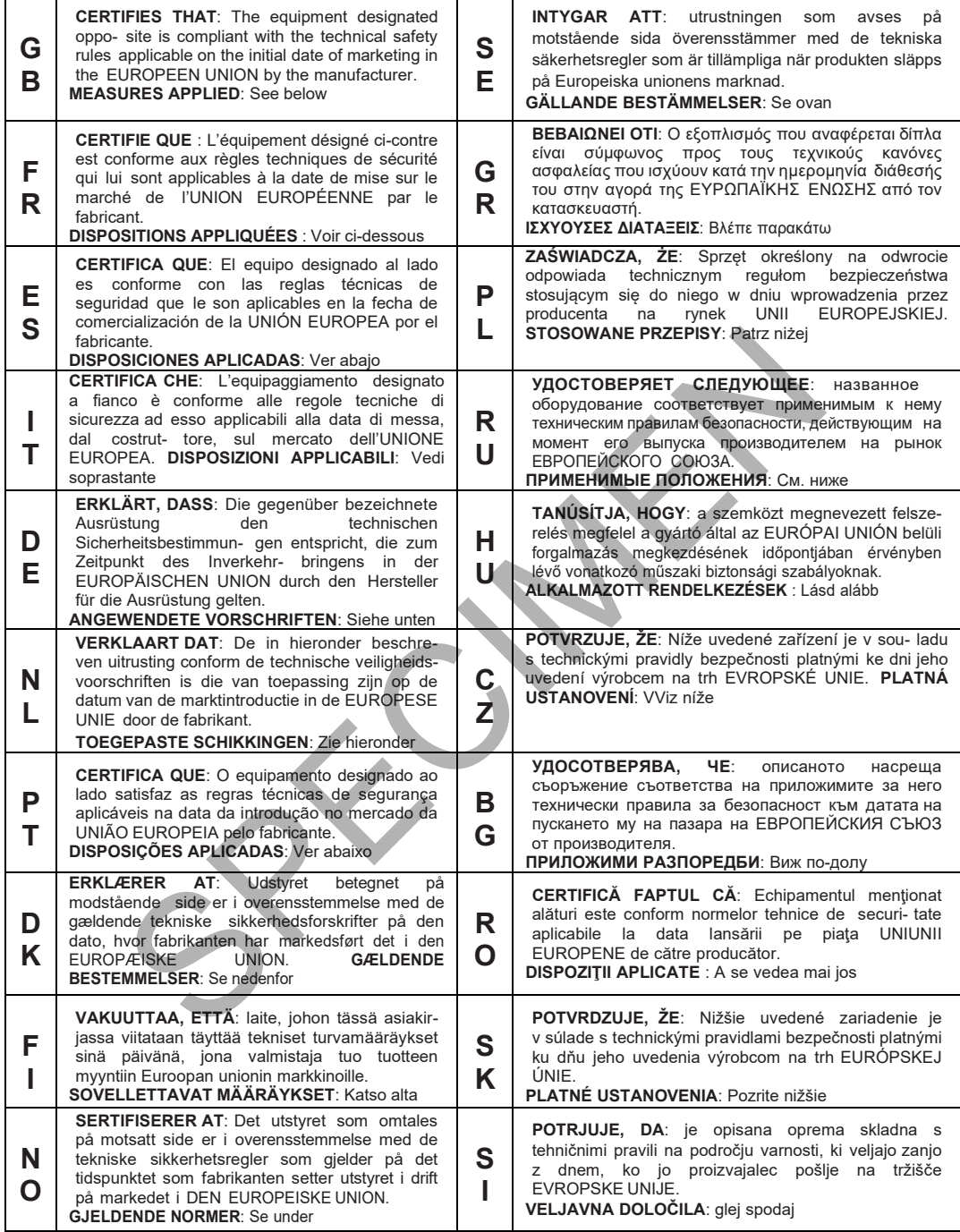

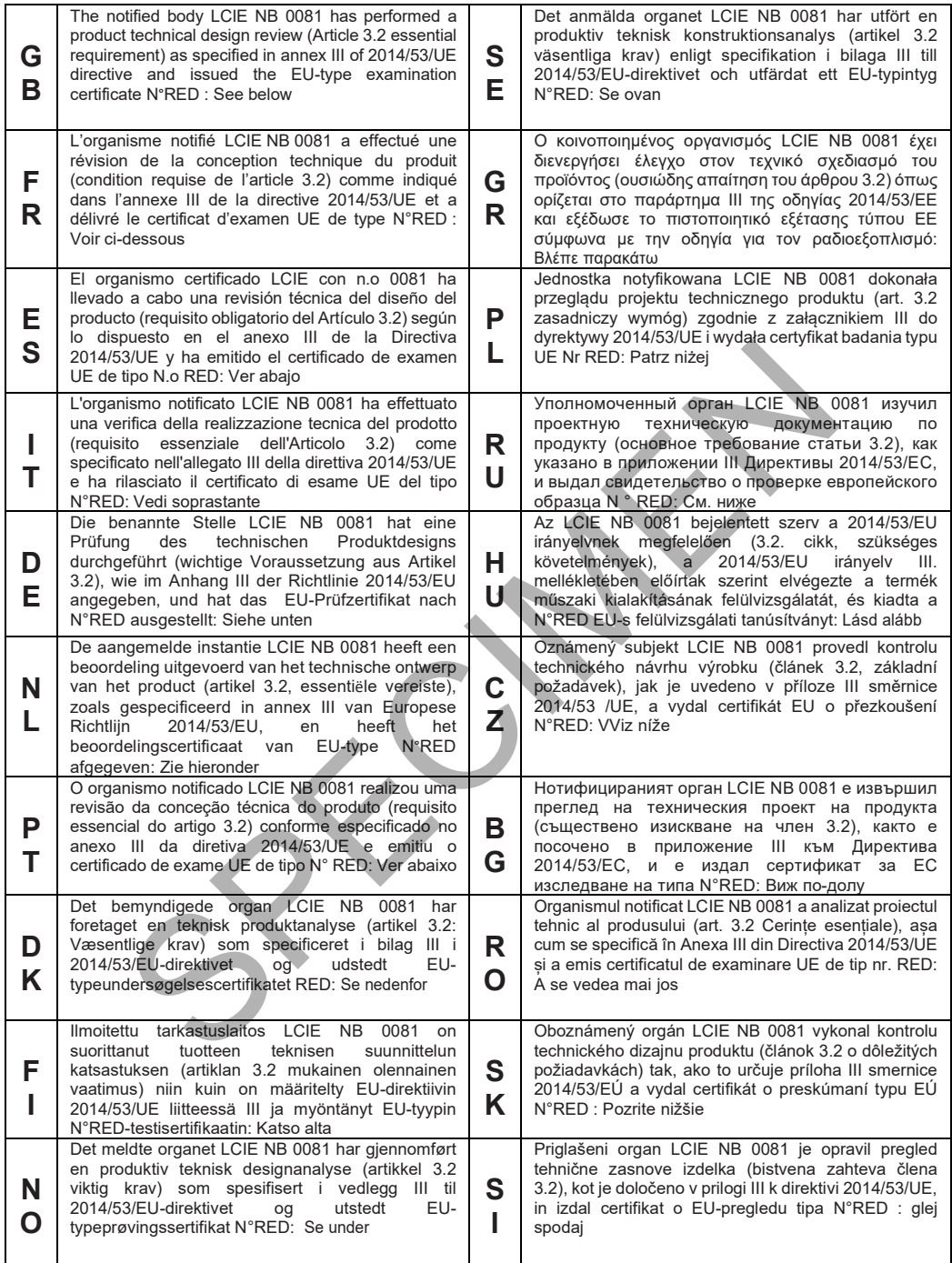

DESIGNATION / DÉSIGNATION / DESIGNACIÓN / DESIGNAZIONE / BEZEICHNUNG/ BESCHRIJVING / DESIGNAÇÃO / BETEGNELSE / NIMITYS / BENEVNELSE / BETECKNING / OΝOΜΑΣΙΑ / NAZWA / НАИМЕНОВАНИЕ / MEGNEVEZÉS / NÁZEV / НАИМЕНОВАНИЕ / DENUMIRE / NÁZOV / OPIS

Strain-gauge dynamometers / Dynamomètres à jauges de contraintes / Dinamómetros con calibres de tensiones / Dinamometro a rivelatori di sollecitazione / Dehnungsmessstreifen / Dynamometers met extensometriemeters / Dinamómetros de calibres de esforços / Dynamometre med<br>belastningsmålere / Dynamometri, paine- mittari / Dynamometre med belastningsmålere / Dynamometri. deformasjonsmålere / Dynamometer med töjningsgivare / ∆υναµfiµετρα µε µετρητές πιέσεων / Dynamometry z czujnikami tensometrycznymi / Динамометр с датчиком напряжений / Dinamométer alakváltozás-mérőkkel / Dynamometre s tenzometrami / Динамометри за измерване на напрежението / Dinamometre cu traductoare tensiometrice / Dynamometre s tenzometrami / Silomeri z merilci omejitev

APPLICATION / APPLICATION / APLICACIÓN / APPLICAZIONE / ANWENDUNG / TOEPASSING /APLICAÇÃO /ANVENDELSE / KÄYTTÖ / BRUKSOMRÅDE /ANVÄNDNING /ΕΦΑPΜΓΗ/ZASTOSOWANIE/ПРИМЕНЕНИЕ/ALKALMAZÁSITERÜLET/APLIKACE / ПРИЛОЖЕНИЕ/DOMENIUDEAPLICARE/APLIKÁCIA/UPORABA

Hoisting accessories / Accessoires de levage / Accesorios de elevación / Accessori disollevamento / Lastaufnahmemittel / Hijsaccessoires / Acessórios de elevação / Tilbehør til ophejsning / Nostolisälaitteet / Løftetilbehør / Lyfttillbehör / ΕÍαρτήµατα ανύψωσης / Akcesoria do podnoszenia / Аксессуары, используемые для подъема / Emelést segítő tartozé- kok / Zdvíhacie zariadenie / Принадлежности за повдигане / Accesorii de ridicat / Zdvíhacie zariadenie / Dodatki za dviganje 7 Dynamometry z czujnikami tensometrycznymi / Динамометр с датчик<br>
2 HHM / Dinamometer alkwaltozas-mérőkkel / Dynamometer s tenzometran<br>
2 HHM / Dinamometer alkwaltozas-mérőkkel / Dynamometer sur tadiucio<br>
2 HELICAÇÃO (AN

MAKE / MARQUE / MARCA / MARCA / MARKE / MERK / MARCA / MÆRKE / MERKKI / MERKE / MÄRKE / ΕΜΠOΡΙΚO ΣΗΜΑ/MARKA / ФИРМА / MÁRKA / ZNAČKA / МАРКА / MARCA / ZNAČKA / ZNAMKA

# **dynafor™**

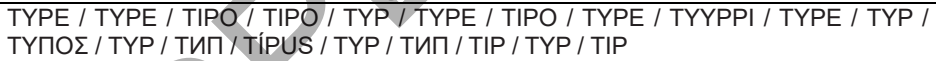

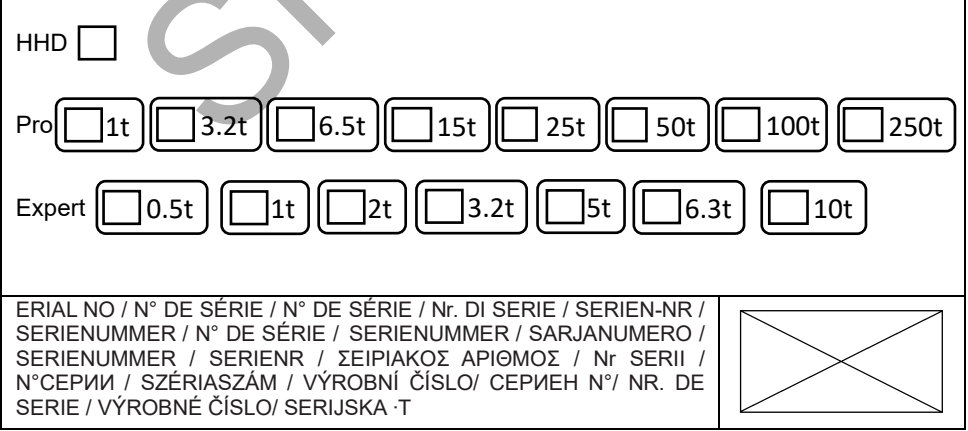

# **NORTH AMERICA**

#### **CANADA Tractel Ltd.**

1615 Warden Avenue Toronto, Ontario M1R 2T3, Canada Phone: +1 800 465 4738 Fax: +1 416 298 0168 Email: marketing.swingstage@ tractel.com

11020 Mirabeau Street Montréal, QC H1J 2S3, Canada Phone: +1 800 561 3229 Fax: +1 514 493 3342 Email: tractel.canada@tractel. com

#### **MÉXICO**

**Tractel México S.A. de C.V.** Galileo #20, O cina 504. Colonia Polanco México, D.F. CP. 11560 Phone: +52 55 6721 8719 Fax: +52 55 6721 8718 Email: tractel.mexico@tractel. com

#### **USA**

**Tractel Inc.**

51 Morgan Drive Norwood, MA 02062, USA Phone: +1 800 421 0246 Fax: +1 781 826 3642 Email: tractel.usa-east@tractel. com

168 Mason Way Unit B2 City of Industry, CA 91746, USA Phone: +1 800 675 6727 Fax: +1 626 937 6730 Email: tractel.usa-west@ tractel.com

**BlueWater L.L.C** 4064 Peavey Road Chaska, MN 55318, USA Phone: +1 866 579 3965 Email: info@bluewater-mfg. com

#### **Fabenco, Inc**

2002 Karbach St. Houston, Texas 77092, USA Phone: +1 713 686 6620 Fax: +1 713 688 8031 Email: info@safetygate.com

# **EUROPE**

#### **GERMANY**

**Tractel Greifzug GmbH** Scheidtbachstrasse 19-21 51469 Bergisch Gladbach, **Germany** Phone: +49 22 02 10 04-0 Fax: +49 22 02 10 04 70 Email: info.greifzug@tractel. com

#### **LUXEMBOURG Tractel Secalt S.A.**

Rue de l'Industrie B.P 1113 - 3895 Foetz, Luxembourg Phone: +352 43 42 42-1 Fax: +352 43 42 42-200 Email: secalt@tractel.com

# **SPAIN**

**Tractel Ibérica S.A.** Carretera del Medio, 265 08907 L'Hospitalet del Llobregat Barcelona, Spain Phone : +34 93 335 11 00 Fax : +34 93 336 39 16 Email: infotib@tractel.com

# **FRANCE**

**Tractel S.A.S.** RD 619 Saint-Hilaire-sous-Romilly BP 38 Romilly-sur-Seine 10102, France Phone: +33 3 25 21 07 00 Email: info.tsas@tractel.com

#### **Ile de France Maintenance Service S.A.S.**

3 rue de champfleuri Zac du Gué de Launay 77360 Vaires sur Marne, France Phone: +33 1 56 29 22 22 E-mail: ifms.tractel@tractel.com

# **Tractel Location Service**

3 rue de champfleuri Zac du Gué de Launay 77360 Vaires sur Marne, France Phone: +33 1 60 36 30 00 E-mail: info.tls@tractel.com

#### **Tractel Solutions S.A.S.**

77-79 rue Jules Guesde 69230 St Genis-Laval, France Phone: +33 4 78 50 18 18 Fax: +33 4 72 66 25 41 Email: info.tractelsolutions@ tractel.com

# **GREAT BRITAIN**

**Tractel UK Limited** Old Lane Halfway Sheffield S20 3GA, United Kingdom Phone: +44 114 248 22 66 Email: sales.uk@tractel.com

# **ITALY**

**Tractel Italiana SpA** Viale Europa 50 Cologno Monzese (Milano) 20093, Italy Phone: +39 02 254 47 86 Fax: +39 02 254 71 39 Email: infoit@tractel.com

#### **NETHERLANDS**

**Tractel Benelux BV** Paardeweide 38 Breda 4824 EH, Netherlands Phone: +31 76 54 35 135 Fax: +31 76 54 35 136 Email: sales.benelux@tractel. com

# **PORTUGAL**

#### **Lusotractel Lda**

Bairro Alto Do Outeiro Armazém, Trajouce, 2785-653 S. Domingos de Rana, Portugal Phone: +351 214 459 800 Fax: +351 214 459 809 Email: comercial.lusotractel@ tractel.com

# **POLAND**

**Tractel Polska Sp. z o.o.** ul. Bysławska 82 Warszawa 04-993, Poland Phone: +48 22 616 42 44 Fax: +48 22 616 42 47 Email: tractel.polska@tractel. com

# **NORDICS**

# **Tractel Nordics**

(Scanclimber OY) Turkkirata 26, FI - 33960 PIRKKALA, Finland Phone: +358 10 680 7000 Fax: +358 10 680 7033 E-mail: tractel@scanclimber. com

# **RUSSIA**

**Tractel Russia O.O.O.** Olympiysky Prospect 38, Office 411, Mytishchi, Moscow Region 141006, Russia Phone: +7 495 989 5135

Email: info.russia@tractel.com

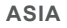

# **CHINA**

**Shanghai Tractel Mechanical Equip. Tech. Co. Ltd.** 2nd oor, Block 1, 3500 Xiupu road,

Kangqiao, Pudong, Shanghai, People's Republic of China Phone: +86 21 6322 5570 Fax : +86 21 5353 0982

#### **SINGAPORE**

**Tractel Singapore Pte Ltd** 50 Woodlands Industrial Park E7 Singapore 757824 Phone: +65 6757 3113 Fax: +65 6757 3003 Email: enquiry@ tractelsingapore.com

#### **UAE**

# **Tractel Secalt SA Dubai Branch**

O ice 1404, Prime Tower Business Bay PB 25768 Dubai, United Arab Emirates Phone: +971 4 343 0703 Email: tractel.me@tractel.com

# **INDIA**

#### **Secalt India Pvt Ltd.**

412/A, 4th Floor, C-Wing, Kailash Business Park, Veer Savarkar Road, Parksite, Vikhroli West, Mumbai 400079, India Phone: +91 22 25175470/71/72 Email: info@secalt-india.com

#### **TURKEY**

#### **Knot Yapl ve İş Güvenliği San. Tic. A.Ş.**

Cevizli Mh. Tugay Yolu CD. Nuvo Dragos Sitesi A/120 Kat.11 Maltepe 34846 Istanbul, Turkey Phone: +90 216 377 13 13 Fax: +90 216 377 54 44 Email: info@knot.com.tr

#### **ANY OTHER COUNTRIES:**

#### **Tractel S.A.S.**

RD 619 Saint-Hilaire-sous-Romilly BP 38 Romilly-sur-Seine 10102, France Phone: +33 3 25 21 07 00 Email: info.tsas@tractel.com

234595 ind-01.05-21

© COPYRIGHT - ALL RIGHTS RESERVED - www.tractel.com © COPYRIGHT - ALL RIGHTS RESERVED - www.tractel.com